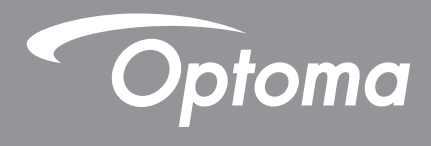

# **Interaktiver Flachbildschirm**

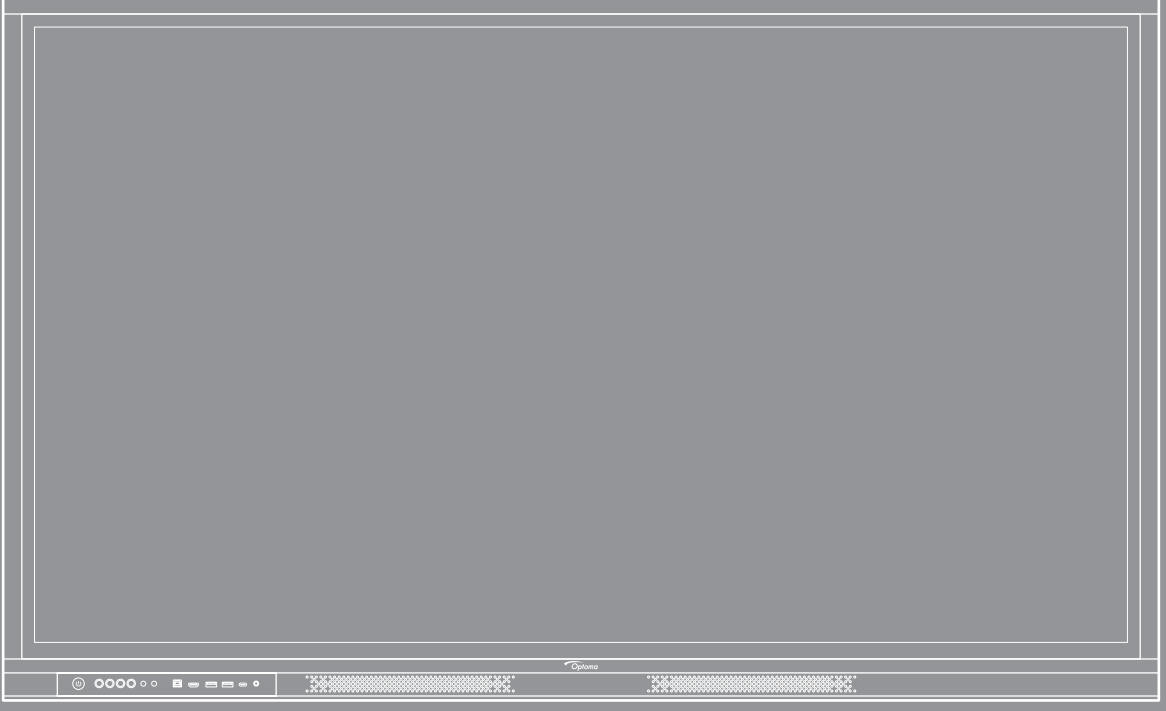

Bedienungsanleitung

# **INHALTSVERZEICHNIS**

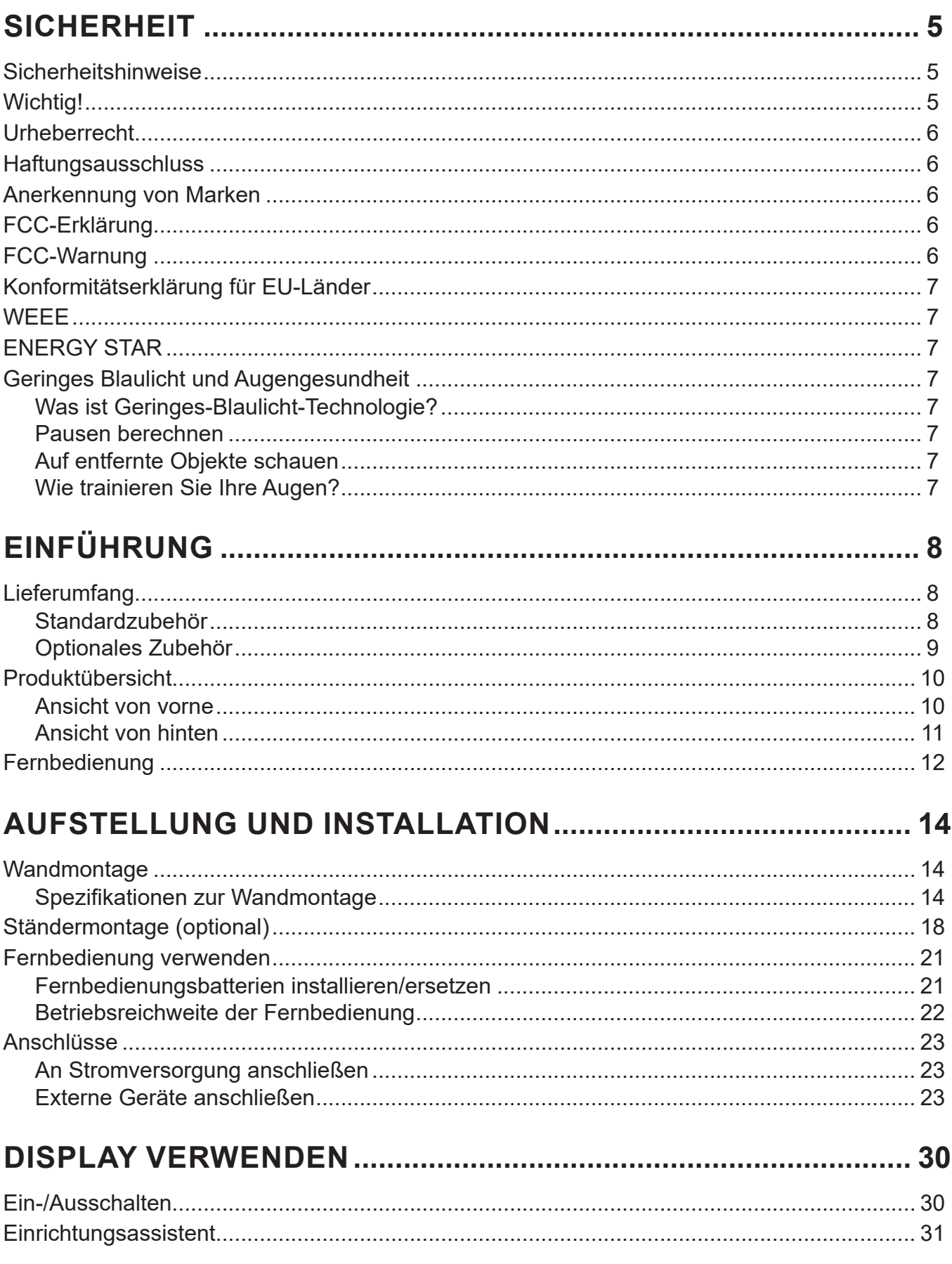

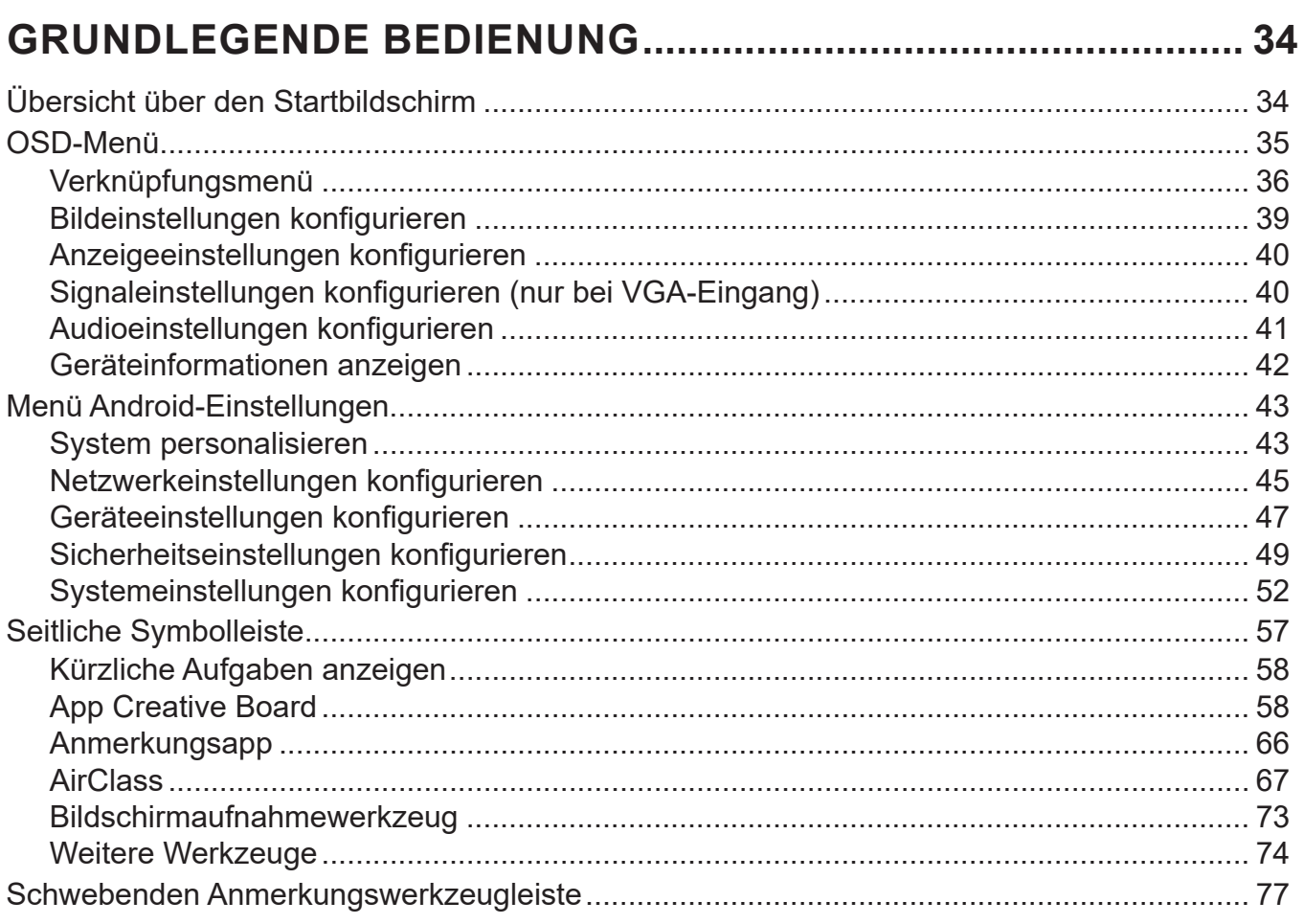

## 

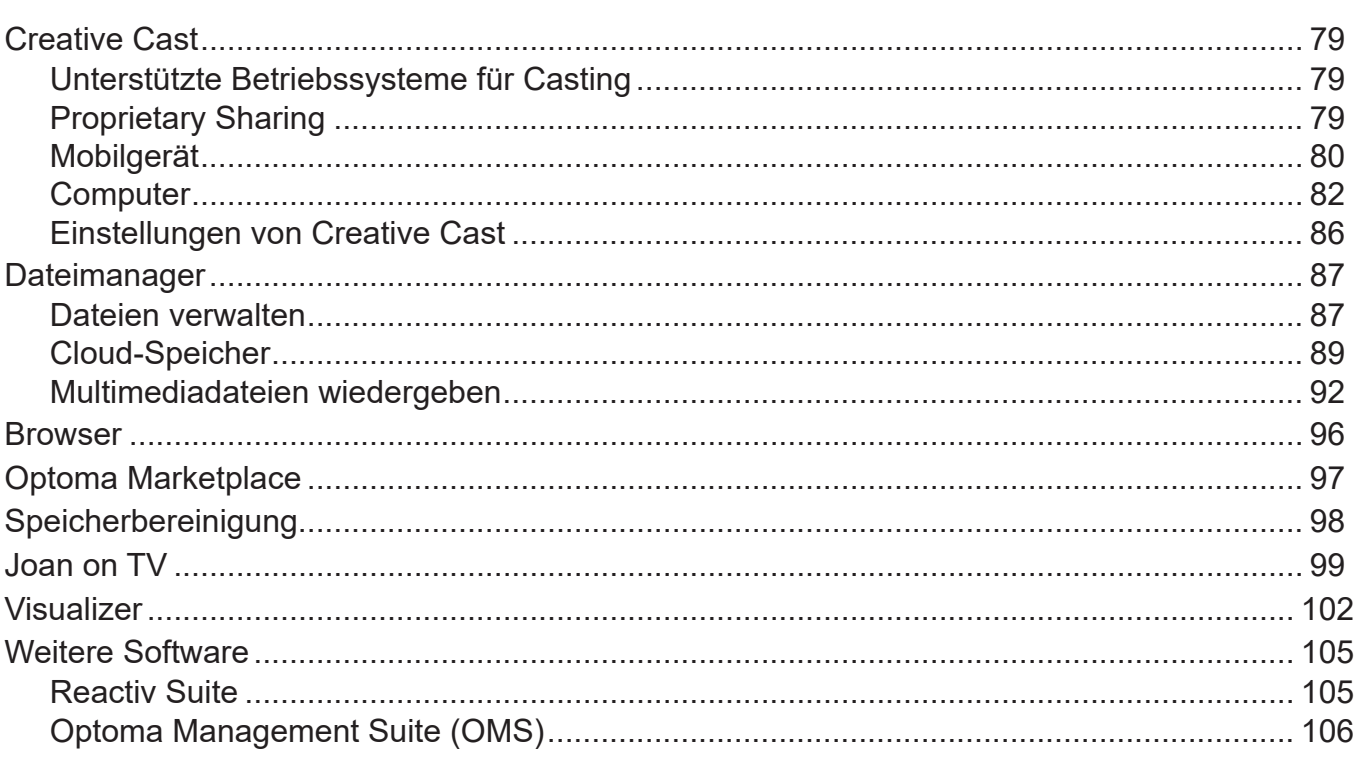

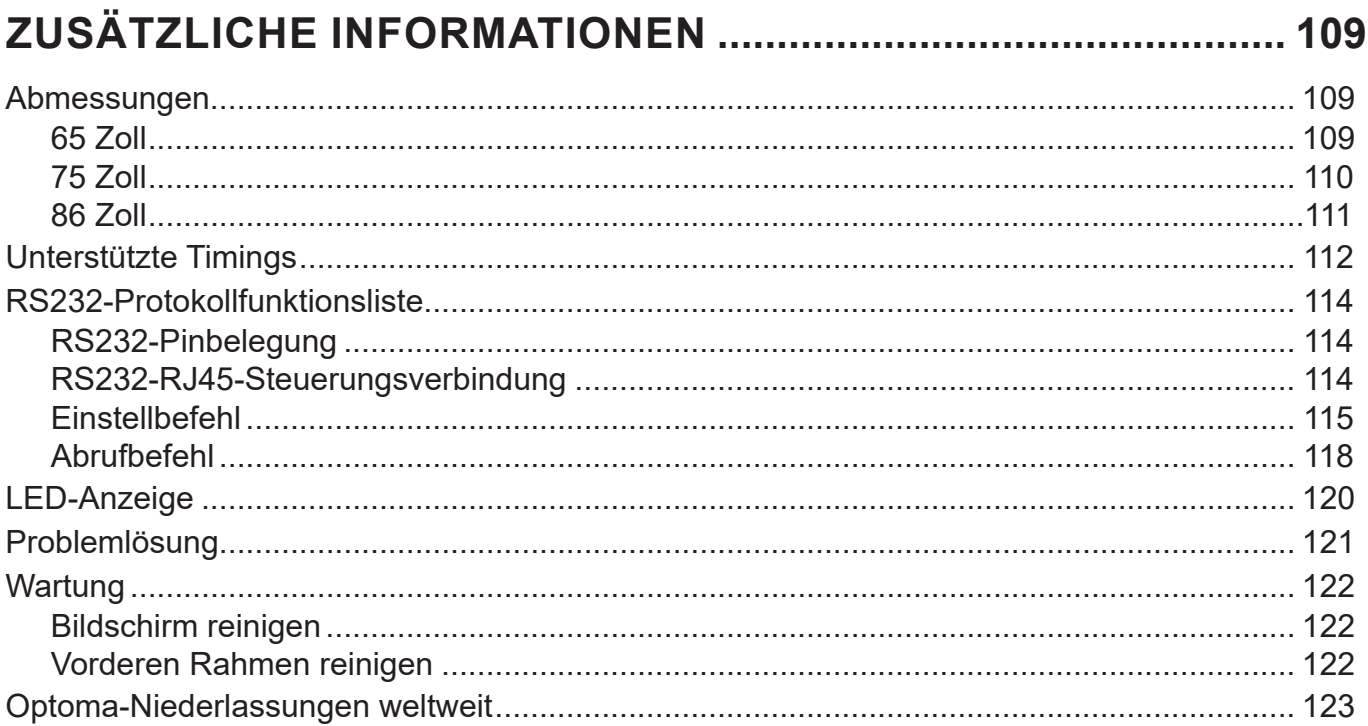

# <span id="page-4-0"></span>**SICHERHEIT**

Befolgen Sie alle Warnhinweise, Vorsichtsmaßnahmen und Wartungshinweise in diesem Handbuch.

### **Sicherheitshinweise**

- Verwenden Sie nur vom Hersteller angegebene Zubehörteile/Zusatzgeräte.
- Blockieren Sie keine Belüftungsöffnungen. Um einen zuverlässigen Betrieb des Gerätes sicherzustellen und den Projektor vor Überhitzung zu schützen, sollte das Gerät so installiert werden, dass die Belüftung nicht blockiert wird. Stellen Sie das Gerät nicht in einen geschlossenen Raum wie z. B. ein Bücherregal oder Schrank, wo die Luftzirkulation behindert sein kann.
- Verwenden Sie das Gerät nicht in der Nähe von Wasser oder Feuchtigkeit. Setzen Sie das Gerät zur Reduzierung von Brand- oder Stromschlaggefahr weder Regen noch Feuchtigkeit aus.
- Installieren Sie das Gerät nicht in der Nähe von Wärmequellen, wie z. B. Heizkörpern, Heizungen, Öfen und sonstigen Wärmequellen inklusive Verstärkern.
- Lassen Sie keine Gegenstände oder Flüssigkeiten in das Projektorinnere eindringen. Andernfalls können sie mit gefährlicher Hochspannung in Berührung kommen oder einen Kurzschluss zwischen den Teilen verursachen. Ein Brand oder Stromschlag kann die Folge sein.
- Stellen Sie das Gerät nicht auf einen instabilen Untergrund. Das Gerät könnte umkippen und Verletzungen verursachen oder beschädigt werden.
- Stellen Sie das Gerät nicht an Orten auf, an denen er Vibrationen oder Stößen ausgesetzt sein könnte.
- Bedienen Sie den Touchscreen nicht mit harten oder scharfkantigen Gegenständen.
- Verwenden Sie das Gerät nicht, wenn es beschädigt oder unsachgemäß verwendet wurde. Als Beschädigung/unsachgemäße (Verwendung gilt u. a. Folgendes):
	- Das Gerät ist heruntergefallen.
	- Netzkabel oder Stecker wurden beschädigt.
	- Flüssigkeiten wurden über dem Gerät verschüttet.
	- Das Gerät war Regen oder Feuchtigkeit ausgesetzt.
	- Gegenstände sind in/auf das Gerät gefallen, oder irgendetwas innerhalb des Gerätes hat sich gelöst.
- Versuchen Sie niemals das Gerät in Eigenregie zu reparieren. Durch Öffnen des Gehäuses setzen Sie sich Hochspannung und anderen Gefahren aus. Bitte nehmen Sie vor dem Einsenden Ihres Gerätes zu Reparaturzwecken Kontakt mit Optoma auf.
- Trennen des Gerätes vom Stromnetz, wenn es über einen längeren Zeitraum nicht benutzt wird.
- Entfernen Sie vor der Lagerung die Batterien aus der Fernbedienung. Falls die Batterien lange Zeit in der Fernbedienung bleibt, könnten sie auslaufen.
- Ausschalten des Gerätes und Ziehen des Netzsteckers vor dem Reinigen.
- Wischen Sie das Display-Gehäuse mit einem weichen Tuch ab. Reinigen Sie das Gerät nicht mit Hilfe von Scheuermitteln, Wachsen oder Lösungsmitteln.
- Achten Sie auf die Sicherheitshinweise am Gerätegehäuse.
- Das Gerät darf nur von qualifiziertem Kundendienstpersonal repariert werden.

### **Wichtig!**

Optomas Creative Touch Interactive Flat Panel Displays (IFPDs) sind nur auf das Querformat ausgelegt (wie in den Abbildungen in der Bedienungsanleitung zu sehen). Installation und/oder Verwendung in einer anderen Ausrichtung, bspw. auf einem Tisch oder im Querformat, werden nicht unterstützt und lassen die enthaltene Garantie erlöschen. Zudem drohen Geräteschäden.

## <span id="page-5-0"></span>**Urheberrecht**

Diese Publikation, einschließlich aller Fotos, Abbildungen und Software, ist durch internationale Urheberrechte geschützt, wobei alle Rechte vorbehalten werden. Weder diese Anleitung noch irgendwelche hierin enthaltenen Materialien dürfen ohne schriftliche Genehmigung des Urhebers reproduziert werden.

© Copyright 2023

### **Haftungsausschluss**

Die Informationen in diesem Dokument können ohne Ankündigung geändert werden. Der Hersteller macht keine Zusicherungen oder Garantien bezüglich der Inhalte dieses Dokuments und lehnt insbesondere jegliche implizierten Garantien bezüglich der Marktgängigkeit oder Eignung für einen bestimmten Zweck ab. Der Hersteller behält sich das Recht vor, diese Publikation zu ändern und von Zeit zu Zeit Änderungen an den Inhalten vorzunehmen, ohne dass der Hersteller verpflichtet ist, jegliche Personen über derartige Änderungen zu informieren.

### **Anerkennung von Marken**

Kensington ist eine in den USA eingetragene Marke der ACCO Brand Corporation mit ausgestellten Eintragungen und ausstehenden Anträgen in anderen Ländern weltweit.

HDMI, das HDMI-Logo und High-Definition Multimedia Interface sind Marken oder eingetragene Marken von HDMI Licensing LLC in den Vereinigten Staaten und anderen Ländern.

Google, das Google-Logo und Google Drive sind Marken oder eingetragene Marken von Google LLC.

OneDrive ist eine Marke oder Markenbezeichnung von Microsoft Corporation.

Alle anderen in dieser Anleitung verwendeten Produktnamen sind das Eigentum ihrer jeweiligen Inhaber und werden anerkannt.

### **FCC-Erklärung**

Dieses Gerät wurde getestet und als mit den Grenzwerten für Digitalgeräte der Klasse B gemäß Teil 15 der FCC-Regularien übereinstimmend befunden. Diese Grenzwerte wurden geschaffen, um angemessenen Schutz gegen Störungen beim Betrieb in Wohnanlagen zu gewährleisten.

Dieses Gerät erzeugt und verwendet Funkfrequenzenergie, die ausgestrahlt werden kann und bei unsachgemäßer, nicht der Anleitung des Herstellers entsprechender Installation und Verwendung schädliche Störungen des Rundfunkempfangs verursachen kann. Allerdings ist nicht gewährleistet, dass es in bestimmten Installationen nicht zu Störungen kommt. Falls dieses Gerät Störungen des Radio- oder Fernsehempfangs verursachen sollte, was leicht durch Aus- und Einschalten des Gerätes herausgefunden werden kann, wird dem Anwender empfohlen, die Störung durch eine oder mehrere der folgenden Maßnahmen zu beseitigen:

- Neuausrichtung oder Neuplatzierung der Empfangsantenne(n).
- Vergrößern des Abstands zwischen Gerät und Empfänger.
- Anschluss des Gerätes an einen vom Stromkreis des Empfängers getrennten Stromkreis.
- Hinzuziehen des Händlers oder eines erfahrenen Radio-/Fernsehtechnikers.

### **FCC-Warnung**

Dieses Gerät erfüllt Teil 15 der FCC-Bestimmungen. Folgende zwei Bedingungen müssen für die Inbetriebnahme erfüllt sein:

(1) Das Gerät darf keine schädlichen Interferenzen verursachen.

(2) Dieses Gerät muss jegliche empfangenen Funkstörungen hinnehmen, einschließlich Störungen, die zu unbeabsichtigtem Betrieb führen können.

#### **Hinweis: Anwender in Kanada**

Dieses Digitalgerät der Klasse B stimmt mit der kanadischen CAN ICES-3 (B)/NMB-003 (B) überein.

Remarque à l'intention des utilisateurs canadiens

Cet appareil numérique de la classe B est conforme à la norme NMB-003 du Canada.

### <span id="page-6-0"></span>**Konformitätserklärung für EU-Länder**

- EMV-Richtlinie 2014/30/EU (inklusive Änderungen)
- Niederspannungsrichtlinie 2014/35/EU

### **WEEE**

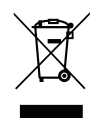

#### **Anweisungen zur Entsorgung**

Entsorgen Sie das elektronische Gerät nicht gemeinsam mit dem Hausmüll. Bitte recyceln Sie das Gerät, um die Umweltbelastung zu minimieren und die Umwelt zu schützen.

### **ENERGY STAR**

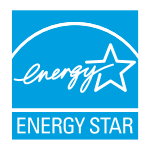

**ENERGY STAR** ist ei Programm der U.S. Environmental Protection Agency, das Unternehmen und Einzelpersonen dabei hilft, Geld zu sparen und unser Klima durch ausgezeichnete Energieeffizienz zu schützen. Produkte, die den ENERGY STAR verdienen, verhindern die Emissionen von Treibhausgasen durch Erfüllung der strengen Energieeffizienzkriterien und -anforderungen der U.S. Environmental Protection Agency. Das folgende Logo erscheint an allen ENERGY STAR-zertifizierten Modellen:

Dieses Produkt qualifiziert Produkte im Standardmodus für ENERGY STAR und dies sind die Einstellungen, mit denen Energieeinsparungen erzielt werden. Durch Änderung der Bildeinstellungen im Standardmodus oder Aktivierung anderer Funktionen erhöht sich der Energieverbrauch, was zu einer Überschreitung der zur Qualifizierung für die ENERGY STAR-Bewertung erforderlichen Grenzwerte führen kann. Weitere Informationen zum Energy-Star-Programm finden Sie unter EnergyStar.gov.

### **Geringes Blaulicht und Augengesundheit**

#### **Was ist Geringes-Blaulicht-Technologie?**

**Geringes-Blaulicht-Technologie** reduziert das vom Produkt emittierte Blaulicht. Die Schädlichkeit von Blaulicht für menschliche Augen ist vorwiegend in der pathologischen Schädigung der Augen und der Schädigung des Rhythmus des menschlichen Körpers manifestiert, die zu Myopie, Katarakt und Makularerkrankungen führen können.

#### **Pausen berechnen**

Sie sollte jede Stunde kontinuierlicher Bildschirmnutzung eine 10-minütige Pause einlegen.

**Hinweis:** *Denken Sie daran, regelmäßig zu blinzeln, damit Ihre Augen nicht austrocknen und gesund bleiben.*

#### **Auf entfernte Objekte schauen**

Schauen Sie während der Pause auf entfernte Objekte oder schließen Sie Ihre Augen. Dadurch können Sie Ihren Ziliarmuskel (Fokusmuskel) entspannen und die Belastung der Augen reduzieren.

#### **Wie trainieren Sie Ihre Augen?**

- 1. Halten Sie Ihren Zeigefinger einige Zentimeter von Ihrem Augen entfernt.
- 2. Konzentrieren Sie sich auf Ihren Finger.
- 3. Bewegen Sie Ihren Finger langsam von Ihrem Gesicht weg, während Sie ihn weiterhin fokussieren.
- 4. Schauen Sie einen Moment weg in die Ferne.
- 5. Konzentrieren Sie sich dann auf Ihren ausgestreckten Finger und bringen Sie ihn langsam zurück zu Ihrem Auge.

## <span id="page-7-0"></span>**Lieferumfang**

Packen Sie das Produkt vorsichtig aus und prüfen Sie, ob die unter dem Standardzubehör aufgelisteten Artikel vollständig sind. Einige der Artikel des optionalen Zubehörs sind je nach Modell, Spezifikationen und Einkaufsland möglicherweise nicht verfügbar. Bitte prüfen Sie dies mit Ihrem Händler. Einige Zubehörartikel können je nach Region variieren.

Die Garantiekarte wird nur in einigen bestimmten Regionen mitgeliefert. Detaillierte Informationen erhalten Sie von Ihrem Händler.

### **Standardzubehör**

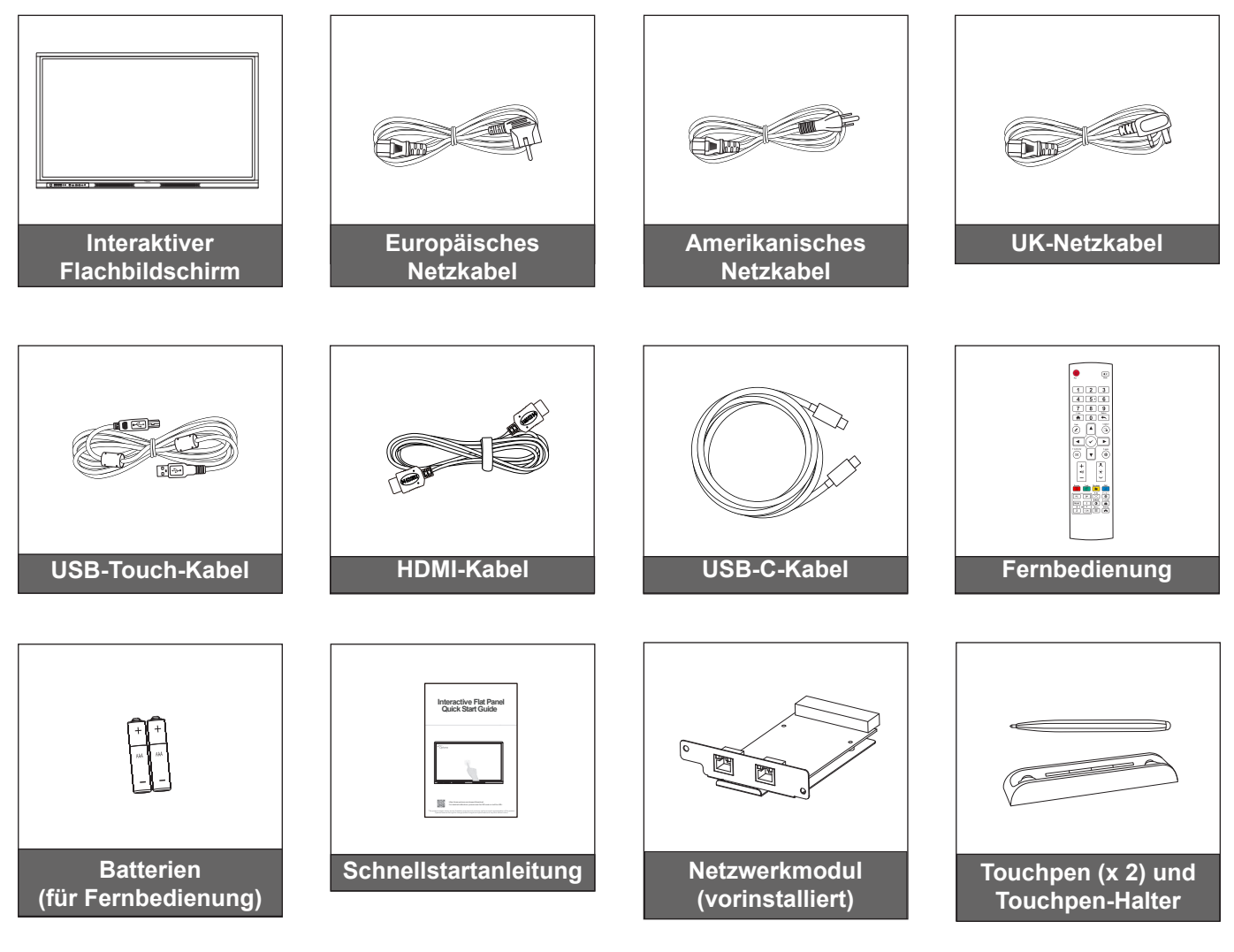

**Hinweis:** *Zum Zugreifen auf Einrichtungsinformationen, Bedienungsanleitung, Produktaktualisierungen und Garantieinformationen scannen Sie bitte den QR-Code oder besuchen Sie die folgende URL: https://www.optoma.com/support/download*

### <span id="page-8-0"></span>**Optionales Zubehör**

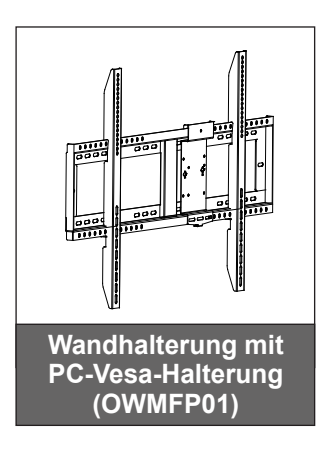

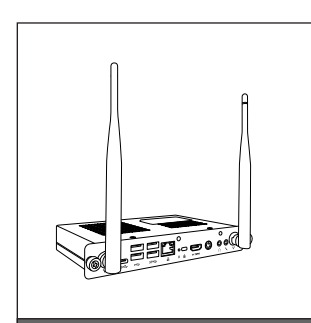

**OPS-Slot-in-PC (Optionen verfügbar)**

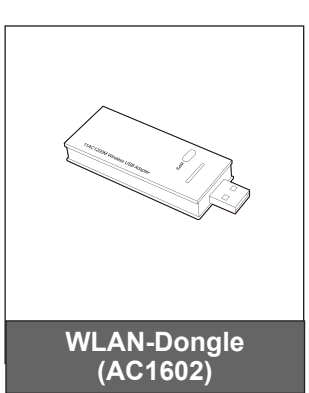

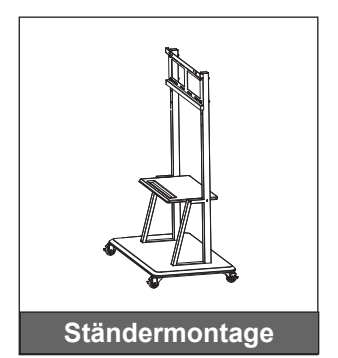

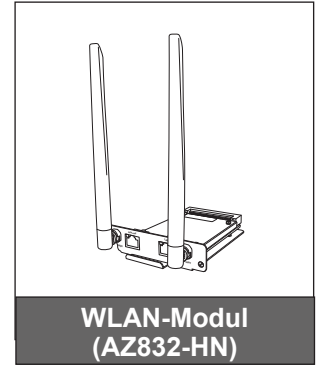

### <span id="page-9-0"></span>**Produktübersicht**

### **Ansicht von vorne**

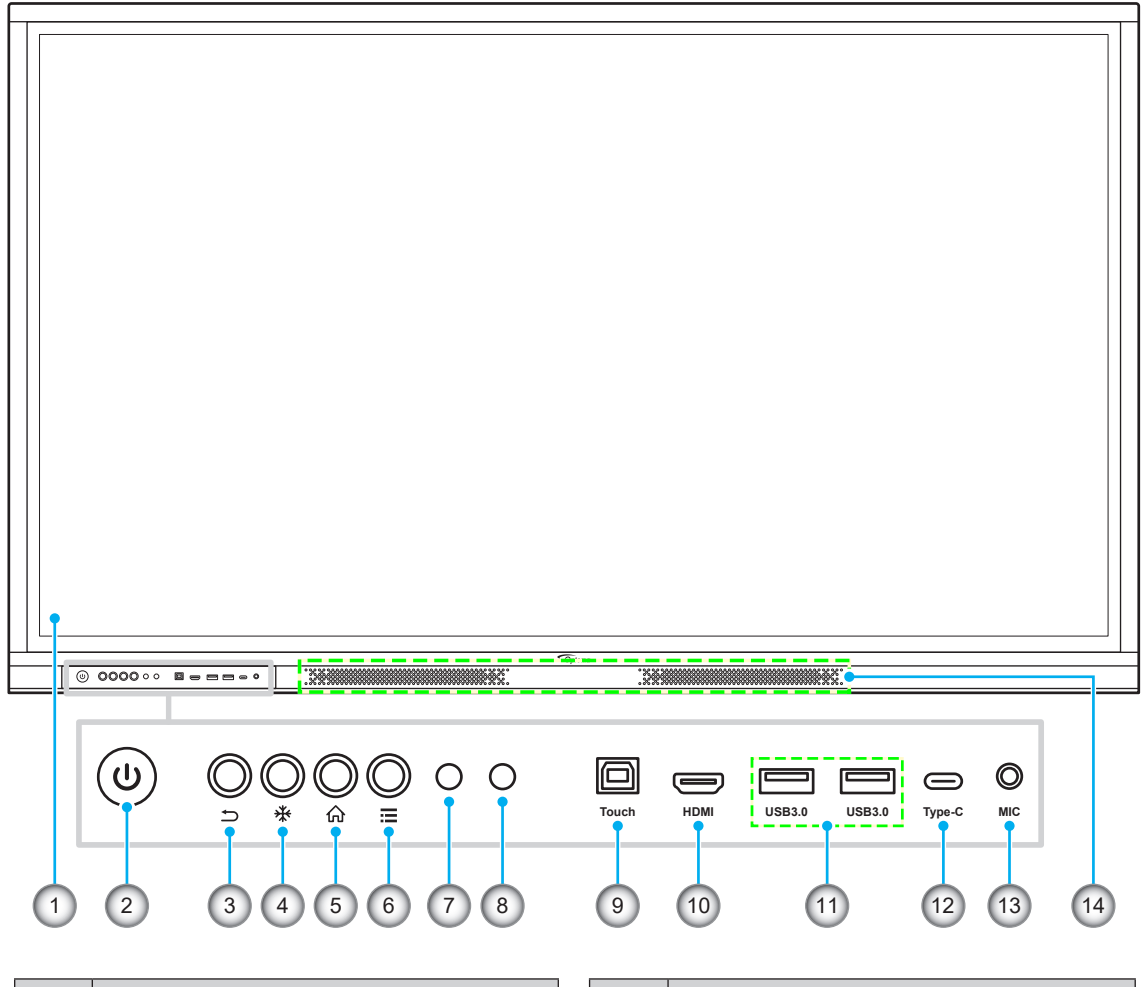

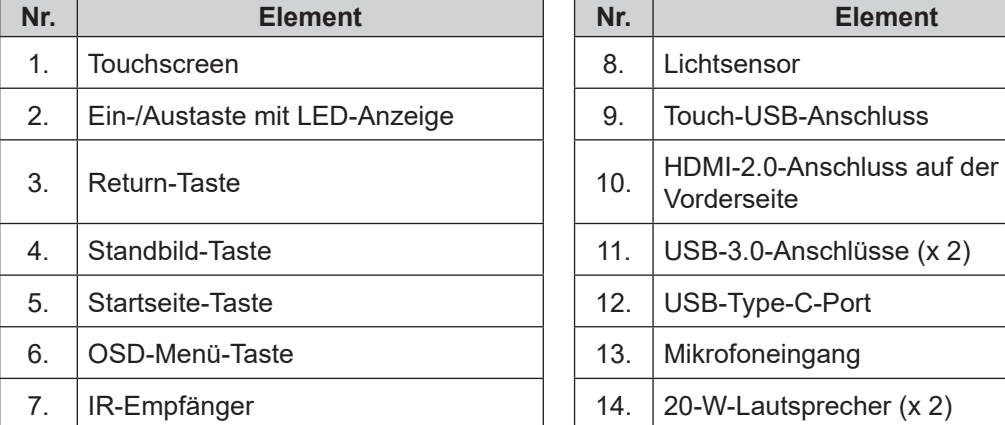

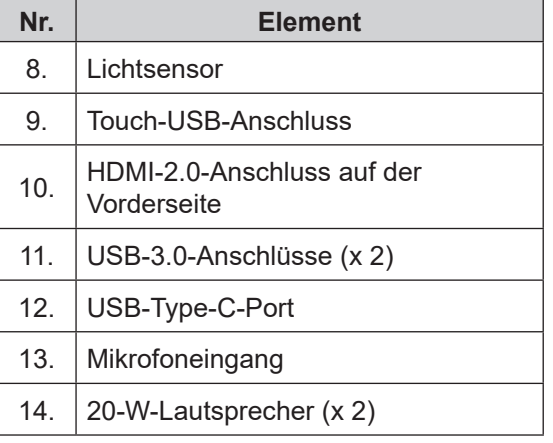

### <span id="page-10-0"></span>**Ansicht von hinten**

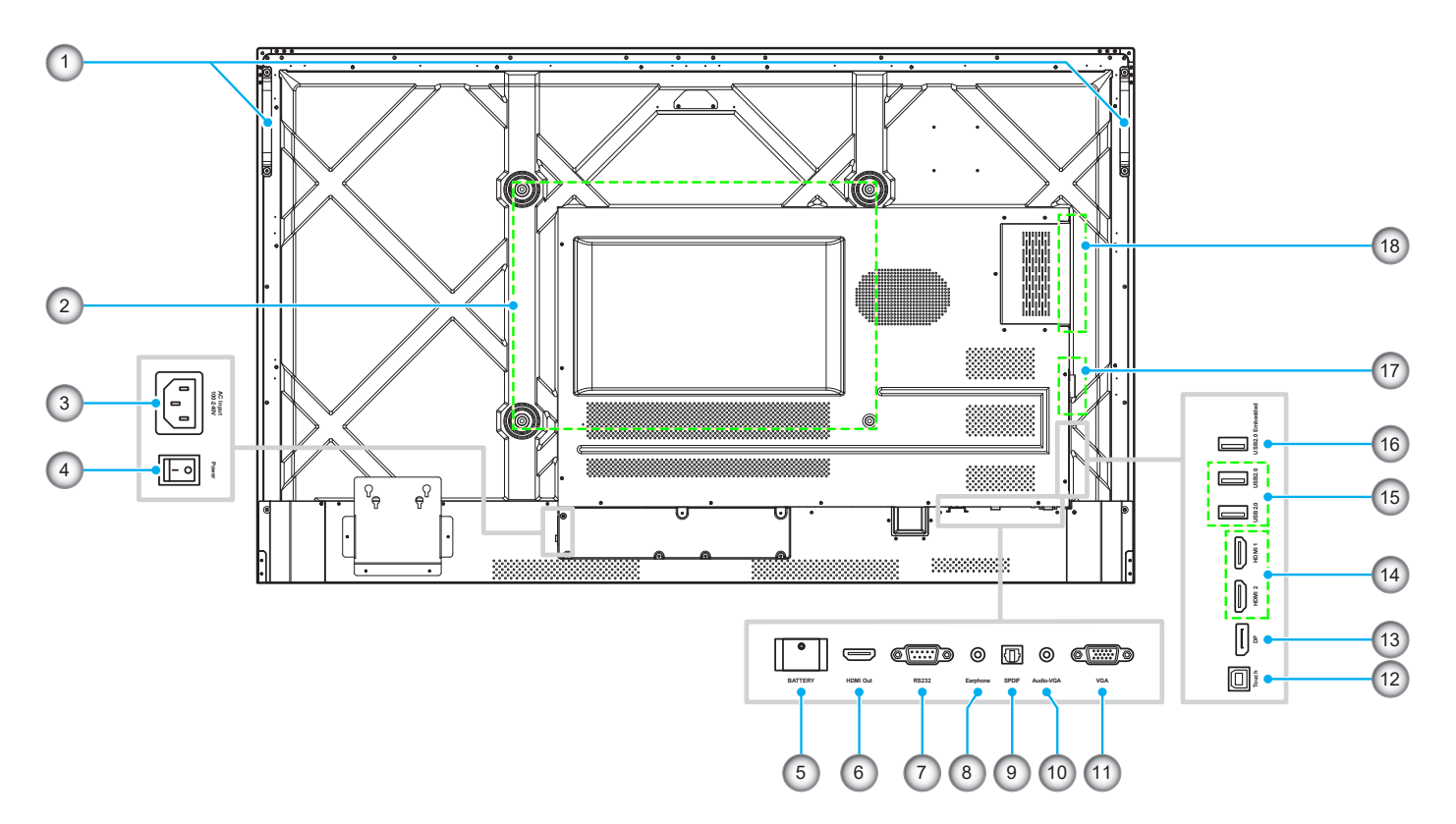

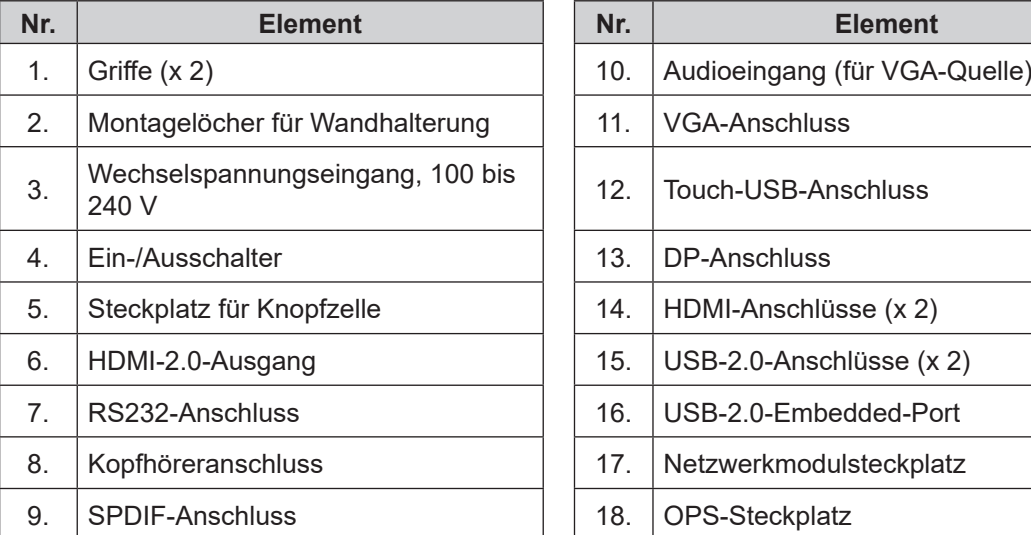

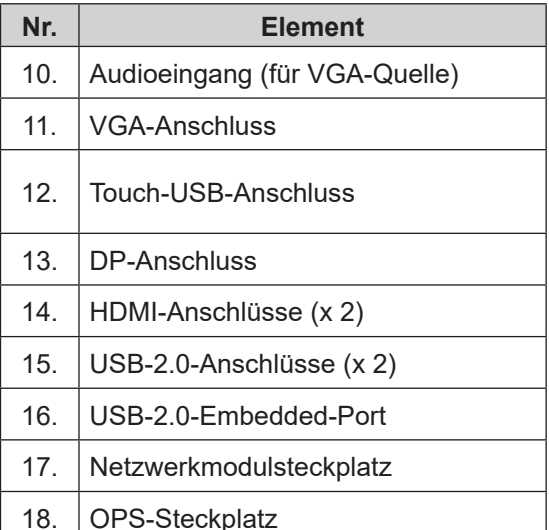

- *Die vorderen USB-3.0-Anschlüssen sind Vollkanal-USB-Anschlüsse. USB-Anschlüsse können unabhängig von der ausgewählten Eingangsquelle verwendet werden.*
- *Zwei HDMI-Eingänge unterstützen CEC*.
- *USB-Type-C-Anschluss unterstützt DisplayPort 1.2 und Power Delivery (5 V / 3,25 A, 65 W).*
- *HDMI-Anschlüsse und DP-Anschluss können zur Erzielung der Touch-Funktion nebeneinander angeschlossen werden.*
- *Zur Konfiguration der Schutzerde verbinden Sie den IFP mit einer Steckdose mit Schutzerde. Nutzen Sie z. B. ein Netzkabel mit Erdungsdraht.*

## <span id="page-11-0"></span>**Fernbedienung**

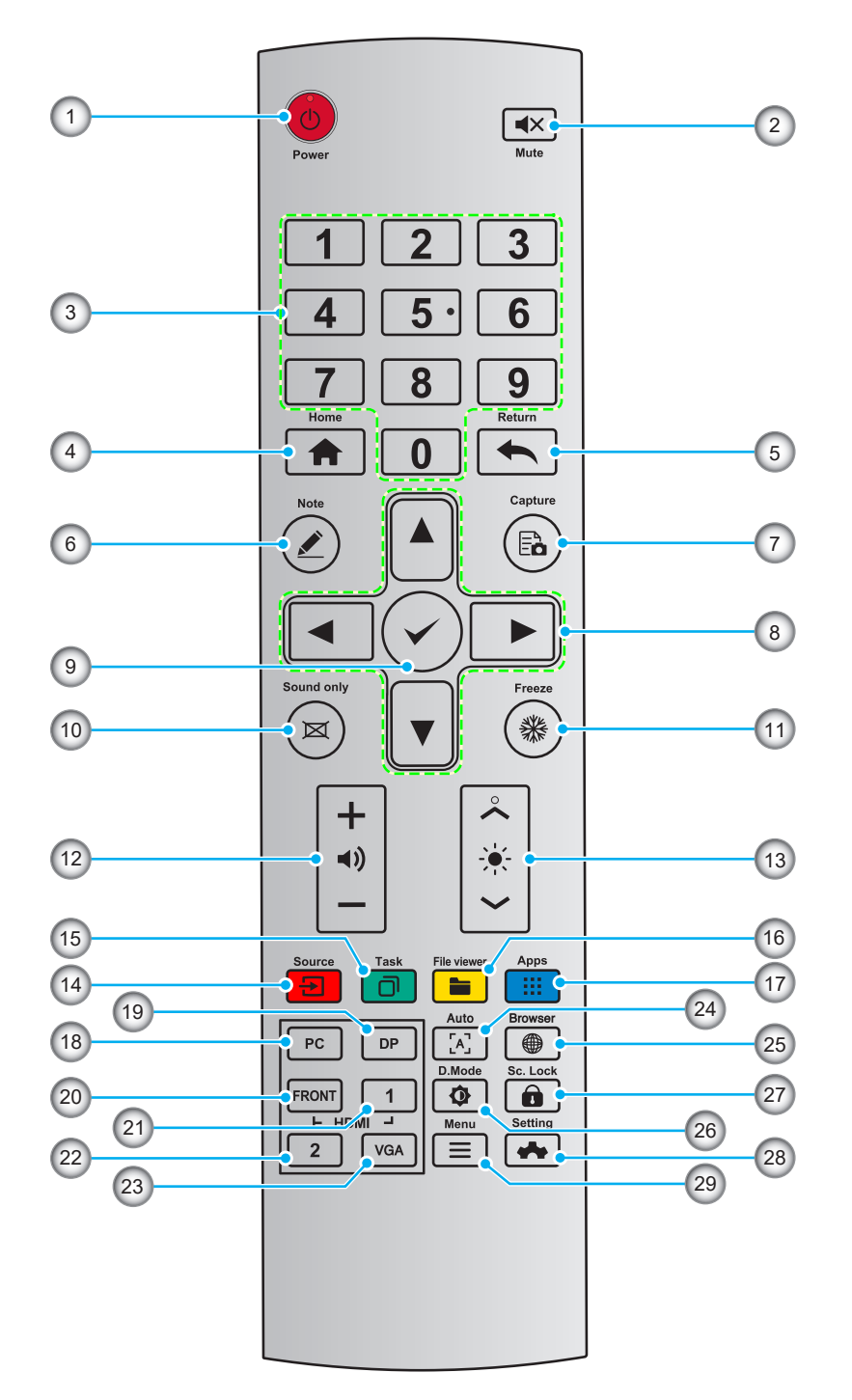

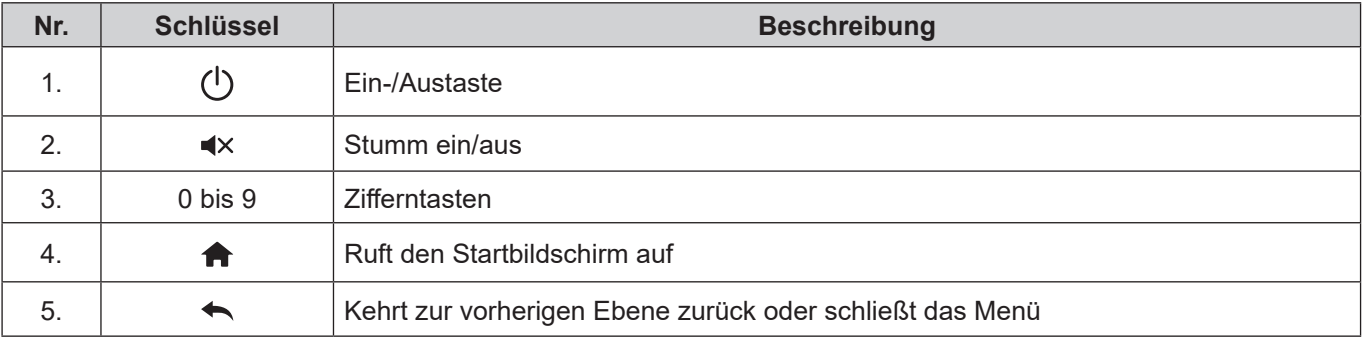

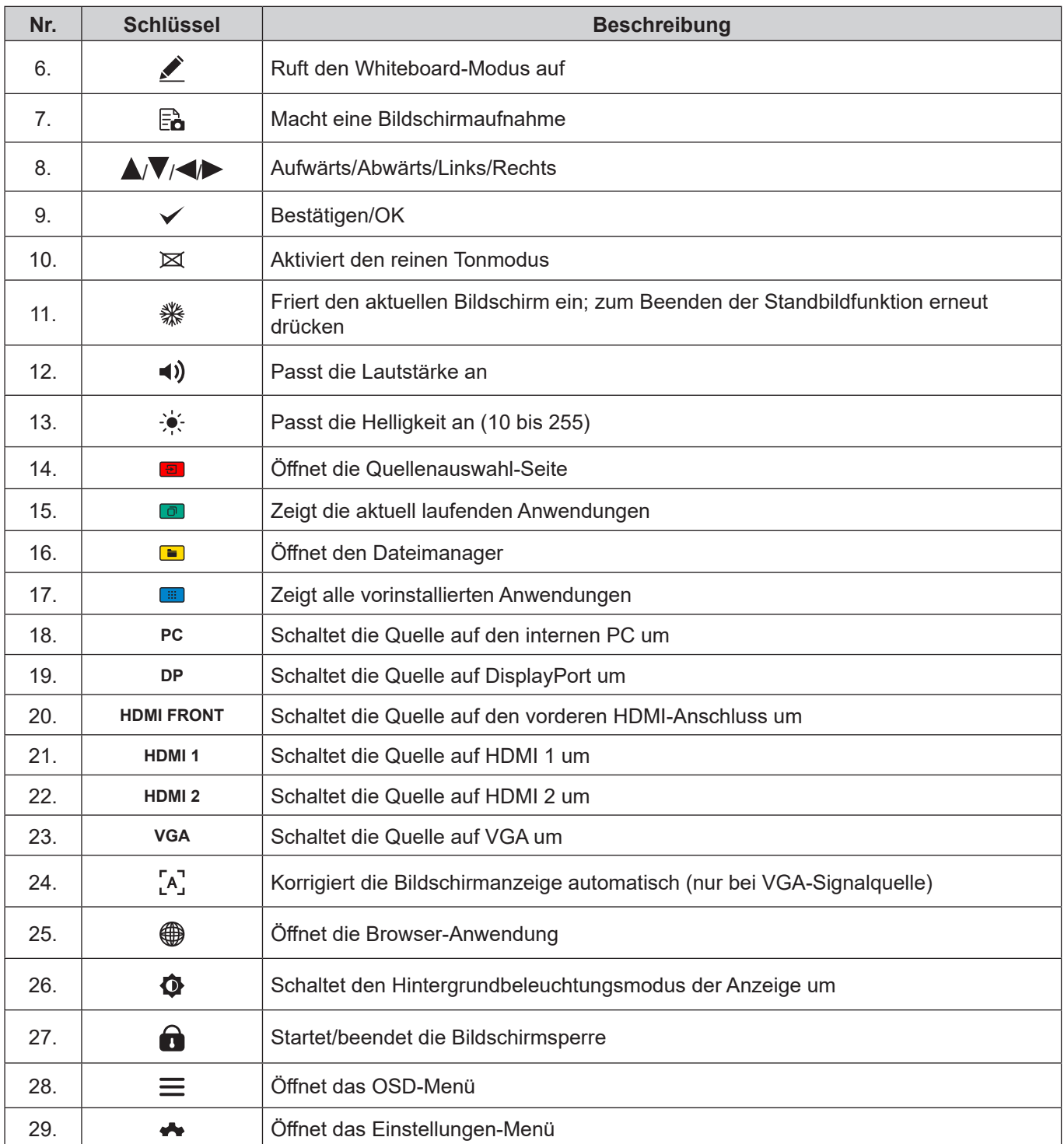

**Hinweis:** *Falls das PC-Modul nicht im OPS-Steckplatz installiert ist, hat die PC-Taste keine Funktion.*

## <span id="page-13-1"></span><span id="page-13-0"></span>**Wandmontage**

Verwenden Sie nur ein optionales von Optoma zugelassenes Wandmontageset (separat erhältlich). Das Set beinhaltet die folgenden Elemente:

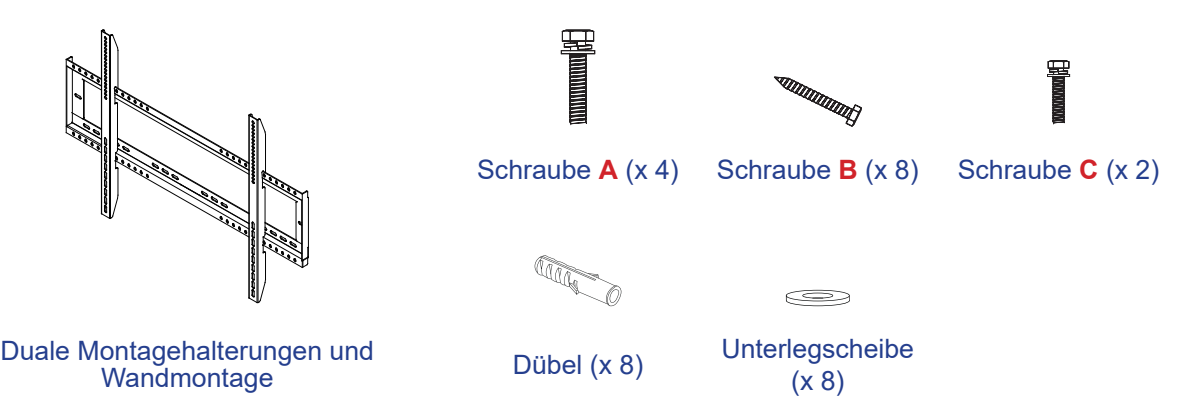

### **Spezifikationen zur Wandmontage**

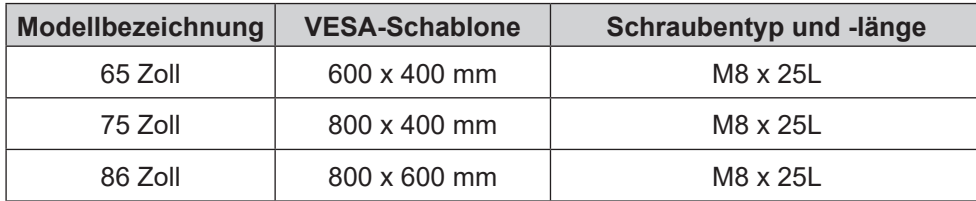

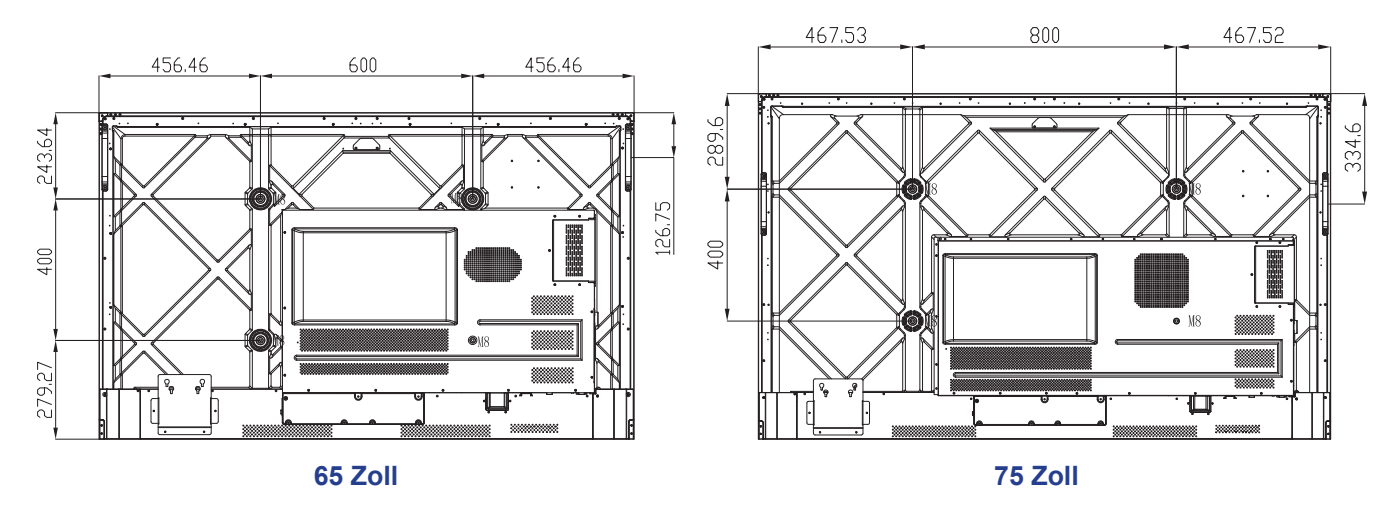

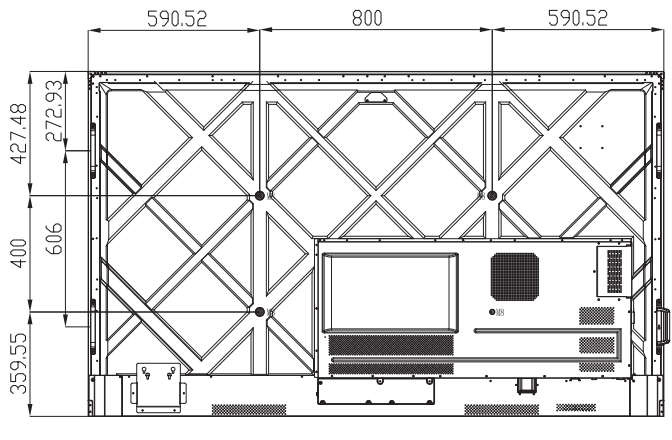

**86 Zoll**

## **Wandmontage (Fortsetzung)**

Schließen Sie zur Montage des IFP an der Wand folgende Schritte ab:

1. Installieren Sie duale Montagehalterungen an der Rückseite des IFP. Sichern Sie dann die Halterungen mit vier Schrauben (**A**).

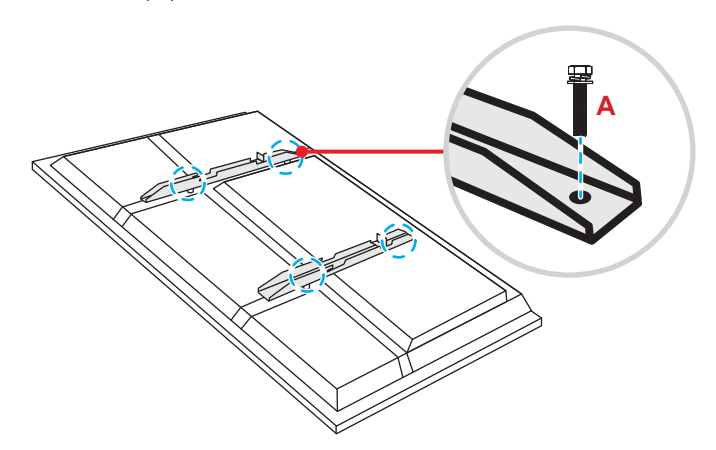

2. Bohren Sie acht kleine Löcher an die Montageposition und stecken Sie Dübel in die Löcher.

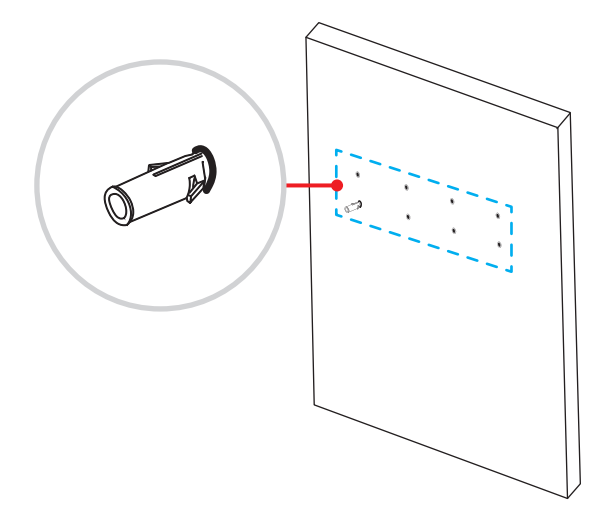

## **Wandmontage (Fortsetzung)**

3. Positionieren Sie die Wandhalterung an der Wand, sichern Sie die Wandhalterung dann mit acht Schrauben (**B**) über die Unterlegscheiben in den in der Wand installierten Dübeln.

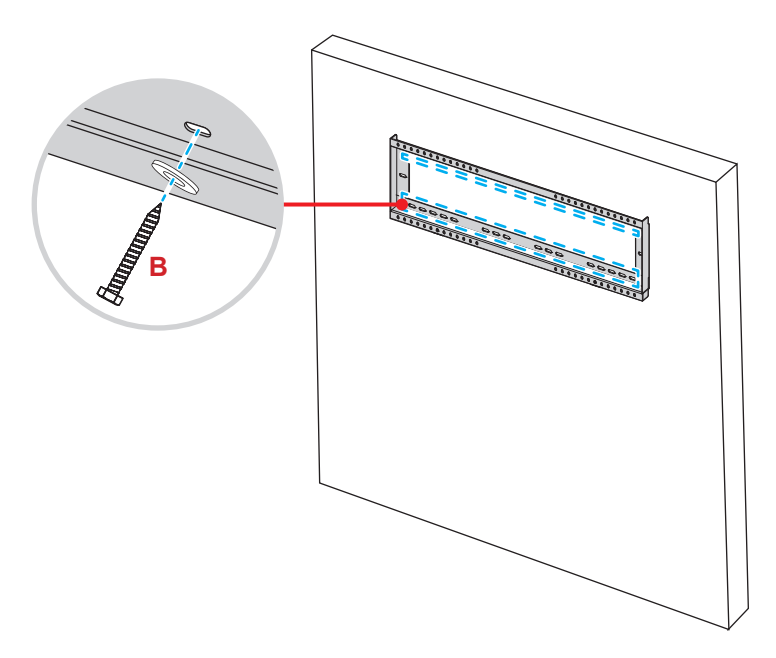

4. Richten Sie die dualen Montagehalterungen an der Wandhalterung aus und haken Sie sie ein.

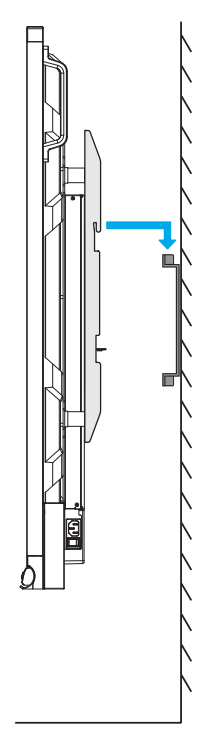

## **Wandmontage (Fortsetzung)**

5. Sichern Sie die dualen Montagehalterungen und die Wandhalterung mit den beiden vorinstallierten Sicherheitsschrauben mit Teilgewinde. (**C**).

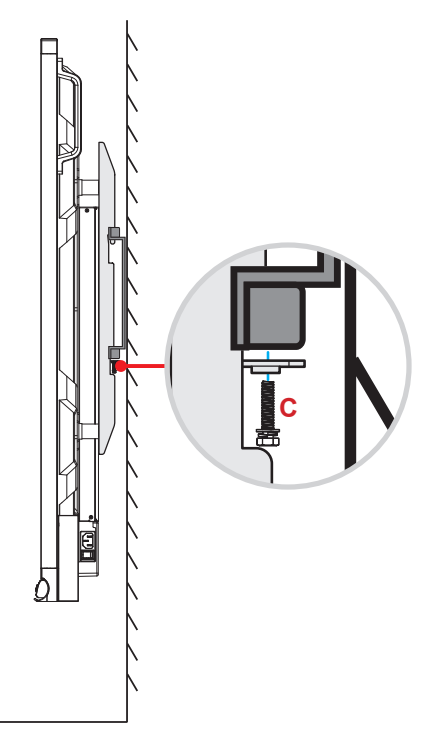

- *Maximale Belastbarkeit der Wandhalterung: 160 kg.*
- *Die Wandhalterung sollte zur Gewährleistung einer sicheren Installation an einer Betonwand installiert werden. Wenn eine Betonwand nicht verfügbar ist, sollte stattdessen eine Ständerinstallation genutzt werden.* 
	- *Beachten Sie [Seite 18](#page-17-1).*
- *Schrauben müssen sicher befestigt werden; allerdings sollten Sie die Schrauben nicht zu fest anziehen, damit Montagehalterungen, Wandhalterung und IFP nicht beschädigt werden.*
- *Die Installation darf ausschließlich von qualifizierten Technikern durchgeführt werden. Bei unsachgemäßer Installation könnte das IFP herunterfallen oder beschädigt werden.*
- *Bitte beachten Sie, dass die Garantie keine Schäden durch falsche Installation abdeckt.*

## <span id="page-17-1"></span><span id="page-17-0"></span>**Ständermontage (optional)**

Das Ständermontageset beinhaltet folgende Artikel:

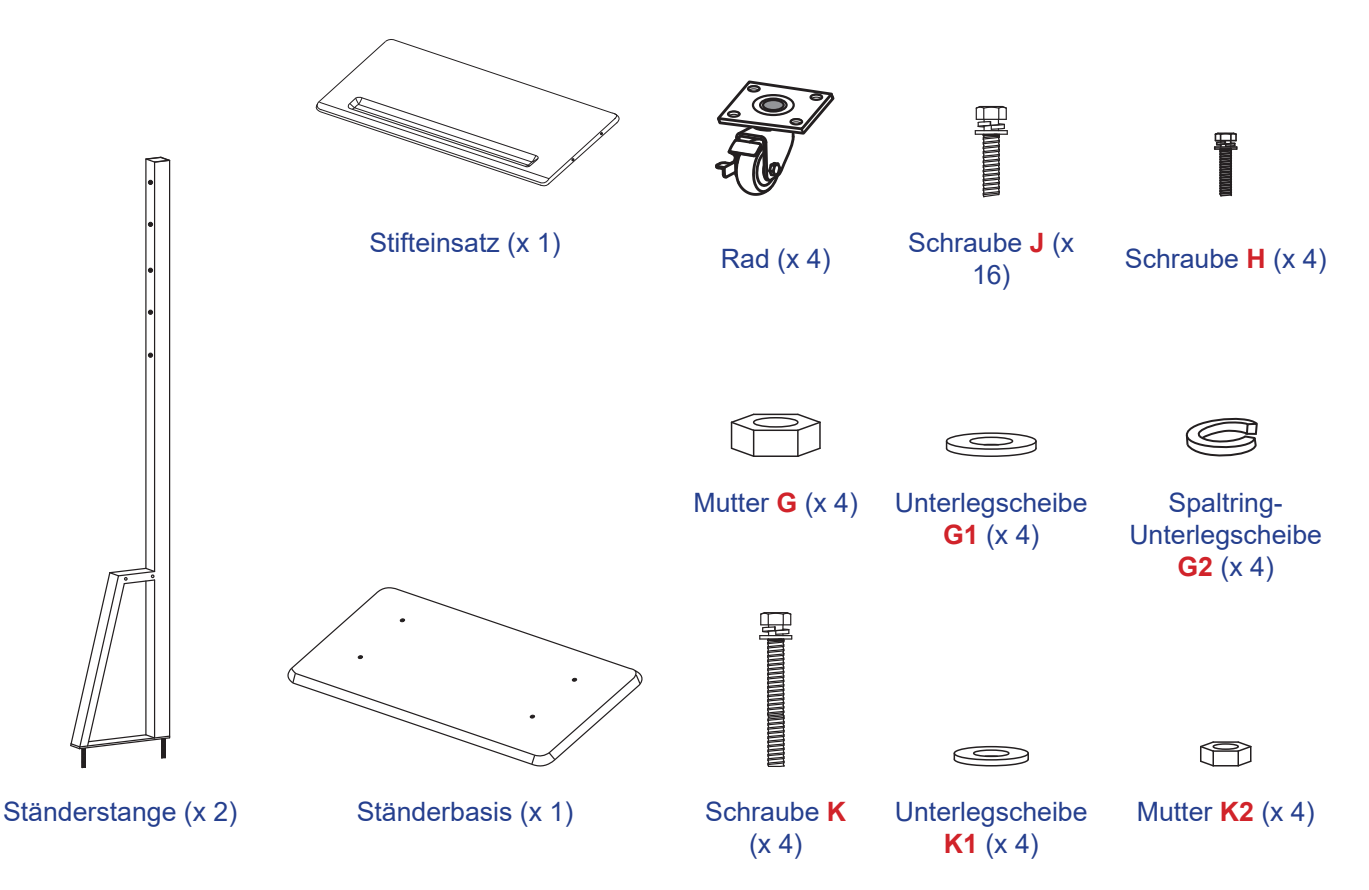

Schließen Sie zur Montage des IFP am Ständer folgende Schritte ab:

1. Installieren Sie duale Montagehalterungen an der Rückseite des IFP. Sichern Sie dann die Halterungen mit vier Schrauben (**A**).

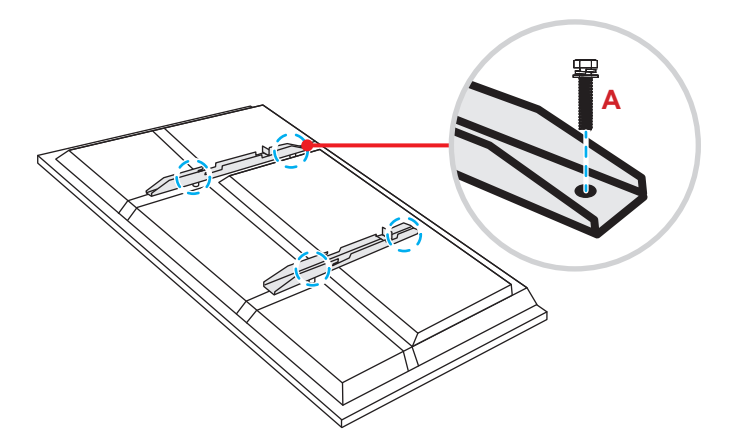

**Hinweis:** *Duale Montagehalterungen, Wandhalterung und Schrauben* (**A**) *sind im Wandmontageset enthalten. Siehe ["Wandmontage" auf Seite 14.](#page-13-1)*

## **Ständermontage (Fortsetzung)**

2. Drehen Sie die Ständerbasis so um, dass Sie die Schraubenlöcher für das Rad sehen können, installieren Sie dann das Rad an seinem Steckplatz und sichern Sie es mit vier Schrauben (**J**). Wiederholen Sie den Vorgang zur Installation der verbleibenden drei Räder.

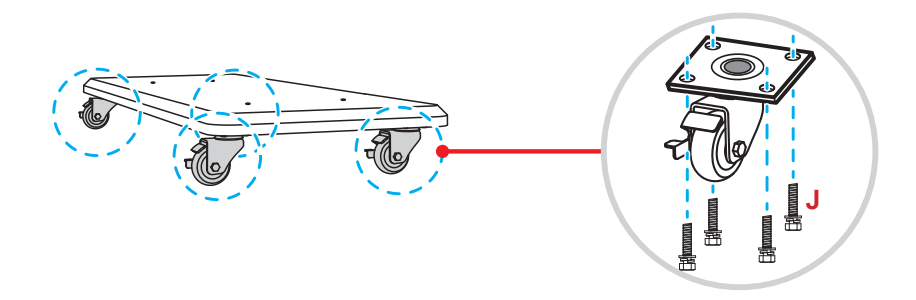

3. Platzieren Sie die Ständerbasis an einem stabilen Untergrund, installieren Sie dann Ständerstange an seinem Steckplatz und sichern Sie beide Abstandhalter mit zwei Muttern (**G**) über die Unterlegscheiben (**G2** und **G1**).

Wiederholen Sie das Verfahren zur Installation einer weiteren Ständerstange.

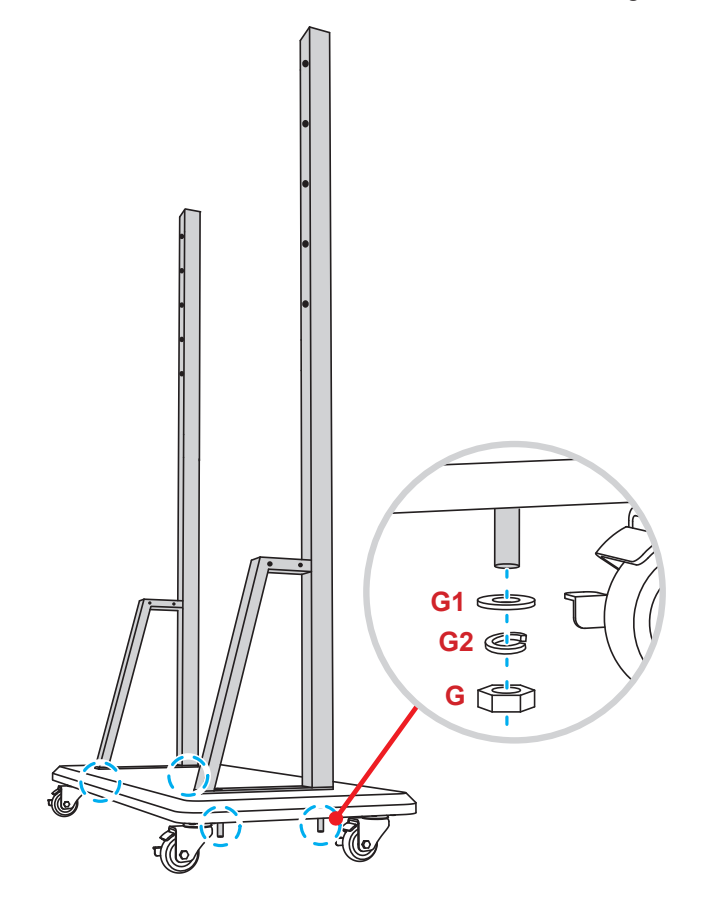

## **Ständermontage (Fortsetzung)**

- 4. Richten Sie die Stiftablage an den Schraubenlöchern am mittleren Teil der Stangen aus, sichern Sie die Stiftablage dann mit vier Schrauben (**H**).
- 5. Installieren Sie die Wandhalterung am oberen Teil der Stangen, stecken Sie dann die Schrauben (**K**) von der Rückseite der Stangen durch die Schraubenlöcher.

#### **Bitte beachten:**

- a) Verwenden Sie für die sicherste Verwendung und zur Vermeidung eines Umkippens nicht den höchsten Punkt am ST01-Ständer.
- b) Stellen Sie sich bei der Anpassung der Montagehöhe NICHT unter den Ständer ST01.
- 6. Platzieren Sie die Unterlegscheiben (**K1**) und die Muttern (**K2**) in den Schrauben, ziehen Sie dann zur Sicherung der Wandhalterung die Muttern (**K2**) fest.

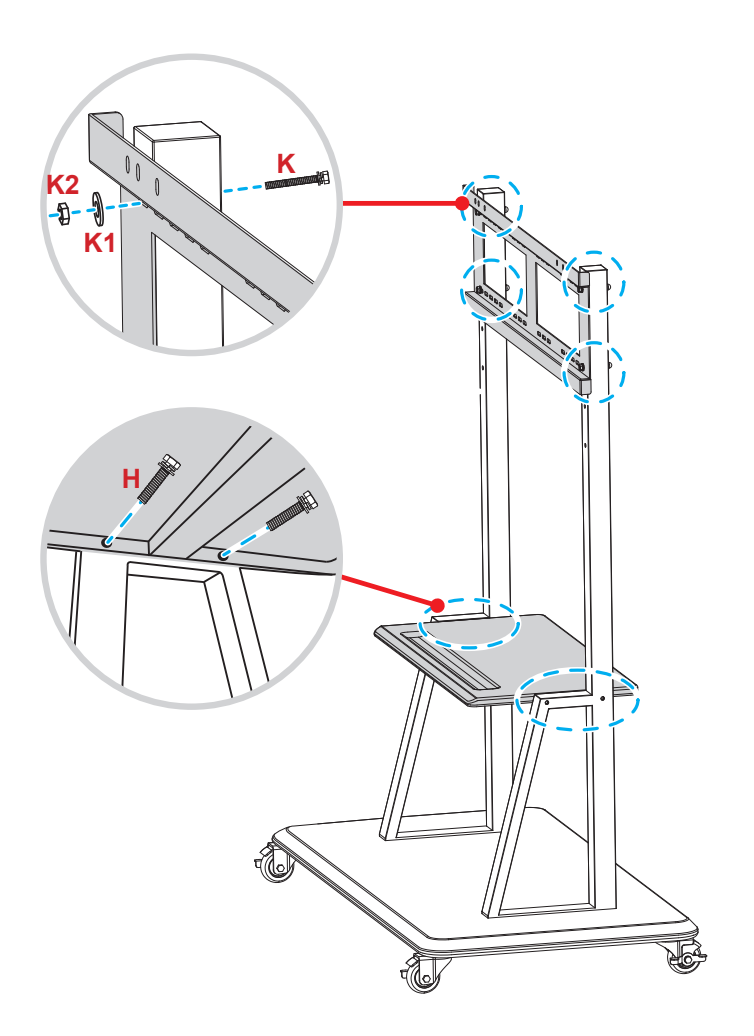

7. Richten Sie die dualen Montagehalterungen an der an den Ständerstangen montierten Wandhalterung aus und haken Sie sie ein.

**Bitte beachten:** Verwenden oder platzieren Sie den ST01-Ständer nicht auf einer geneigten Oberfläche, da er andernfalls wegrollen und/oder Verletzungen oder Sachschäden verursachen bzw. beschädigt werden könnte.

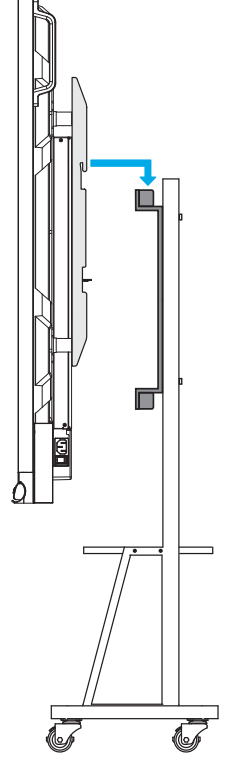

### <span id="page-20-0"></span>**Fernbedienung verwenden**

### **Fernbedienungsbatterien installieren/ersetzen**

Zwei (2) AAA-Batterien werden für die Fernbedienung mitgeliefert.

**Wichtig!** *Ersetzen Sie die Batterien nur durch den gleichen und einen gleichwertigen Batterietyp.*

1. Entfernen Sie die Abdeckung des Batteriefachs.

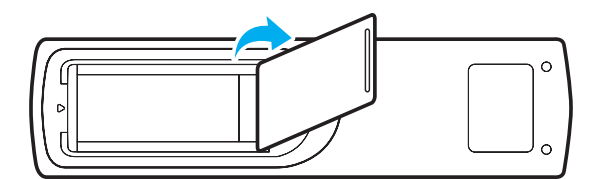

2. Legen Sie zwei Batterien mit der richtigen Polarität (+/-) entsprechend der Kennzeichnung im Batteriefach ein.

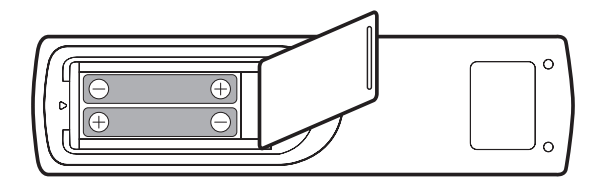

3. Bringen Sie die Abdeckung wieder an.

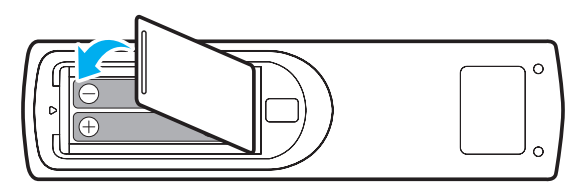

#### *ACHTUNG*

Bei unsachgemäßer Handhabung können Batterien auslaufen oder explodieren. Achten Sie darauf, die nachstehenden Anweisungen zu befolgen.

- Kombinieren Sie nicht unterschiedliche Batterietypen. Verschiedene Batterietypen können unterschiedliche Eigenschaften aufweisen.
- Kombinieren Sie nicht alte und neue Batterien. Die Kombination alter und neuer Batterien kann die Laufzeit der neuen Batterien verkürzen oder zu einem Auslaufen der alten Batterien führen.
- Entfernen Sie die Batterien, sobald sie erschöpft sind. Chemische Flüssigkeit, die aus den Batterien ausläuft und mit Haut in Kontakt kommt, kann Reizungen verursachen. Falls Flüssigkeit ausgelaufen ist, wischen Sie diese gründlich mit einem Tuch weg.
- Die mit dem Produkt gelieferten Batterien können aufgrund der Lagerungsbedingungen eine kürzere Laufzeit aufweisen.
- Falls Sie die Fernbedienung längere Zeit nicht benutzen, entfernen Sie die Batterien.
- Beim Entsorgen von Batterien müssen Sie die örtlichen Gesetze einhalten.

### <span id="page-21-0"></span>**Betriebsreichweite der Fernbedienung**

Achten Sie bei Verwendung der Fernbedienung darauf, diese in einem Radius von ±30 ° auf den IR-Empfänger am IFP zu richten. Der Abstand zwischen Fernbedienung und IR-Sensorfenster sollte nicht mehr als 8 Meter betragen.

- Achten Sie darauf, dass sich keine Hindernisse zwischen Fernbedienung und IR-Sensorfenster am IFP befinden, die den Infrarotstrahl stören könnten.
- Stellen Sie sicher, dass der IR-Sender der Fernbedienung keinem direkten Sonnenlicht oder Neonlicht ausgesetzt ist.
- Falls sich die Fernbedienung in der Nähe von Leuchtstofflampen mit Inverter befindet, könnte die Bedienung intermittierend ausfallen.
- Falls der Abstand zwischen Fernbedienung und IFP zu gering ist, funktioniert die Fernbedienung möglicherweise nicht richtig.

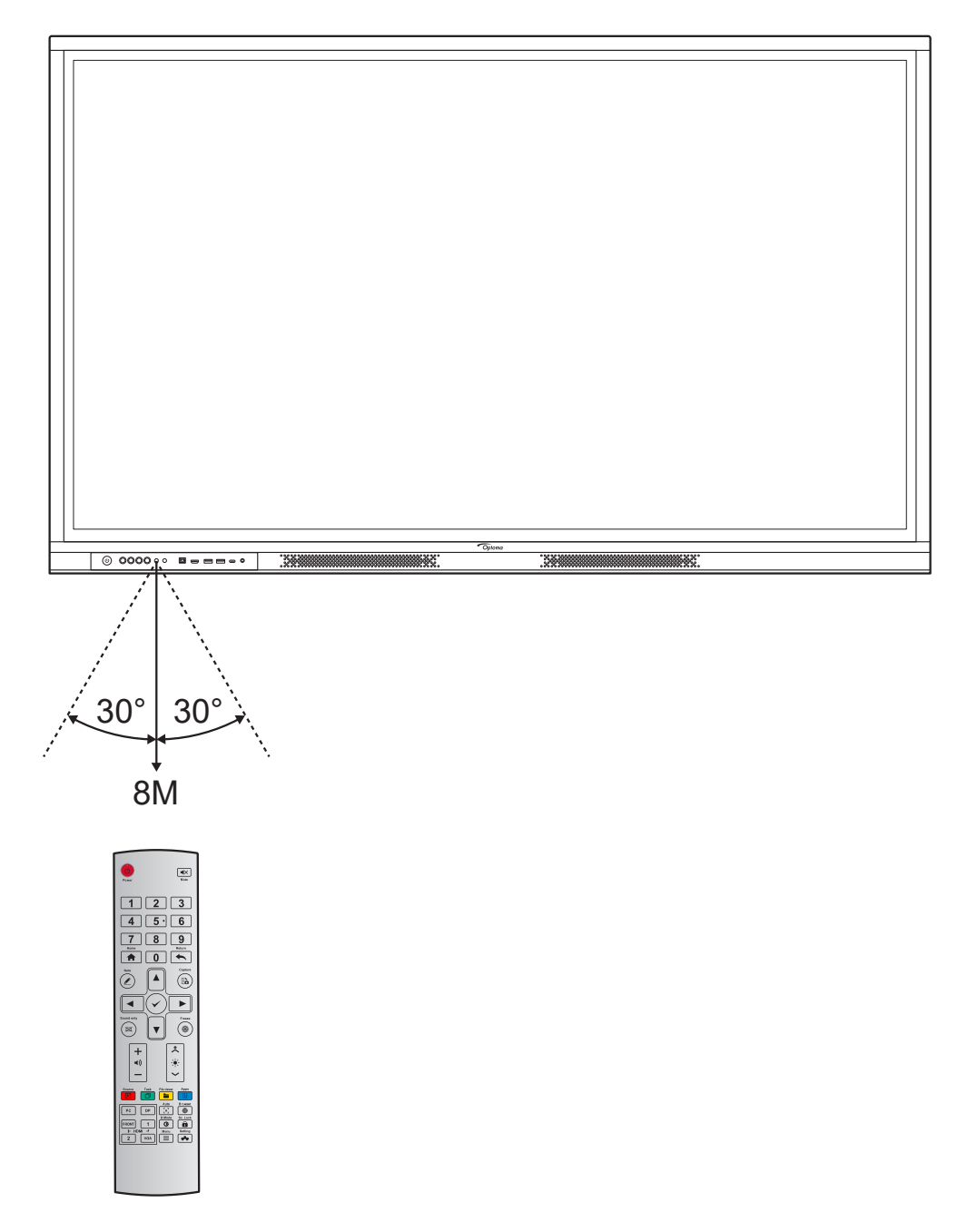

### <span id="page-22-1"></span><span id="page-22-0"></span>**Anschlüsse**

#### **An Stromversorgung anschließen**

- 1. Verbinden Sie ein Ende des Netzkabels mit dem Wechselspannungseingang am IFP.
- 2. Verbinden Sie das andere Ende des Netzkabels mit einer Steckdose.
- 3. Bringen Sie den **Ein-/Ausschalter** in die Ein-Position (**I**). Der IFP ruft den Bereitschaftsmodus automatisch auf.

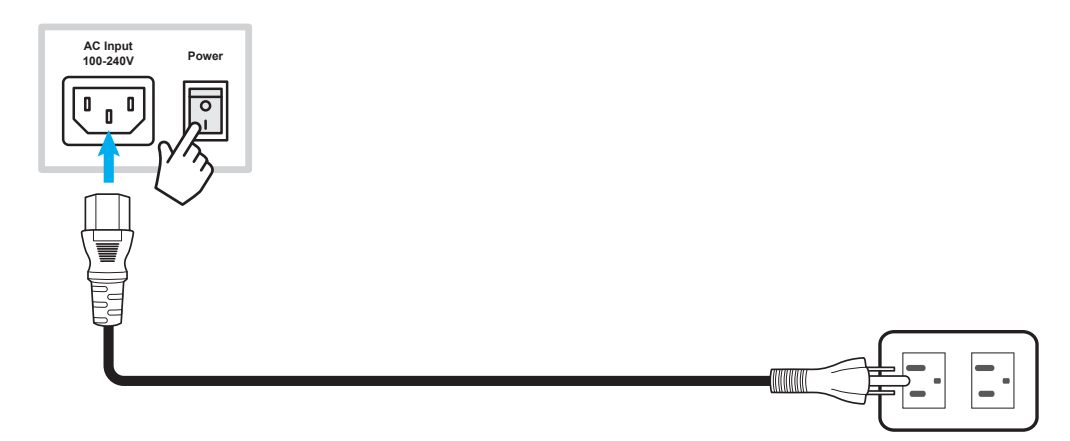

### **Externe Geräte anschließen**

**Wichtig!** *Achten Sie zur Nutzung der Touchscreen-Funktion bei Verbindung über HDMI, VGA oder DisplayPort darauf, ein Ende des USB-Touch-Kabels mit dem USB-B-Touch-Anschluss am IFP und das andere Ende des Kabels mit dem USB-A-Anschluss Ihres Gerätes zu verbinden.*

### **HDMI-Eingang verbinden**

Verbinden Sie Ihren Computer über ein HDMI-Kabel mit dem IFP.

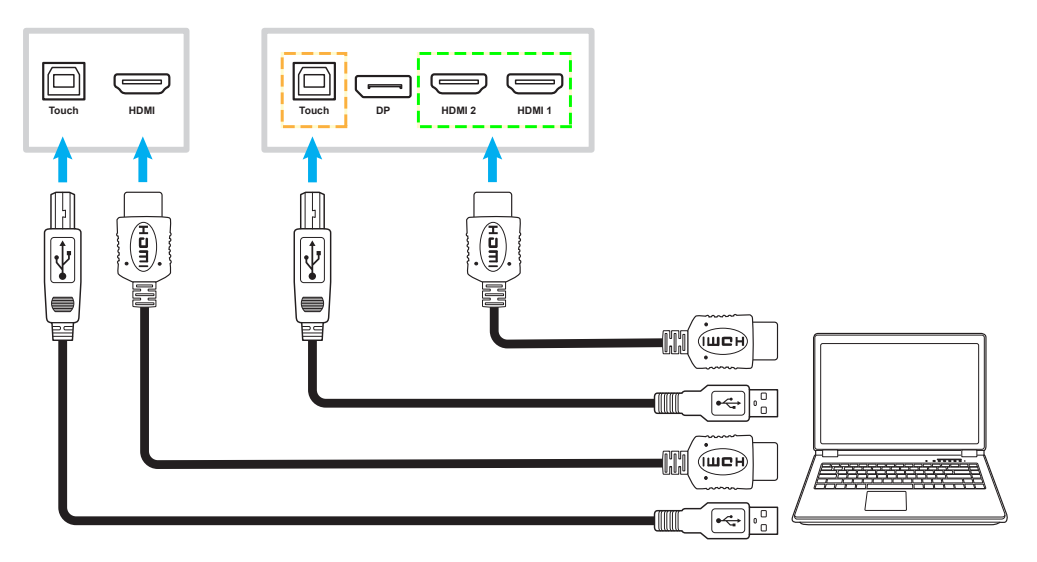

Verbinden Sie Ihre Videoquelle über ein HDMI-Kabel mit dem IFP.

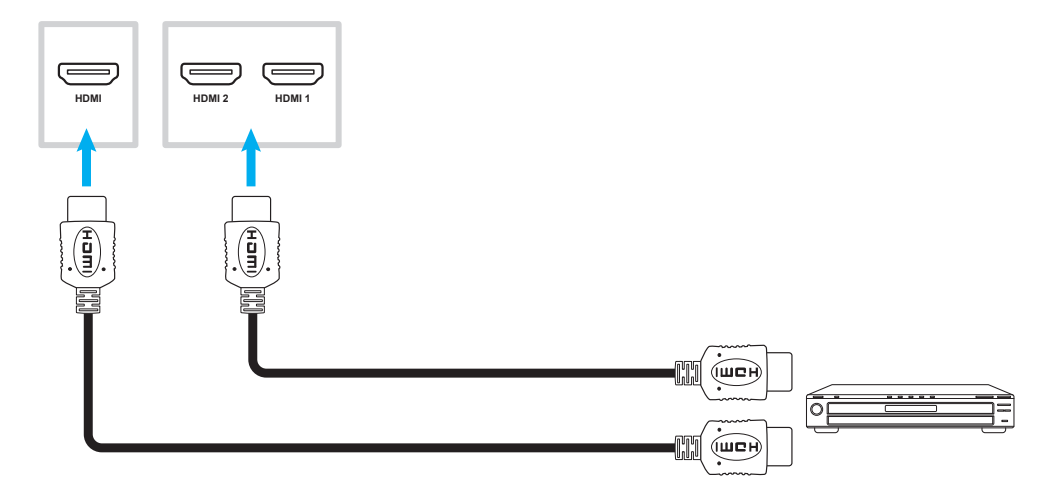

### **VGA-Eingang verbinden**

Verbinden Sie Ihren Computer über ein VGA-Kabel mit dem IFP.

- *Verbinden Sie zur Audioeingabe ein Ende eines Audiokabels mit dem Anschluss Audio-VGA des IFP und das andere Ende des Kabels mit dem Audioanschluss Ihres Computers.*
- *Verbinden Sie zur Nutzung der Touchscreen-Funktion ein Ende des USB-Kabels mit dem Anschluss USB-B-Touch am IFP und das andere Ende mit dem USB-Anschluss Ihres Computers.*

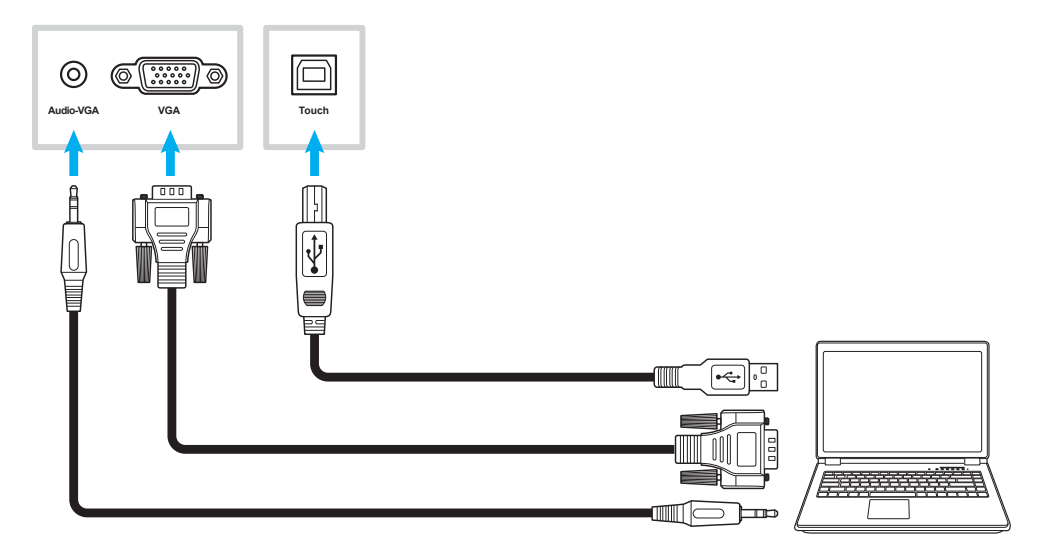

### **USB-C-Verbindung**

Verbinden Sie Ihren Computer über ein USB-C-Kabel mit dem IFP.

#### **Hinweis:**

- *Bei Verbindung per USB-C-Kabel werden Audio-/Video-/Touch-Funktion alle über das USB-C-Kabel übertragen.*
- *Der USB-C-Anschluss unterstützt zudem Power Delivery und gibt 65 W aus.*

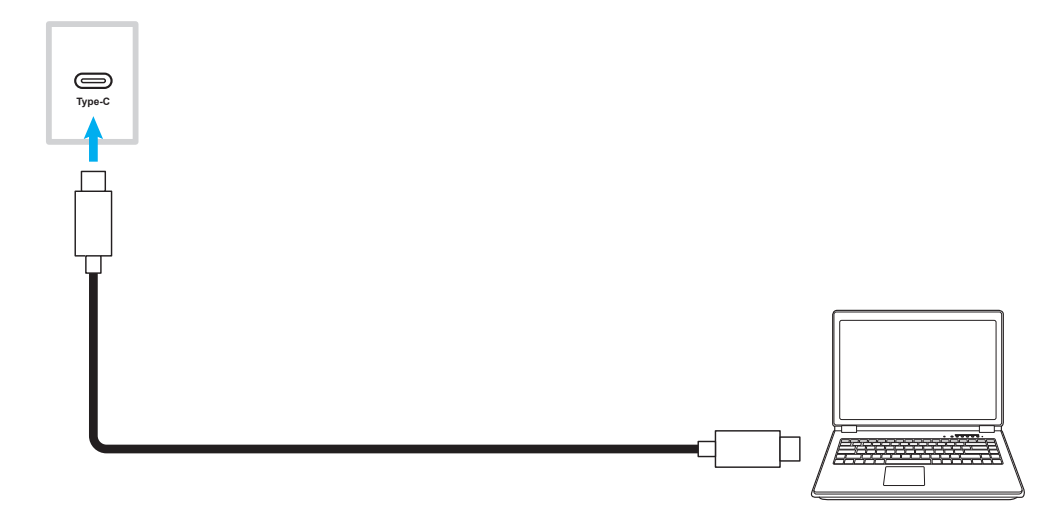

#### **Audioausgang verbinden**

Verbinden Sie Ihre externen Lautsprecher mit dem Audioausgang am IFP.

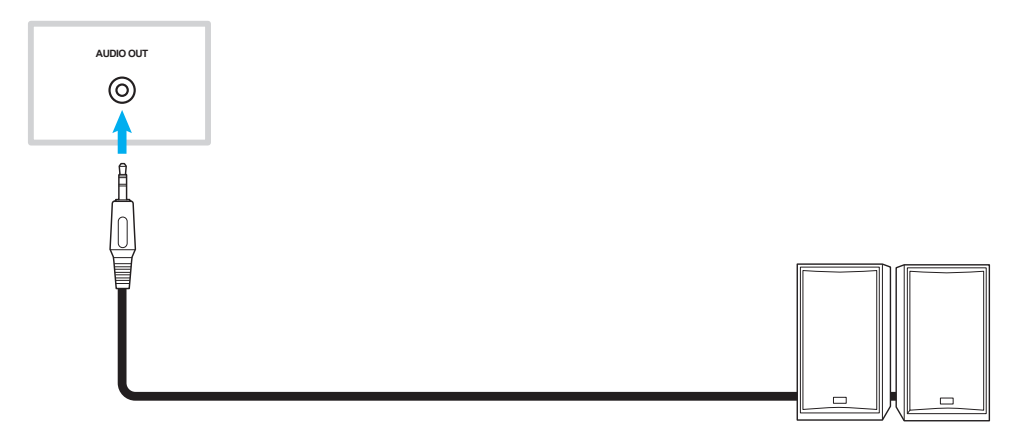

#### **Kopfhörer verbinden**

Verbinden Sie Ihr Headset mit dem Kopfhöreranschluss am IFP.

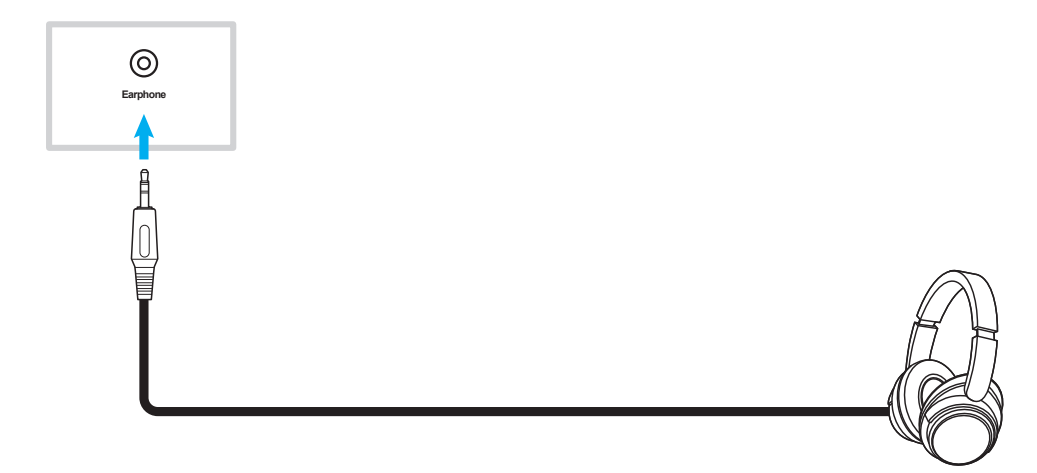

### **Mikrofon verbinden**

Verbinden Sie Ihr Mikrofon mit dem Mikrofoneingang am IFP.

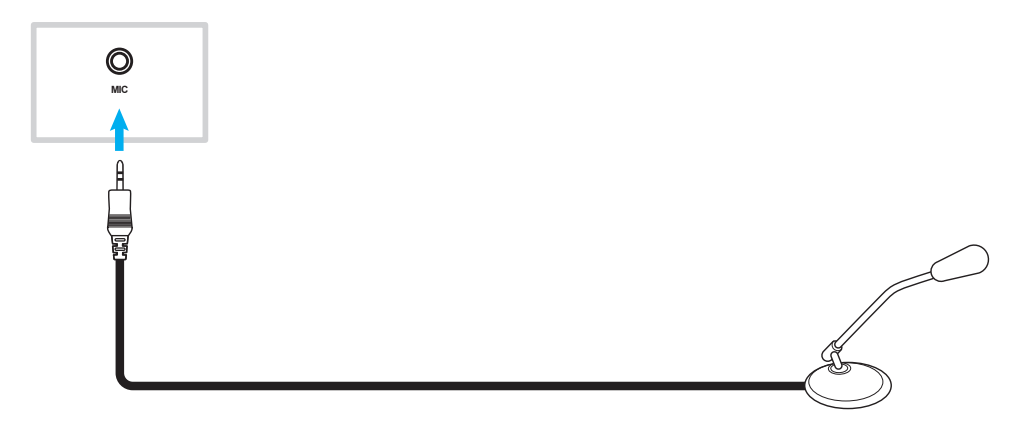

#### **SPDIF-Verbindung**

Verbinden Sie Ihr Audiogerät über ein SPDIF-Kabel mit dem IFP.

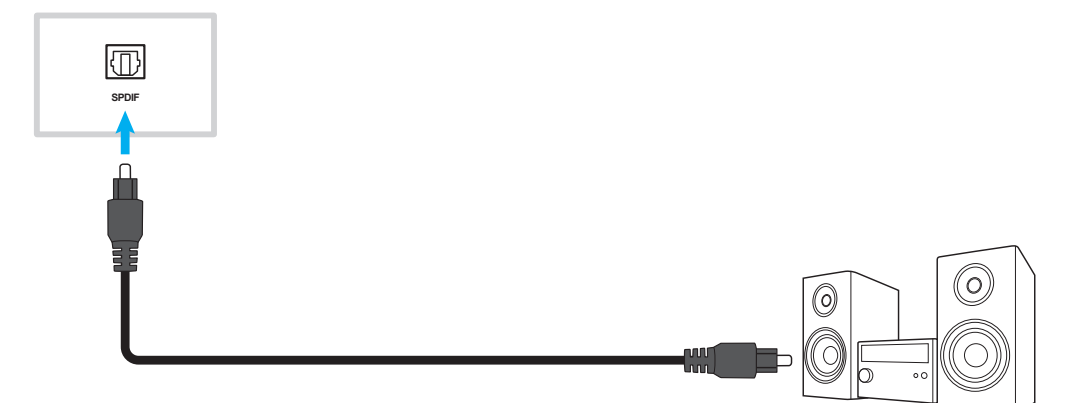

#### **HDMI-Ausgang verbinden**

Verbinden Sie Ihren Projektor mit dem HDMI-Ausgang am IFP.

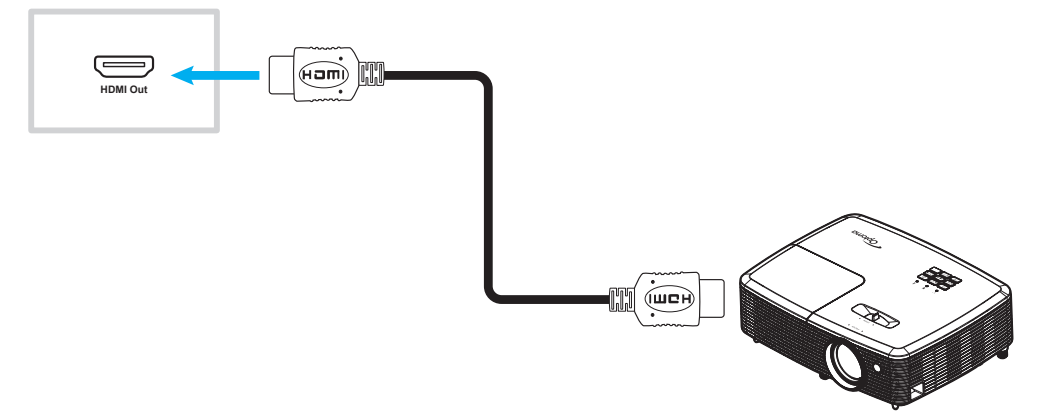

### **DisplayPort verbinden**

Verbinden Sie Ihr Elektronikgerät mit DP-Anschluss über ein DisplayPort-Kabel mit dem IFP.

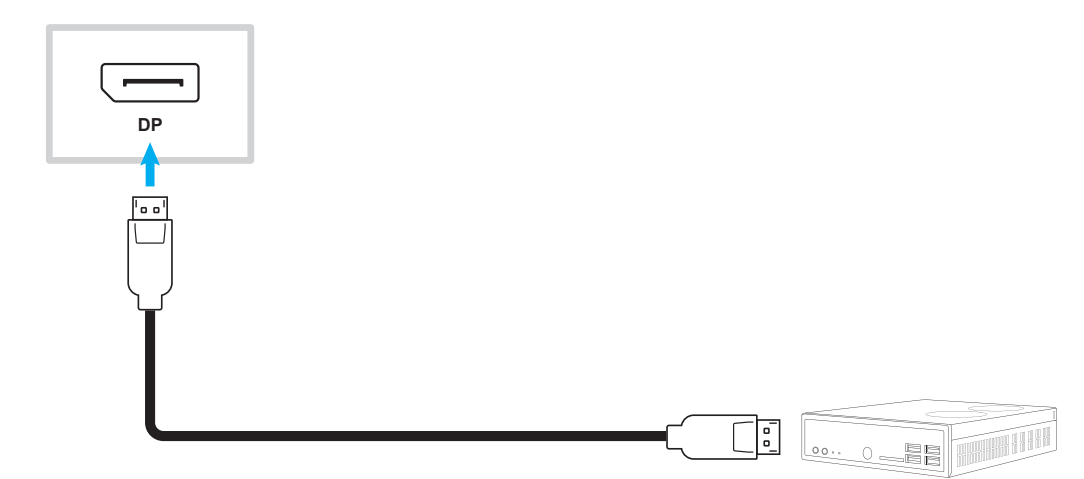

#### **USB-Verbindung**

Verbinden Sie Ihr USB-Peripheriegerät über ein USB-Kabel mit dem IFP.

#### **Hinweis:**

*Ein USB-Flash-Laufwerk können Sie ganz einfach in einen freien USB-Anschluss stecken.*

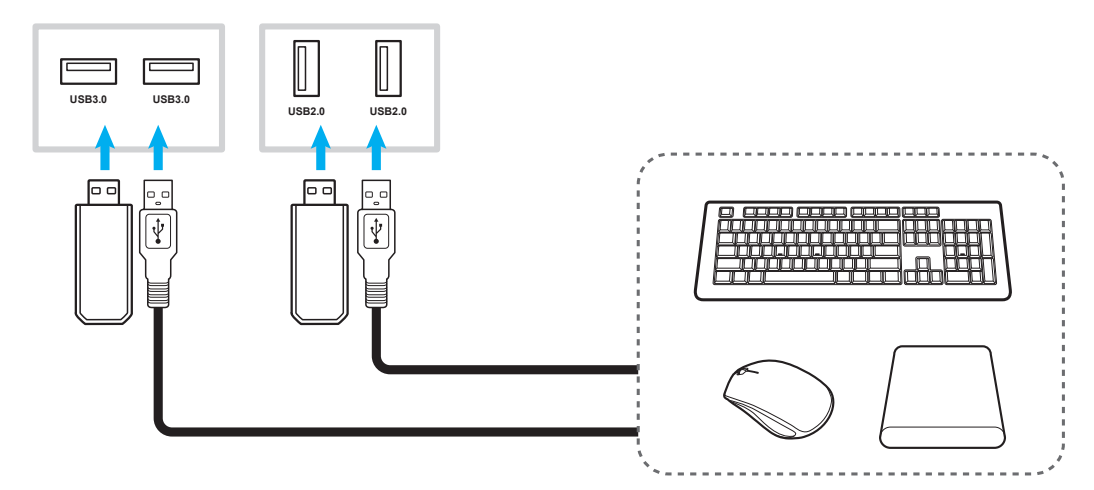

### **RS232-Verbindung**

Verbinden Sie Ihren Computer über ein RS232-Kabel mit dem IFP.

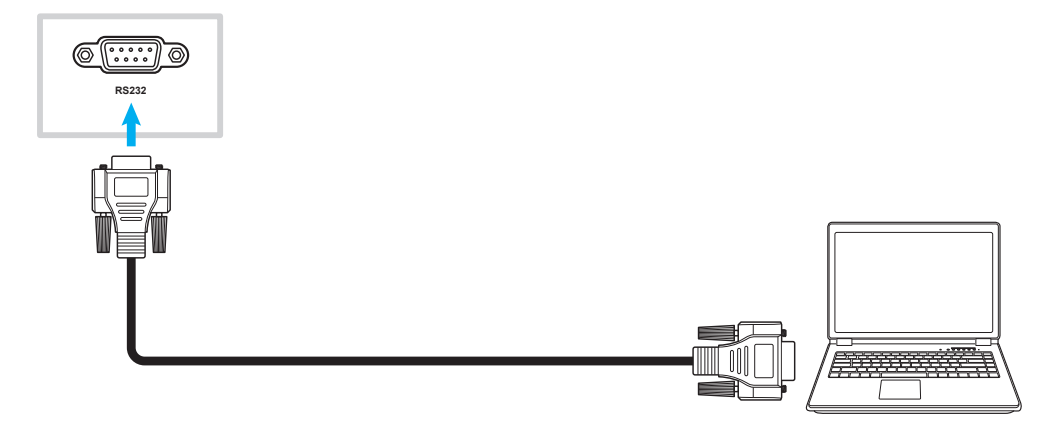

#### **WLAN-Verbindung (optional)**

Bei einer WLAN-Verbindung müssen Sie zunächst ein Drahtlosnetzwerk-Modul oder einen WLAN-Dongle installieren. Diese Geräte können Drahtlossignale in Umgebungen ohne WLAN-Netzwerke empfangen.

#### **Drahtlos-Modul installieren:**

Entfernen Sie zunächst das Nicht-Drahtlosnetzwerk-Modul, indem Sie alle Schrauben entfernen, die das Netzwerkmodul an Ort und Stelle halten, und dann das Modul herausschieben. Schieben Sie als Nächstes das Drahtlosnetzwerk-Modul in denselben Steckplatz. Sichern Sie das Drahtlosnetzwerk-Modul mit den im vorherigen Schritt entfernten Schrauben.

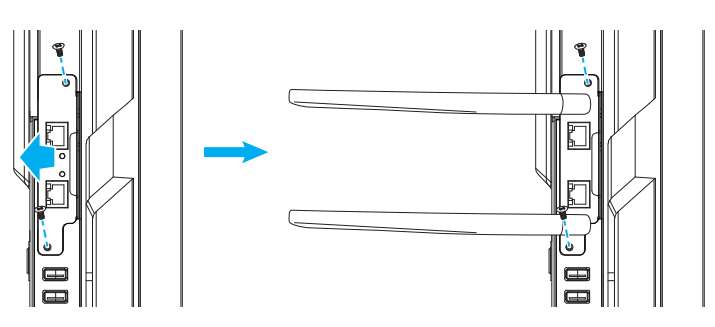

#### **WLAN-Dongle installieren:**

Stecken Sie zur Installation eines WLAN-Dongles den USB-WLAN-Dongle in das USB-2.0-Embedded-Anschluss.

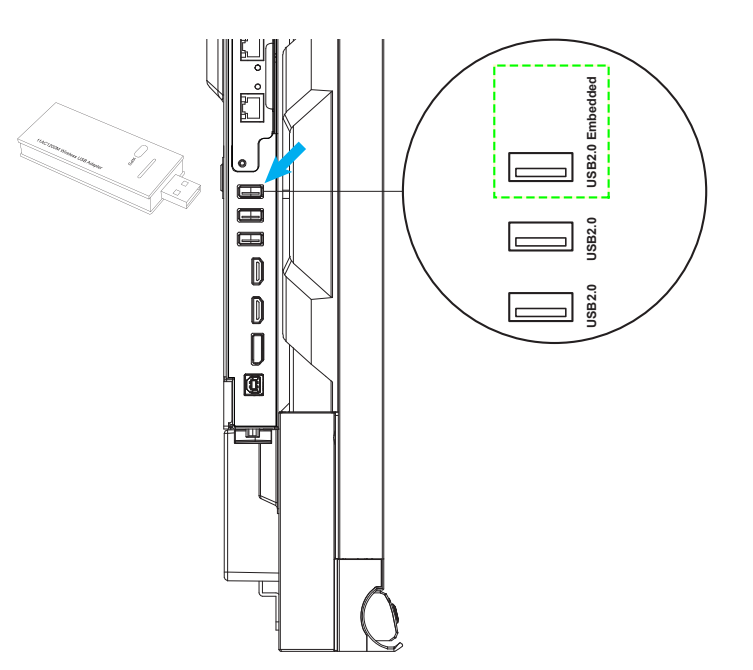

<span id="page-27-0"></span>**Hinweis:** *Beachten Sie zur Konfiguration der WLAN-Einstellungen ["Netzwerkeinstellungen konfigurieren" auf Seite](#page-44-1)  [45](#page-44-1).*

#### **Touchpen-Halter verbinden**

Befolgen Sie zum Installieren des Touchpen-Halters die nachstehenden Schritte:

- 1. Entfernen Sie die Klebeschutzabdeckung zur Freilegung der haftenden Rückseite des Stifthalters und drücken Sie ihn 30 Sekunden fest an die gewünschte Stelle am Display (z. B. an den Seiten/am Rahmen ODER an einer Seite des Optima-Logos am unteren Rahmen; blockieren Sie dabei nicht den Zugang zu den nach vorne gerichteten Anschlüssen, Tasten, Sensoren usw.).
- 2. Platzieren Sie den Touchpen im magnetischen Touchpen-Halter.

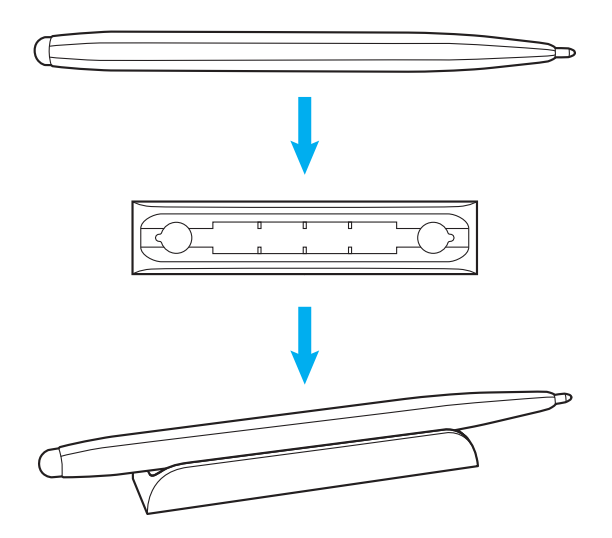

## <span id="page-29-0"></span>**Ein-/Ausschalten**

### **Einschalten**

**Hinweis:** *Stellen Sie sicher, dass der Ein-/Ausschalter auf die Ein-Position (***I***) gesetzt ist, nachdem Sie das Netzkabel richtig angeschlossen haben.*

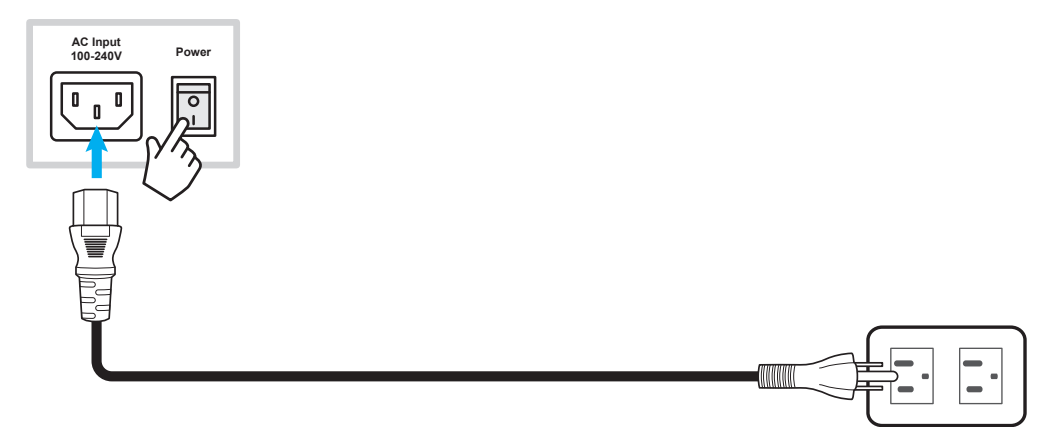

Drücken Sie zum Einschalten des IFP die **Ein-/Austaste** (<sup>I</sup>) am Bedienfeld oder an der Fernbedienung. Die LED-Anzeige wird weiß, was anzeigt, dass das Gerät einsatzbereit ist.

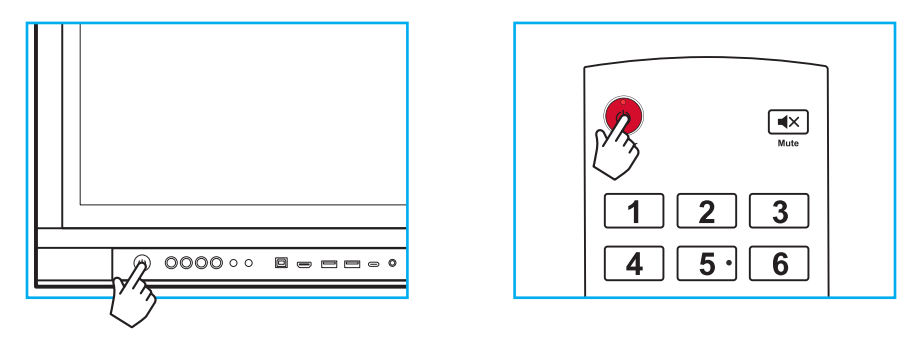

### **Abschalten**

Halten Sie zum Einschalten des IFP 3 Sekunden lang die **Ein-/Austaste** (<sup>I</sup>) gedrückt. Drücken Sie bei Aufforderung zum sofortigen Einschalten *OK* oder warten Sie 10 Sekunden, bis sich der IFP automatisch abschaltet.

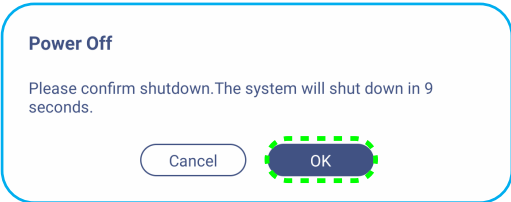

Sobald die LED-Anzeige rot wird, befindet sich der IFP im Bereitschaftsmodus.

**Hinweis:** *Der IFP verbraucht auch im Bereitschaftsmodus weiterhin Strom. Wir empfehlen dringend, den Netzstecker aus der Steckdose zu ziehen, falls der IFP längere Zeit nicht benutzt wird.*

## <span id="page-30-0"></span>**Einrichtungsassistent**

Der Einrichtungsassistent erscheint am Bildschirm, wenn Sie den IFP das erste Mal einschalten.

- *Dieser IFP ist mit einem berührungsempfindlichen Bildschirm ausgestattet. Sie können Ihren IFP durch einfaches Berühren des Bildschirms bedienen.*
- *Wenn WLAN genutzt wird und Sie das Drahtlosmodul oder den WLAN-Dongle noch nicht installiert haben, installieren Sie dieses/diesen bitte VOR Einschalten des IFP. Der Einrichtungsassistent hilft Ihnen nur dann bei der Einrichtung Ihrer WLAN-Verbindung, wenn Sie Ihr Modul oder Ihren Dongle vor dem Einschalten und der Durchführung Ihrer erstmaligen Einrichtung vorinstalliert haben. Weitere Informationen zur Installation des Drahtlosmoduls oder zum Anschließen des WLAN-Dongles finden Sie auf Seite [28.](#page-27-0)*
- 1. Wählen Sie die Sprache des Bildschirmmenüs. Wählen Sie zum Fortfahren *Weiter*.

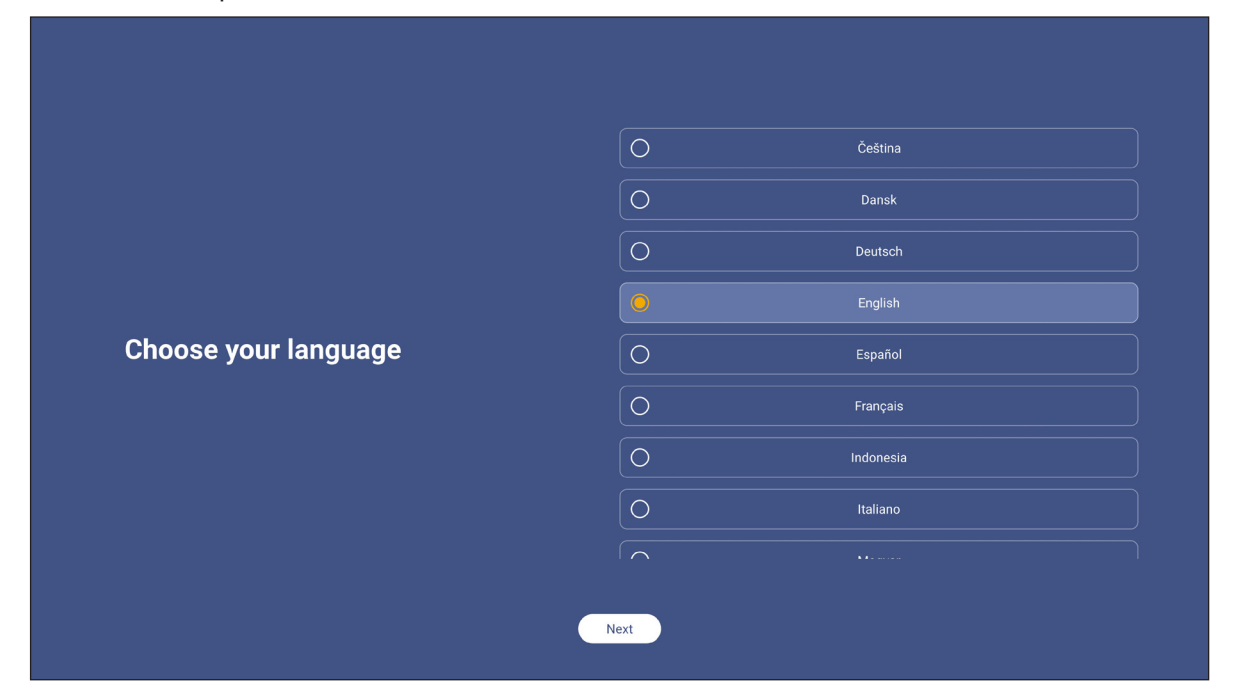

2. Wenn Sie Ihren IFP kabellos mit dem Internet verbinden möchten, wählen Sie eines der verfügbaren Netzwerke und tippen Sie auf **Verbinden**. Andernfalls wählen Sie *Überspringen*.

#### **Wichtig!**

 *Wenn Sie eine Verbindung zu einem sicheren Netzwerk herstellen, müssen Sie nur bei erstmaliger Verbindung das Kennwort eingeben.*

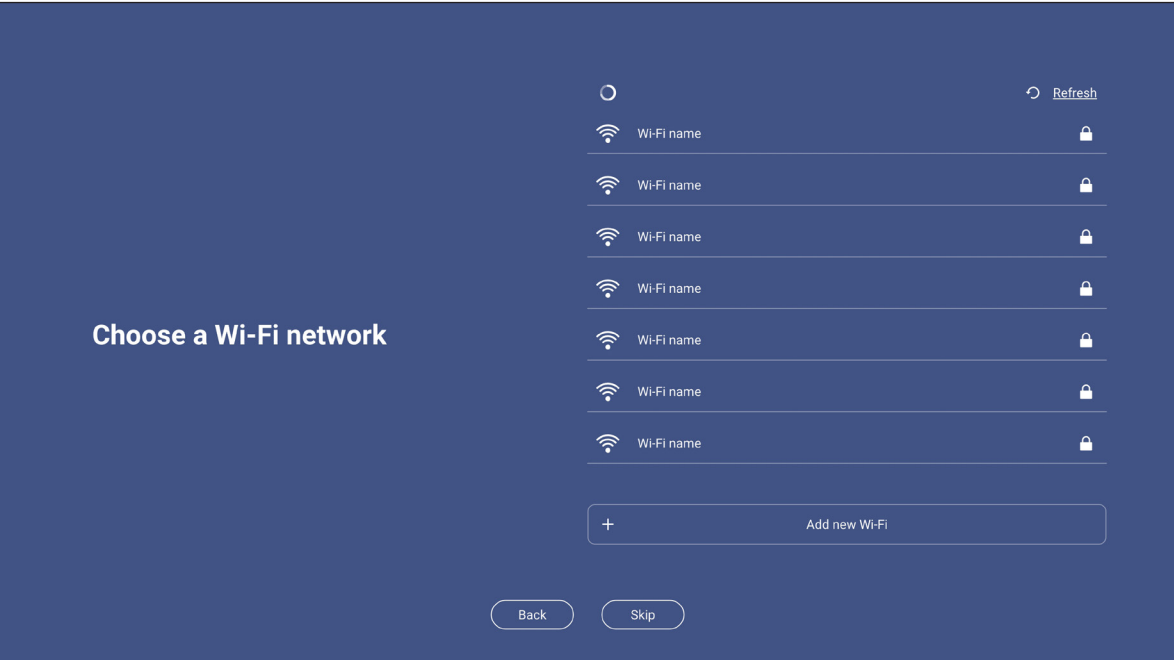

3. Konfigurieren Sie Datums- und Zeiteinstellungen. Wählen Sie zum Fortfahren *Weiter*.

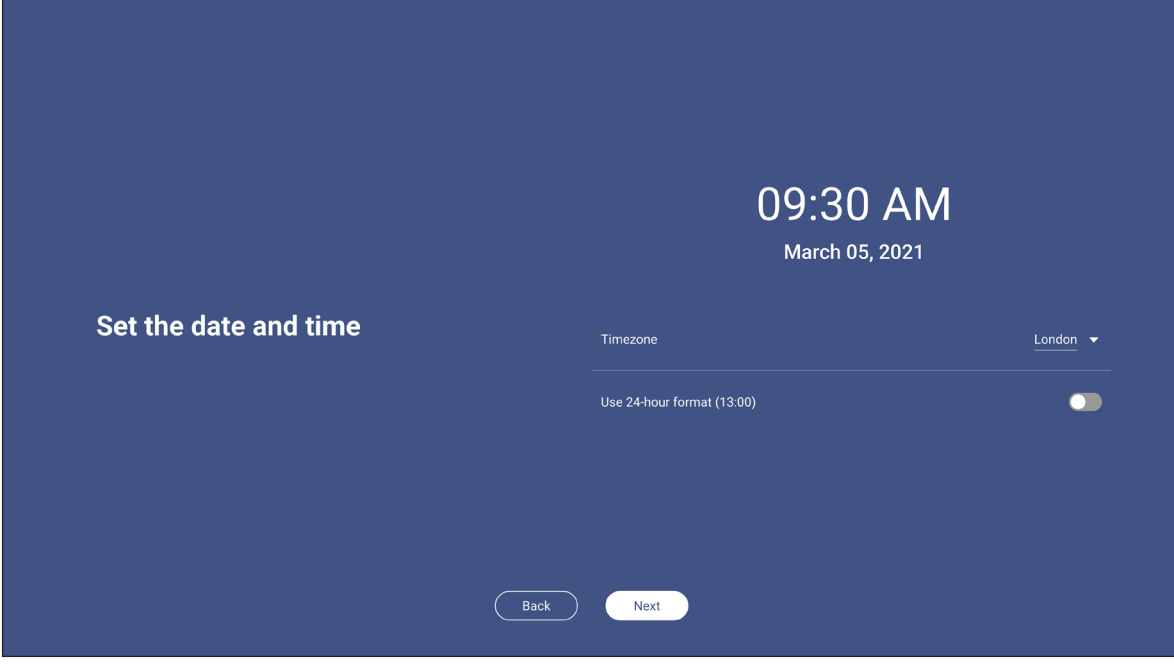

4. Lesen Sie die rechtlichen Richtlinien von Optoma, einschließlich Nutzungsbedingungen, Datenschutzerklärung, Cookie-Richtlinie und Open-Source-Hinweis. Markieren Sie die Optionsschaltfläche *Ich stimme den allgemeinen Geschäftsbedingungen, der Datenschutzrichtlinie, der Cookies-Richtlinie und dem Open-Source-Hinweis zu* rund wählen Sie dann zum Abschließen der Einrichtung *Weiter*. Der IFP ist nun einsatzbereit.

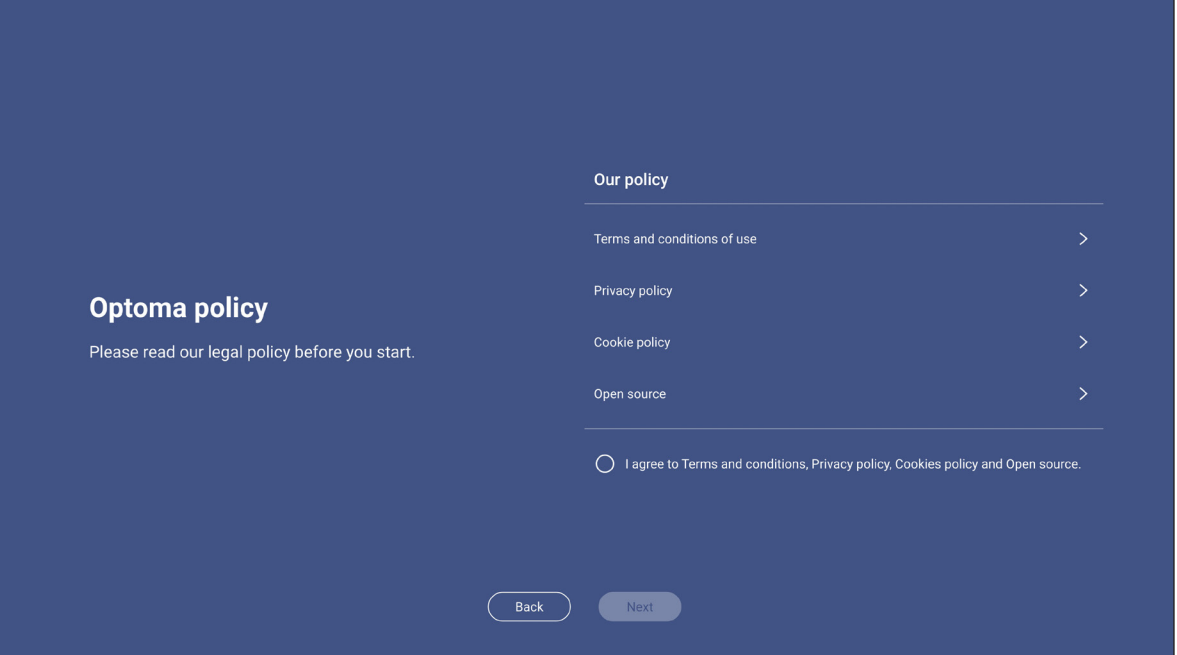

# <span id="page-33-0"></span>**GRUNDLEGENDE BEDIENUNG**

## **Übersicht über den Startbildschirm**

Der Startbildschirm erscheint jedes Mal, wenn Sie den IFP starten.

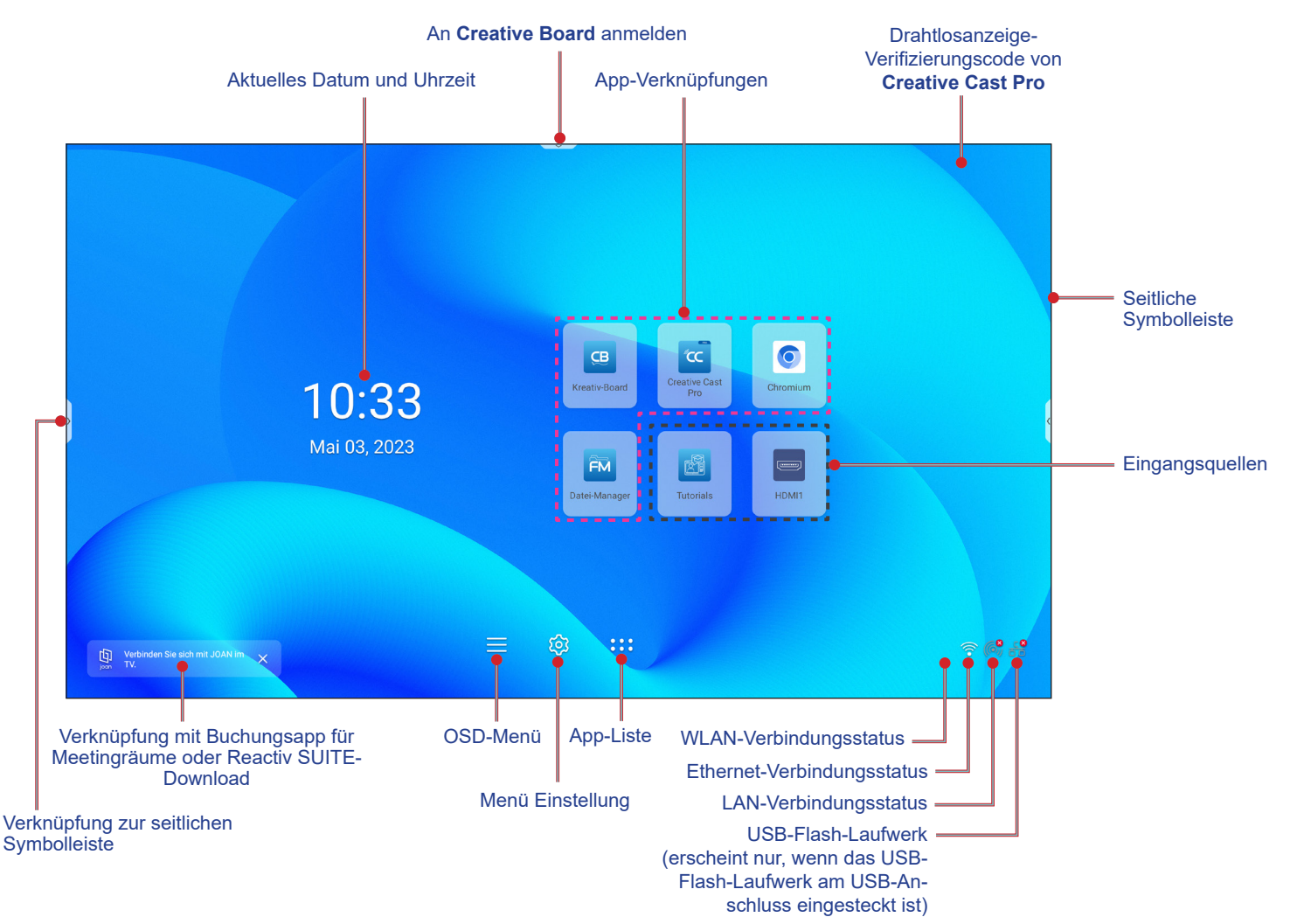

Gehen Sie zur Navigation am Startbildschirm wie folgt vor:

- Eine Option wählen: Tippen Sie einfach auf das gewünschte Element.
- Einstellung anpassen: Verschieben Sie den Regler nach links oder rechts.
- Seitliche Symbolleiste einblenden: Tippen Sie auf der linken oder rechten Seite des Bildschirms auf **>** oder **<**.

- *Sofern nicht anderweitig angegeben, beschreibt dieser Abschnitt die IFP-Bedienung über Gesten.*
- *Sie können den IFP auch mit dem Bedienfeld oder der Fernbedienung bedienen.*

# <span id="page-34-0"></span>**GRUNDLEGENDE BEDIENUNG**

### **OSD-Menü**

Gehen Sie zum Öffnen des OSD-Menüs wie folgt vor:

Ziehen Sie den unteren Bereich des Bildschirms nach oben.

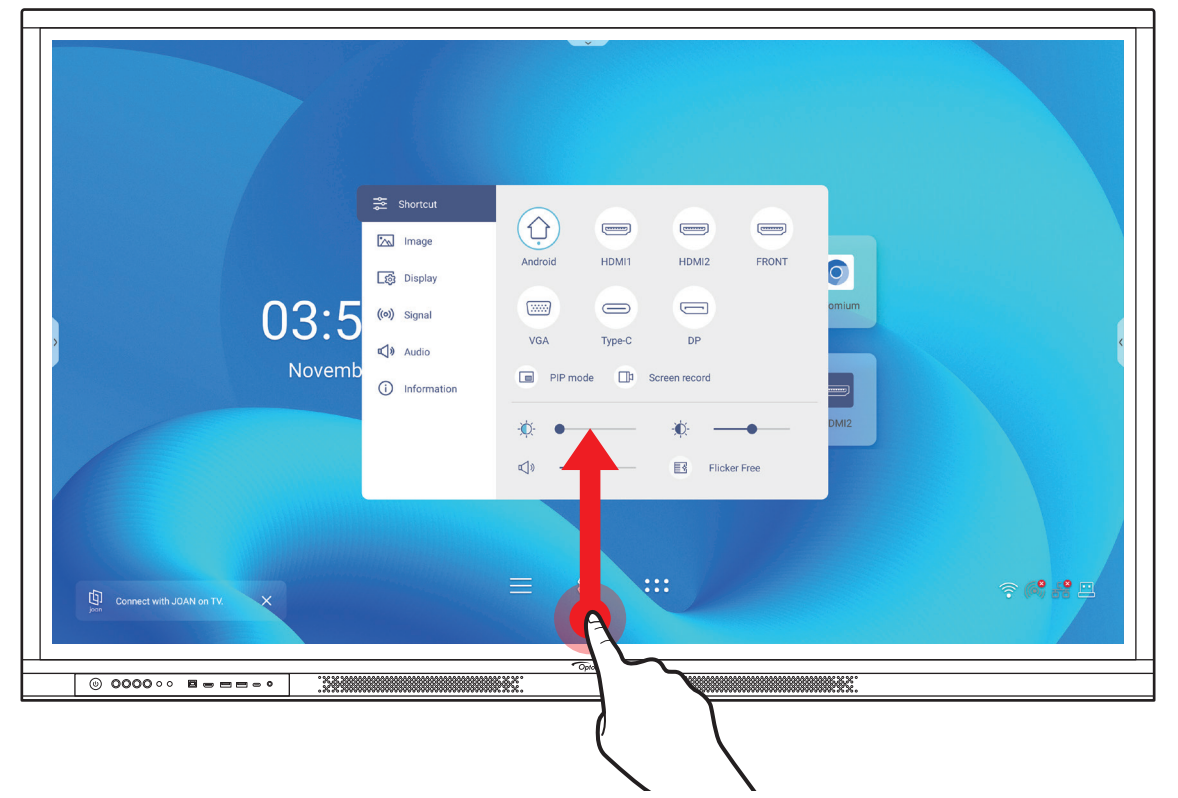

- Drücken Sie die Taste *Menu* oder *Source* an der Fernbedienung.
- Tippen Sie auf  $\equiv$  am Bedienfeld oder am Startbildschirm.

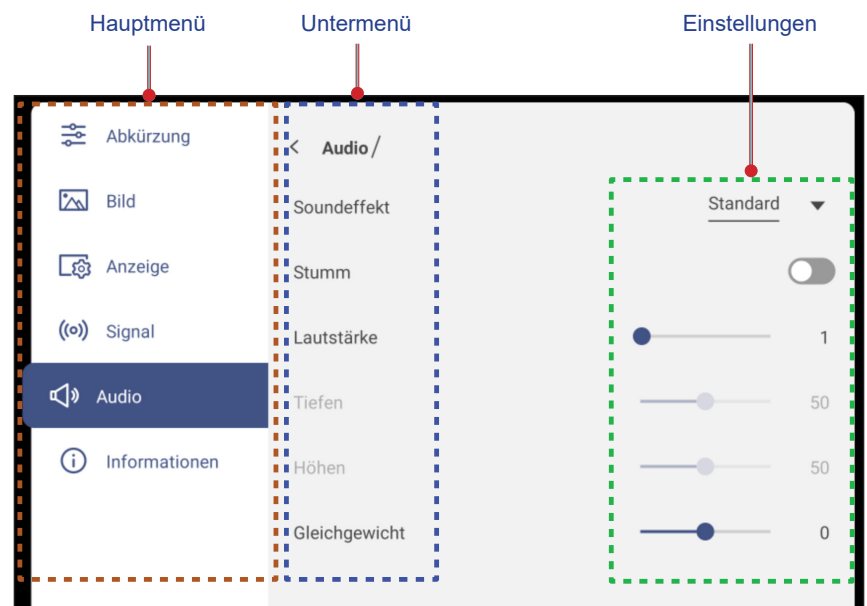

- *Zur Konfiguration von OSD-Menüeinstellungen berühren Sie einfach das Menüelement am Bildschirm und nutzen zum Anpassen des Wertes oder zum Festlegen seiner Einstellung die Bedienelemente. Das ausgewählte Menüelement wird mit einem orangen Viereck hervorgehoben.*
- Sie können zum vorherigen Element im Menü zurückkehren, indem Sie  $\zeta$  antippen, Zurück an der Fernbedienung drücken oder **D** am Bedienfeld drücken.

## <span id="page-35-0"></span>**GRUNDLEGENDE BEDIENUNG**

 Schließen Sie das OSD-Menü, indem Sie eine beliebige Stelle am Bildschirm außerhalb des Menüs antippen oder erneut *Menu* an der Fernbedienung bzw. erneut  $\sum$  am Bedienfeld drücken.

#### **Verknüpfungsmenü**

Das Verknüpfungsmenü <sup>-</sup> ist das erste OSD-Menü. Schließen Sie folgende Schritte ab:

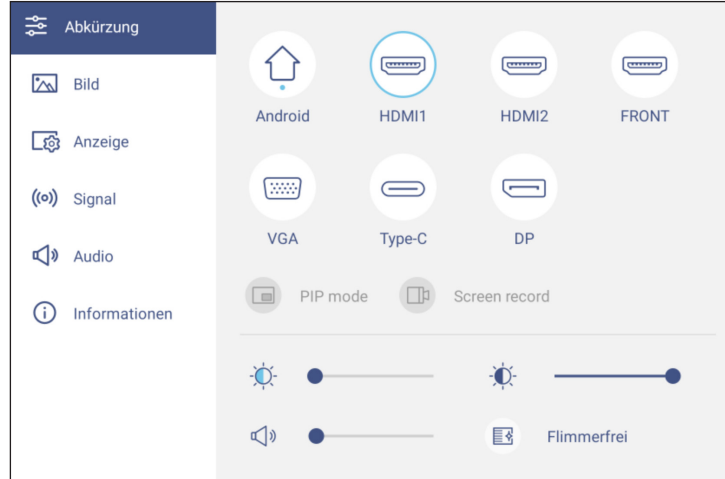

Wählen Sie die Eingangsquelle. Die verfügbaren Eingangsquellen sind mit dem Punktsymbol ● gekennzeichnet.

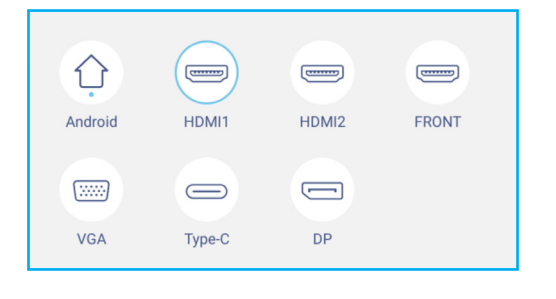

#### **Hinweis:**

- *Weitere Informationen zur Herstellung von Verbindungen mit externen Geräten finden Sie im Abschnitt ["Anschlüsse"](#page-22-1).*
- *Die Option OPS ist nur verfügbar, wenn das PC-Modul richtig im OPS-Steckplatz des IFP installiert ist.*
- Tippen Sie auf *BiB-Modus*, damit zwei Quellen gleichzeitig am Bildschirm angezeigt werden.

- *Stellen Sie vor Auswahl des BiB-Modus sicher, dass die andere Quelle bereits mit dem IFP verbunden ist.*
- *Der BiB-Modus kann nur mit einer Android-Quelle genutzt werden.*

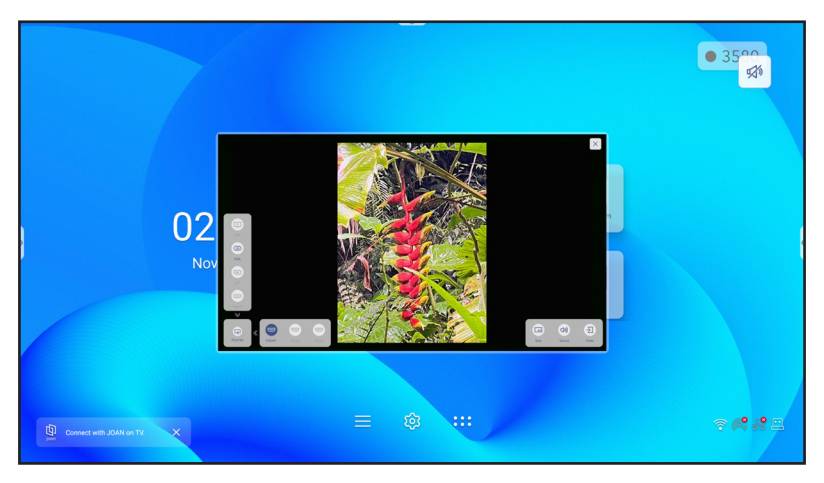
#### **BiB-Modus (Fortsetzung)**

Tippen Sie auf eine der folgenden Optionen:

- *Quellen* zur Auswahl der sekundären Quelle, die Sie am Bildschirm anzeigen möchten.
- *Größe* zur Auswahl der Größe des Fensters mit der sekundären Quelle. Die verfügbaren Optionen: Groß, Mittel oder Klein.
- *Ton* zur Anpassung des Tons der sekundären Quelle.
- *Enter* zum Schließen des BiB-Modus und zum Wechseln zur sekundären Quelle.
- $\times$  zum Schließen des BiB-Modus und zur Anzeige der primären Quelle.
- Tippen Sie zur Aufnahme des Videos vom IFP-Bildschirm und vom verbundenen Kamerabildschirm (falls aktiviert) sowie zum Abhalten eines Live-Streams an mehreren Plattformen auf *Bildschirmaufnahme*. **Hinweis:** 
	- *Sie können das Aufzeichnungsprogramm an die gewünschte Position am Bildschirm ziehen.*
	- *Das Bildschirmaufzeichnungsprogramm kann nur mit einer Android-Quelle verwendet werden.*

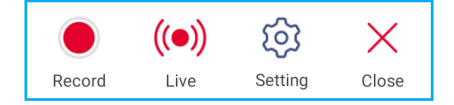

<span id="page-36-0"></span>Tippen Sie auf eine der folgenden Optionen:

- *Aufnahme* zum Starten der Bildschirmaufzeichnung. Die Aufnahme beginnt 3 Sekunden nach Antippen von . Tippen Sie während der Aufzeichnung zum Anhalten der Aufzeichnung auf | und zum Stoppen der Aufzeichnung auf . Tippen Sie dann zum Speichern der Aufnahme auf *Speichern*.
- *Live* zum Starten des Live-Streams. Zunächst müssen Sie die Streaming-Einstellungen konfigurieren: Geben Sie den Titel in das Feld Stream-Name ein, wählen Sie die Streaming-Plattform zwischen YouTube, Facebook und Twitch, geben Sie die Streaming-Server-URL und den Streaming-Schlüssel die in Felder Server-URL und Stream-Schlüssel ein. Anschließend aktivieren oder deaktivieren Sie die Aufnahme des Live-Streams. Tippen Sie zum Starten des Live-Streams auf *Bestätigen*.

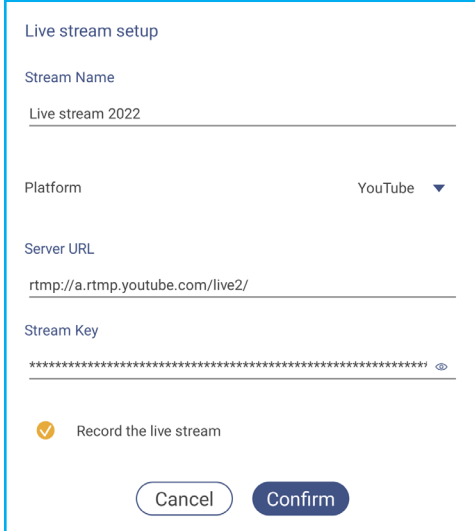

- *Einstellung* zur Konfiguration der Aufnahmeeinstellungen: Verbundene Kameraaufzeichnung de-/aktivieren, bevorzugte Videoauflösung wählen und den Pfad wählen, unter dem die Aufzeichnungen gespeichert werden sollen. Tippen Sie dann zum Speichern der Einstellungen auf *Bestätigen*.

**Hinweis:** *Standardmäßig werden alle Aufzeichnungen im dem Ordner Storage/Screen Record gespeichert.*

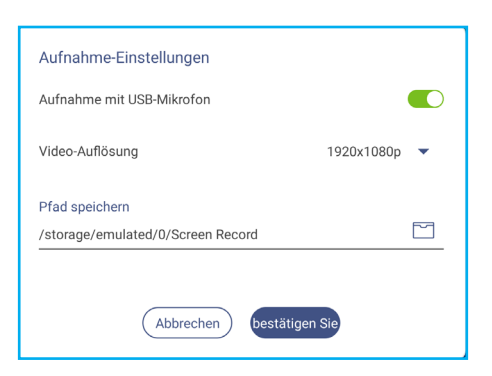

- *Schließen* zum Schließen des Aufzeichnungstools.
- Ziehen Sie den Regler der Hintergrundbeleuchtung zur Anpassung der Intensität der Hintergrundbeleuchtung nach links oder rechts.

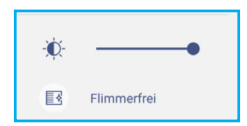

**Hinweis:** *Für ein komfortables Betrachtungserlebnis können Sie die Funktion Flicker Free aktivieren.*

- Ziehen Sie den Regler der Blaulichtemissionen zur Anpassung der Blaulichtemissionen nach links oder rechts.
	- **Wichtig!** *Studien belegen, dass nicht nur ultraviolette Strahlen, sondern auch kurzwellige blaue Lichtstrahlen von Displays Augenbeanspruchung und Netzhautschäden verursachen sowie auf lange Sicht das Sehvermögen beeinträchtigen kann. Die Funktion Schwaches blaues Licht von Optoma ist eine Funktion zum Schutz der Augen, die blaues Licht reduzieren kann.*

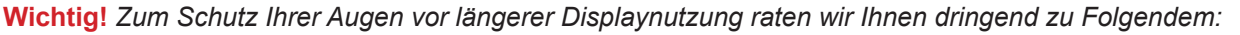

 $\sum_{i=1}^{n}$  $\bullet$ 

- *Lassen Sie Ihre Augen nach 2 Stunden kontinuierlicher Nutzung 10 Minuten ruhen.*
- *Rollen Sie Ihre Augen alle paar Stunden nach oben, machen Sie dann mit Ihren Augen große Kreise.*
- *Schauen Sie alle 20 Minuten Bildschirmbetrachtung 20 Sekunden lang in die Ferne.*
- *Schließen Sie Ihre Augen eine Minute, wenn sie schmerzen.*
- Ziehen Sie den Lautstärkeregler zur Anpassung der Lautstärke nach links oder rechts.

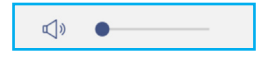

#### **Bildeinstellungen konfigurieren**

Tippen Sie im OSD-Menü auf  $\sqrt[n]{\ }$ , um das Bild-Menü zu öffnen. Schließen Sie dann die folgenden Schritte ab:

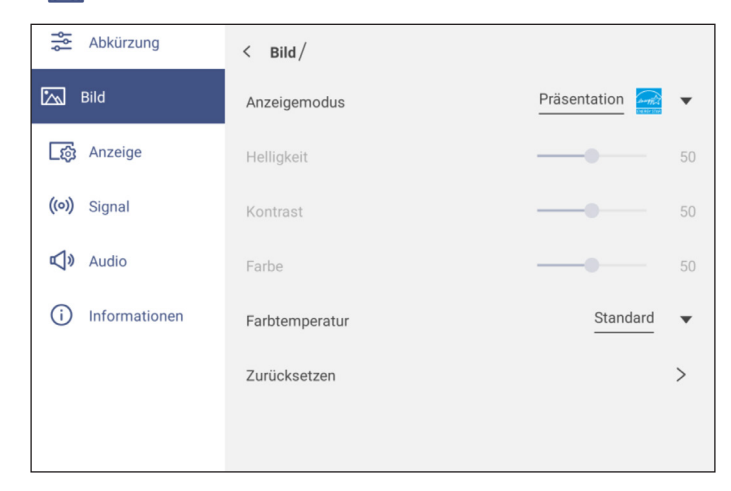

 Tippen Sie auf *Anzeigemodus* und wählen Sie eine der verfügbaren Optionen: Präsentation, Hell, Kino, HDR oder Benutzer.

**Hinweis:** 

- *Bildeinstellungen können nur bei HDMI-, VGA-, OPS-, DP- und Type-C-Eingang angepasst werden. Sie können bei einer Android-Quelle nicht angepasst werden und werden ausgegraut.*
- *Falls der Anzeigemodus auf Benutzer eingestellt ist, können Sie Bildeinstellungen personalisieren, indem Sie Helligkeit, Kontrast und Farbeinstellungen wie gewünscht anpassen.*
- Ziehen Sie den *Helligkeit*-Regler zum Anpassen der Bildschirmhelligkeit nach links oder rechts.
- Ziehen Sie den *Kontrast*-Regler zum Anpassen des Bildschirmkontrasts nach links oder rechts.
- Ziehen Sie den *Farbe*-Regler zum Anpassen der Bildschirmfarbe zwischen schwarzweiß und vollständig gesättigten Farben nach links oder rechts.

**Hinweis:** *Helligkeitsstufe, Kontraststufe und Farbstufe können nur angepasst werden, wenn der Anzeigemodus auf Benutzer eingestellt ist. In anderen Anzeigemodi sind diese Parameter voreingestellt und können nicht angepasst werden.*

- Tippen Sie auf *Farbtemperatur* und wählen Sie eine der verfügbaren Optionen: Standard, Warm oder Kalt.
- Tippen Sie auf *Zurücksetzen*, um alle Bildeinstellungen auf ihre Standardwerte zurückzusetzen.

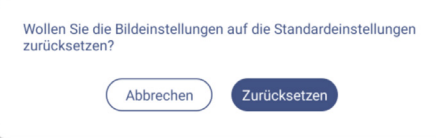

#### **Anzeigeeinstellungen konfigurieren**

Tippen Sie im OSD-Menü auf  $\sqrt{3}$ , um das Anzeige-Menü zu öffnen. Schließen Sie dann die folgenden Schritte ab:

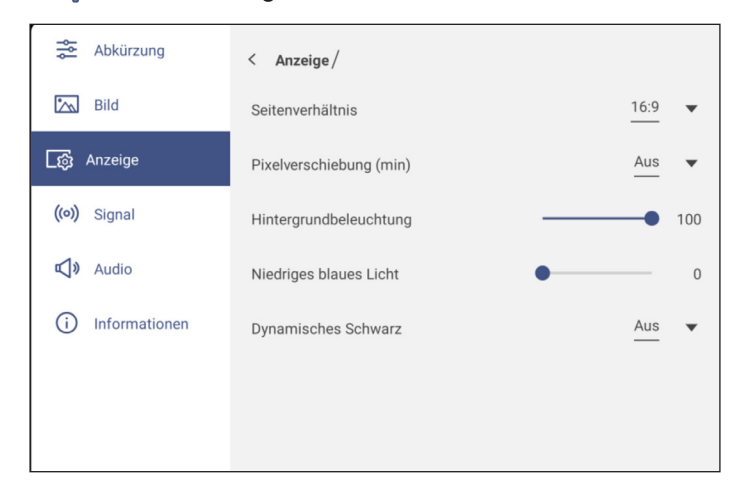

 Tippen Sie auf *Seitenverhältnis* und wählen Sie eine der verfügbaren Optionen: 16:9, 4:3 oder PTP (Pixel To Pixel).

**Hinweis:** *Bei 4K-Eingabe wird das Seitenverhältnis auf PTP festgestellt. Bei Nicht-4K-Eingabe wird PTP ausgegraut und Sie können nur 4:3 oder 16:9 als Seitenverhältnis wählen.*

- Tippen Sie auf *Pixelversatz (min)* und wählen Sie eine der verfügbaren Optionen: Aus, 2, 3, 5, 30 oder 60. **Hinweis:** 
	- *Pixelversatz hilft bei der Verhinderung von Geisterbildern.*
	- *Pixelversatz wird bei allen Eingangsquellen mit Ausnahme von Android unterstützt.*
- Ziehen Sie den *Hintergrundbeleuchtung*-Regler zur Anpassung der Intensität der Hintergrundbeleuchtung. **Hinweis:** *Die Hintergrundbeleuchtung kann auch im Verknüpfungsmenü angepasst werden. Siehe Seite [36.](#page-35-0)*
- Tippen Sie auf den Regler von *Schwaches blaues Licht* und wählen Sie die Intensität des blauen Lichts. **Hinweis:** *Schwaches Blaulicht kann auch im Verknüpfungsmenü angepasst werden. Siehe Seite [36.](#page-35-0)*
- Tippen Sie auf *Dynamisches Schwarz* und wählen Sie eine der verfügbaren Optionen: Aus, Basierend auf Inhalt (unter Android nicht unterstützt) oder Basierend auf Umgebungslicht.
	- **Hinweis:** *Die Funktion Dynamisches Schwarz verleiht Ihrem Bilder mehr Tiefe, sodass helle Szenen klar und deutlich erscheinen, während dunkle Szenen mit sattem Schwarz und beispiellosen Licht- und Schattendetails detailliert bleiben.*

#### **Signaleinstellungen konfigurieren (nur bei VGA-Eingang)**

Tippen Sie im OSD-Menü auf ((o)), um das Signal-Menü zu öffnen. Schließen Sie dann die folgenden Schritte ab:

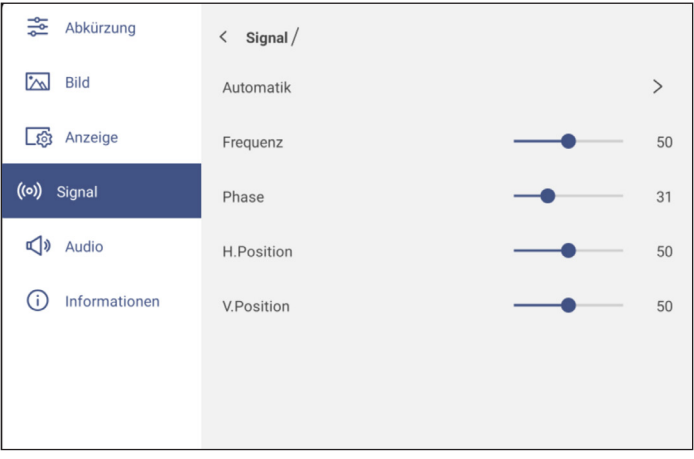

 Tippen Sie zur automatischen Anpassung des Bildes an optimale Frequenz, Phase und Position auf *Automatisch*.

**Hinweis:** Sie können das Bild auch anpassen, indem Sie die Taste [A] an der Fernbedienung drücken.

- Ziehen Sie den *Frequenz*-Regler zur Anpassung des vertikalen Bildrauschens.
- Ziehen Sie den *Phase*-Regler zur Anpassung des horizontalen Bildrauschens.
- Ziehen Sie den Regler *H. Position* zur manuellen Anpassung der horizontalen Bildposition.
- Ziehen Sie den Regler *V. Position* zur manuellen Anpassung der vertikalen Bildposition.

#### **Audioeinstellungen konfigurieren**

Tippen Sie im OSD-Menü auf  $\Diamond$ », um das Audio-Menü zu öffnen. Schließen Sie dann die folgenden Schritte ab:

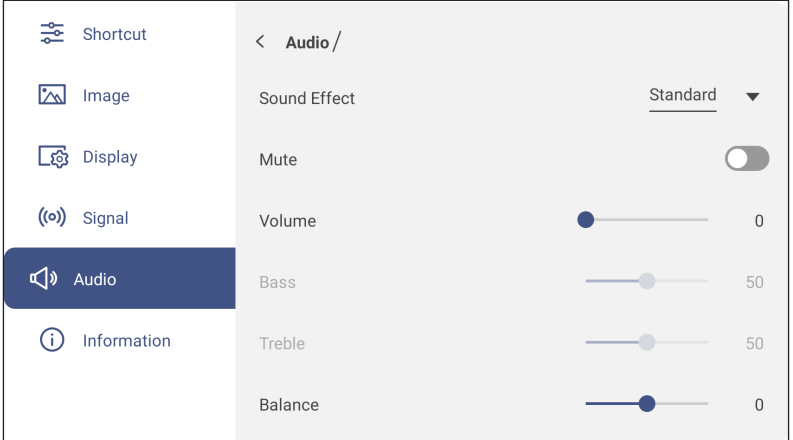

 Tippen Sie auf *Soundeffekt* und wählen Sie eine der verfügbaren Optionen: Standard, Konferenz, Klasse, Film oder Benutzer.

**Hinweis:** *Falls der Toneffekt auf Benutzer eingestellt ist, können Sie die Audioeinstellungen durch Einstellung von Höhen und Bässen wie gewünscht anpassen.*

- Tippen Sie zum De-/Aktivieren der Audiostummschaltung auf *Stumm*. Hinweis: Sie können die Stummschaltung auch de-/aktivieren, indem Sie die <a>Taste an der Fernbedienung *drücken.*
- Ziehen Sie den *Lautstärke*-Regler zur Anpassung der Lautstärke.
- Ziehen Sie den *Bässe*-Regler zur Anpassung der Bässe entsprechend Ihrem Raum. **Hinweis:** *Bässe und Höhen können nur angepasst werden, wenn Toneffekt auf Benutzer eingestellt ist. In anderen Toneffektmodi ist dieser Parameter voreingestellt und kann nicht angepasst werden.*
- Ziehen Sie den *Höhen*-Regler zur Anpassung der Höhen entsprechend Ihrem Raum.
- Ziehen Sie den *Balance*-Regler zur Anpassung der Tonbalance entsprechend Ihrem Raum.

#### **Geräteinformationen anzeigen**

Tippen Sie im OSD-Menü auf (i), um das Informationen-Menü zu öffnen. Schließen Sie dann die folgenden Schritte ab:

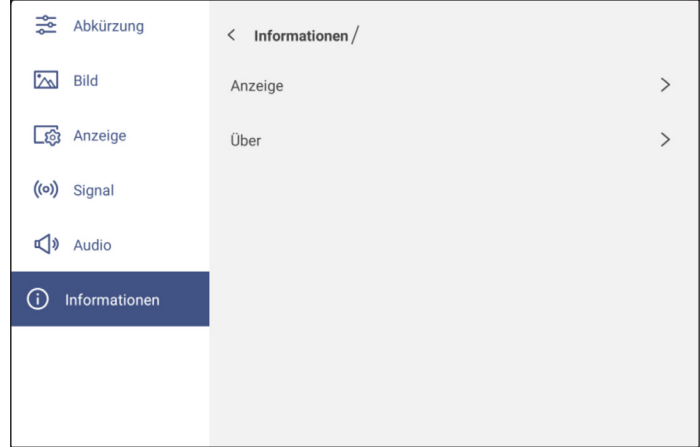

- Tippen Sie zur Anzeige von Anzeigemodus, aktueller Eingangsquelle, Auflösung, Farbtiefe und Farbformat auf *Anzeige*.
- Tippen Sie zur Anzeige des regulatorischen Modellnamens, der Seriennummer, Firmware-Version und Android-Version auf *Über*.

#### **Menü Android-Einstellungen**

Öffnen Sie das Einstellungen-Menüs, indem Sie am Startbildschirm auf tot tippen oder die Taste Setting an der Fernbedienung drücken.

**Hinweis:** *Einstellungen können nur im Android-Modus geändert werden.*

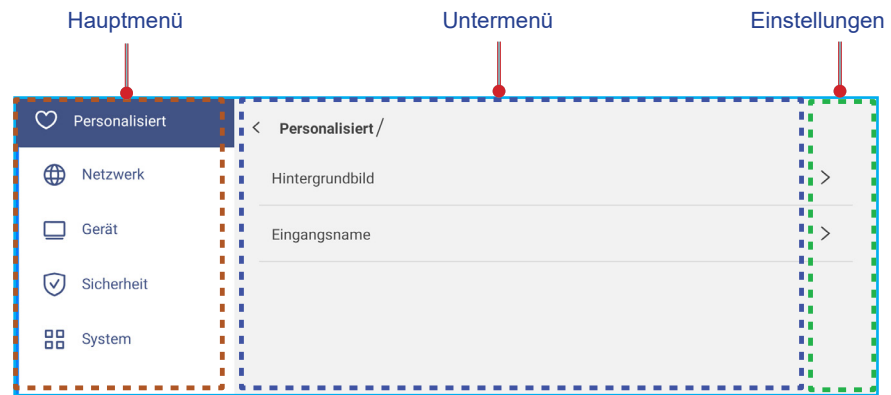

#### **Hinweis:**

- *Zur Konfiguration von Android-Einstellungen berühren Sie einfach das Menüelement am Bildschirm und nutzen zum Anpassen des Wertes oder zum Festlegen seiner Einstellung die Bedienelemente. Das ausgewählte Menüelement wird mit einem orangen Viereck hervorgehoben.*
- *Sie können zum vorherigen Element im Menü zurückkehren, indem Sie antippen, Zurück an der Fernbedienung drücken oder*  $\supseteq$  am Bedienfeld drücken.
- *Schließen Sie das Einstellungen-Menü, indem Sie eine beliebige Stelle am Bildschirm außerhalb des Einstellungen-Menüs antippen oder erneut die Einstellung-Taste an der Fernbedienung drücken.*

#### **System personalisieren**

Tippen Sie im Einstellungen-Menü auf  $\heartsuit$ , um das Personalisiert-Menü zu öffnen. Schließen Sie dann die folgenden Schritte ab:

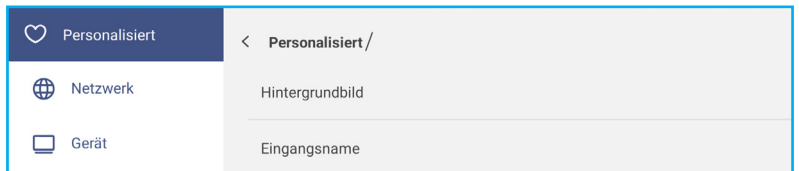

 Tippen Sie auf *Hintergrundbild* und wählen Sie ein vorab geladenes Bild als Hintergrundbild oder ein Bild aus Ihrer Galerie.

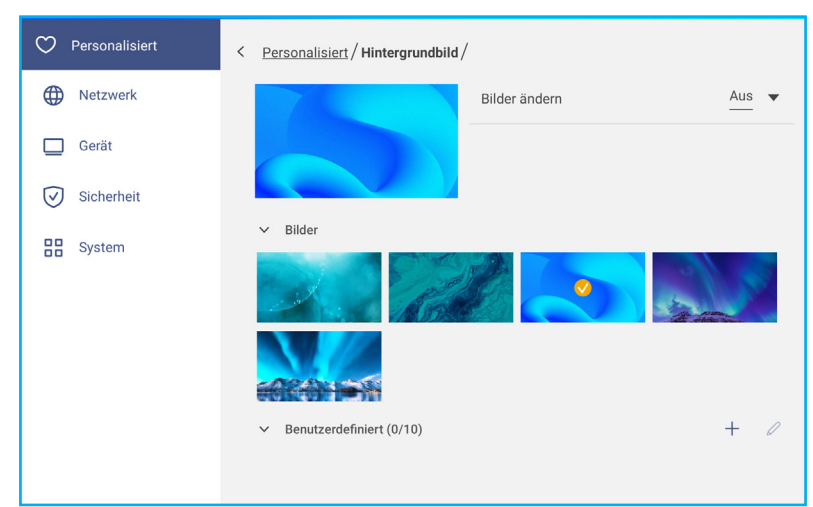

Wenn Sie ein vorab geladenes Hintergrundbild aus dem Bilder-Ordner wählen, wird die Einstellung sofort übernommen.

Wenn Sie lieber ein angepasstes Hintergrundbild nutzen, befolgen Sie diese Schritte:

- a) Tippen Sie im Benutzerdefiniert-Ordner auf  $+$ .
- b) Wählen Sie Ihr bevorzugtes Bild aus dem lokalen oder externen Speicher und tippen Sie auf *Importieren*. Sie können bis zu 10 Bilder importieren.
- c) Tippen Sie im Benutzerdefiniert-Ordner auf das Bild, das Sie als Hintergrundbild nutzen möchten. Die Einstellung tritt sofort in Kraft.
	- **Hinweis:** *Tippen Sie zum Löschen von Bildern im Benutzerdefiniert-Ordner auf . Wählen Sie dann das Bild und tippen Sie auf Löschen.*

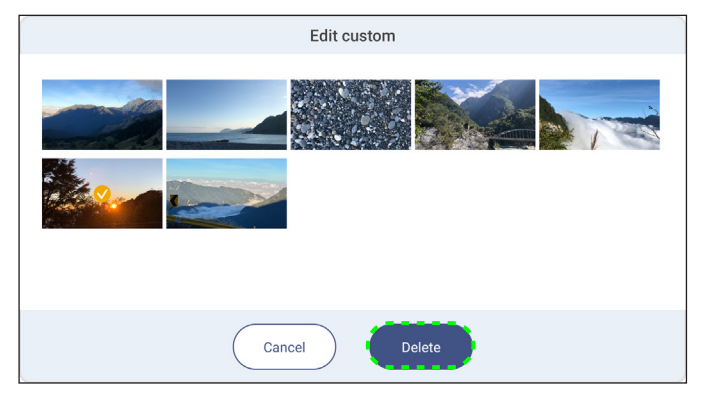

- *Art*: Wählen Sie den Bildtyp.
- *Bilder ändern*: Wählen Sie das Diaschauintervall zwischen 5 Minuten und 1 Tag. Die Diaschau ist standardmäßig ausgeschaltet.
- **Hinweis:** *Sie können ein Hintergrundbild auch direkt über die Dateimanager-Galerie festlegen. Weitere Informationen zum Dateimanager finden Sie unter [Seite 87](#page-86-0).*
- Tippen Sie zum Umbenennen des Eingangs auf *Eingangsname*. Tippen Sie auf den Eingangsnamen, den Sie ändern möchten, geben Sie dann einen neuen Namen ein und bestätigen Sie die Namensänderung durch Antippen von **OK** bei Aufforderung.

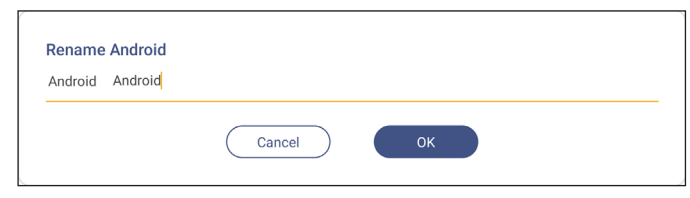

#### **Netzwerkeinstellungen konfigurieren**

**Hinweis:** *Stellen Sie vor Konfiguration der Netzwerkeinstellungen sicher, dass Sie den WLAN-Dongle (optional), das Netzwerkmodul und/oder das WLAN-Modul (optional) am IFP installieren.*

Tippen Sie im Einstellungen-Menü auf (D), um das Netzwerk-Menü zu öffnen. Schließen Sie dann die folgenden Schritte ab:

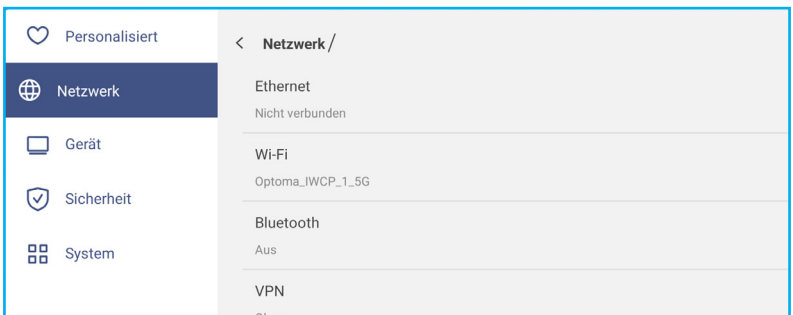

- Tippen Sie zum Konfigurieren der LAN-Einstellungen und zur Anzeige des aktuellen Verbindungsstatus auf *Ethernet*. Wählen Sie im Abschnitt IP-Einstellungen den Netzwerktyp zwischen statisch und DHCP. Wenn Sie den Netzwerktyp auf *Statisch* einstellen, tippen Sie auf ⊘ und rufen Sie die Verbindungseinstellungen, wie IP-Adresse, Gateway, Netzwerkpräfixlänge und mehr, auf.
	- **Wichtig!** *Zur Verbindung mit einem Netzwerk muss das Netzwerkmodul oder das Drahtlosnetzwerkmodul mit Ethernet am IFP installiert sein.*

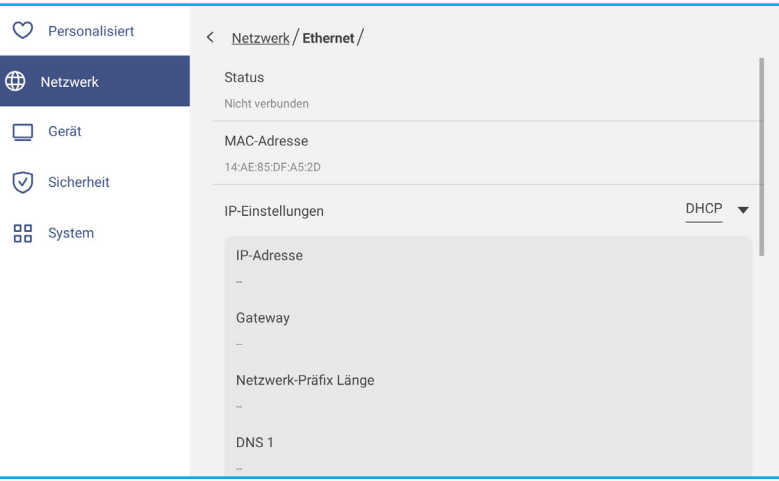

 Tippen Sie zur Verbindung des IFP mit einem WLAN-Netzwerk und zur Anzeige des aktuellen Verbindungsstatus auf *WLAN*. Stellen Sie sicher, dass die WLAN-Funktion aktiviert ist. Tippen Sie in der Liste Verfügbare Netzwerke auf Ihr bevorzugtes WLAN-Netzwerk, zum Beispiel XXXX. Geben Sie ein Zugangskennwort ein, falls erforderlich.

**Wichtig!** *Achten Sie zur Verbindung mit einem WLAN-Netzwerk darauf, dass der WLAN-Dongle (optional) oder das WLAN-Modul (optional) richtig mit dem IFP verbunden ist. Weitere Informationen finden Sie unter [Seite 28.](#page-27-0)*

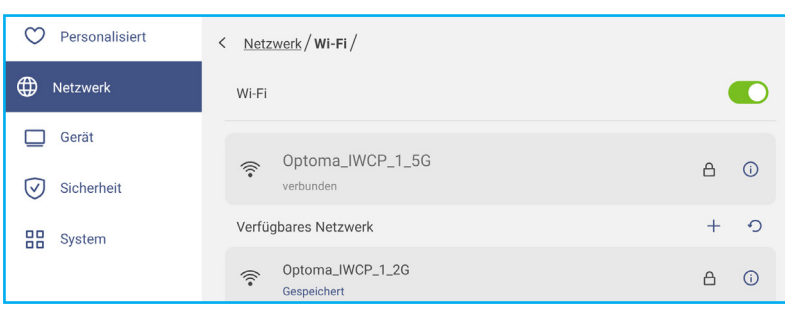

**Hinweis:** *Wenn Ihr bevorzugtes WLAN-Netzwerk in der Liste nicht sichtbar ist, tippen Sie zum Aktualisieren der Liste auf . Tippen Sie zur manuellen Eingabe des WLAN-Netzwerks auf .*

- Aktivieren Sie die Funktion *Tragbarer Hotspot* und teilen Sie das WLAN-Netzwerk mit anderen Drahtlosgeräten. Ändern Sie den Netzwerknamen und legen Sie bei Bedarf ein Zugangskennwort fest.

| Personalisiert | Netzwerk / Wi-Fi / Mobiler Hotspot /<br>$\overline{\phantom{0}}$ |      |
|----------------|------------------------------------------------------------------|------|
| ⊕<br>Netzwerk  | Mobiler Hotspot                                                  |      |
| Gerät          | Netzwerkname<br>WPS-4134                                         |      |
| Sicherheit     | Sicherheit                                                       | Ohne |

**Hinweis:** *Für eine sichere Verbindung stellen Sie die WLAN-Verschlüsselung (Sicherheit-Feld) auf WPA2-PSK ein. Geben Sie dann das Zugangskennwort ein und tippen Sie auf OK.*

 Tippen Sie zur Aktivierung von Bluetooth und zur Verbindung mit anderen Bluetooth-Geräten in der Nähe auf *Bluetooth*. Dieses interaktive Anzeigegerät unterstützt Bluetooth-Version 5.2 und kann z. B. eine Verbindung zu Bluetooth-Tastatur, -Maus und -Lautsprecher herstellen.

Tippen Sie auf Folgendes:

- *Gerätename* zur Eingabe eines neuen Gerätenamens. Tippen Sie zur Bestätigung der Änderung bei Aufforderung auf *OK*.
- Wählen Sie in der Liste *Verfügbare Geräte* das Gerät, zu dem Sie eine Verbindung herstellen möchten.

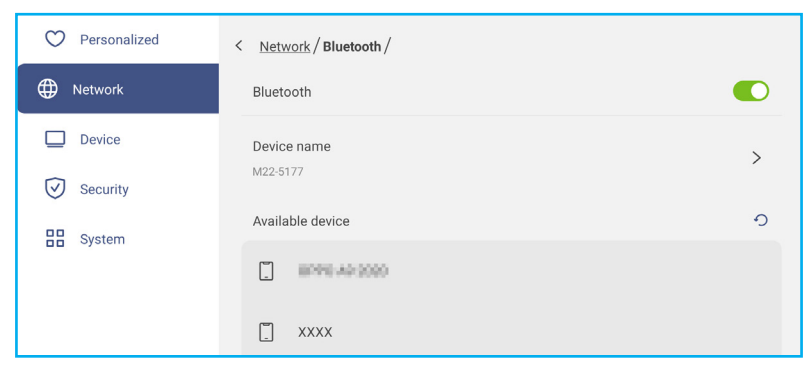

Stellen sie sicher, dass die Kopplungscodes an beiden Geräten übereinstimmen. Tippen Sie bei Übereinstimmung zur Bestätigung auf *Koppeln*.

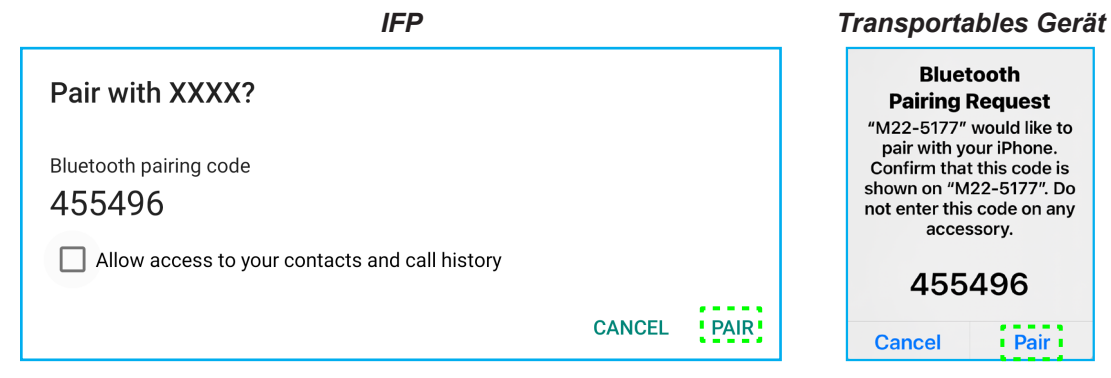

**Hinweis:** *Wenn das Bluetooth-Gerät in der Liste verfügbarer Geräte nicht sichtbar ist, achten Sie darauf, dass sich das Gerät in der Nähe des IFP befindet und Bluetooth aktiviert ist. Tippen Sie dann zur Aktualisierung der Liste auf .*

#### **Geräteeinstellungen konfigurieren**

Tippen Sie im Einstellungen-Menü auf , um das Gerät-Menü zu öffnen. Schließen Sie dann die folgenden Schritte ab:

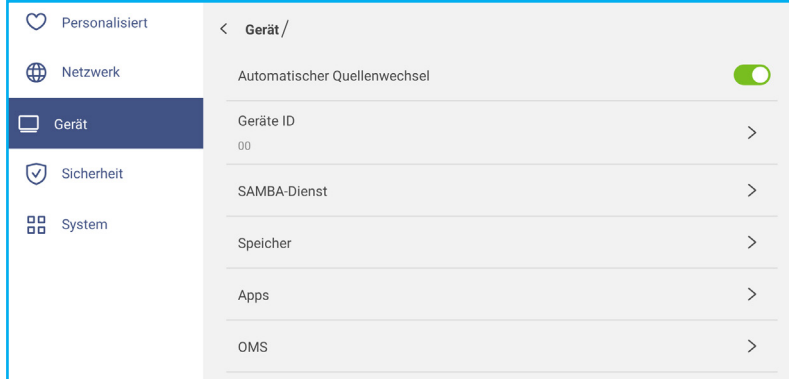

Tippen Sie zum Zuweisen einer neuen ID zum IFP auf *Geräte-ID*. Tippen Sie zum Bestätigen auf *OK*.

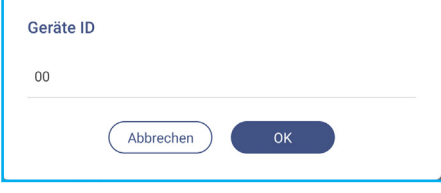

 Tippen Sie zum Aktivieren oder Deaktivieren von Datei- und Druckdienst vom IFP an anderen Geräten auf *SAMBA-Dienst*.

Konfigurieren Sie die folgenden Einstellungen:

- *SAMBA*: Aktivieren oder deaktivieren Sie den SAMBA-Dienst.
- *Benutzername*: Geben Sie den Benutzernamen zum Zugreifen auf den SAMBA-Server ein.
- *Benutzerkennwort zum Schutz*: Aktivieren oder deaktivieren Sie die Kennworteingabe beim Zugreifen auf den SAMBA-Server. Erstellen Sie bei Aktivierung ein bis zu 11-stelliges Kennwort.

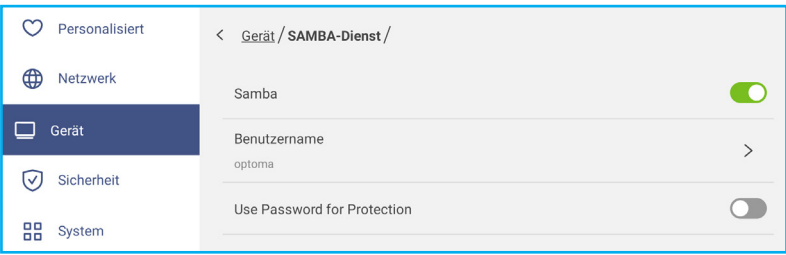

Tippen Sie zur Anzeige der Speichernutzung auf *Speicher*.

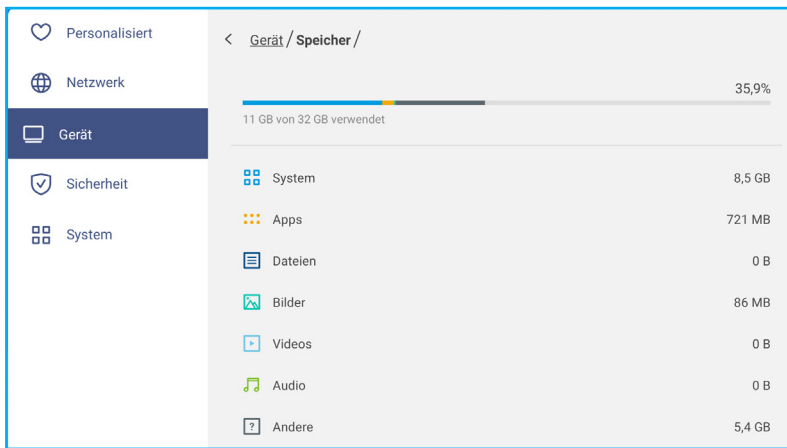

 Tippen Sie zur Anzeige von App-Informationen, zur Löschung von App-Daten und Cache und zur Erzwingung der Beendigung von Apps auf *Apps*.

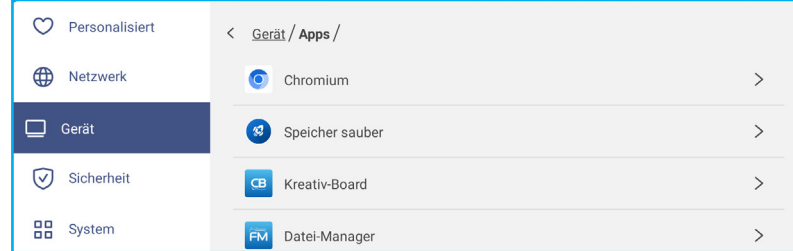

Wählen Sie eine App in der Liste, um deren Stopp zu erzwingen (tippen Sie auf *Stoppen erzwingen*), zeigen Sie ihren Speicher an und leeren Sie ihre Daten (tippen Sie auf *Daten löschen*) und den Cache (tippen Sie auf *Cache leeren*), zeigen Sie die App-Version an und richten Sie die Berechtigungen ein.

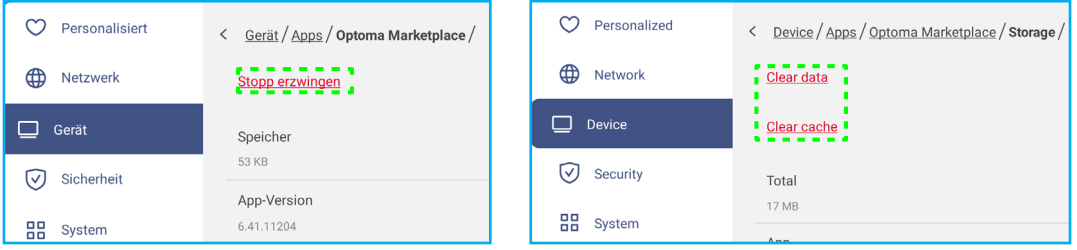

- Tippen Sie zum Einrichten der Fernverwaltungseinstellungen auf *OMS*. Weitere Informationen finden Sie unter [Seite 106.](#page-105-0)
- Tippen Sie zur Konfiguration der seitlichen Werkzeugleiste, der schwebenden Anmerkungswerkzeugleiste, der Berührungsgeräusche und der E-Mail-Einstellungen auf *Sonstige Einstellungen*.

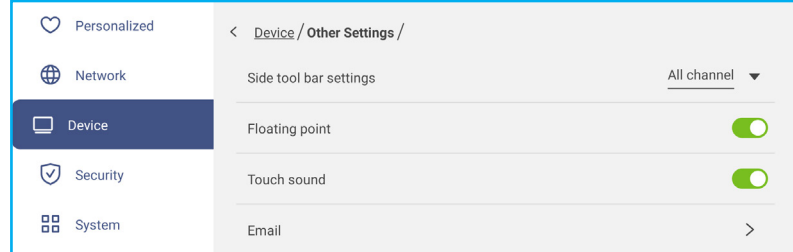

Tippen Sie auf eine der folgenden Optionen:

- *Seitliche Symbolleiste* zur Auswahl, wenn die Symbolleiste sichtbar ist: Alle Kanäle, Nur Android, Alle Kanäle mit Ausnahme von OPS oder Seitliche Symbolleiste deaktivieren.
- *Schwebender Punkt* zum De-/Aktivieren der schwebenden Anmerkungswerkzeugleiste. Weitere Informationen finden Sie unter [Seite 77.](#page-76-0)
- *Berührungston* zum De-/Aktivieren der akustischen Rückmeldung beim Antippen von Elementen am Bildschirm.
- *E-Mail* zur Konfiguration der E-Mail-Einstellungen. Geben Sie IP, ID, Kennwort, SMTP-Adresse und andere erforderliche Informationen.

<span id="page-47-0"></span>Speichern Sie die Einstellungen. Tippen Sie dann zum Senden einer Test-E-Mail auf *Bestätigen*.

#### **Sicherheitseinstellungen konfigurieren**

Tippen Sie im Einstellungen-Menü auf ♡, um das Sicherheit-Menü zu öffnen. Schließen Sie dann die folgenden Schritte ab:

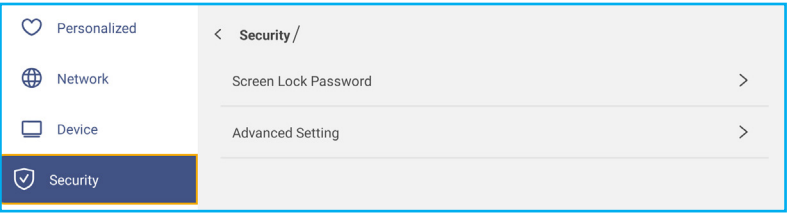

 Tippen Sie zum Einstellen des Bildschirmsperre-Kennwortes auf *Bildschirmsperre-Kennwort*. Geben Sie bei Aufforderung ein 4-stelliges Kennwort zweimal ein und tippen Sie dann zum Bestätigen auf *OK*.

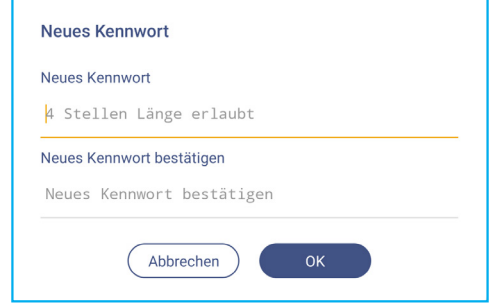

**Hinweis:** *Entfernen Sie das Kennwort der Bildschirmsperre, indem Sie auf Kennwort der Bildschirmsperre löschen (nur sichtbar, wenn der Kennwort eingestellt ist) tippen und das aktuelle Kennwort eingeben. Tippen Sie dann zum Bestätigen auf OK.*

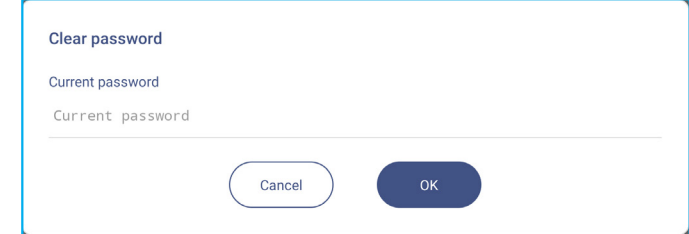

 Tippen Sie zur Einstellung oder Änderung des Kennwortes für erweiterte Einstellungen auf *Erweiterte Einstellungen* und de/-aktivieren Sie die Installation von Drittanbieter-Anwendungen. Gehen Sie wie folgt vor: **Hinweis:** *Die erweiterten Einstellungen im DEBUG-MENÜ sind auch über das in diesem Menü eingestellte Kennwort für erweiterte Einstellungen zugänglich.*

a) Geben Sie zum Zugreifen auf die erweiterten Einstellungen das Kennwort für erweiterte Einstellungen ein und tippen Sie zum Bestätigen auf *OK*.

**Hinweis:** *Das Standardkennwort lautet 1 + 2 + 3 + 4.*

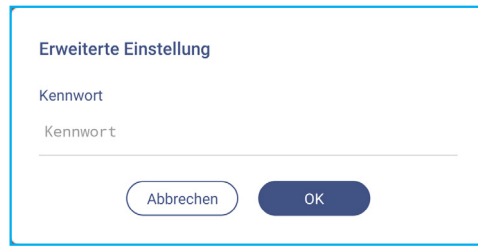

b) Wählen Sie eines der folgenden Elemente:

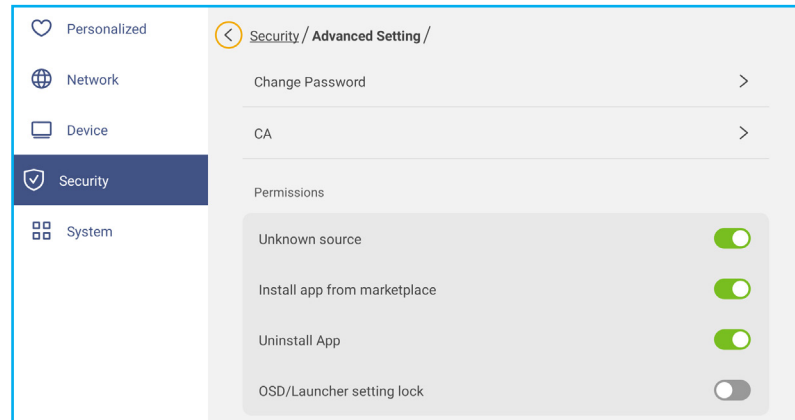

- *Kennwort ändern*: Geben Sie das aktuelle Kennwort und das neue Kennwort zweimal ein. Tippen Sie dann zum Bestätigen auf *OK*.

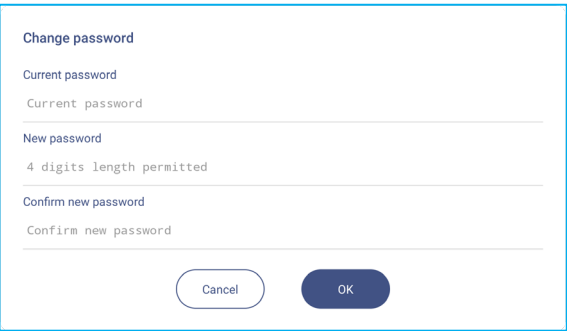

- *Kennwort auf Standard zurücksetzen*: Geben Sie das aktuelle Kennwort ein und tippen Sie zur Bestätigung auf *Zurücksetzen*. Das Kennwort wird auf *1 + 2 + 3 + 4* zurückgesetzt.

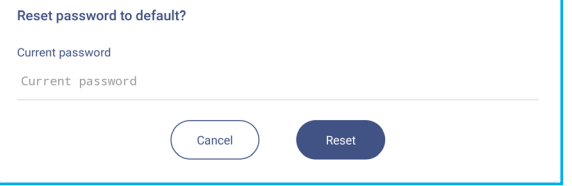

- Tippen Sie zur Anzeige und Änderung vertrauenswürdiger CA-Zertifikate, vom Nutzer gespeicherter Anmeldedaten und mehr auf *CA*.
	- Tippen Sie zur Anzeige und Änderung vertrauenswürdiger CA-Zertifikate auf *Vertrauenswürdige Anmeldedaten*.
	- Tippen Sie zur Anzeige und Änderung gespeicherter Anmeldedaten auf *Benutzer-Anmeldedaten*.
	- Tippen Sie zur Installation der Anmeldedaten vom Speicher auf *Vom Speicher installieren*.
	- Tippen Sie zum Entfernen aller Benutzer-Anmeldedaten auf *Alle Anmeldedaten löschen*.

Tippen Sie zur Bestätigung bei Aufforderung auf *Löschen*.

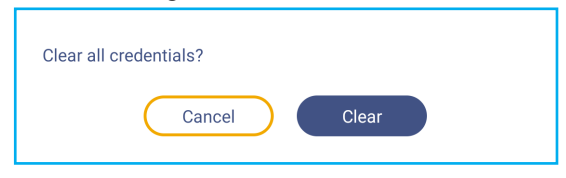

- Tippen Sie unter Berechtigungen auf *Unbekannte Quelle* und de-/aktivieren Sie die Installation von Drittanbieter-Software von einer unbekannten Quelle.
- Tippen Sie unter Berechtigungen auf *App vom Marketplace installieren* und de-/aktivieren Sie die Installation von Drittanbieter-Software vom Optoma Marketplace

- Tippen Sie unter Berechtigungen auf *OSD/Startprogramm-Einstellungssperre* und de-/aktivieren Sie die Änderung von OSD-Menüeinstellungen.
- Tippen Sie unter Klonen zum Importieren von Startprogramm-Einstellungen aus dem Speicher auf *Startprogramm-Einstellungen importieren*.
- Tippen Sie unter Klonen zum Exportieren von Startprogramm-Einstellungen in den Speicher auf *Startprogramm-Einstellungen exportieren*.

#### **USB-WLAN/USB-Datenträger de-/aktivieren**

a) Drücken Sie die Tasten *Quelle + 5 + 9 + 8 + 0* an der Fernbedienung.

Das Händler-Menü öffnet sich.

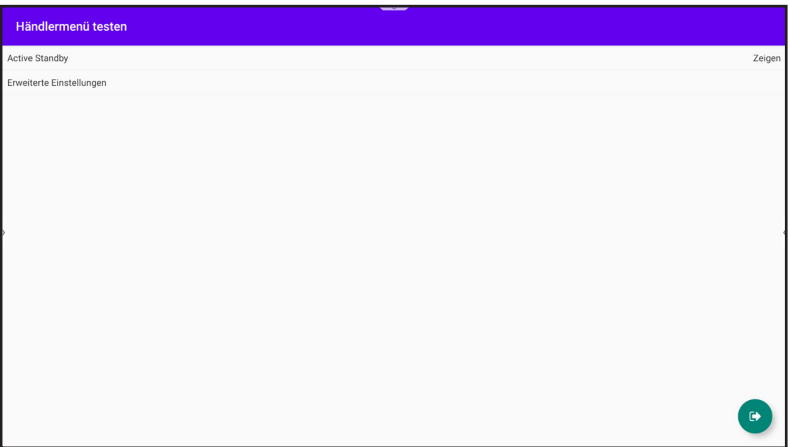

b) Tippen Sie auf *Erweiterte Einstellungen*, geben Sie dann bei Aufforderung das Kennwort für erweiterte Einstellungen ein und tippen Sie auf *OK*.

**Hinweis:** *Das Standardkennwort für Erweiterte Einstellungen lautet 1 + 2 + 3 + 4.*

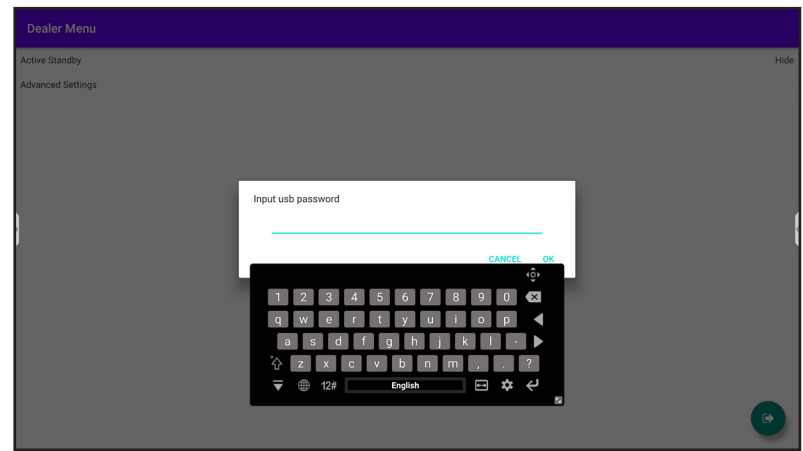

c) Tippen Sie zum De-/Aktivieren von USB-WLAN/USB-Datenträger auf *USB-Datenträger aktivieren*. Die Änderung tritt sofort in Kraft.

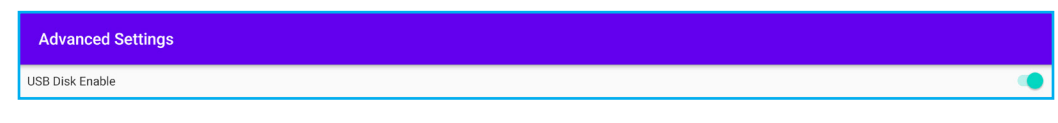

**Hinweis:** *Die Änderung tritt sofort in Kraft.*

d) Tippen Sie zum Schließen des Händler-Menüs auf  $\bullet$ .

#### **Systemeinstellungen konfigurieren**

Tippen Sie im Einstellungen-Menü auf  $\frac{0}{100}$ , um das System-Menü zu öffnen. Schließen Sie dann die folgenden Schritte ab:

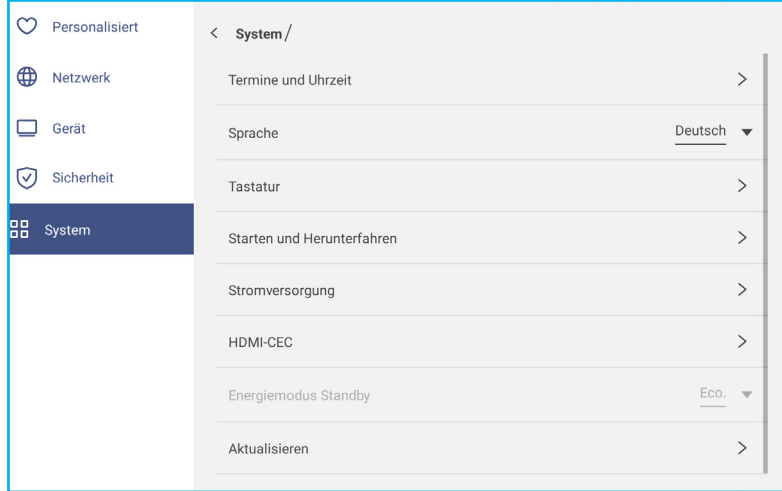

 Tippen Sie zur Konfiguration der Datums- und Zeiteinstellungen auf *Datum und Uhrzeit*. Tippen Sie auf eine der folgenden Optionen:

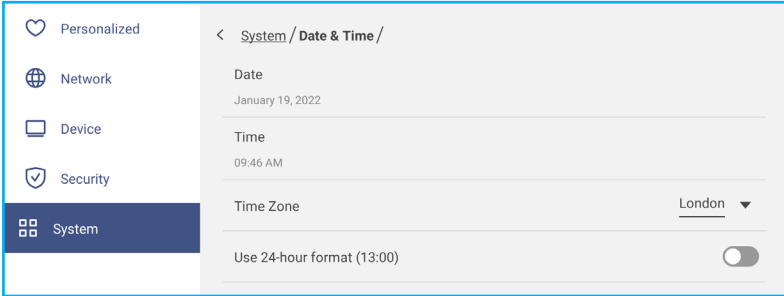

- *Zeitzone* zur Auswahl/Änderung der Zeitzone für Ihren Bereich.
- *24-Stunden-Format verwenden (13:00)* zur De-/Aktivierung der Zeitanzeige im 24-Stunden-Format.
- Tippen Sie zur Auswahl einer der verfügbaren Sprachoptionen auf *Sprache*: Englisch, Französisch, Spanisch, Traditionelles Chinesisch, Vereinfachtes Chinesisch, Portugiesisch, Deutsch, Niederländisch, Polnisch, Russisch, Tschechisch, Dänisch, Schwedisch, Italienisch, Türkisch, Arabisch, Rumänisch, Ungarisch, Finnisch oder Norwegisch.
- Tippen Sie zum Anzeigen und Verwalten der Tastaturen auf *Tastatur*.
- Tippen Sie zum Konfigurieren der Einstellungen in Bezug auf das Starten und Herunterfahren des IFP auf *Starten und herunterfahren*. Tippen Sie auf eine der folgenden Optionen:

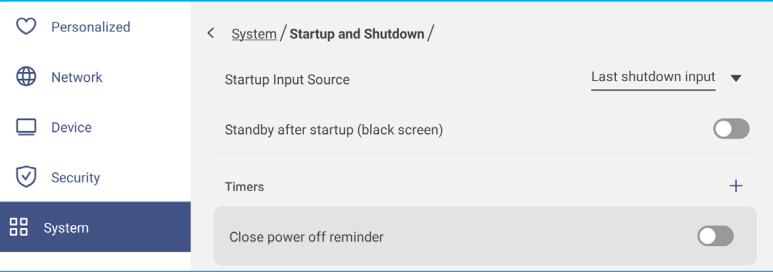

- Das Element **Start-Eingangsquelle** dient der Auswahl einer der verfügbaren Starteingangsoptionen: Letzter Eingang bei Abschaltung, Android, HDMI1, HDMI2, Front, DP, VGA oder Type-C.
- *Bereitschaft nach Startvorgang (schwarzer Bildschirm)* zum De-/Aktivieren des Bereitschaftsmodus nach dem Startvorgang.
- *Abschalterinnerung schließen* zum De-/Aktivieren des Schließens der Abschalterinnerung, wenn die Abschaltung des IFP geplant ist.

- *Timer* ⇒ zur Einstellung eines Start- und Abschalttimers. Gehen Sie zur Erstellung eines Zeitplans wie folgt vor:
	- a) Wählen Sie zur Aktivierung der Start- und/oder Abschaltzeit die Optionsschaltfläche neben *Startzeit* bzw. *Abschaltzeit*.
	- b) Stellen Sie die Zeit ein und wählen Sie den/die Tag(e), wenn IFP diesen Ein- und Abschaltzeitplan folgen soll.
	- c) Tippen Sie zum Speichern des Timers auf *Zufügen*.

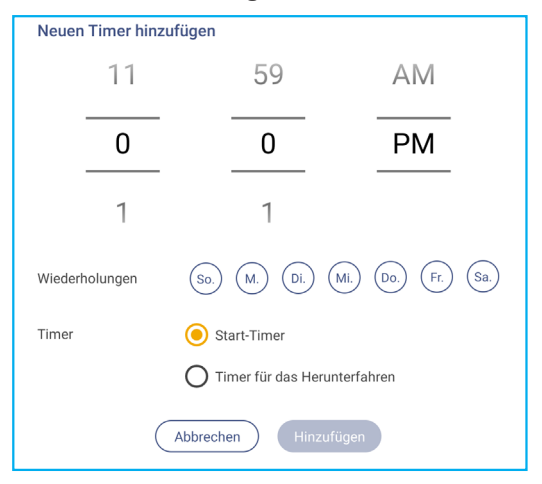

d) Aktivieren (oder deaktivieren) Sie den neuen Zeitplan im Timer-Menü.

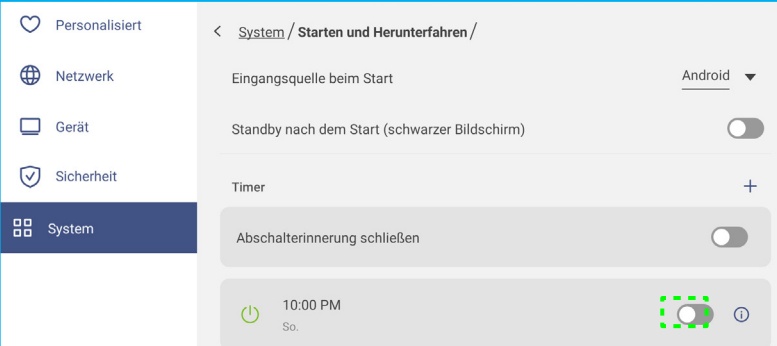

#### **Hinweis:**

- **•** Tippen Sie zum Ändern oder Entfernen des Zeitplans auf **.** 
	- *Sie können bis zu 3 Zeitpläne einrichten.*
- Tippen Sie zur Konfiguration der Betriebseinstellungen auf *Betrieb*. Tippen Sie auf eine der folgenden Optionen:

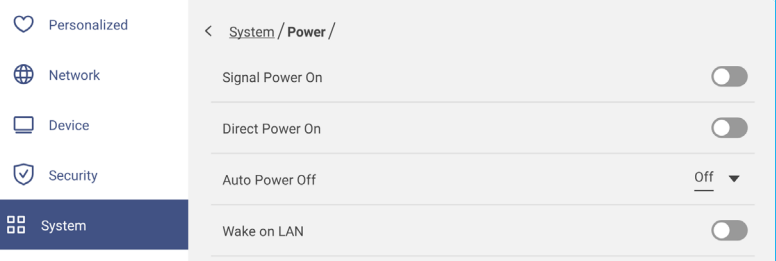

- *Signaleinschaltung* zum De-/Aktivieren des IFP-Starts, wenn ein Eingangssignal erkannt wird.
- *Direkteinschaltung* zum De-/Aktivieren des IFP-Starts bei Anschluss an die Stromversorgung. **Hinweis:** *Direkteinschaltung unterstützt Installationen, die auf Einschaltzeiten vertrauen.*
- Das Element *Automatische Abschaltung* dient der Auswahl eines der verfügbaren Zeitintervalle in Minuten zur automatischen Abschaltung des IFP, wenn keine Eingangsquelle gefunden wird. Aus (Funktion ist deaktiviert), 5, 10, 15, 20, 25, 30, 35, 40, 45, 50, 55 oder 60.
- *Wake on LAN* zum De-/Aktivieren der externen Einschaltung des IFP per LAN.

**Hinweis:** *Wake on LAN funktioniert nicht und wird ausgegraut, wenn Betriebsmodus (Bereitschaft) auf Aktiv eingestellt ist.*

- Tippen Sie zum De-/Aktivieren einer der verfügbaren Optionen auf *HDMI CEC*: Display ein, dann Player ein, Display aus, dann Player aus, Player ein, dann Display ein oder Player aus, dann Display aus.
- Tippen Sie auf das Element *Betriebsmodus Bereitschaft* zur Auswahl einer der verfügbaren Optionen: Öko oder Aktiv. Standardmäßig ist das Element *Aktiv* nicht sichtbar. Gehen Sie zum Aktivieren der Option *Aktiv* wie folgt vor:

a) Drücken Sie die Tasten *Eingabe + 5 + 9 + 8 + 0* an der Fernbedienung.

Das Händler-Menü öffnet sich.

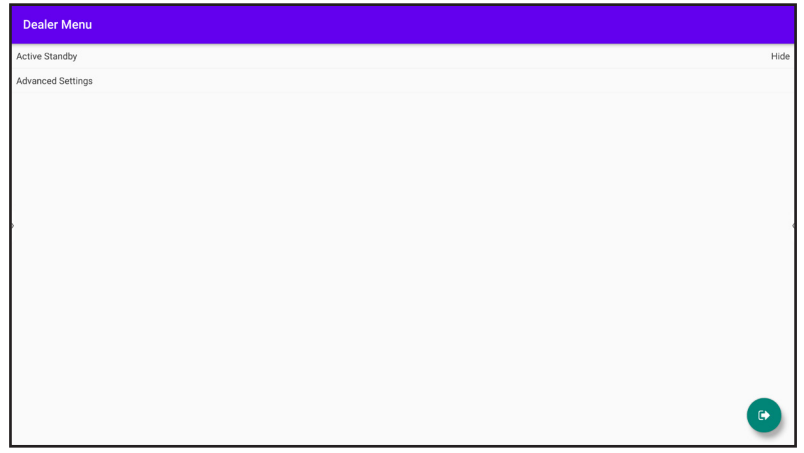

b) Tippen Sie zum Aktivieren des Elements Betriebsmodus Bereitschaft auf *Aktiver Bereitschaftsmodus*. Der Status "Ausblenden" wird "Anzeigen".

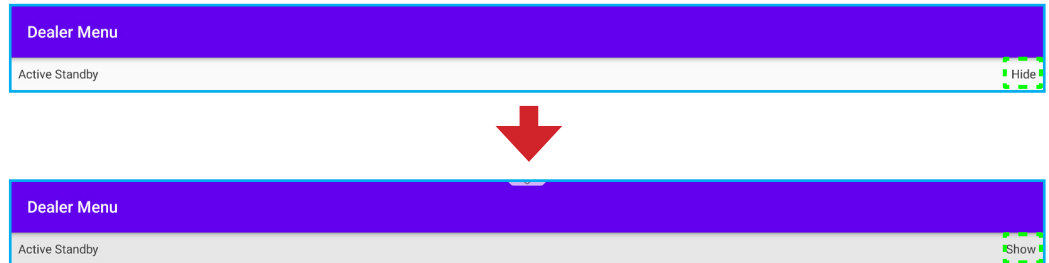

c) Tippen Sie zum Schließen des Händler-Menüs auf  $\bullet$ .

*Aktiv*-Option ist im Menü System ⇒ Betriebsmodus Bereitschaft verfügbar.

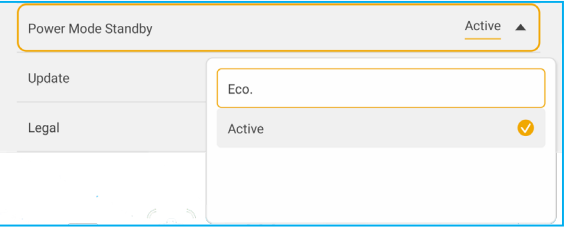

#### **Hinweis:**

- *OMS und LAN-Steuerung externe Einschaltfunktionen funktioniert nur, wenn Betriebsmodus Bereitschaft auf Aktiv eingestellt ist.*
- *Der aktive Bereitschaftsmodus verbraucht mehr Strom, da das System nur die Hintergrundbeleuchtung abschaltet und das Mainboard aktiv bleibt, um den Einschaltbefehl von LAN und OMS wahrzunehmen. Wenn Sie keine externe Einschaltung benötigen, empfehlen wir Öko. zum Energiesparen.*
- *Es wird zudem dringend empfohlen, auf Öko. zurückzuschalten und den IFP einige Zeit abzuschalten. Dadurch kann das IFP-System Speicher- und CPU-Auslastung freigeben.*

 Tippen Sie zur Konfiguration von Aktualisierungsoptionen auf *Aktualisieren*. Tippen Sie auf eine der folgenden Optionen:

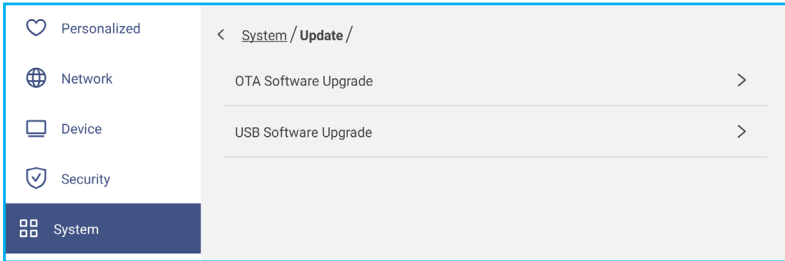

- *OTA- (Over-The-Air) Software-Aktualisierung* zum De-/Aktivieren der Software-Aktualisierung über das Internet. Tippen Sie auf *Beim Einschalten auf Aktualisierung prüfen*, wenn beim Einschalten im Internet nach einer Aktualisierungsdatei gesucht werden soll. Tippen Sie auf *Automatischer Download*, damit Aktualisierungsdateien beim Einschalten automatisch heruntergeladen werden. Gehen Sie zum manuellen Aktualisieren des Systems wie folgt vor:
	- a) Tippen Sie bei Aufforderung auf *AKTUALISIEREN*.

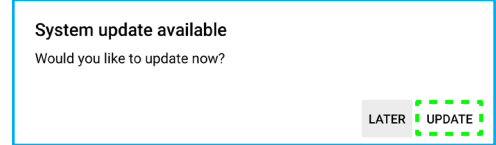

b) Tippen Sie im Fenster Systemaktualisierung auf *HERUNTERLADEN*.

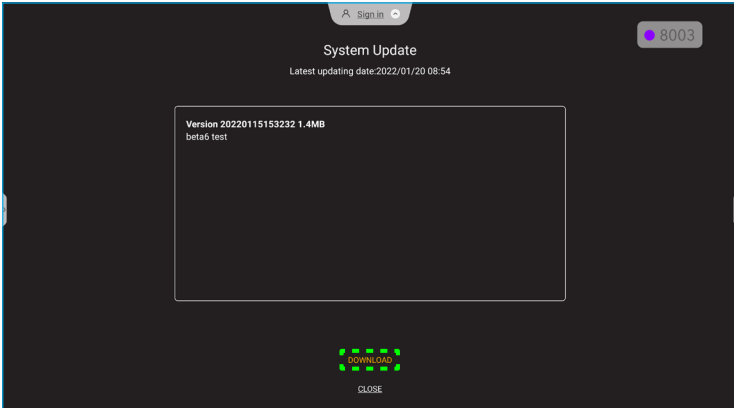

c) Tippen Sie zum Starten der Aktualisierung auf *AKTUALISIEREN*.

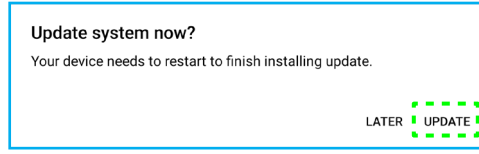

Warten Sie, bis die Aktualisierung abgeschlossen ist.

**Hinweis:** *Die Software-Aktualisierung über das Internet erfordert eine Netzwerkverbindung.*

- *USB-Software-Aktualisierung* zur Aktualisierung des Systems über ein USB-Flash-Laufwerk.
- **Hinweis:** *Damit die Software aktualisiert werden kann, speichern Sie die Aktualisierungsdatei auf dem USB-Flash-Laufwerk, verbinden dann den Datenträger mit einem USB-Anschluss des IFP. Öffnen Sie bei Aufforderung auf Erweiterte Einstellungen* ⇒ *System* ⇒ *Aktualisieren* ⇒ *USB-Software-Aktualisierung und tippen Sie auf Start.*

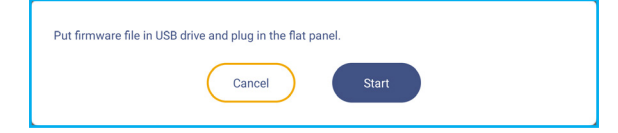

**Hinweis:** *Wenn Sie die Firmware des IFP über ein USB-Speichermedium aktualisieren, dekomprimieren Sie die Aktualisierungsdatei, kopieren Sie die dekomprimierte Datei dann in das USB-Stammverzeichnis. Achten Sie darauf, dass das USB-Flash-Laufwerk im FAT32-Format formatiert ist.*

#### **Wichtig!**

- *Während der Aktualisierung über OTA oder mit einem USB-Speichermedium dürfen Sie den IFP NICHT abschalten und den USB-Dongle NICHT vom IFP abziehen. Andernfalls wird das System beschädigt.*
- *Wenn Sie den IFP über ein USB-Speichergerät aktualisieren, gehen alle auf dem USB-Speichergerät gespeicherten Nutzerdaten verloren. Wenn Sie den IFP über das Internet (OTA) aktualisieren, bleiben alle Nutzerdaten intakt.*
- Tippen Sie zur Anzeige der Nutzungsbedingungen, Datenschutzrichtlinie, Cookie-Richtlinie und Open-Sourceund Drittanbieter-Software-Lizenz auf *Rechtliches*.

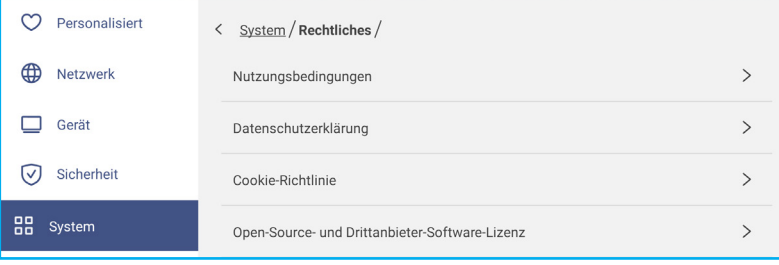

#### **Seitliche Symbolleiste**

Tippen Sie zum Öffnen der seitlichen Symbolleiste auf **>** oder **<** auf der linken oder rechten Seite des Bildschirms. **Hinweis:** *Ziehen Sie > oder < am Bildschirm zur Änderung der Position nach oben oder unten.*

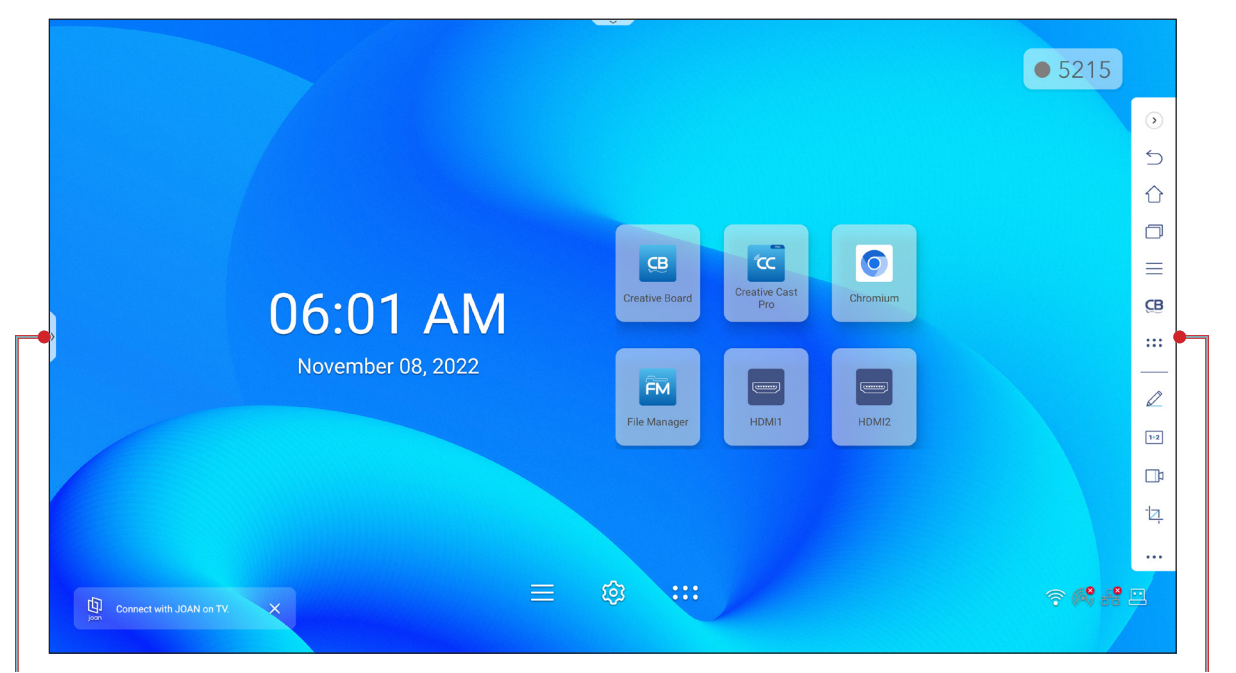

Verknüpfung zur seitlichen Symbolleiste Seitliche Symbolleiste Seitliche Symbolleiste

- Tippen Sie zum Ausblenden der Symbolleiste auf **>** oder **<**.
- Kehren Sie durch Antippen von zum vorherigen Bildschirm zurück.
- Kehren Sie durch Antippen von  $\bigcap$  zum Startbildschirm zurück.
- Tippen Sie zur Anzeige der kürzlich geöffneten Aufgaben und Apps auf  $\Box$ . Weitere Informationen finden Sie unter ["Kürzliche Aufgaben anzeigen" auf Seite 58.](#page-57-0)
- Tippen Sie zur Anzeige des OSD-Menüs auf ... Weitere Informationen finden Sie unter "OSD-Menü" auf Seite *[35](#page-34-0)*.
- Tippen Sie zum Öffnen von **Creative Board** auf **CB**. Weitere Informationen finden Sie unter "App Creative [Board" auf Seite 58.](#page-57-1)
- Tippen Sie zum Öffnen des Apps-Bildschirms auf :::
- Tippen Sie zum Öffnen der Anmerkungsapp auf  $\oslash$ . Weitere Informationen finden Sie unter "Anmerkungsapp" [auf Seite 66](#page-65-0).
- Tippen Sie zum Öffnen eines Online-Klassenzimmers auf <sup>[1+2]</sup>. Weitere Informationen finden Sie unter "AirClass" [auf Seite 67](#page-66-0).
- Tippen Sie zum Öffnen des Bildschirmaufzeichnungswerkzeugs auf **T**u. Weitere Informationen finden Sie unter ["Bildschirmaufnahme" auf Seite 37](#page-36-0).
- Tippen Sie zum Öffnen des Bildschirmaufnahmewerkzeugs auf <sup>-</sup>Z. Verwenden Sie dieses Werkzeug zur Aufnahme der Bildschirmanzeige und zum Speichern auf dem Speichergerät oder zum Einfügen in die Whiteboard-Session. Weitere Informationen finden Sie unter ["Bildschirmaufnahmewerkzeug" auf Seite 73](#page-72-0).
- Tippen Sie zum Öffnen weiterer Werkzeuge, wie **Einfrieren**, **Stoppuhr**, **Timer**, **Scheinwerfer**, **Bildschirmsperre**, **Rechner** oder **Geteilter Bildschirm** auf .

#### <span id="page-57-0"></span>**Kürzliche Aufgaben anzeigen**

Tippen Sie zur Anzeige und Verwaltung aller geöffneten Apps auf **>** oder **<** ⇒ . CLEAR ALL

- Tippen Sie auf die App, die Sie starten möchten.
- Wischen Sie das App-Fenster zum Schließen der App nach links oder nach rechts.
- Tippen Sie zum Löschen der Liste auf *ALLES LÖSCHEN*.
	- **Hinweis:** *Sie können in der schwebenden Anmerkungswerkzeugleiste auch kürzlich verwendete Apps anzeigen. Siehe ["Schwebenden Anmerkungswerkzeugleiste" auf Seite 77.](#page-76-0)*

#### <span id="page-57-1"></span>**App Creative Board**

Creative Board ist eine kooperative Online-Whiteboard-Plattform, mit der Teams immer und überall gemeinsam Brainstorming betreiben, skizzieren und zusammenarbeiten können.

Öffnen Sie durch Antippen von > ⇒ **CB** die App **Creative Board**.

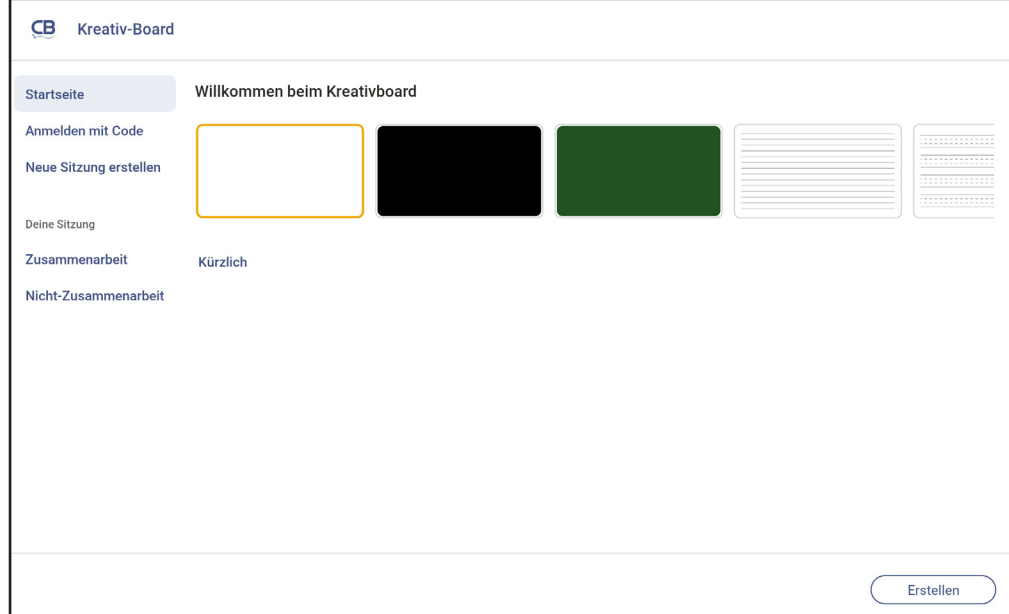

Gehen Sie zur Nutzung der App wie folgt vor:

1. Tippen Sie auf das Register *Neue Sitzung erstellen*. Wählen Sie dann einen Hintergrund oder eine Vorlage für Ihren Inhalt.

**Hinweis:** *Melden Sie sich zum Zugreifen auf Ihre Cloud-Sitzungen zunächst an Creative Board an.*

- Öffnen Sie eine kürzliche Sitzung, indem Sie auf das Register *Startseite* unter der Kategorie Kürzliches tippen. Tippen Sie dann auf die Sitzung, die Sie fortsetzen möchten.
- Öffnen Sie eine kooperative (in der Cloud gespeichert) oder nicht-kooperative (lokal gespeichert) Sitzung und tippen Sie unter der Kategorie Ihre Sitzung auf die Sitzung, die Sie fortsetzen möchten.

2. Tippen Sie auf *Erstellen* und nutzen Sie dann eine der in der nachstehenden Tabelle beschriebenen Aktivitäten:

**Hinweis:** *Die schwebende Tafel beherbergt zahlreiche primäre Funktionen und Merkmale in der App Creative Board, auf die hier detaillierter eingegangen wird.*

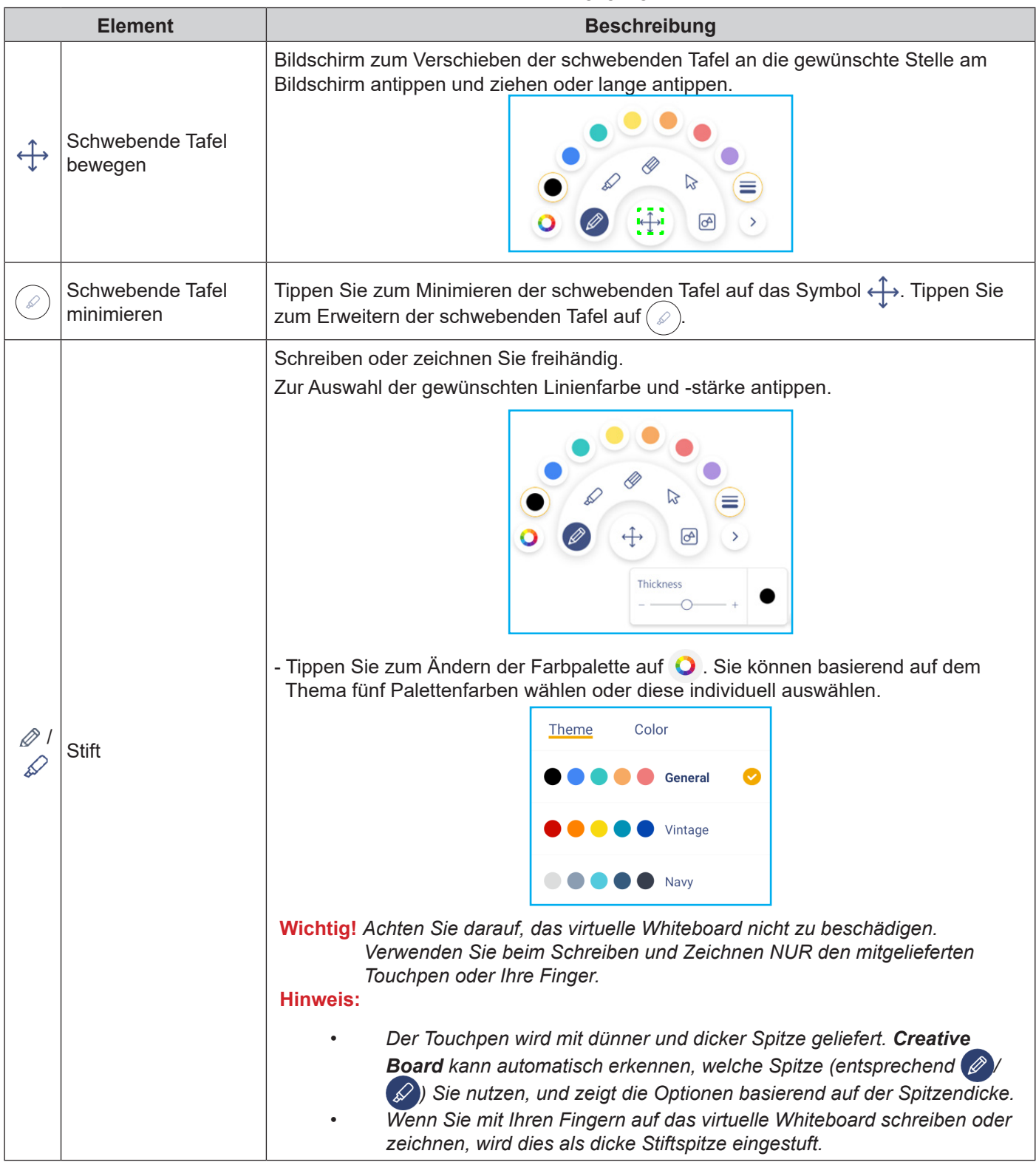

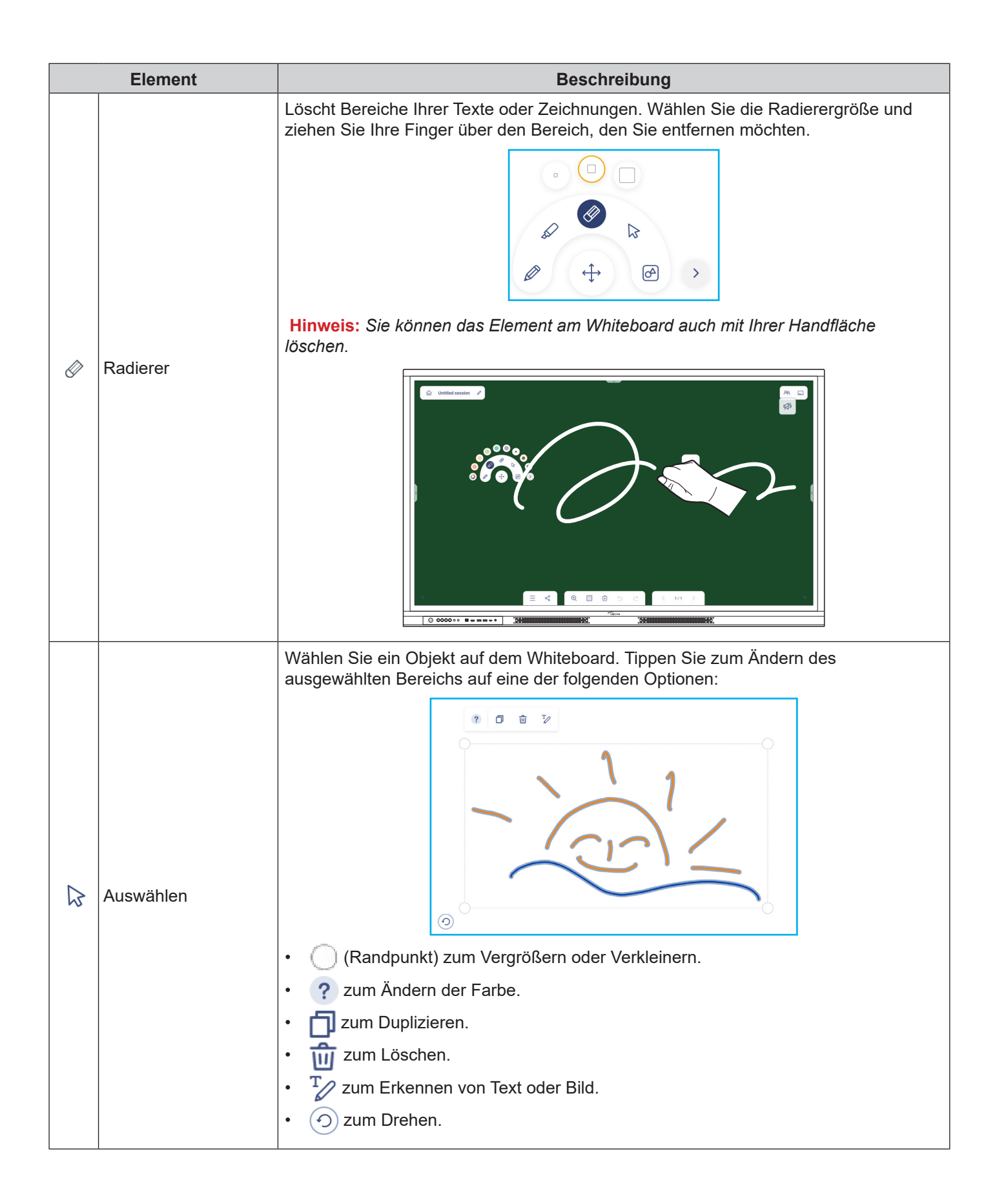

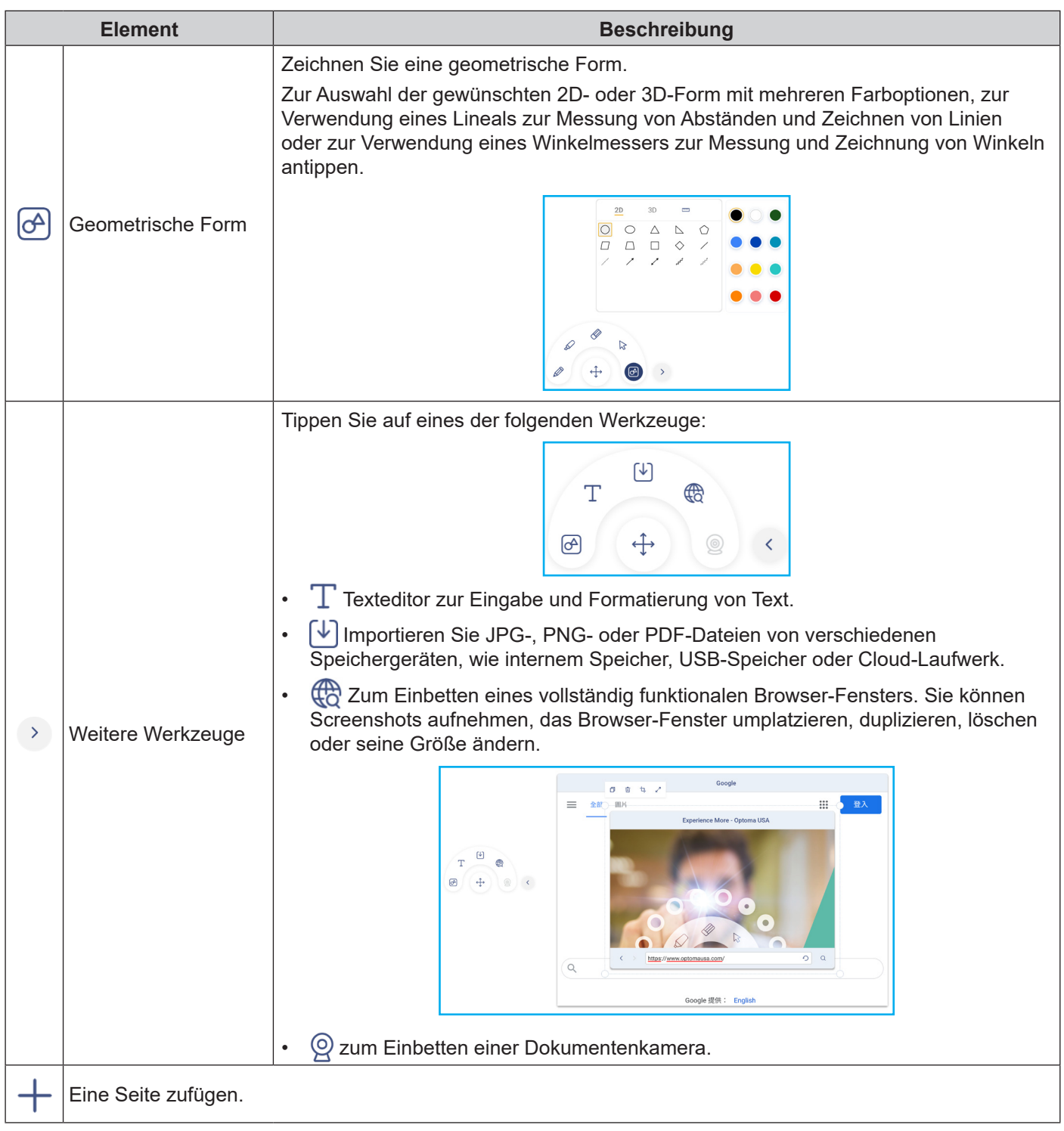

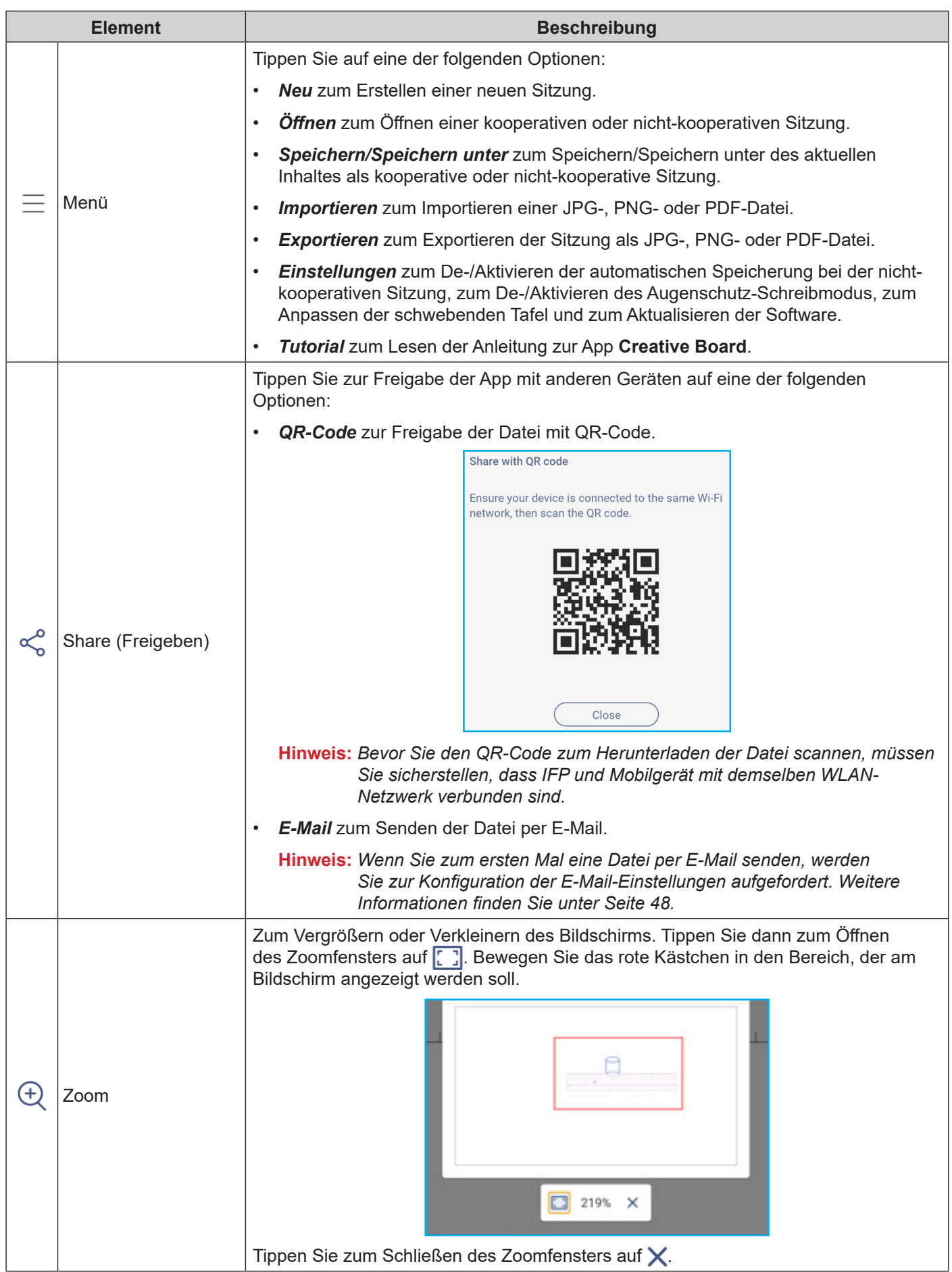

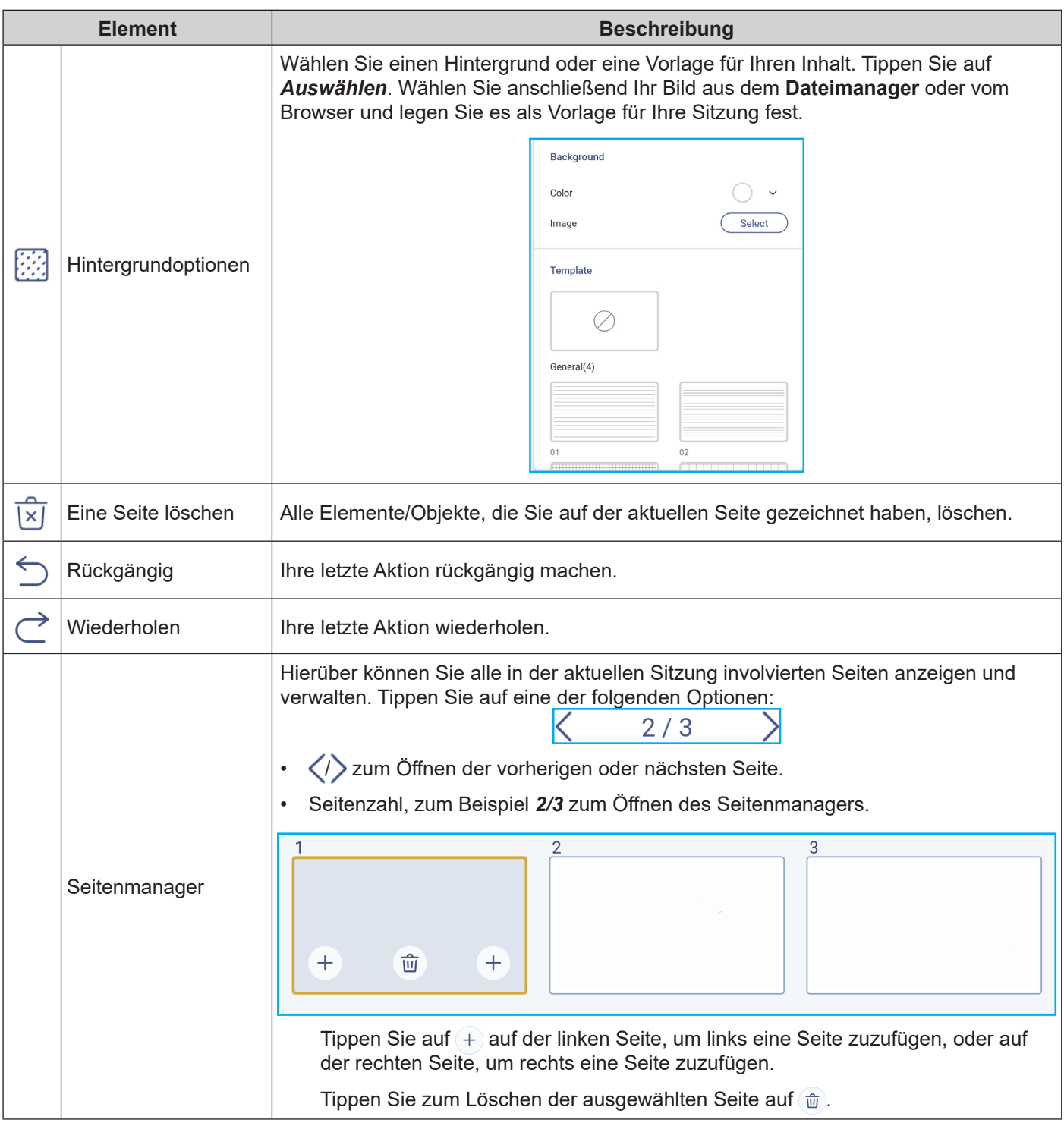

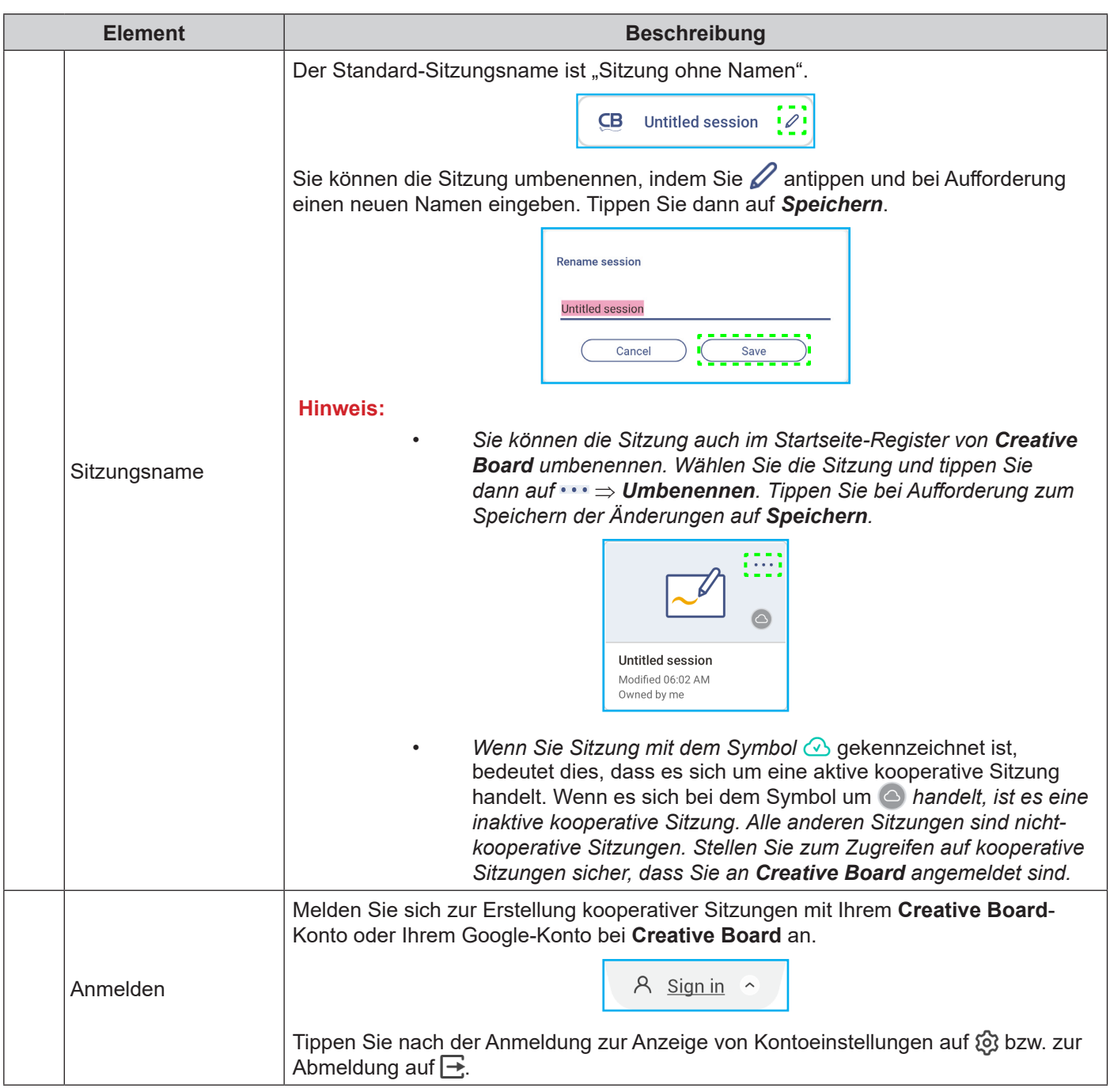

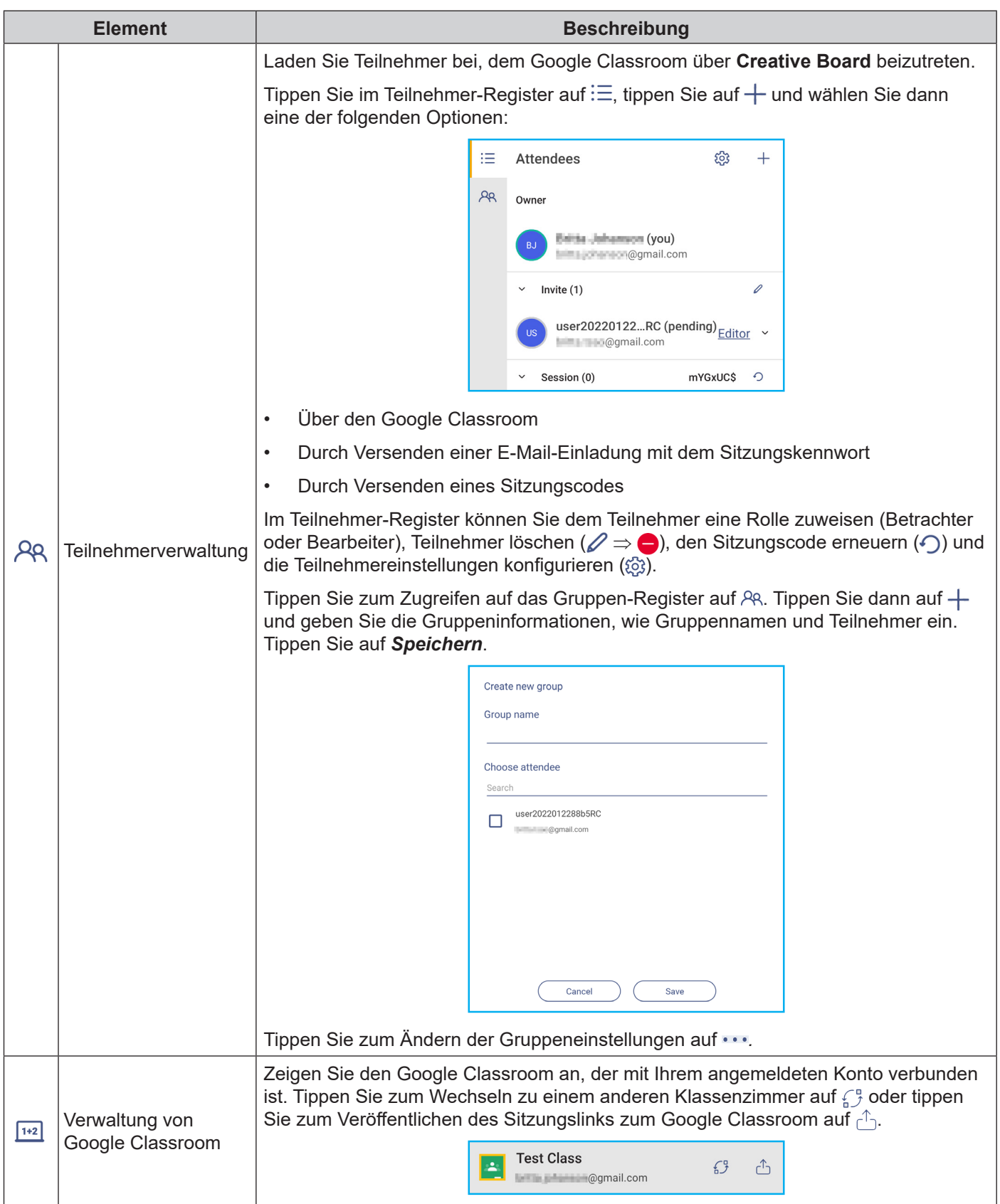

#### <span id="page-65-0"></span>**Anmerkungsapp**

Tippen Sie zum Öffnen der Anmerkungsapp auf > ⇒  $\mathscr{L}$ .

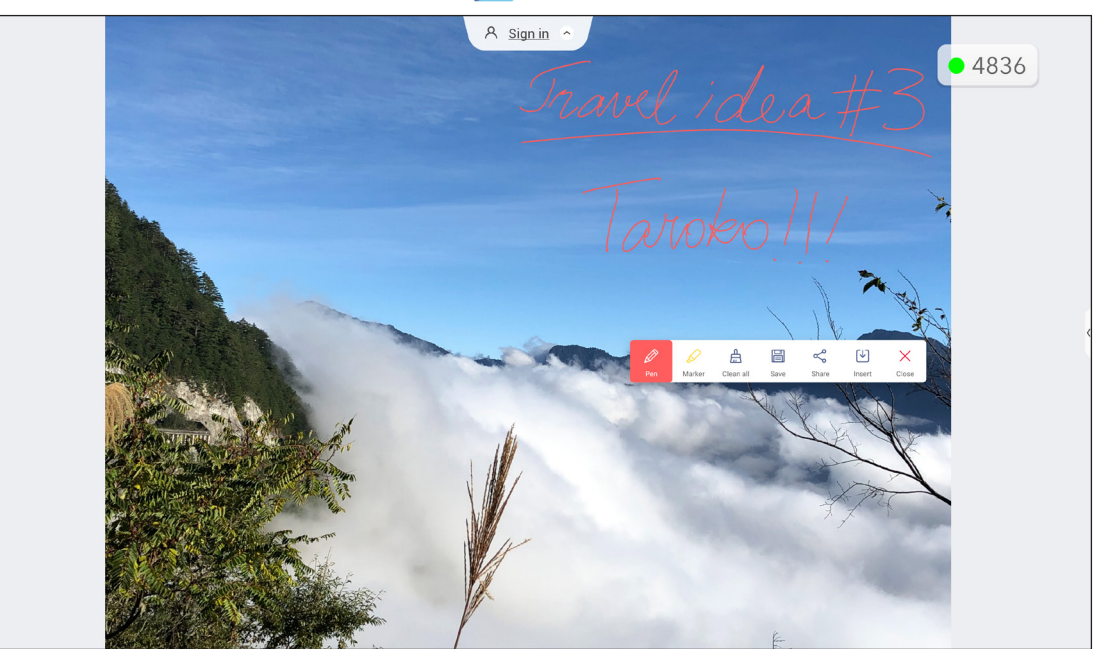

Gehen Sie in diesem Modus wie folgt vor:

- Tippen Sie zum Schreiben und Zeichnen am Bildschirm auf  $\mathcal{D}$ . **Hinweis:** Sie können die Stiftfarbe ändern, indem Sie  $\oslash$  antippen und eine neue Farbe auswählen.
- Tippen Sie zum Hervorheben des Elements am Bildschirm auf  $\oslash$ . Hinweis: Sie können die Markerfarbe ändern, indem Sie auf *Q* tippen und eine neue Farbe auswählen.
- Tippen Sie zum Löschen aller Anmerkungen am Bildschirm auf  $\frac{\mu}{b}$ . **Hinweis:** *Sie können zum Löschen von Bereichen Ihrer Texte oder Zeichnungen auch Ihre Handfläche verwenden.*

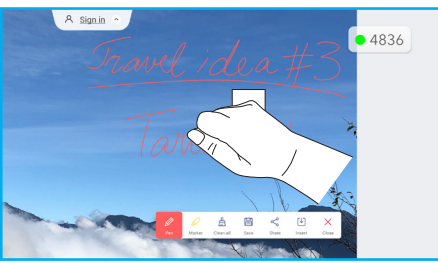

- Tippen Sie zum Erfassen einer Bildschirmaufnahme des gesamten Bildschirminhalts auf  $\Xi$ .
- $\bullet$   $\;$  Tippen Sie zur Freigabe der Anmerkungen mit anderen Drahtlosgeräten auf  $\leqslant$  Stellen Sie sicher, dass Ihr Drahtlosgerät mit demselben WLAN-Netzwerk wie der IFP verbunden ist, scannen Sie dann den QR-Code mit Ihrem Drahtlosgerät.

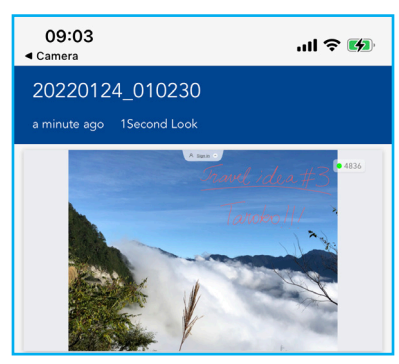

Tippen Sie zum Beenden des Anmerkungsmodus auf  $\times$ .

#### <span id="page-66-0"></span>**AirClass**

Tippen Sie zum Öffnen von AirClass auf > ⇒ <a>[<sup>1+2</sup>]. Der Zugangscode zum Online-Klassenzimmer und die URL werden am Bildschirm angezeigt.

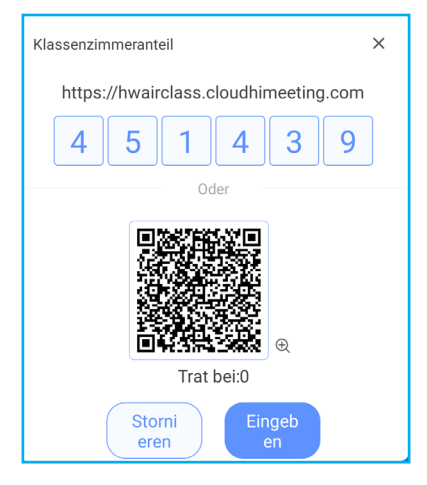

Schließen Sie zum externen Beitreten des virtuellen Klassenzimmers folgende Schritte ab:

- 1. Verbinden Sie den IFP mit einem verfügbaren Netzwerk.
- 2. Aktivieren Sie die WLAN-Funktion an Ihrem Mobilgerät. **Wichtig!** *Stellen Sie sicher, dass Sie während der gesamten Online-Sitzung Internetzugang haben.*
- 3. Öffnen Sie die Klassenzimmer-URL in einem Webbrowser und geben Sie den Zugangscode ein oder scannen Sie den QR-Zugangscode. Geben Sie anschließend Ihren Namen ein und tippen Sie zum Beitreten des Kurses auf *Enter*.

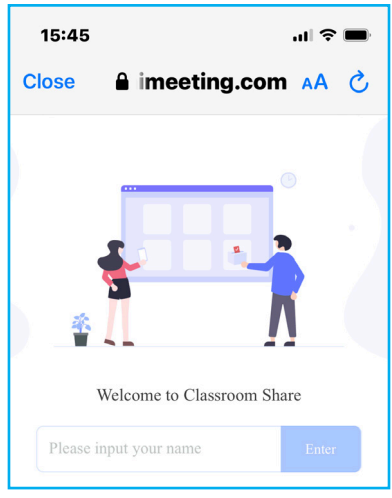

4. Tippen Sie am IFP zum Starten der Klassensitzung auf *Enter*. Der Bildschirm Klassenraum-Freigabe öffnet sich.

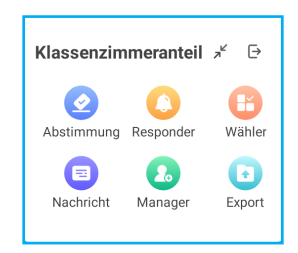

Tippen Sie am Bildschirm Klassenraum-Freigabe auf eine der folgenden Optionen:

#### **a. Abstimmen**

- 1. Tippen Sie zum Starten einer Abstimmung auf *Abstimmen*.
- 2. Geben Sie zwei Optionen ein. Tippen Sie zum Hinzufügen weiterer Optionen auf *+Eine Option*  **hinzufügen** oder tippen Sie zum Löschen einer optionalen Option auf **in**.
- 3. Tippen Sie zum Speichern der Optionen auf *Abstimmung erstellen*.

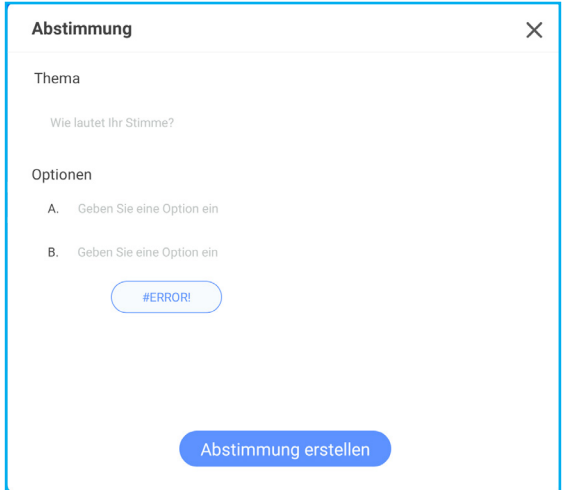

- 4. Tippen Sie zum Starten der Fragenbeantwortung auf *Anfangen*.
- 5. Der Teilnehmer kann durch Auswahl der Antwort am Mobilgerätebildschirm antworten und auf *OK* tippen.

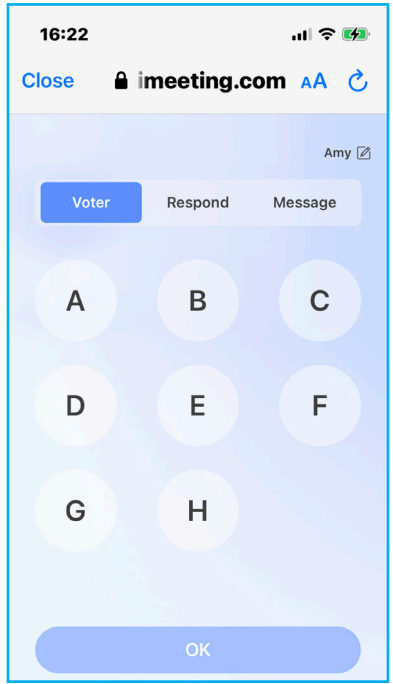

- 6. Tippen Sie zum Abschließen der Beantwortung auf *Abschließen*. Das Ergebnis wird angezeigt. Wählen Sie, wie Antworten angezeigt werden sollen, ob als Balken- oder Tortendiagramm.
- 7. Tippen Sie am Bildschirm Antwortstatistik auf die richtigen Antworten (falls erforderlich) und tippen Sie dann auf *Abschließen*.

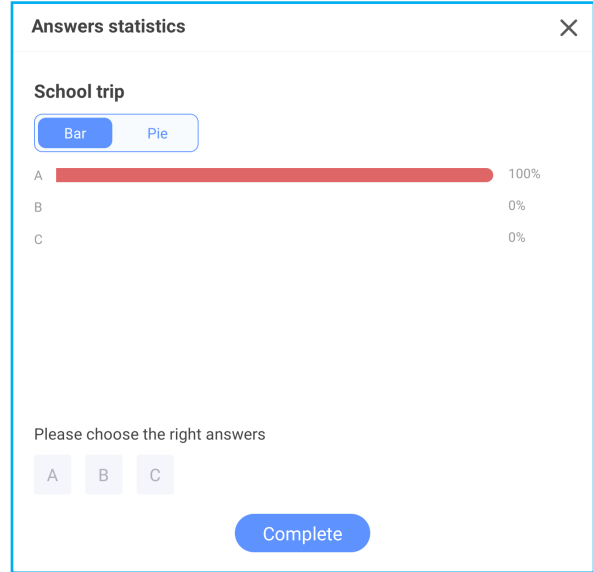

**Hinweis:** *Tippen Sie zum Exportieren des Abstimmungsergebnisses am Bildschirm Klassenraum-Freigabe auf Exportieren. Das Ergebnis wird im Ordner Storage/ClassroomShare als XLS-Datei gespeichert.*

- Tippen Sie zum Starten einer neuen Abstimmung auf *Zurücksetzen*.
- Tippen Sie zum Schließen der Seite Antwortstatistik auf X.

#### **b. Antworter**

- 1. Tippen Sie zum Aufrufen des Bildschirms Antworter auf *Antworter*.
- 2. Wählen Sie die Anzahl der Teilnehmer. Tippen Sie dann zum Starten des Beantwortungsmodus auf *Starten*.

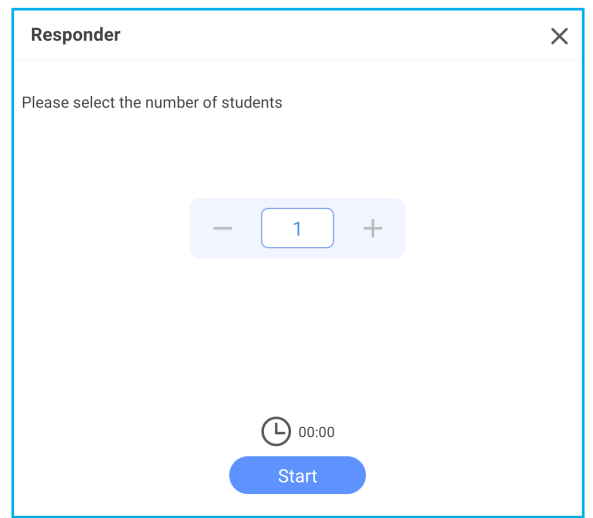

3. Wenn die Funktion aktiviert ist, erhält die Person, die zuerst tippt, das Recht zu antworten. Die Teilnehmer, die antworten möchten, tippen am Bildschirm des Mobilgerätes auf *Antworten*.

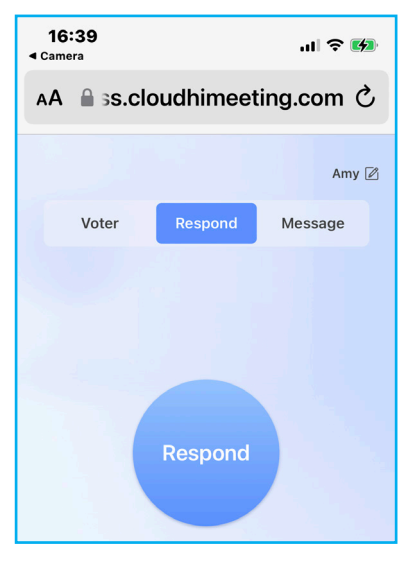

- 4. Tippen Sie zum Abschließen der Beantwortung auf *Abschließen*.
- 5. Tippen Sie zum erneuten Starten des Beantwortungsmodus auf *Reset*.

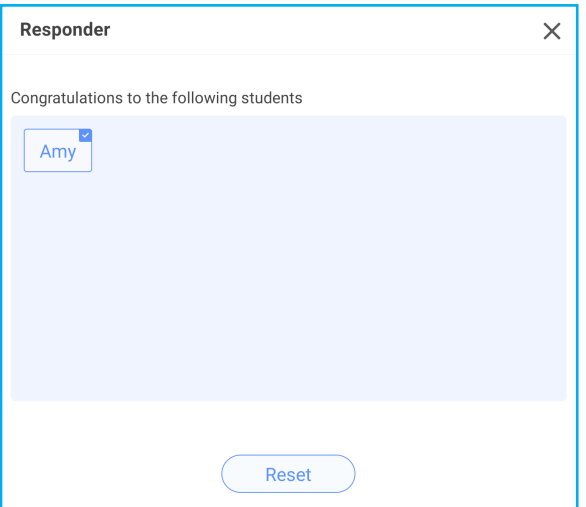

#### **c. Wähler**

- 1. Tippen Sie zum Aufrufen des Bildschirms Wähler auf *Wähler*.
- 2. Wählen Sie, wie viele Teilnehmer ausgewählt werden. Tippen Sie als Nächstes zur Auswahl des/der Teilnehmer(s) auf *Start*.

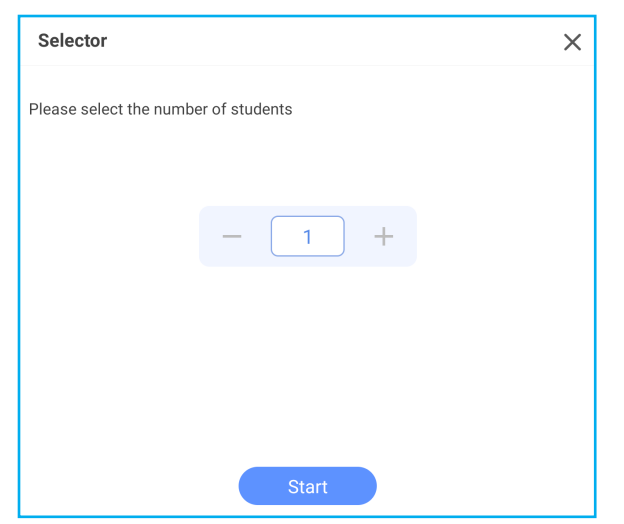

- 3. Der/die Name(n) der/der ausgewählten Teilnehmer(s) wird am Bildschirm angezeigt.
- 4. Tippen Sie zur Auswahl weiterer Teilnehmer auf *Zurücksetzen*.

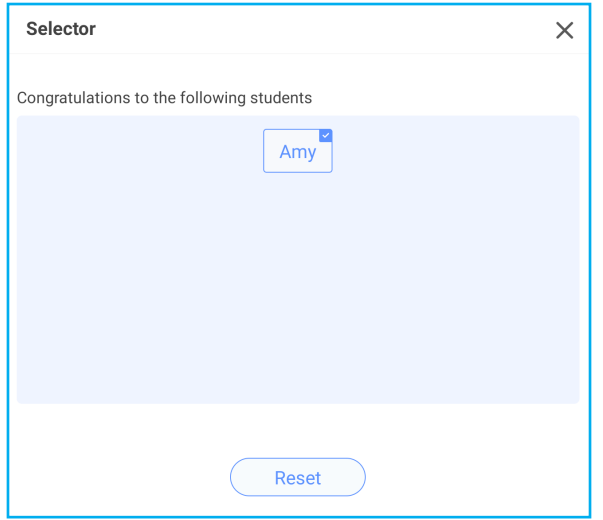

#### **d. Mitteilung**

1. Tippen Sie auf *Mitteilung*. Tippen Sie dann zum De-/Aktivieren von Mitteilungen auf *Einstellungen* und wählen Sie die Mitteilungsfarbe. Tippen Sie zur Anzeige des Verlaufs empfangener Mitteilungen auf *Liste*.

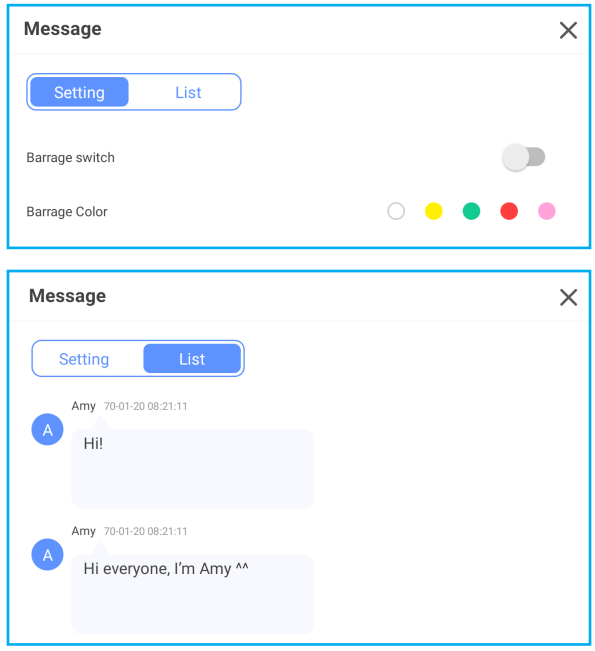

2. Tippen Sie am Mobilgerät zum Umschalten zum Mitteilungsbildschirm auf *Mitteilung*, geben Sie dann Ihre Meldung in das Textfeld ein und tippen Sie auf *Senden*.

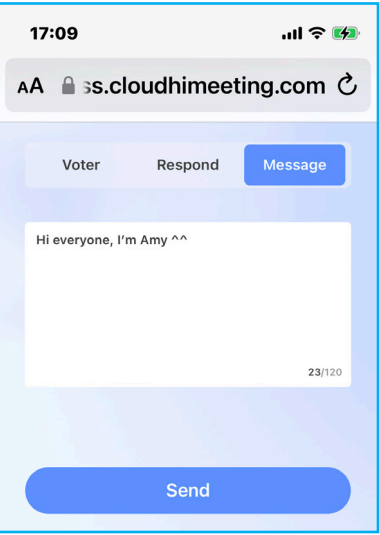

Die gesendete Nachricht wird am IFP-Bildschirm angezeigt.

Hi everyone, I'm Amy ^^

#### **Hinweis:**

- *Tippen Sie zur Anzeige von Zugangscode, URL und QR-Code der Klasse auf Manager und erlauben Sie weiteren Personen die Teilnahme an dem Kurs.*
- *Tippen Sie zum Minimieren des AirClass-Fensters auf . Tippen Sie zum Maximieren des Fensters auf .*
- *Tippen Sie zum Verlassen von AirClass auf . Bestätigen Sie bei Aufforderung Verlassen. Alle Klassenzimmernutzer werden abgemeldet.*
### **Bildschirmaufnahmewerkzeug**

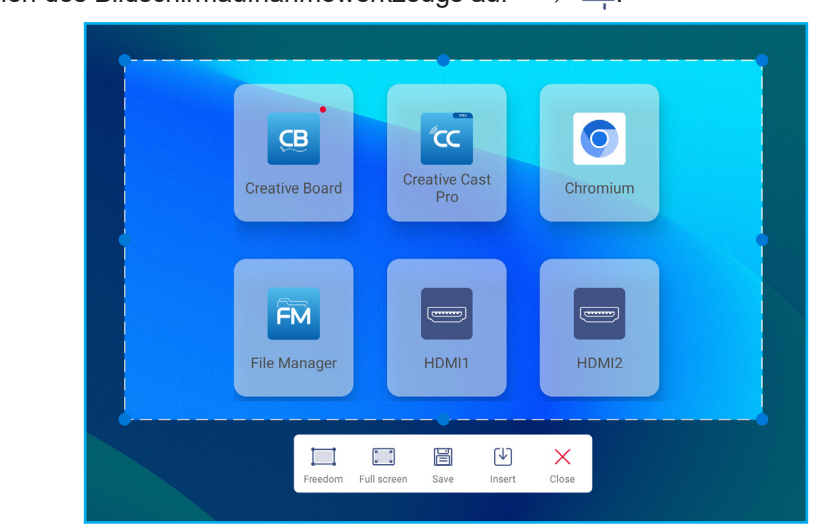

Tippen Sie zum Öffnen des Bildschirmaufnahmewerkzeugs auf **>** ⇒ .

Gehen Sie zum Aufnehmen des Bildschirms wie folgt vor:

1. Tippen Sie zur manuellen Auswahl des Bereichs oder zur Aufnahme des gesamten Bildschirms auf *Freiheit* oder *Vollbild*.

**Hinweis:** *Auch durch Betätigung der Taste Capture an der Fernbedienung können Sie die Vollbildanzeige aufnehmen.*

2. Tippen Sie zum Speichern des Screenshots auf *Speichern* oder zum direkten Einfügen des Screenshots in die Whiteboard-Sitzung auf *Einfügen*.

**Hinweis:** *Bitte starten Sie zur Nutzung dieser Funktion ZUERST die Sitzung in Creative Board, nutzen Sie dann dieses Werkzeug zur Aufnahme und zum Einfügen des Screenshots in Creative Board.*

3. Tippen Sie zum Verlassen des Werkzeugs auf *Schließen*.

#### **Weitere Werkzeuge**

Greifen Sie mit **>** ⇒ ••• auf weitere Werkzeuge zu, wie z. B. **Einfrieren**, **Stoppuhr**, **Timer**, **Scheinwerfer**, **Bildschirmsperre**, **Rechner** und *Geteilter Bildschirm*.

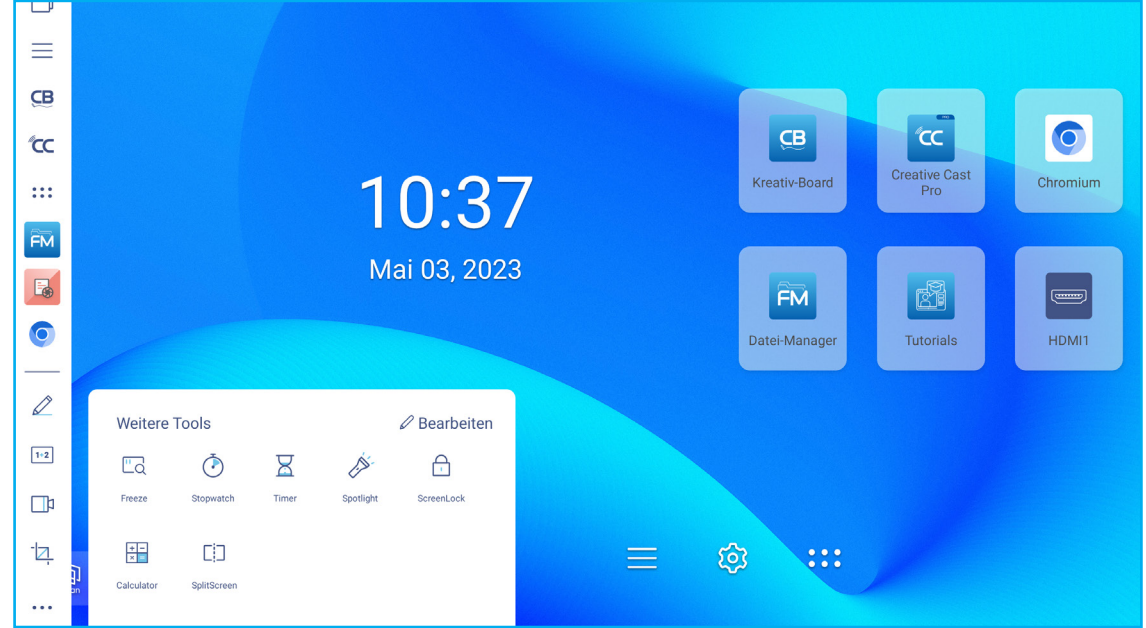

- Tippen Sie zum Einfrieren des Bildschirms auf *Einfrieren* <sub>[10]</sub>. Tippen Sie zum Vergrößern auf **+** oder zum Verkleinern auf ( Tippen Sie zum Wiederherstellen der Originalgröße des Bildschirms auf [ □ rippen Sie abschließend zum Verlassen des Werkzeugs auf  $\chi$ .
- Tippen Sie zur Nutzung der **Stoppuhr** auf ...
- Tippen Sie zur Nutzung des **Timers** auf .
- Tippen Sie zur Aktivierung von **Scheinwerfer** auf . **Scheinwerfer** kann dazu verwendet werden, die Aufmerksamkeit des Publikums auf einen bestimmten Teil der Tafel zu lenken.
- $\bullet$  Tippen Sie zum Sperren des Bildschirms auf  $\Box$ . Wenn das Kennwort der Bildschirmsperre nicht eingestellt ist, werden Sie zur Kennworteinstellung aufgefordert. Geben Sie in das Feld Neues Kennwort ein Kennwort ein und bestätigen Sie das Kennwort im Feld Neues Kennwort bestätigen. Tippen Sie dann zum Speichern der Kennwort auf *OK*.

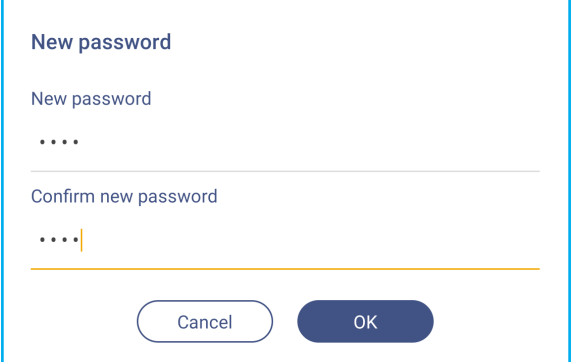

• Tippen Sie zur Verwendung des Rechners auf **Fig.** 

• Tippen Sie zum Aktivieren des Aufteilungsmodus auf Geteilter Bildschirm **Fill**.

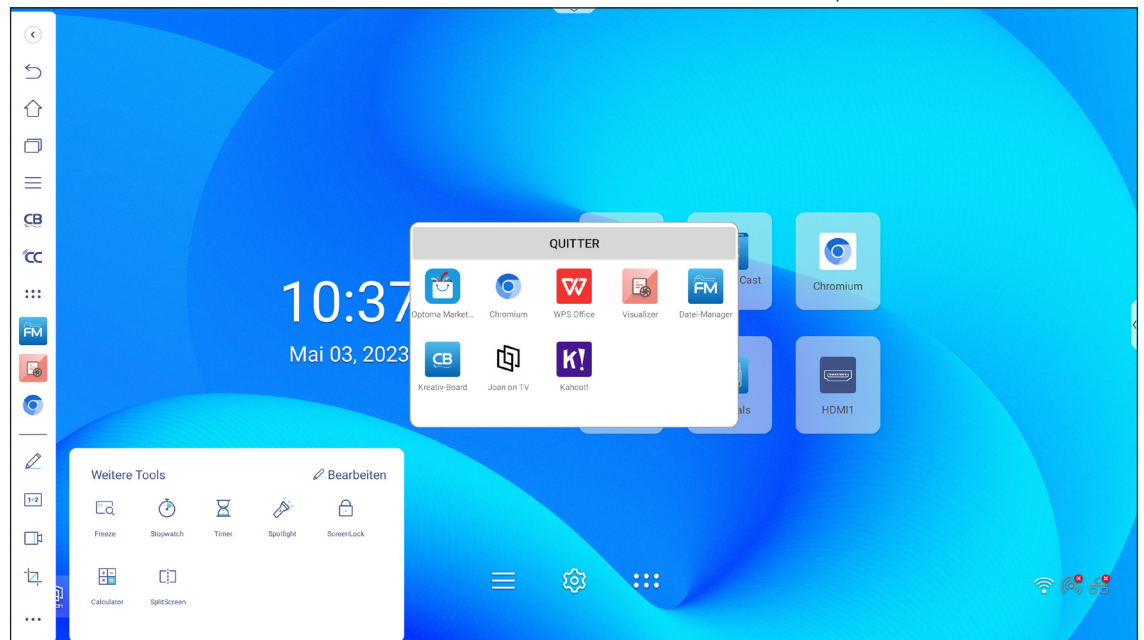

Wählen Sie als Nächstes zwei Apps, die nebeneinander am Bildschirm angezeigt werden sollen.

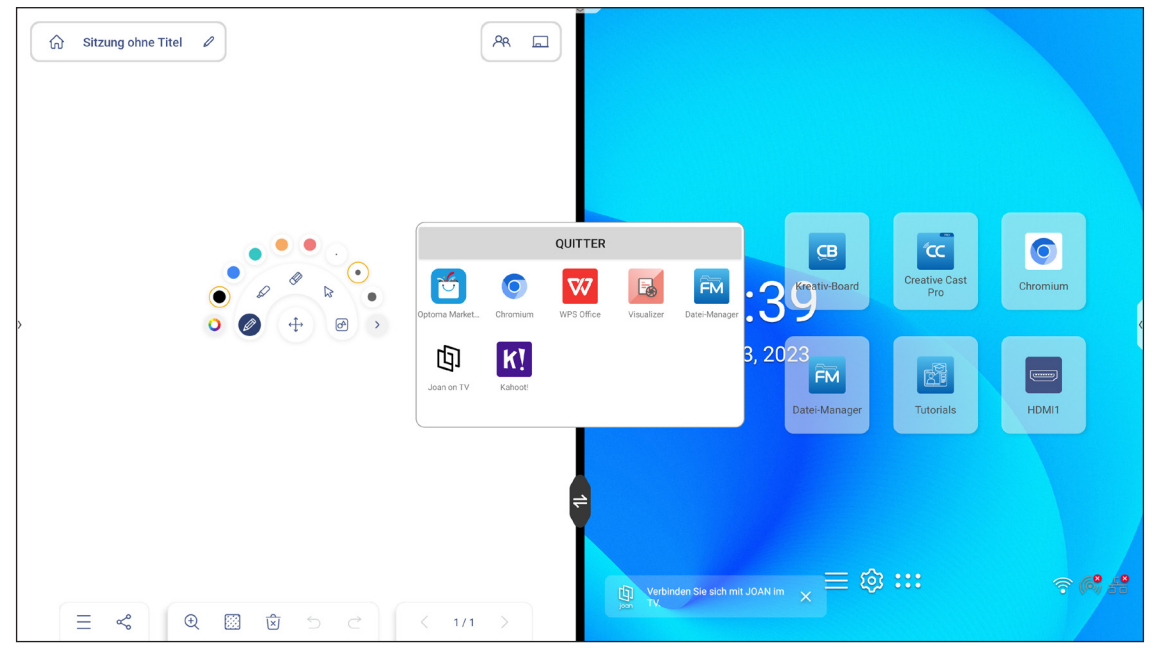

Gehen Sie zur Nutzung der Funktion Geteilter Bildschirm wie folgt vor:

- Tippen Sie zum Austauschen der App-Fenster links und rechts auf  $\triangle$
- Wischen Sie die App beginnend bei der Mitte des Bildschirms, wo sich die weiße Bildschirmtrennleiste befindet, zur gegenüberliegenden Bildschirmseite, wenn Sie eine der Apps im Vollbildmodus sehen möchten. Wischen Sie bspw. den **Chrome**-Browser zur Anzeige im Vollbildmodus beginnend bei der Mitte des Bildschirms nach links; beachten Sie dazu die nachstehende Abbildung.

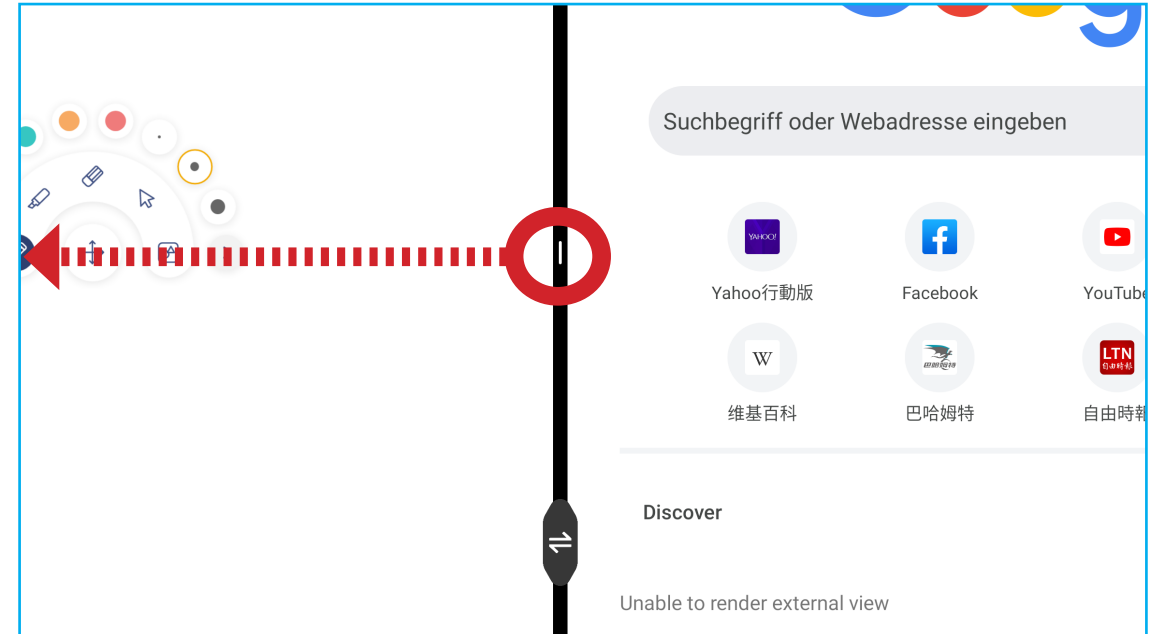

 Tippen Sie zur Anpassung der Symbole Weitere Werkzeuge auf **>** ⇒ ••• ⇒ *Bearbeiten*. Tippen Sie dann auf </u> neben dem Symbol, das Sie aus der seitlichen Seitliche Symbolleiste entfernen möchten, und tippen Sie auf + neben dem Symbol, das Sie der seitlichen Symbolleiste zufügen möchten. Sie können der seitlichen Symbolleiste bis zu 4 Symbole zufügen.

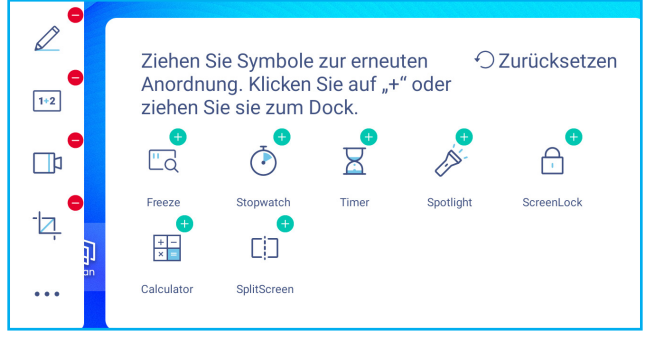

### **Schwebenden Anmerkungswerkzeugleiste**

Berühren und halten Sie den Bildschirm mit zwei Fingerspitzen, einen Zentimeter voneinander entfernt. Die schwebenden Anmerkungswerkzeugleiste öffnet sich.

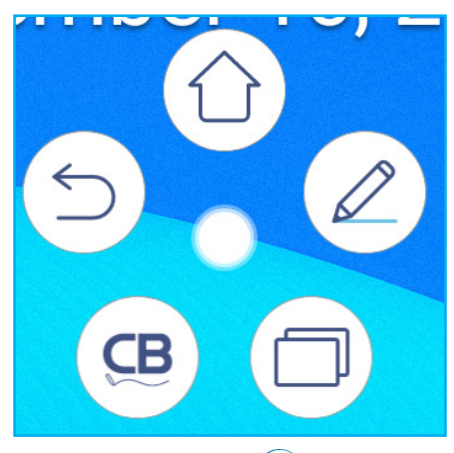

- Tippen Sie zum Aufrufen des vorherigen Bildschirms auf $(\supset)$
- Tippen Sie zum Aufrufen des Startbildschirms auf  $(\hat{\cup})$ .
- Tippen Sie zum Öffnen der Anmerkungsapp auf  $(\mathscr{Q})$ .
- Tippen Sie zur Anzeige kürzlicher Apps auf  $\Box$ . Wischen Sie das App-Fenster nach links oder nach rechts. Tippen Sie zum Schließen aller Apps auf *ALLES LÖSCHEN*.
- **•** Öffnen Sie durch Antippen von  $\left(\frac{CB}{C}\right)$  die App **Creative Board**.
- $\cdot$  Tippen Sie auf und ziehen Sie die Anmerkungswerkzeugleiste an Ihre gewünschte Bildschirmstelle.

Tippen Sie am Startbildschirm zum Anzeigen der App-Liste auf :::

- **Hinweis:** *Zur Installation einer Drittanbieter-Anwendung müssen Sie zunächst die Einstellung Unbekannte Quelle im Menü Sicherheit* ⇒ *Erweiterte Einstellungen aktivieren. Siehe [Seite 50.](#page-49-0) Anschließend können Sie die heruntergeladene APK- (Android Package) Datei in Ihrem System installieren.*
- **Wichtig!** *Das integrierte Android-11-Betriebssystem ist nicht Standard-Android. Folglich ist Google Play in der App-Liste nicht verfügbar. Die installierte Drittanbieter-Anwendung funktioniert möglicherweise nicht richtig, wenn sie nicht für IFP entwickelt ist. Optoma garantiert nicht, dass diese selbst installierten Apps funktionieren.*

*Interaktive Flachbildschirme von Optoma laufen mit einem personalisierten Android-Betriebssystem und unterstütze nicht Google Play Services. Das Betriebssystem ist möglicherweise nicht mit allen Drittanbieter-Android-Apps kompatibel. Drittanbieter-Android-Apps können qualitativ variieren und einige enthalten möglicherweise sogar schadhafte Codes, die die Systemsicherheit beeinträchtigen und die Produktgarantie erlöschen lassen können. Optoma übernimmt keine Verantwortung für die Qualität, Sicherheit oder Eignung jeglicher Drittanbieter-Apps und ihrer Kompatibilität mit interaktiven Flachbildschirmen von Optoma. Optoma übernimmt keine Verantwortung oder Haftung in Bezug auf Schäden, Fehler, Nichtnutzbarkeit oder Sicherheitsprobleme, die als direktes oder indirektes Ergebnis der Installation von Drittanbieter-Apps auf dem interaktiven Flachbildschirm hervorgehen. Optomas Unterstützung bei der Korrektur von Problemen durch die Installation von Drittanbieter-Apps sind gebührenpflichtig und möglicherweise beschränkt. Informationen sind zum Zeitpunkt ihrer Niederschrift korrekt und können geändert werden.*

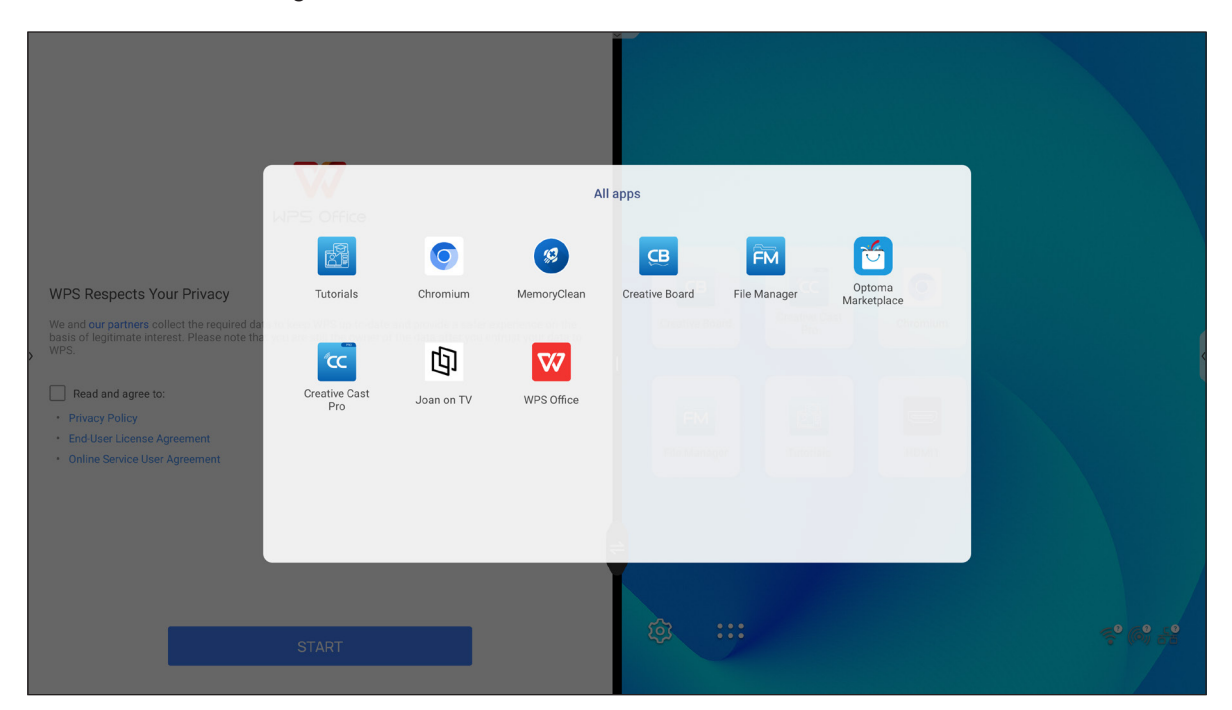

### **Creative Cast CC**

Tippen Sie zum Starten der kabellosen Freigabe und Projektion über WLAN oder LAN auf **CC** Creative Cast.

#### **Wichtig!**

- *Der IFP und Ihr Mobilgerät/Computer müssen mit demselben WLAN- oder LAN-Netzwerk verbunden sein.*
- *Stellen Sie während der Verwendung sicher, dass Sie Internetzugriff haben.*

#### **Unterstützte Betriebssysteme für Casting**

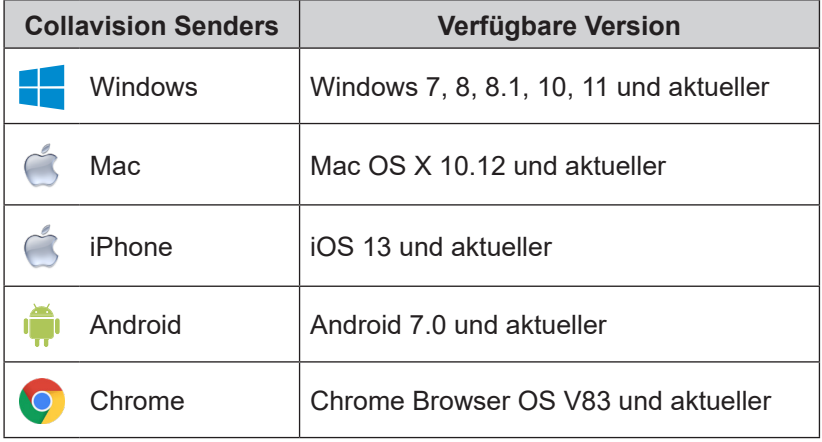

### **Proprietary Sharing**

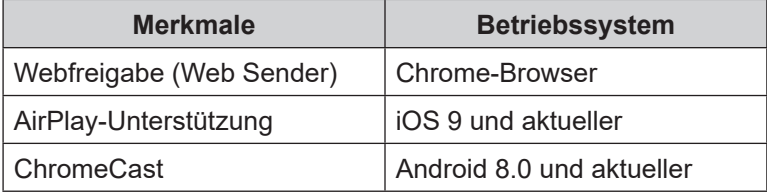

#### **Mobilgerät**

Scannen Sie bei eingeblendetem Anleitungsbildschirm den QR-Code, um die App **Creative Cast** herunterzuladen und auf Ihrem Mobilgerät zu installieren.

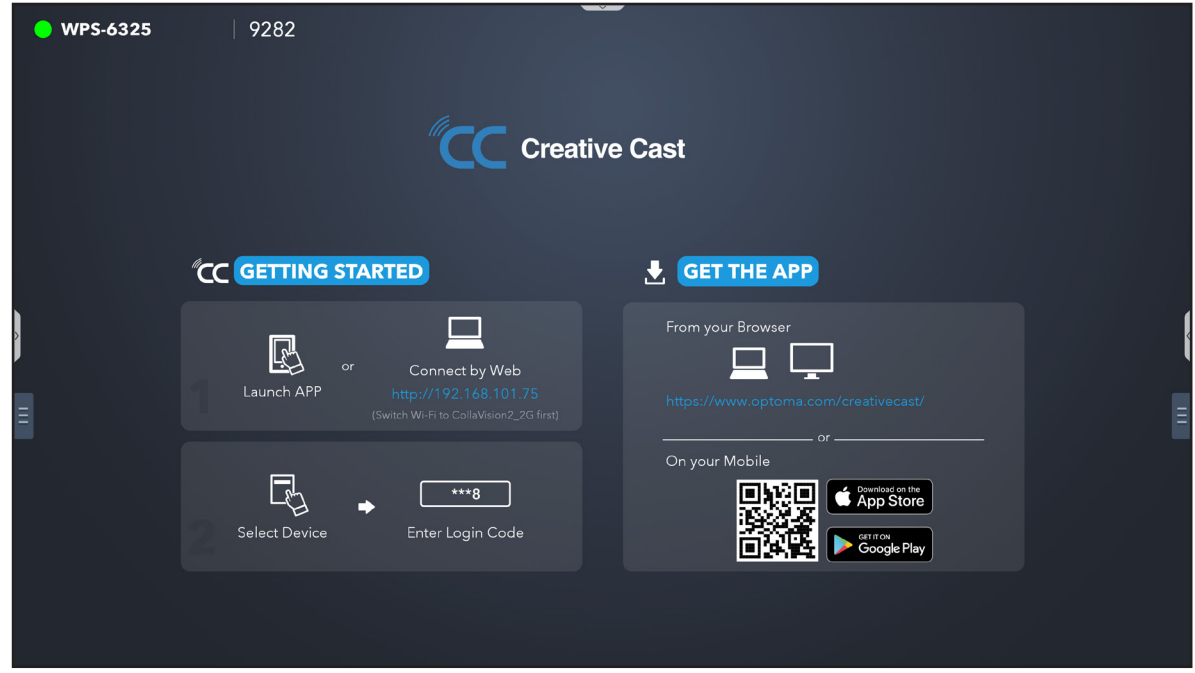

Befolgen Sie zur Verbindung mit IFP die nachstehenden Schritte:

**Hinweis:** *Die Verbindungsschritte werden basierend auf einem iOS-Gerät beschrieben.*

1. Starten Sie die App Creative Cast<sup>rice</sup>. Wählen Sie das Gerät, tippen Sie dann auf *Broadcast starten*.

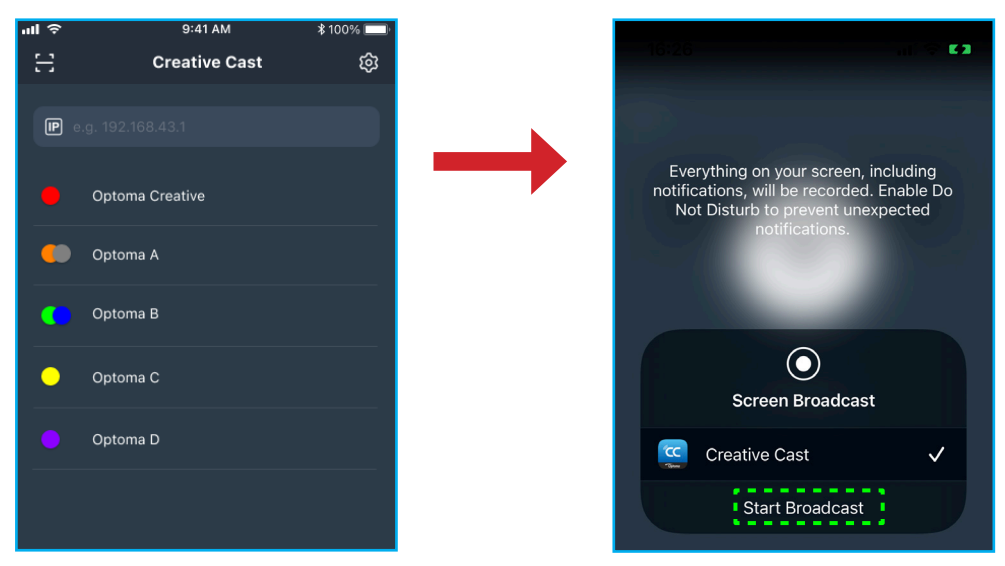

2. Geben Sie zum Herstellen der Verbindung den Verifizierungscode von **Creative Cast** über den Startprogrammbildschirm ein.

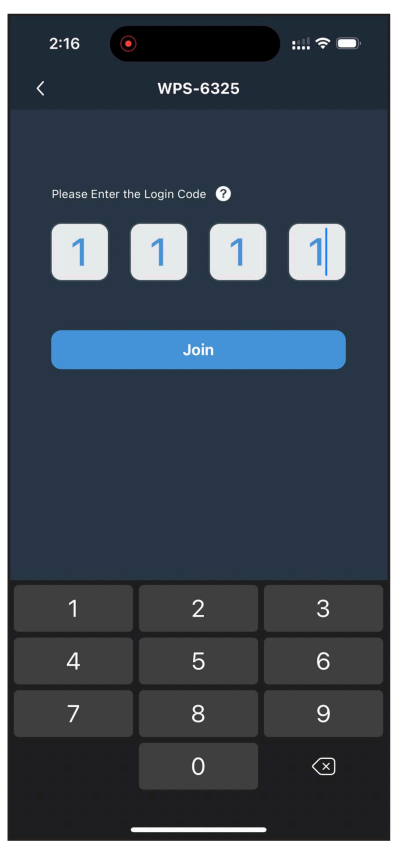

3. Tippen Sie auf eine der folgenden Optionen:

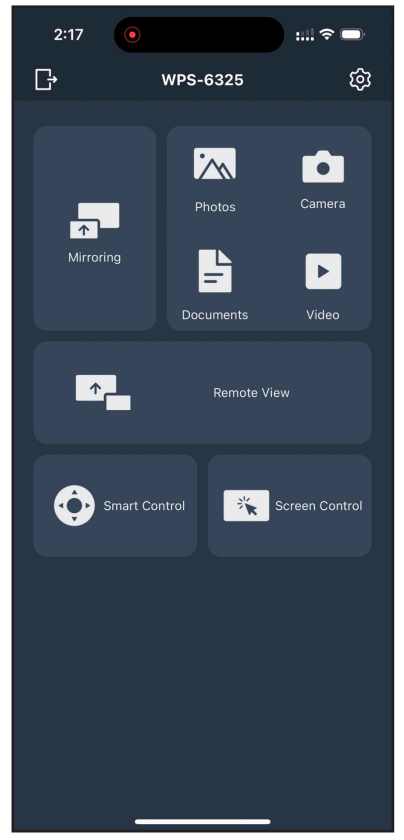

- **Spiegelung** zum Spiegeln des Bildschirms Ihres Mobilgerätes am IFP.
- **Foto** zum Anzeigen und Teilen von Fotos.
- **Kamera** zum Streamen der Kamera Ihres Mobilgerätes am IFP.
- **Dokumente** zum Anzeigen und Teilen von Dokumenten.
- **Video** zum Anzeigen und Teilen von Videos.
- **Fernansicht** zum Spiegeln des IFP-Bildschirms an Ihrem Mobilgerät mit Anmerkungs- und Bildspeicherungsfunktion.
- **Intelligente Steuerung** zur Nutzung Ihres Mobilgerätes als Fernbedienung zur Steuerung Ihres IFP.
- **Bildschirmsteuerung** zum Spiegeln des IFP-Bildschirms an Ihrem Mobilgerät. Sie können den IFP über Ihr Mobilgerät steuern.
- **Benutzermenü** zur Anpassung des Menüs von **Creative Cast** an Ihrem Mobilgerät.
- **Einstellungen** zum Ändern des Nutzernamens Ihres Mobilgerätes und zur Anzeige der Version von **Creative Cast**.
- 4. Tippen Sie zum Stoppen des Bildschirm-Broadcasts auf

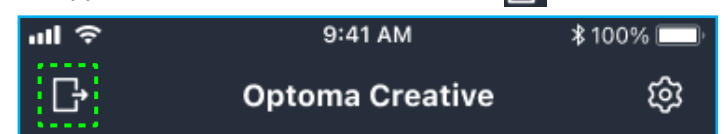

#### **Computer**

Sie können den Bildschirm Ihres Computers über den Chrome-Browser oder **Creative Cast** spiegeln. Zur Nutzung einer dieser Optionen öffnen Sie den Browser und geben im URL-Feld die am Startprogramm-Bildschirm angezeigte IP-Adresse ein. Zum Beispiel *http://10.5.13.83*.

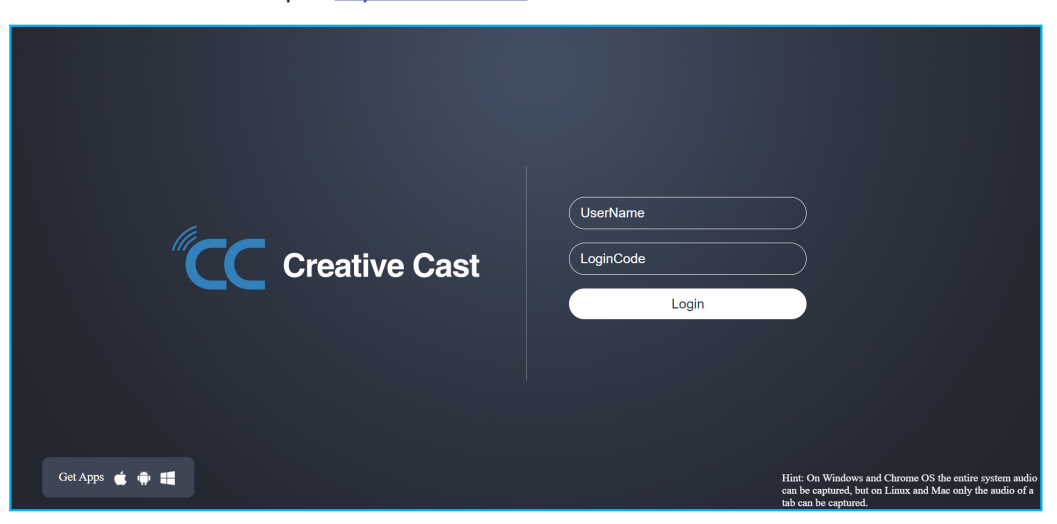

• Tippen Sie zum Herunterladen von **Creative Cast** auf das Symbol des entsprechenden Betriebssystems neben dem Link *Apps abrufen*.

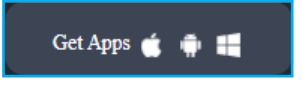

• Geben Sie zum Starten der Bildschirmübertragung vom Chrome-Browser Ihren bevorzugen Nutzernamen, Anmeldecode (Verifizierungscode am Startprogramm-Bildschirm) ein und tippen Sie auf *Anmelden*. Wählen Sie, was Sie freigeben möchten, klicken Sie dann auf *Freigeben*.

#### **Hinweis:**

 Wenn Sie Audio während der Bildschirmübertragung freigeben möchten, tippen Sie am Startprogramm-Bildschirm auf *.*

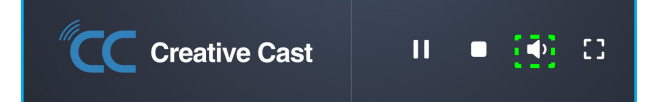

 *Der von Ihnen bei der Bildschirmübertragung eingegebene Nutzername wird auch im Moderationsmodus verwendet.*

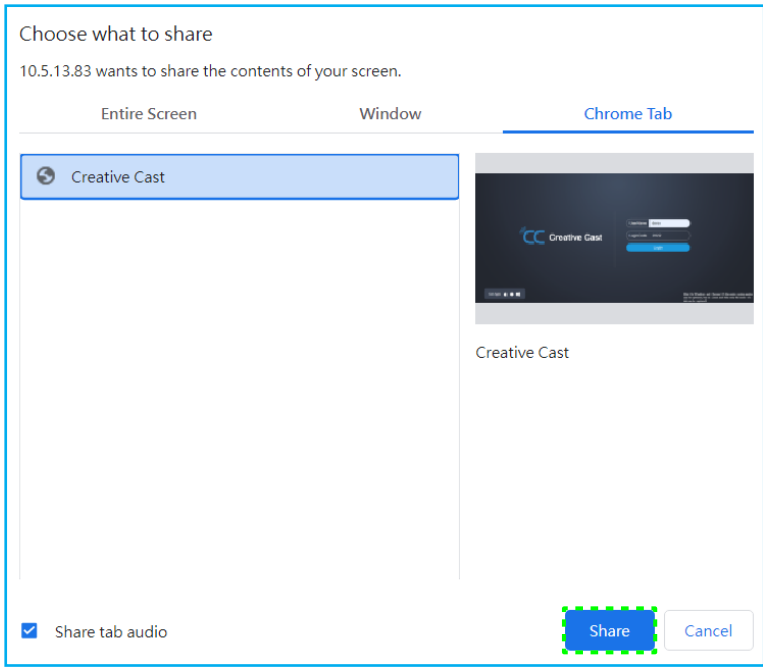

Gehen Sie zum Stoppen der Freigabe wie folgt vor:

• Klicken Sie auf *Freigabe stoppen* in Ihrem Browser oder

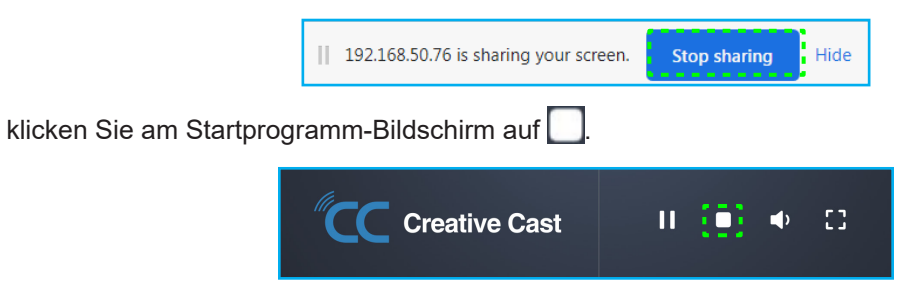

Starten Sie die Bildschirmübertragung von der Desktop-App, indem Sie **Creative Cast** auf Ihren Computer herunterladen.

- 1. Starten Sie die App und klicken Sie auf den Gerätenamen.
	- Wenn der IFP in der Raumliste nicht sichtbar ist, geben Sie die IP-Adresse des IFP manuell in das Adressfeld IP eingeben ein. Drücken Sie zum Starten der Suche nach dem Gerät *Enter*.

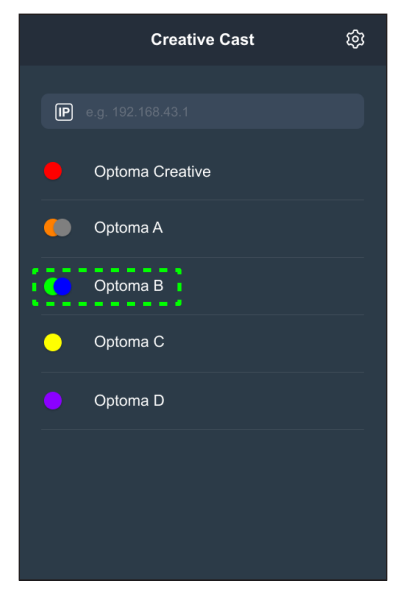

2. Geben Sie den Anmeldecode vom Startprogramm-Bildschirm ein und tippen Sie auf *Beitreten*.

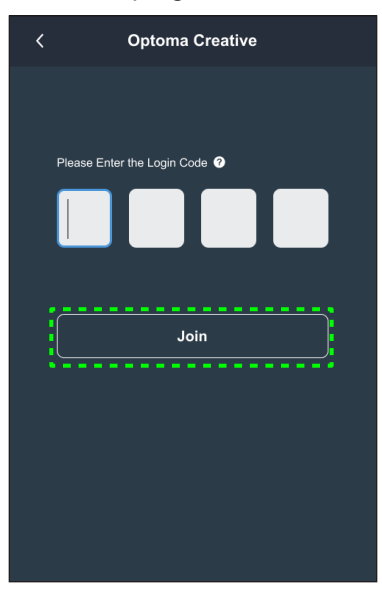

3. Klicken Sie auf eine der folgenden Optionen:

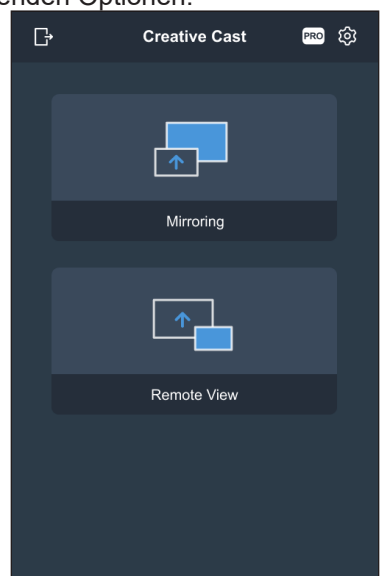

- **Spiegelung** zum Spiegeln des Bildschirms Ihres Computers am IFP.
- **Fernansicht** zum Spiegeln des IFP-Bildschirms an Ihrem Computer mit Anmerkungs- und Bildspeicherungsfunktion.
- **PRO (Moderationsmodus)** zur Auswahl von bis zu 4 Bildschirmen zur Anzeige am IFP. Geben Sie das Kennwort ein und klicken Sie auf *Starten*.
	- **Hinweis:** *Beachten Sie zur Änderung des Kennwortes ["Einstellungen von Creative Cast" auf Seite](#page-85-0)  [86](#page-85-0).*

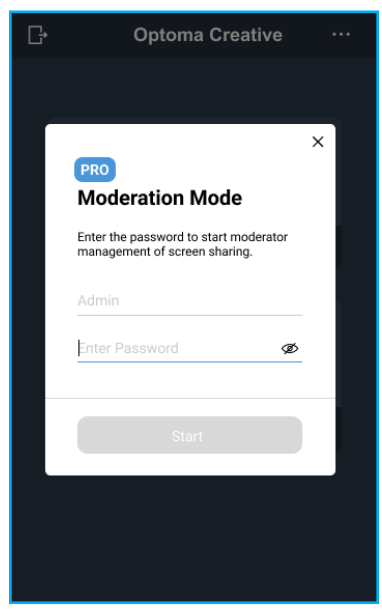

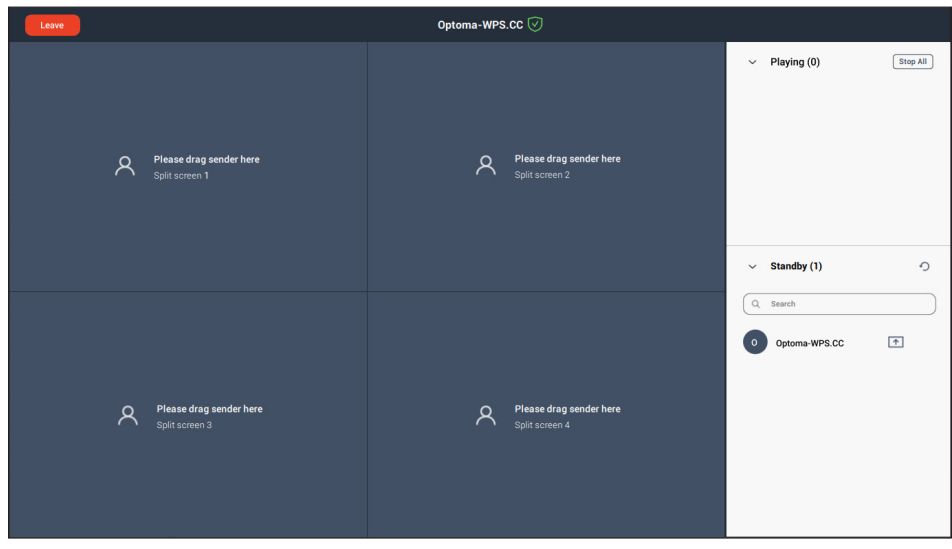

Wählen Sie die anzuzeigenden Bildschirme.

4. Tippen Sie zum Verlassen des Moderationsmodus auf *Verlassen* .

#### <span id="page-85-0"></span>**Einstellungen von Creative Cast**

Tippen Sie auf E und tippen Sie dann auf eines der folgenden Symbole zur Konfiguration der Einstellungen am Startprogramm-Bildschirm von **Creative Cast**:

- **Gruppierung <b>FR** zum Teilen des Bildschirms mit anderen Geräten.
- **Einstellungen verwalten der Verbindungeinstellungen, zur Anzeige der Version von Creative Cast** und zum Aktualisieren der Software, zum Konfigurieren der Anmeldecode-Einstellungen, zum Einrichten des Administratorkennwortes für den Moderator und zum De-/Aktivieren der Funktion Schwebendes Fenster.

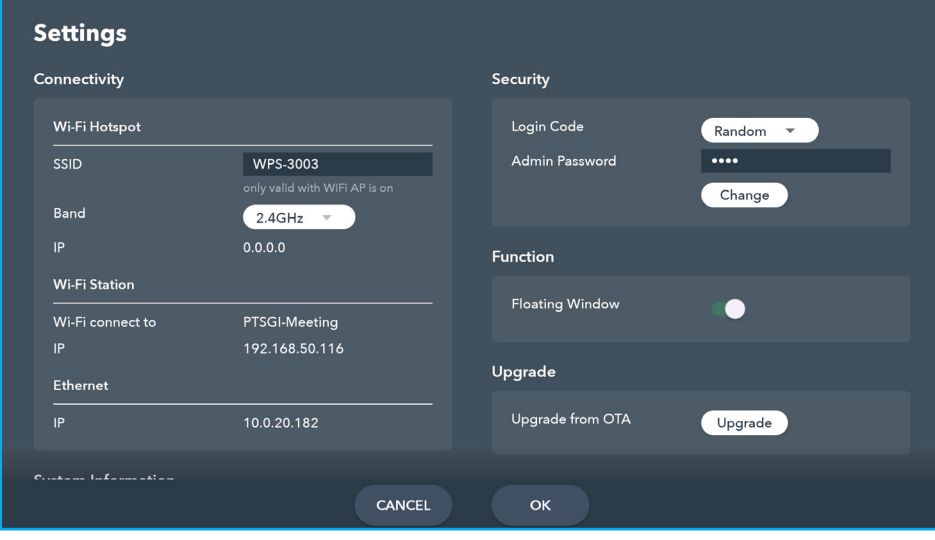

**Minimieren K** der Menüleiste.

### **Dateimanager**

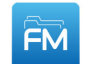

Tippen Sie zum Verwalten von Dateien und Ordnern auf **Dateimanager**.

#### **Dateien verwalten**

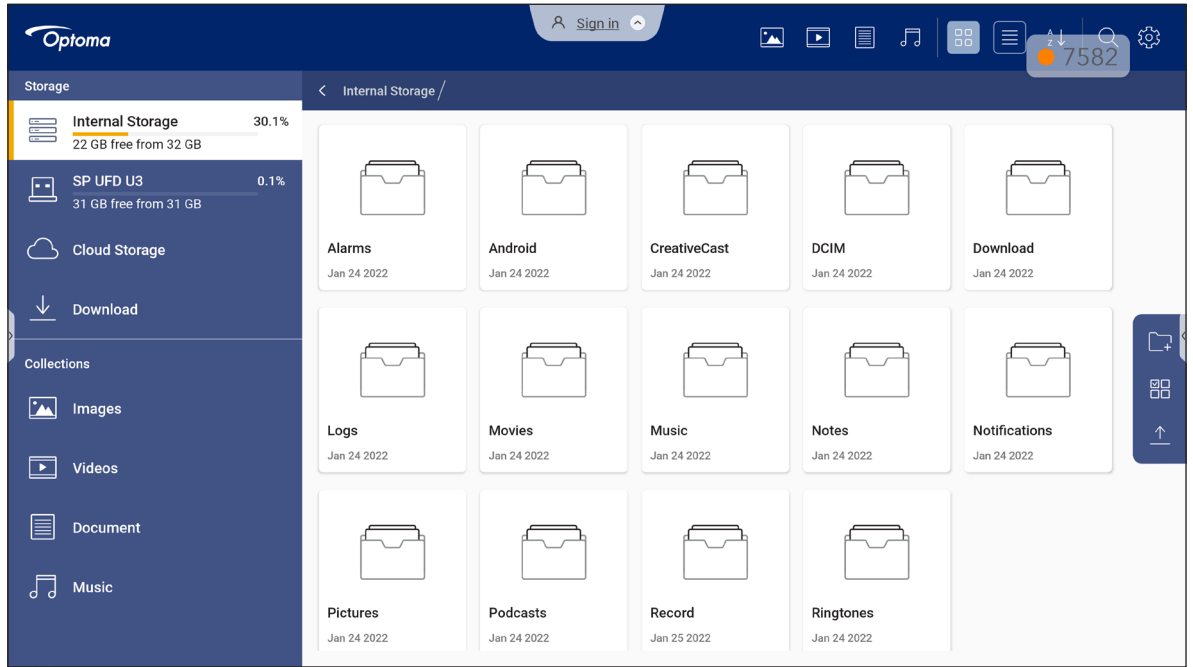

Wählen Sie einen Speicherort und suchen Sie nach einer Datei oder einem Ordner die/den Sie anzeigen möchten. Tippen Sie die Datei oder den Ordner zum Öffnen zweimal an.

Die nachstehende Tabelle hilft Ihnen bei der Navigation im **Dateimanager** und seinen enthaltenen Funktionen und Merkmalen.

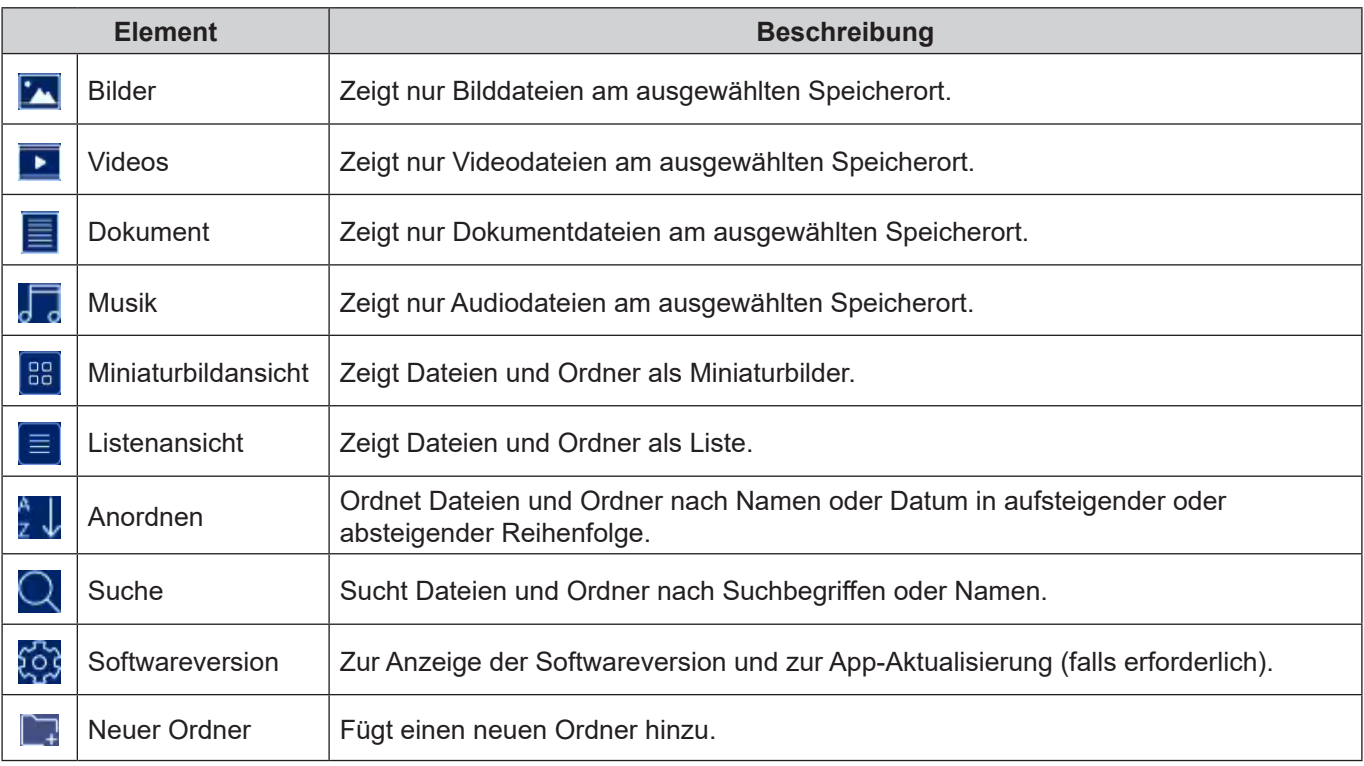

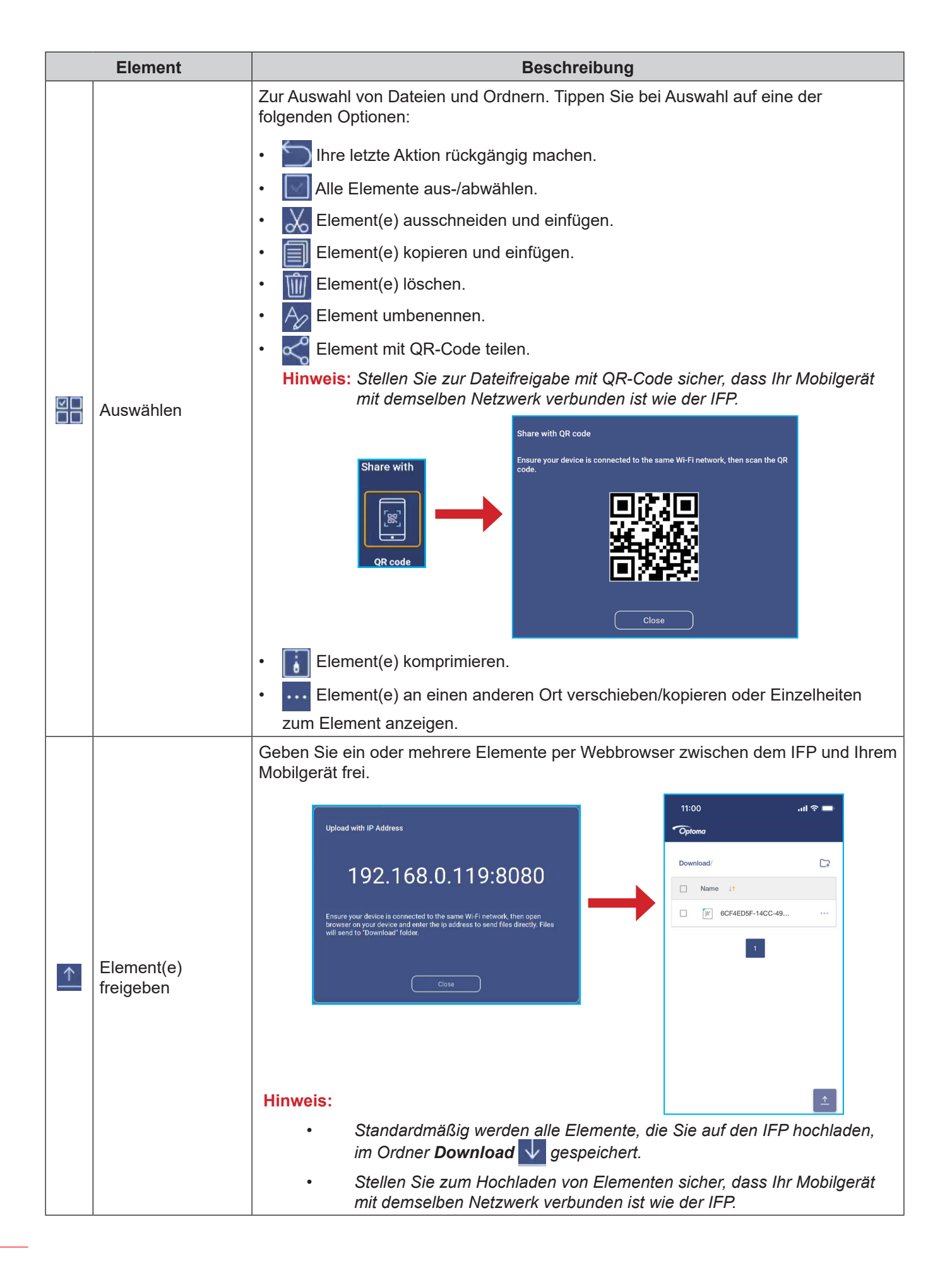

### **Cloud-Speicher**

Tippen Sie zum Erstellen eines Kontos auf *Dateimanager* ⇒*Cloud-Speicher* oder verwenden Sie ein bestehendes Konto zum Zugreifen auf Ihren Cloud-Speicher.

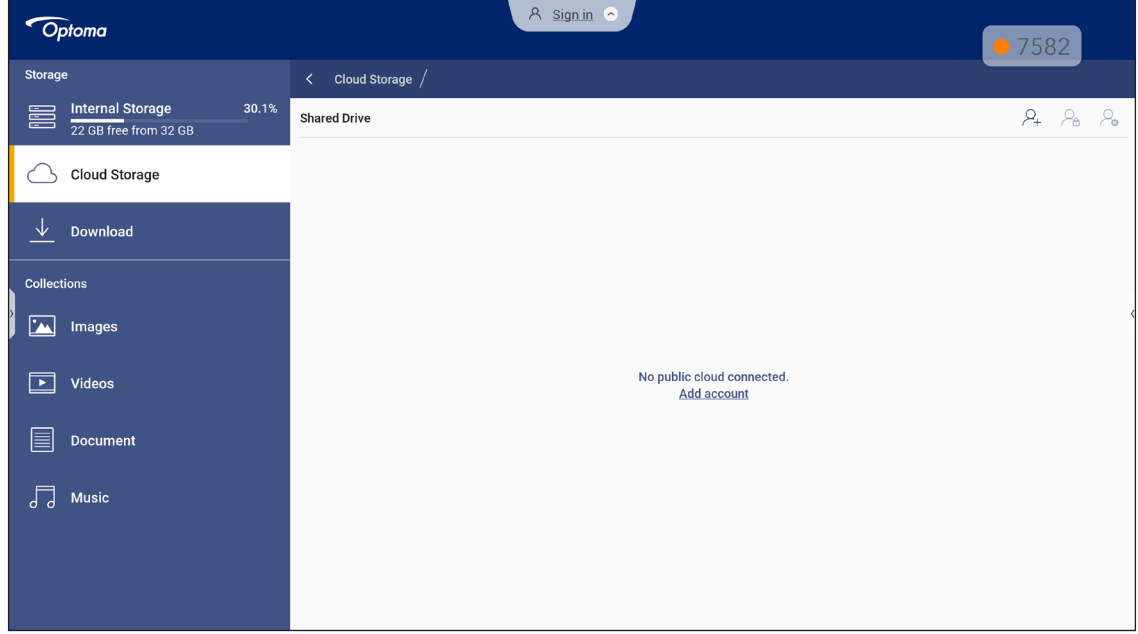

So erstellen Sie ein Konto:

- 1. Tippen Sie auf  $\mathcal{Q}_+$  oder **Konto zufügen**.
- 2. Wählen Sie das Laufwerkstyp.

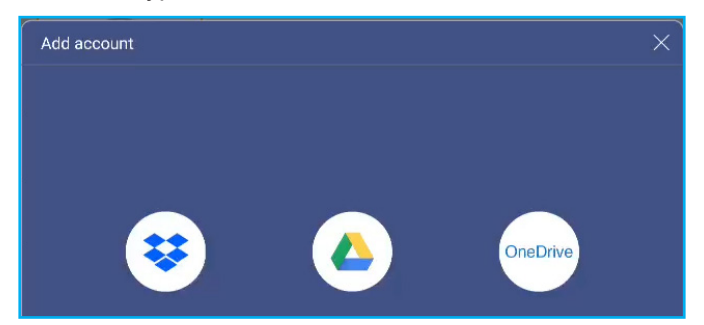

- 3. Befolgen Sie zum Erstellen eines Kontos oder zur Anmeldung an Ihrem bestehenden Konto die Bildschirmanweisungen.
- 4. Nach erfolgreicher Anmeldung werden Sie zur Festlegung einer Sicherheits-PIN aufgefordert. Tippen Sie auf *Setup*, um eine PIN festzulegen, oder auf *Überspringen*, um diesen Schritt zu überspringen.

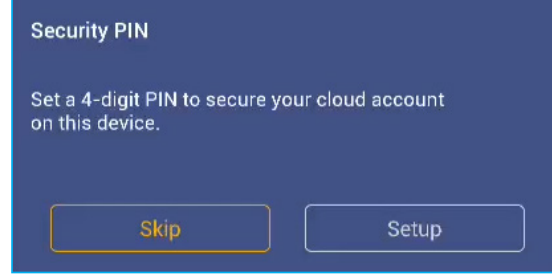

**Hinweis:** *Der PIN-Code dient dem Schutz des Cloud-Speichers des Nutzer vor illegalem Zugriff. Wenn sich der Systemstatus ändert (zum Beispiel vom Bereitschafts- in den Normalmodus, von ausgeschalteter zu eingeschalteter Hintergrundbeleuchtung), muss ein Nutzer den PIN-Code zur Verifizierung eingeben, damit er Zugriff auf den Cloud-Speicher erhält.*

Ihr Konto wird im Menü **Cloud-Speicher** aufgelistet.

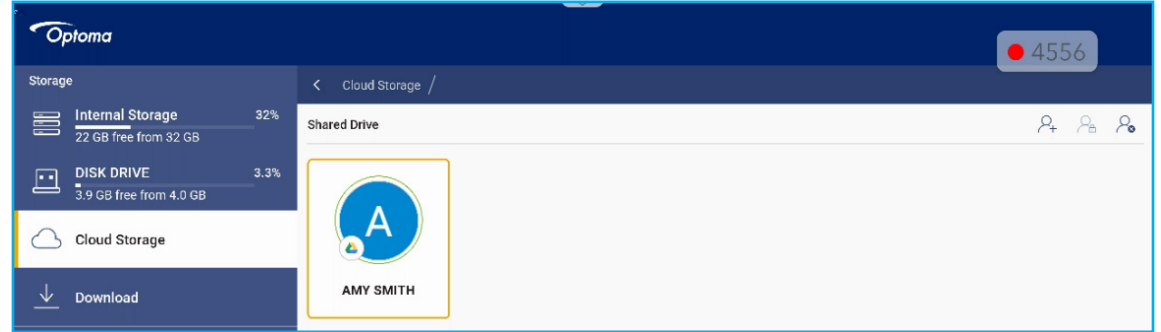

- 5. Tippen Sie zur Verwaltung Ihres/Ihrer Cloud-Speicherkontos/-konten im **Dateimanager** auf eine der folgenden Optionen:
	- $\cdot$   $\varphi_{\perp}$  zum Zufügen eines anderen Cloud-Speicherkontos.
	- $\cdot$   $\varphi$ <sub>e</sub> zum Sperren des Cloud-Speicherkontos.
	- $\Omega$  zum Löschen des Cloud-Speicherkontos.

**Hinweis:** *Durch Sperren und Löschen des Cloud-Speicherkontos im Dateimanager wird nur der Zugriff auf diesen Cloud-Speicher im Dateimanager verhindert oder entfernt. Der Cloud-Speicher wird nicht an seinem ursprünglichen Ort, z. B. in Google, gesperrt oder gelöscht.*

#### **Eine 4-stellige PIN einrichten**

Wenn Sie die Einrichtung einer 4-stelligen PIN während der erstmaligen Cloud-Speichereinrichtung übersprungen haben, gehen Sie wie folgt vor:

1. Öffnen Sie **Dateimanager** und tippen Sie dann auf der linken Seite auf **Cloud-Konten**.

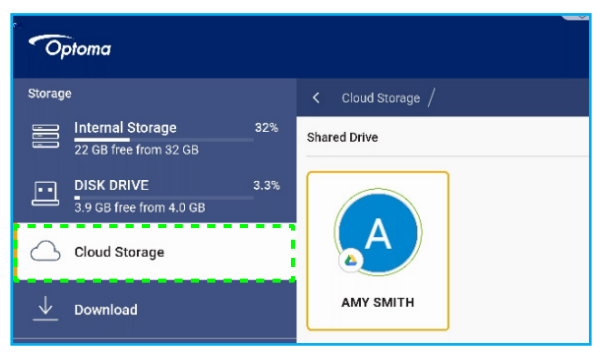

2. Tippen Sie als Nächstes auf das Cloud-Konto, für das Sie eine PIN konfigurieren möchten.

3. Tippen Sie auf der rechten Seite des Bildschirms zur Einrichtung einer PIN auf **D**. Dadurch können Sie Ihr Cloud-Konto vor unautorisiertem Zugriff schützen.

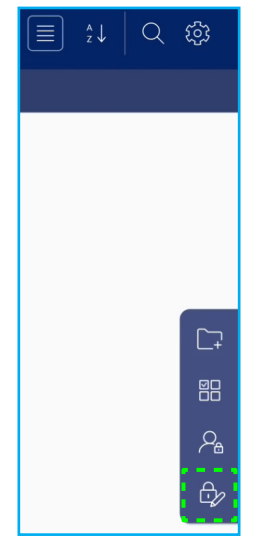

4. Geben Sie einen PIN-Code (4-stellige Nummer) in das Feld *Eine neue PIN eingeben* ein, geben Sie dann zur Verifizierung Ihrer neuen PIN dieselbe 4-stellige PIN im Feld *PIN erneut eingeben* noch einmal ein.

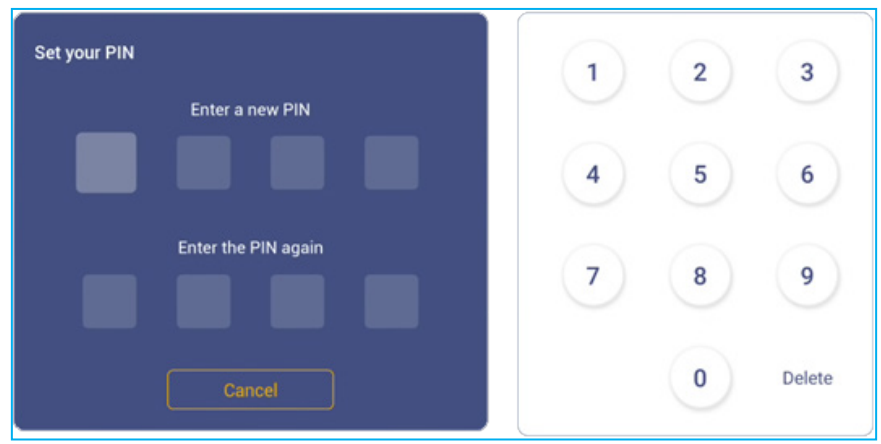

5. Ihre neue PIN ist nun eingerichtet. Tippen Sie zum Fertigstellen auf **OK**!

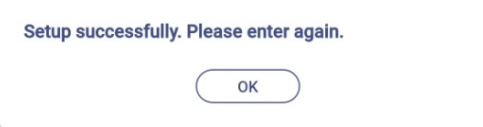

#### **Multimediadateien wiedergeben**

#### **Unterstützte Multimedia-Formate**

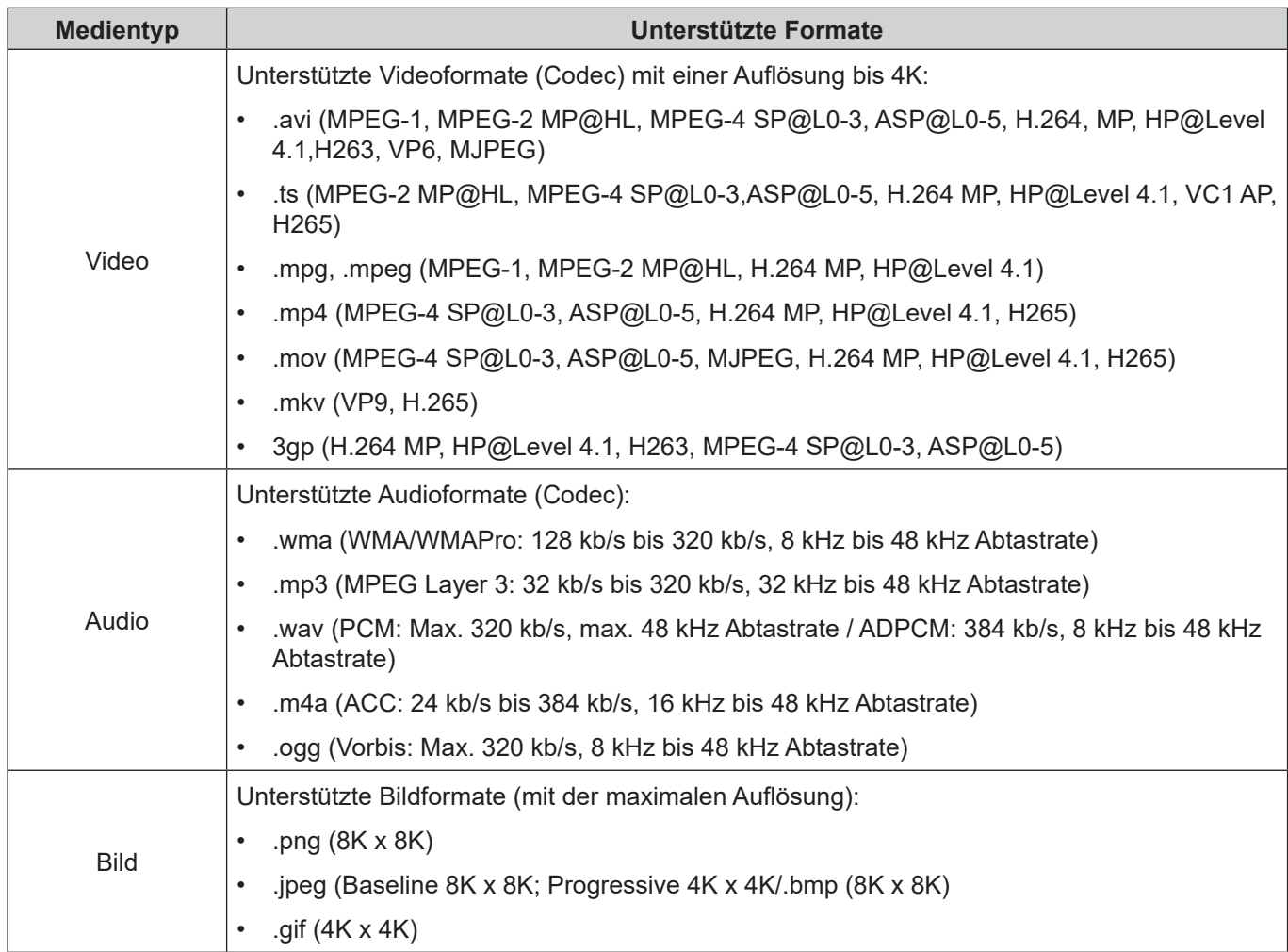

#### **Videos wiedergeben**

Wählen Sie das Video, das Sie wiedergeben möchten, und tippen Sie zum Starten der Wiedergabe auf ...

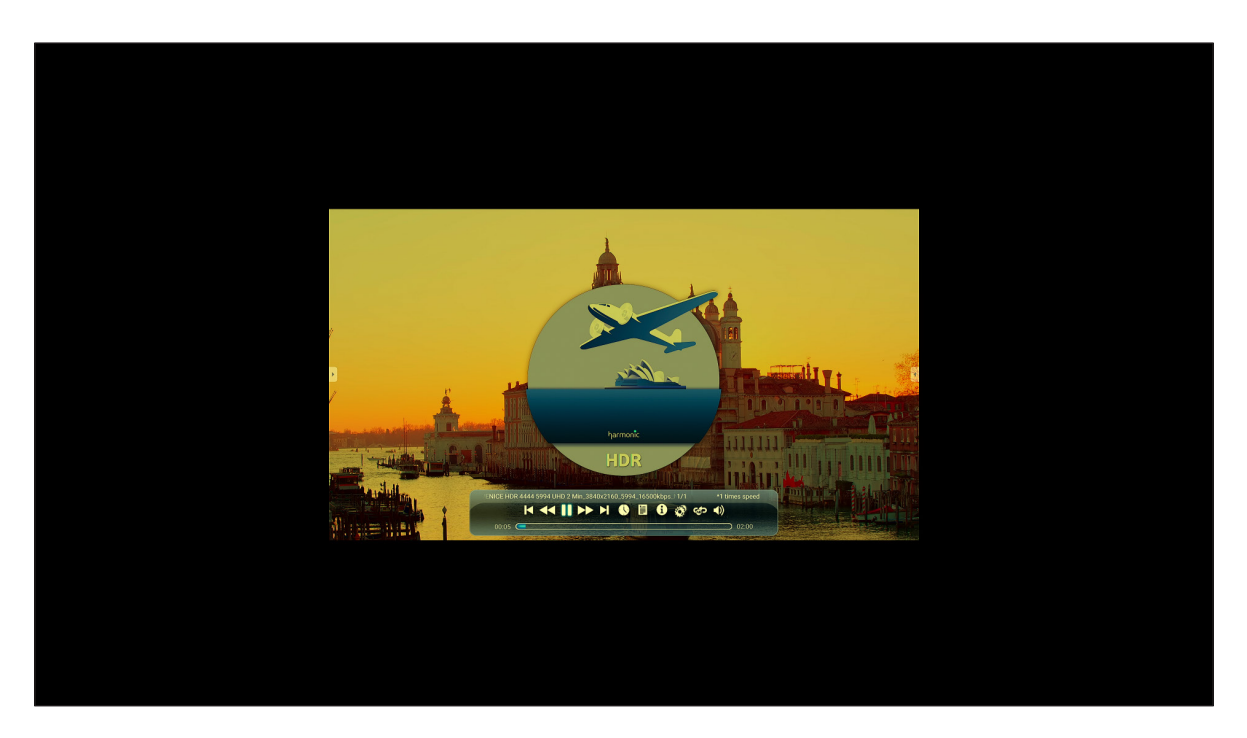

Gehen Sie während der Videowiedergabe wie folgt vor:

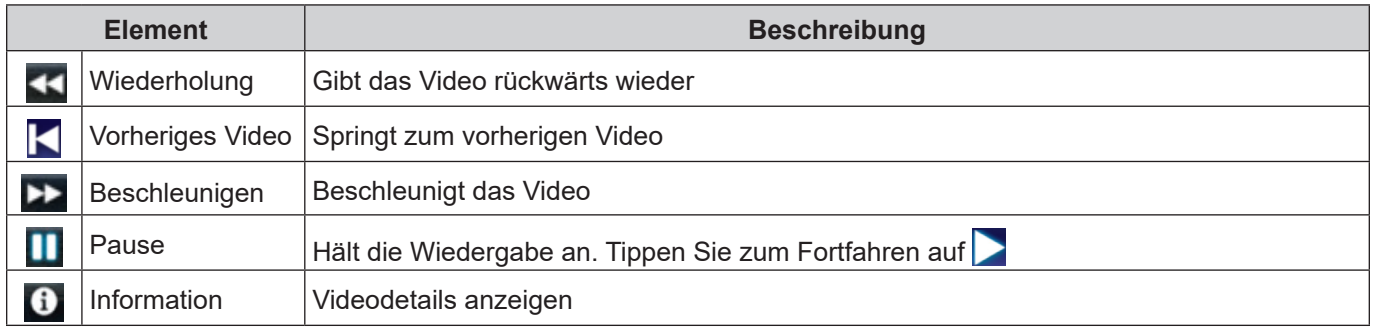

**Hinweis:** *Sie können zum Dateimanager zurückkehren, indem Sie die seitliche Symbolleiste öffnen und auf tippen, die Zurück-Taste an der Fernbedienung drücken oder die Taste* am Bedienfeld drücken.

#### **Musik wiedergeben**

Wählen Sie das Lied, das Sie wiedergeben möchten, und tippen Sie zum Starten der Wiedergabe auf  $\triangleright$ .

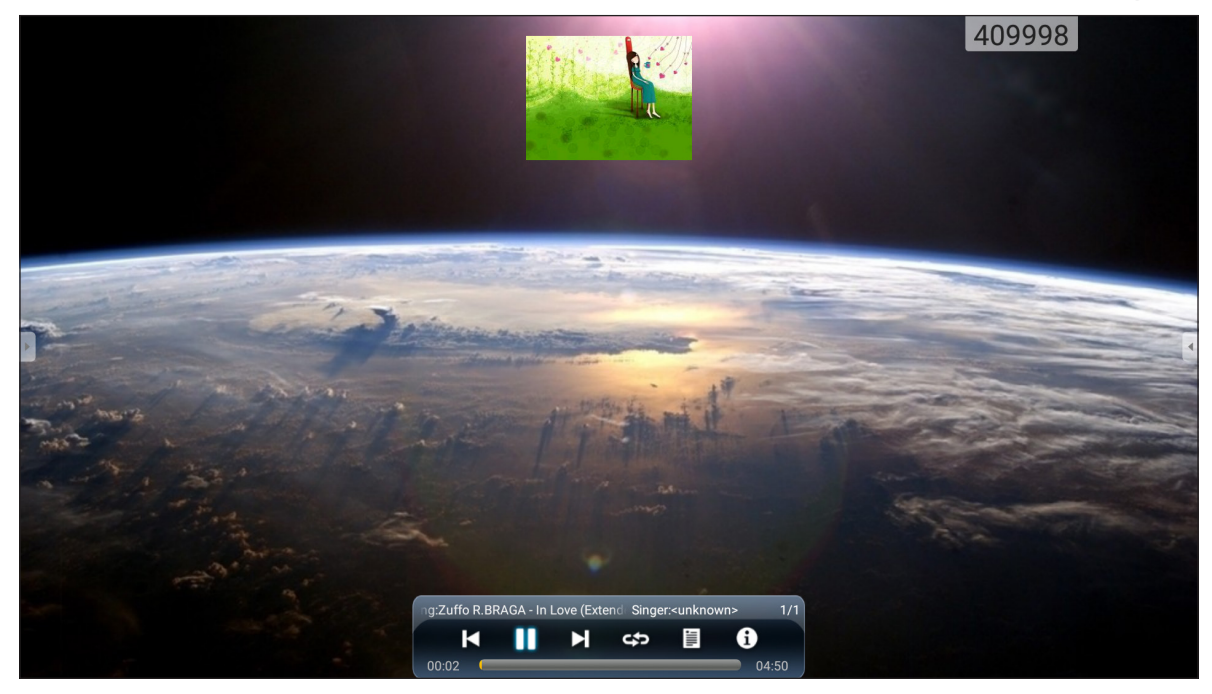

Gehen Sie während der Musikwiedergabe wie folgt vor:

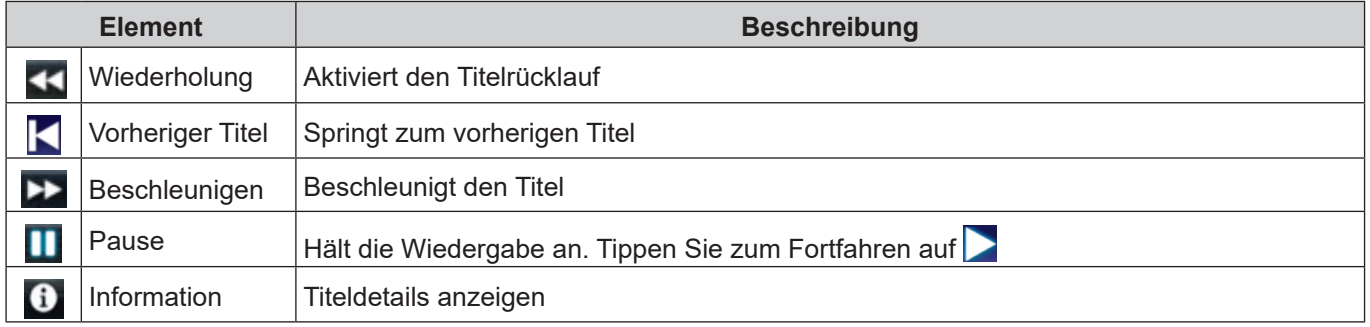

**Hinweis:** *Sie können zum Dateimanager zurückkehren, indem Sie die seitliche Symbolleiste öffnen und auf*  tippen, die Zurück-Taste an der Fernbedienung drücken oder die Taste in am Bedienfeld drücken.

#### **Fotos anzeigen**

Tippen Sie zur Auswahl eines Fotos und zur Anzeige des ausgewählten Fotos im Vollbildmodus.

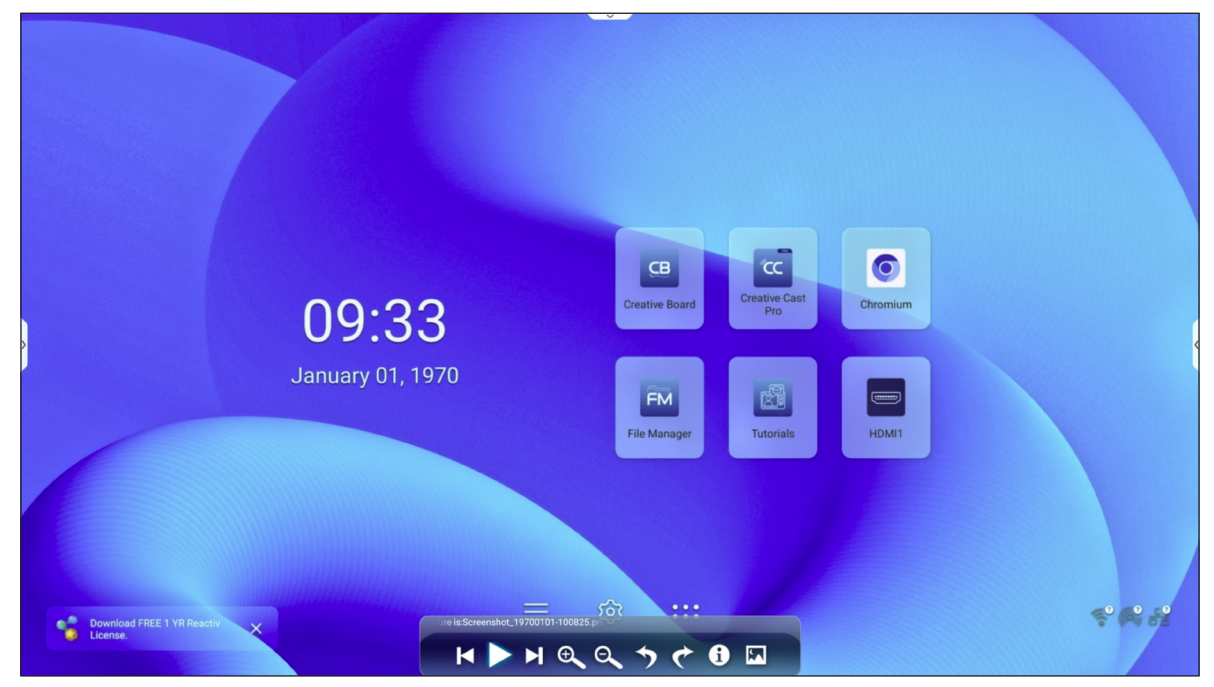

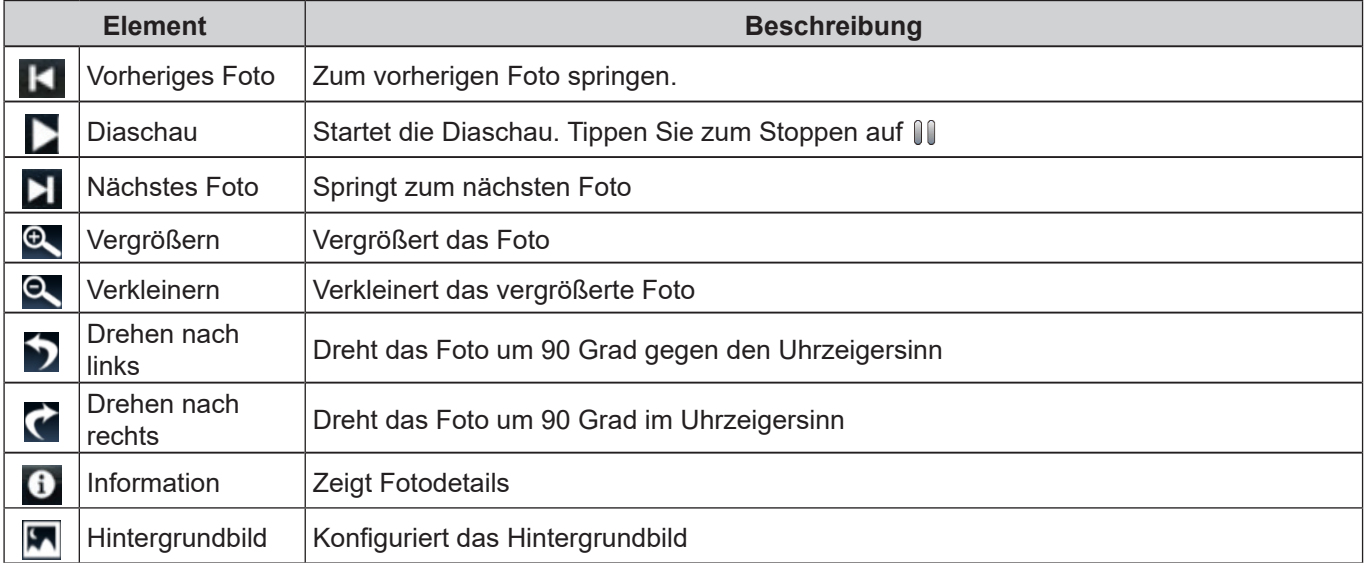

**Hinweis:** *Sie können zum Dateimanager zurückkehren, indem Sie die seitliche Symbolleiste öffnen und auf tippen, die Zurück-Taste an der Fernbedienung drücken oder die Taste am Bedienfeld drücken.*

# **Browser**

Tippen Sie zum Zugreifen auf Webseiten auf *Browser*.

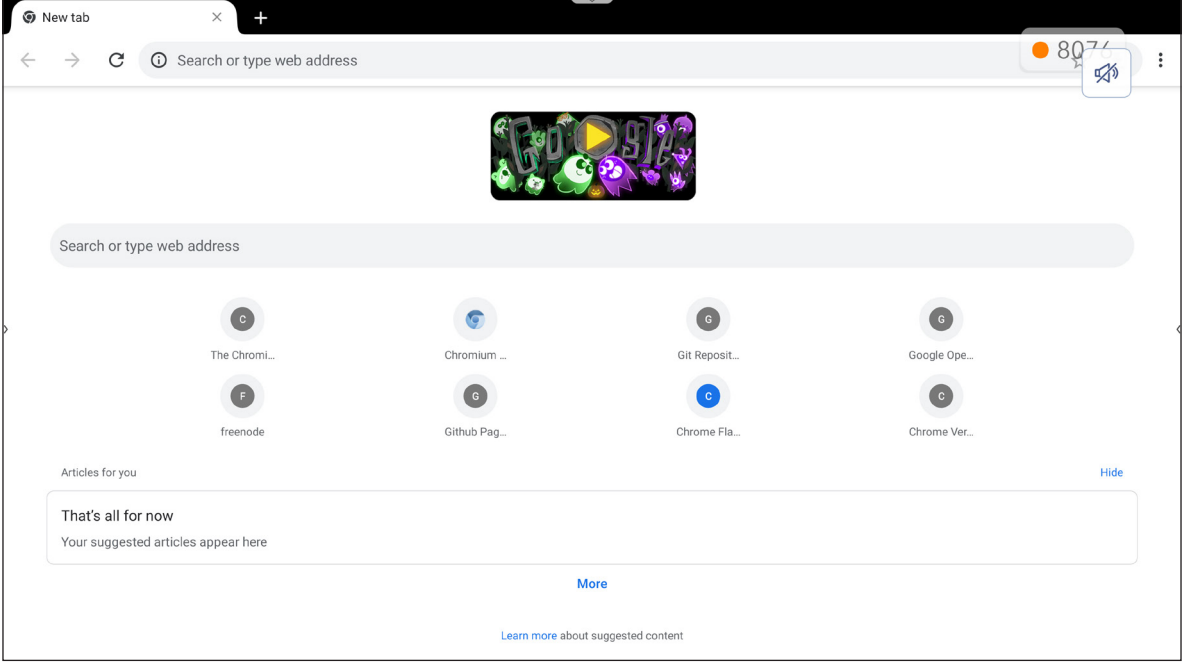

### **Optoma Marketplace**

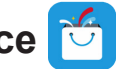

Tippen Sie auf *Optoma Marketplace* und Sie gelangen zum integrierten App Store, aus dem Sie anderen Drittanbieter-Apps auf den IFP herunterladen und installieren können.

**Hinweis:** *Stellen Sie zur Installation von Drittanbieter-Apps sicher, dass die Option App aus Marketplace installieren im Abschnitt Einstellungen* ⇒ *Sicherheit* ⇒ *Erweiterte Einstellung* ⇒ *Berechtigungen aktiviert ist. Siehe [Seite 50](#page-49-1).*

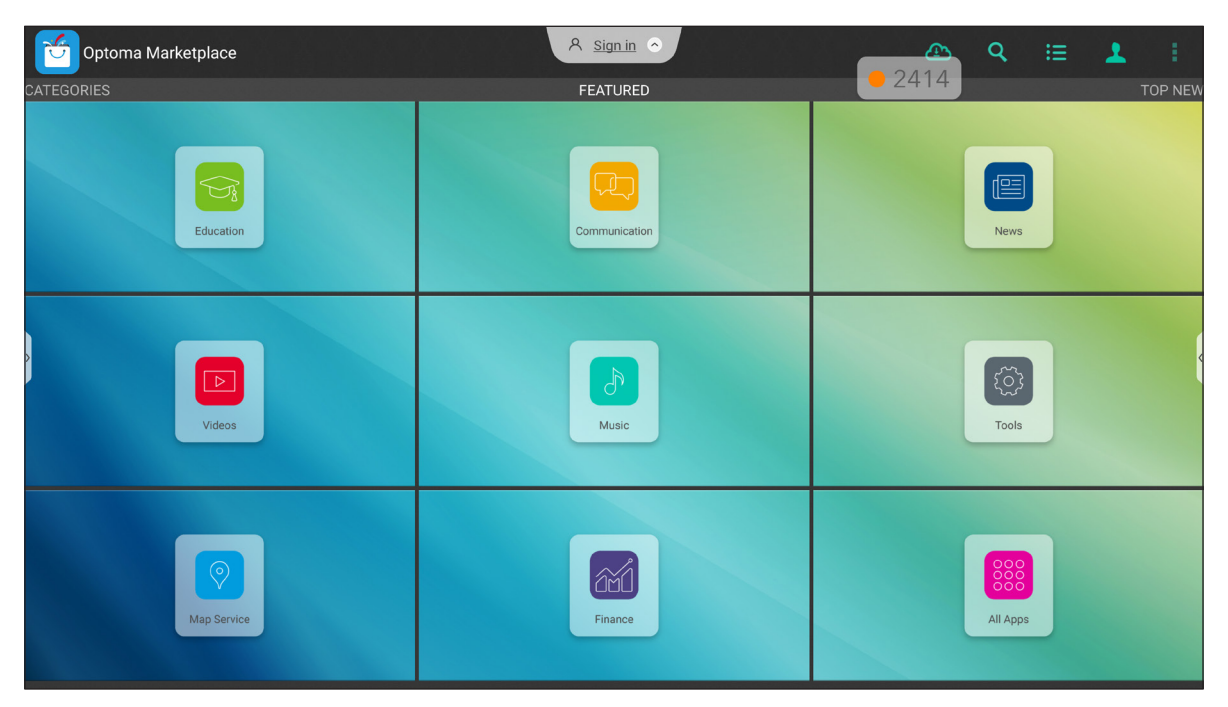

#### **Haftungsausschluss für unautorisierte Apps auf den Android-basierten interaktiven Anzeigegeräten Creative Touch**

Für die Systemsicherheit laufen die interaktiven Flachbildschirme Creative Touch von Optoma nur unter einem angepassten Android-Betriebssystem. Zusätzlich unterstützen die interaktiven Flachbildschirme von Optoma keine Google Play Services. Optoma hat das Android-Betriebssystem so rationalisiert, dass nur Module in Bezug auf Anzeigefunktionen verbleiben. Das angepasste Android-Betriebssystem ist möglicherweise nicht mit allen Drittanbieter-Android-Apps kompatibel. Drittanbieter-Android-Apps können qualitativ variieren und einige enthalten möglicherweise sogar schadhafte Codes, die die Systemsicherheit und Funktionalität beeinträchtigen und die Produktgarantie erlöschen lassen können.

Optoma übernimmt keine Verantwortung für die Qualität, Sicherheit oder Eignung jeglicher Drittanbieter-Apps und ihrer Kompatibilität mit interaktiven Flachbildschirmen von Optoma. Optoma übernimmt keine Verantwortung oder Haftung in Bezug auf Schäden, Fehler, Nichtnutzbarkeit oder Sicherheitsprobleme, die als direktes oder indirektes Ergebnis der Installation von Drittanbieter-Apps auf dem interaktiven Flachbildschirm hervorgehen. Optomas Unterstützung bei der Korrektur von Problemen durch die Installation von Drittanbieter-Apps sind gebührenpflichtig und möglicherweise beschränkt.

### **Speicherbereinigung**

Tippen Sie zur Überwachung der Arbeitsspeicherauslastung und zum Starten der Bereinigung und Optimierung von Daten auf dem IFP auf *Speicherbereinigung*.

Nach Öffnen von *Speicherbereinigung* berechnet die App die Arbeitsspeicherauslastung automatisch.

- Tippen Sie zur automatischen Bereinigung des Speichers, zum Löschen vorübergehender und Junk-Dateien auf *Löschen*.
- Tippen Sie zum Beenden der App auf *Beenden*.

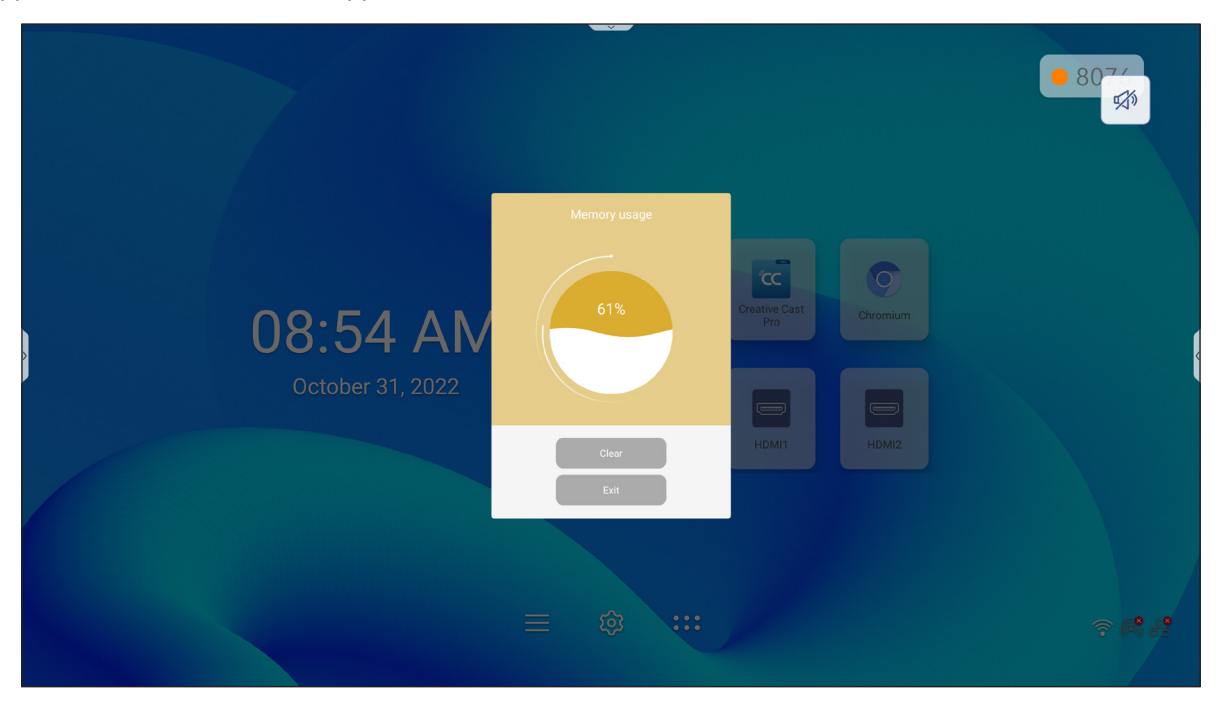

# **Joan on TV**

Tippen Sie zum Erhalt der zur Verbindung des IFP mit dem Joan Portal erforderlichen PIN-Zugangsnummer auf **Joan on TV**.

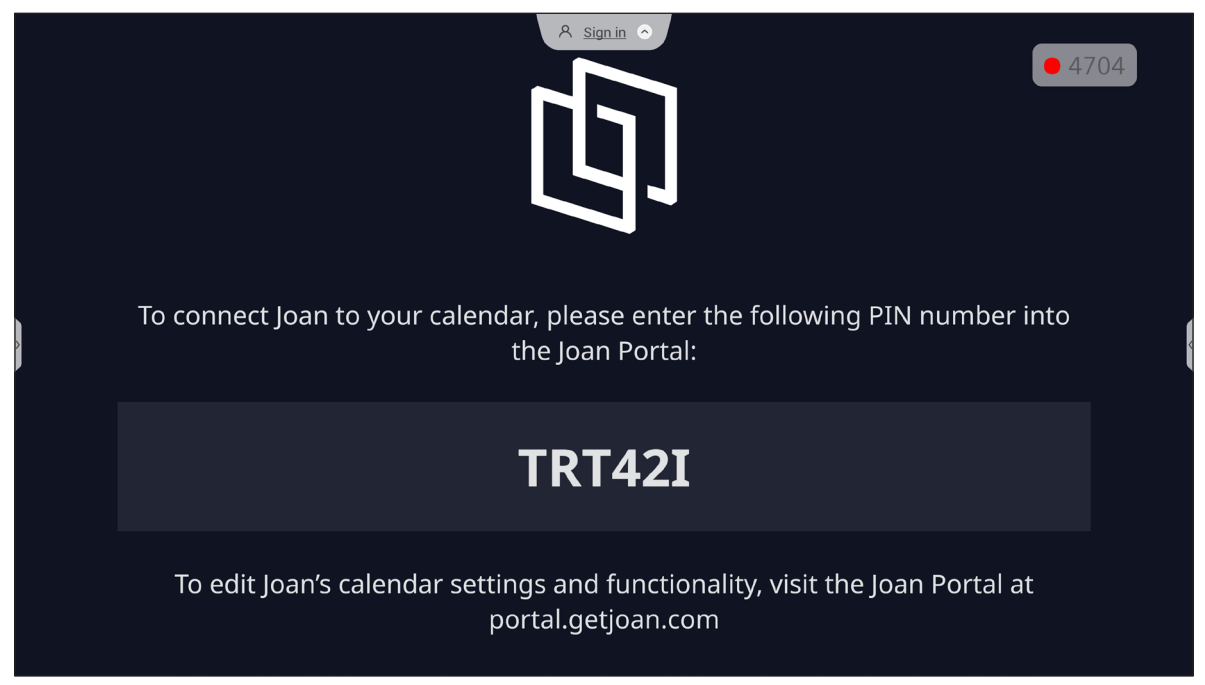

Schließen Sie zur Verbindung des IFP mit Joan Portal folgende Schritte ab:

1. Öffnen Sie den Webbrowser an Ihrem Computer und geben Sie *[http://portal.getjoan.com](http://Portal.getjoan.com)* in die Adressleiste ein.

Die Anmeldeseite von Joan Portal öffnet sich. Melden Sie sich an Joan Portal an. Wenn Sie Ihr Joan-Konto noch nicht erstellt haben, klicken Sie zur Erstellung Ihres Kontos auf *Registrieren*.

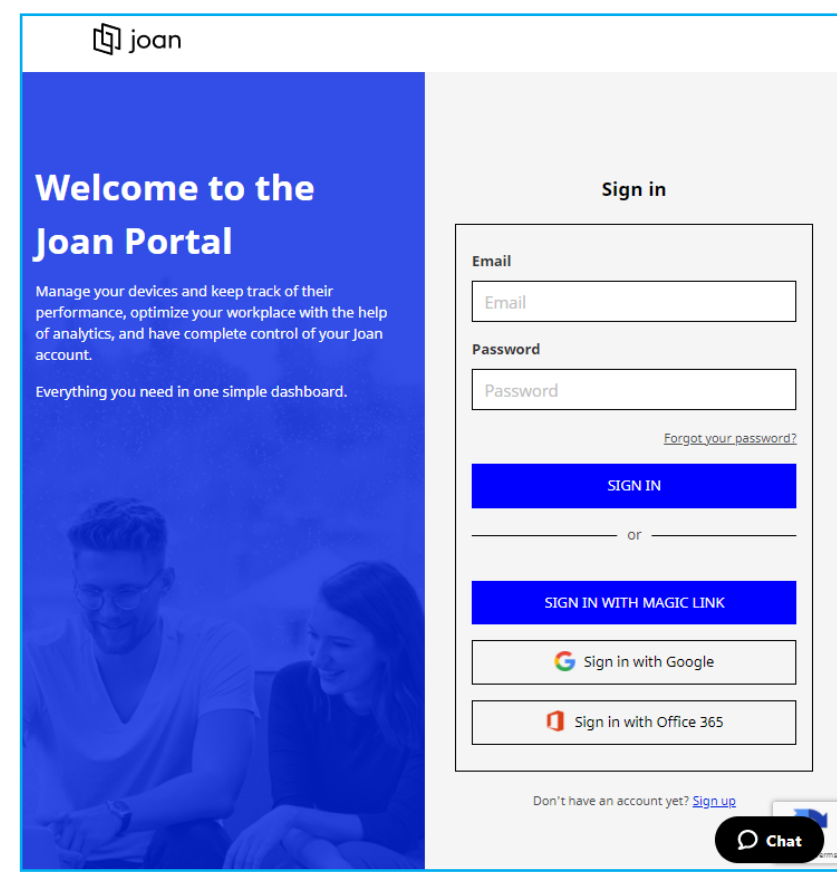

2. Klicken Sie zum Koppeln mit dem IFP auf *Gerät jetzt koppeln*.

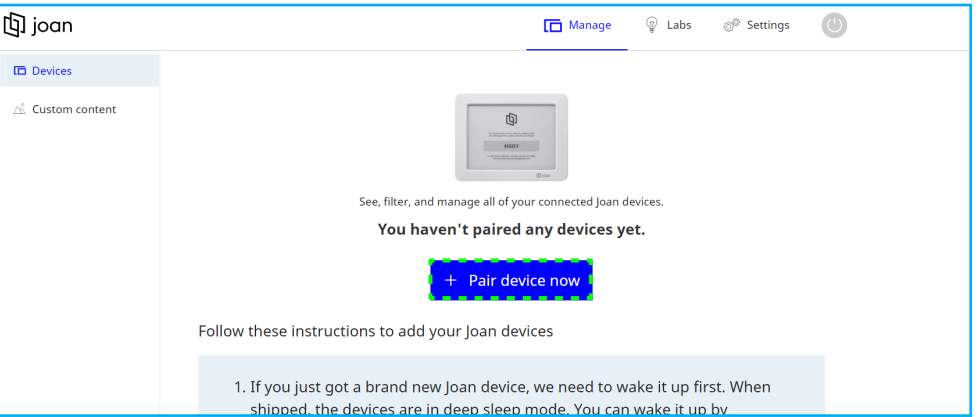

- 3. Wählen Sie auf der Seite "Ihr Gerät koppeln" eine der Kopplungsmethoden. Klicken Sie beispielsweise zur Kopplung mit dem IFP über die PIN-Nummer auf *GERÄT KOPPELN*.
- 4. Geben Sie die am IFP angezeigte PIN-Nummer bei Aufforderung ein und klicken Sie auf *GERÄT KOPPELN*.

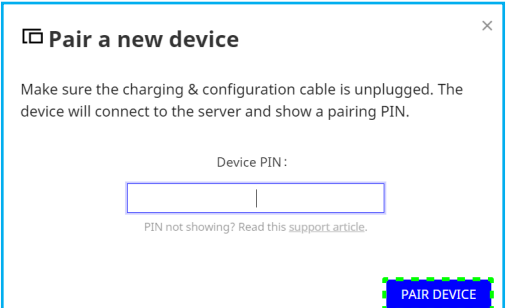

5. Geben Sie den Geben Sie den Gerätenamen ein und wählen Sie den Kalender. Klicken Sie zum Speichern der Informationen auf *SPEICHERN*.

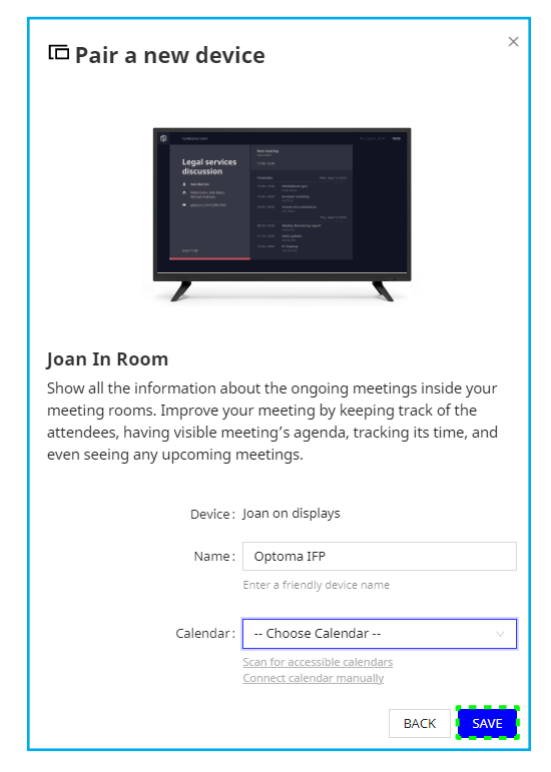

Alle Besprechungen im ausgewählten Kalender erscheinen am Bildschirm des IFP.

Nach erfolgreicher Verbindung zeigt der IFP den Zeitplan von Besprechungsräumen, Besprechungserinnerungen und Erinnerungen zu Besprechungsräumen, die in Joan Portal eingerichtet sind.

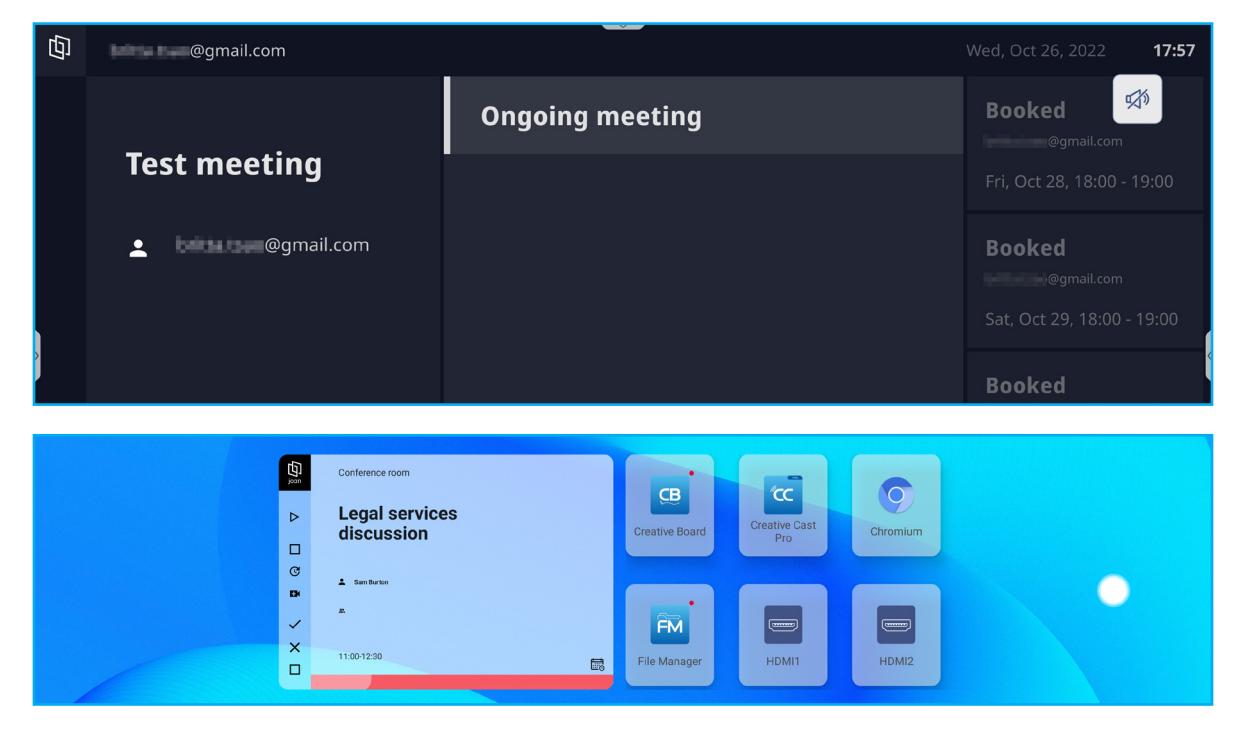

#### **Visualizer**  E

**Visualizer** ist eine Betriebs-App für die Dokumentenkamera. Wenn Sie eine Dokumentenkamera verbinden, tippen Sie zur Einrichtung auf *Visualizer*.

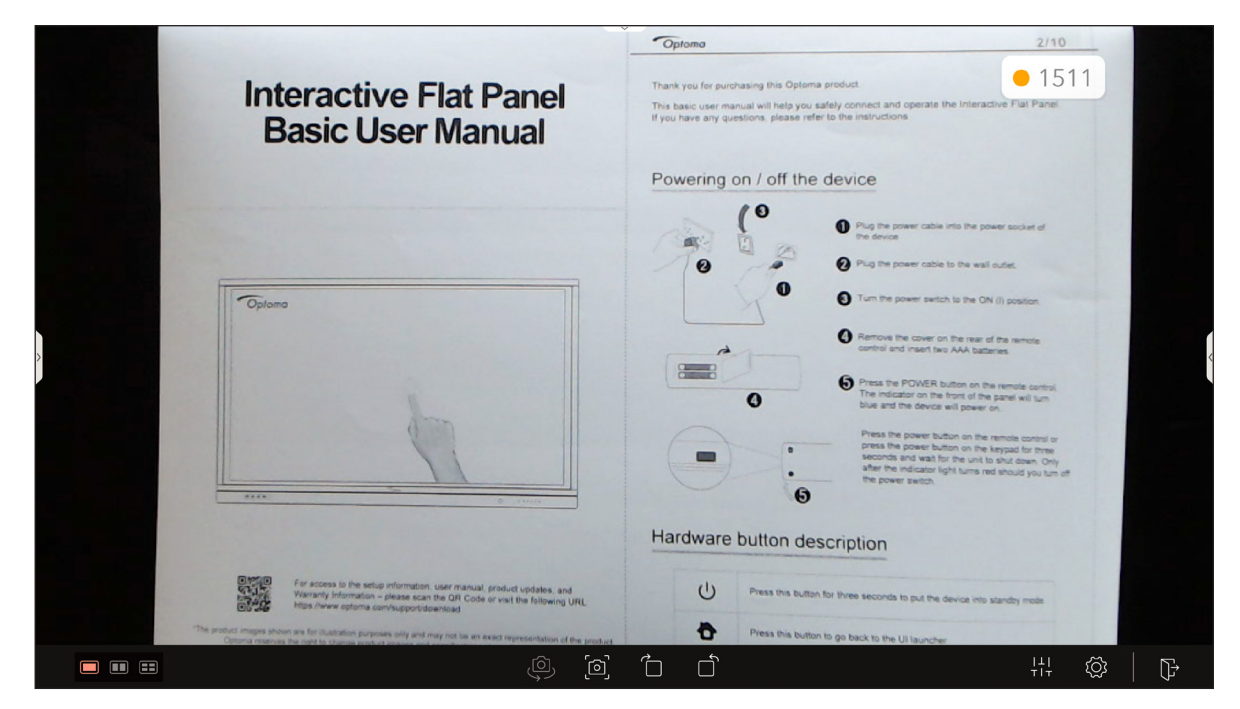

Schließen Sie zur Nutzung von **Visualizer** folgende Schritte ab:

- 1. Verbinden Sie eine USB-Dokumentenkamera mit einem freien USB-Anschluss am IFP.
- 2. Starten Sie die App **Visualizer**. Die nachstehende Tabelle erläutert die verschiedenen Funktionen in der App **Visualizer**.

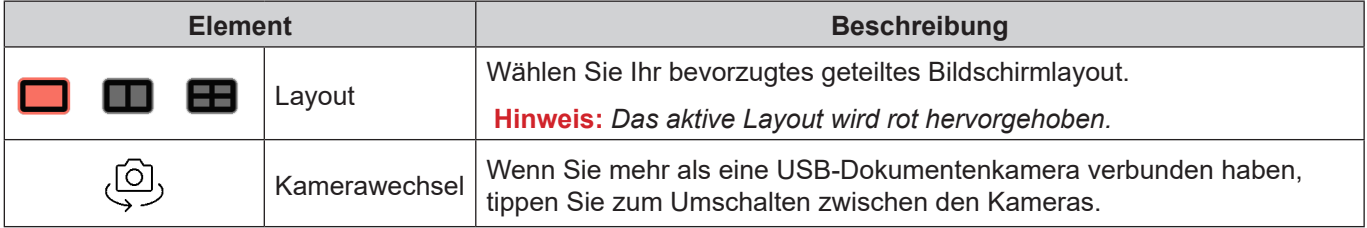

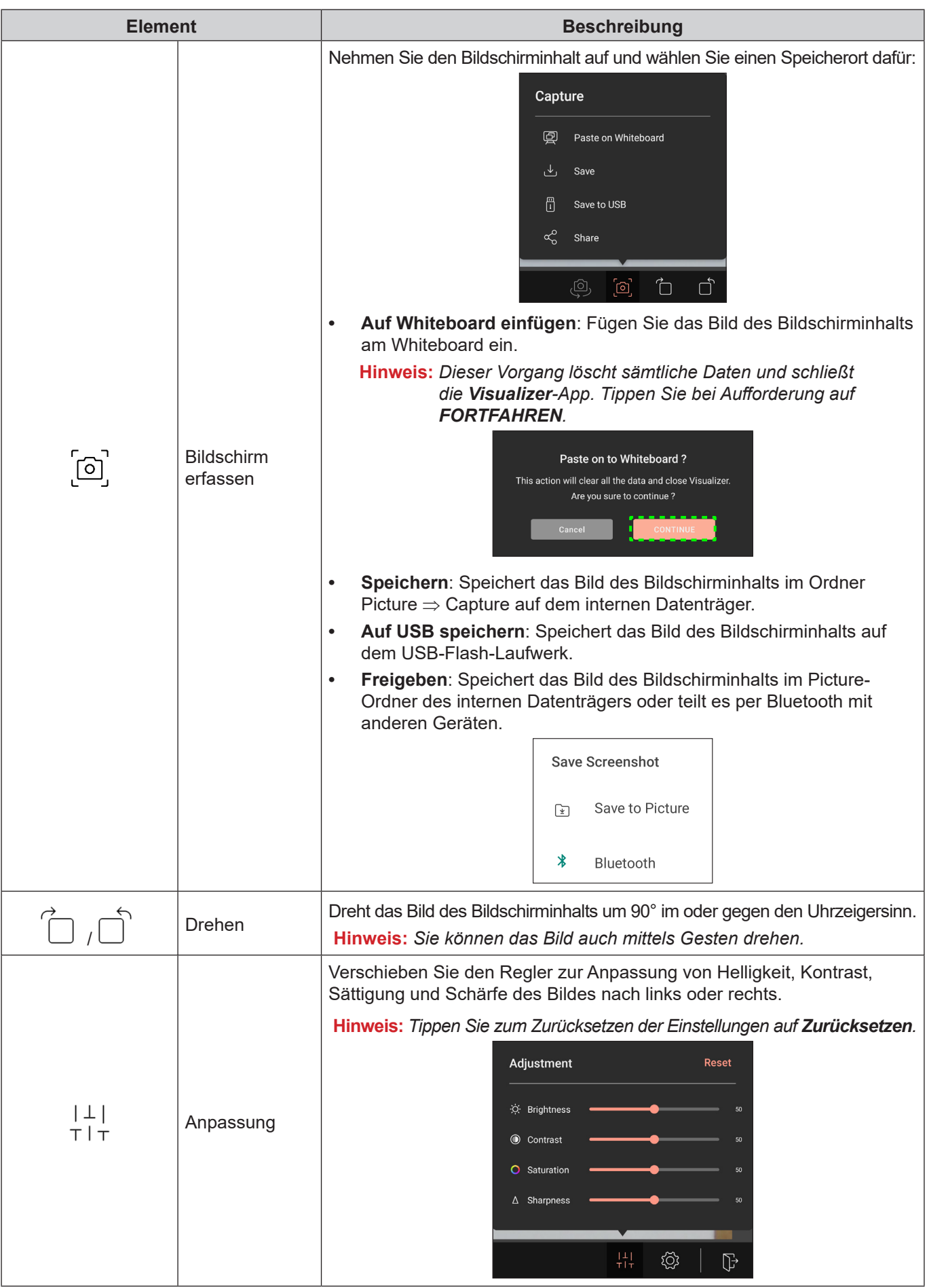

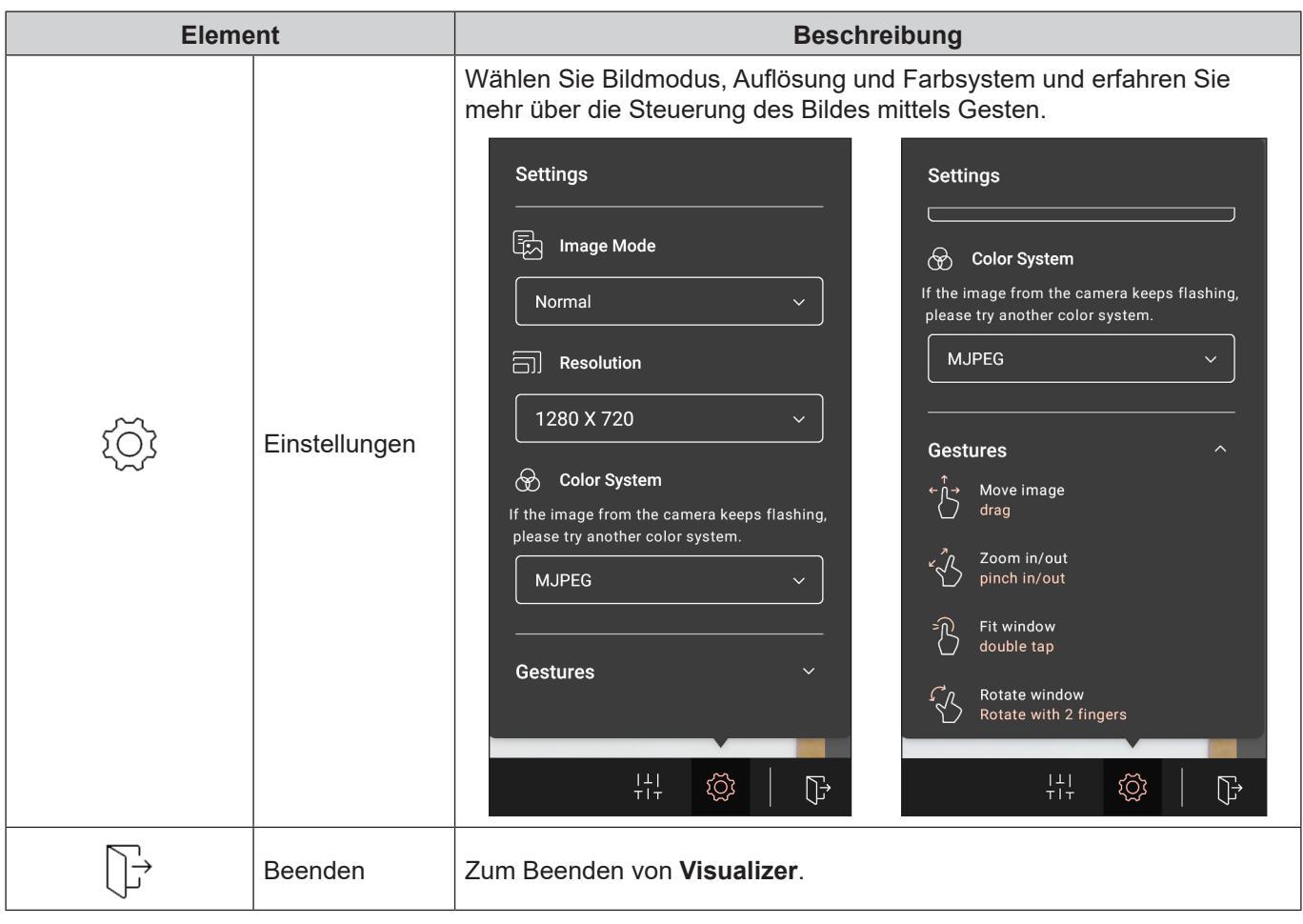

### **Weitere Software**

#### **Reactiv Suite <sup>6</sup> Reactiv SUITE**

**Reactiv SUITE** ist ein digitaler Arbeitsbereich, in dem Multimedia-Inhalte wie in Papierform angezeigt, angeordnet, verändert und mit Anmerkungen versehen werden. Präsentieren Sie mehrere Arten nicht linearer Inhalte und erhalten Sie nahtlos Rückmeldung ohne zusätzliche Klicks und Mikro-Frustrationen herkömmlicher Bildschirmfreigabe-Werkzeuge. Sie können sogar Ihre Kamera anpinnen und Ihre Präsenz hervorheben.

Im Kauf des IFP ist eine einjährige Lizenz für **Reactiv SUITE** enthalten. Zur Inanspruchnahme Ihrer einjährigen Lizenz tippen Sie am IFP-Startbildschirm auf den Link *KOSTENLOSE 1-JÄHRIGE Reactiv-Lizenz herunterladen*.

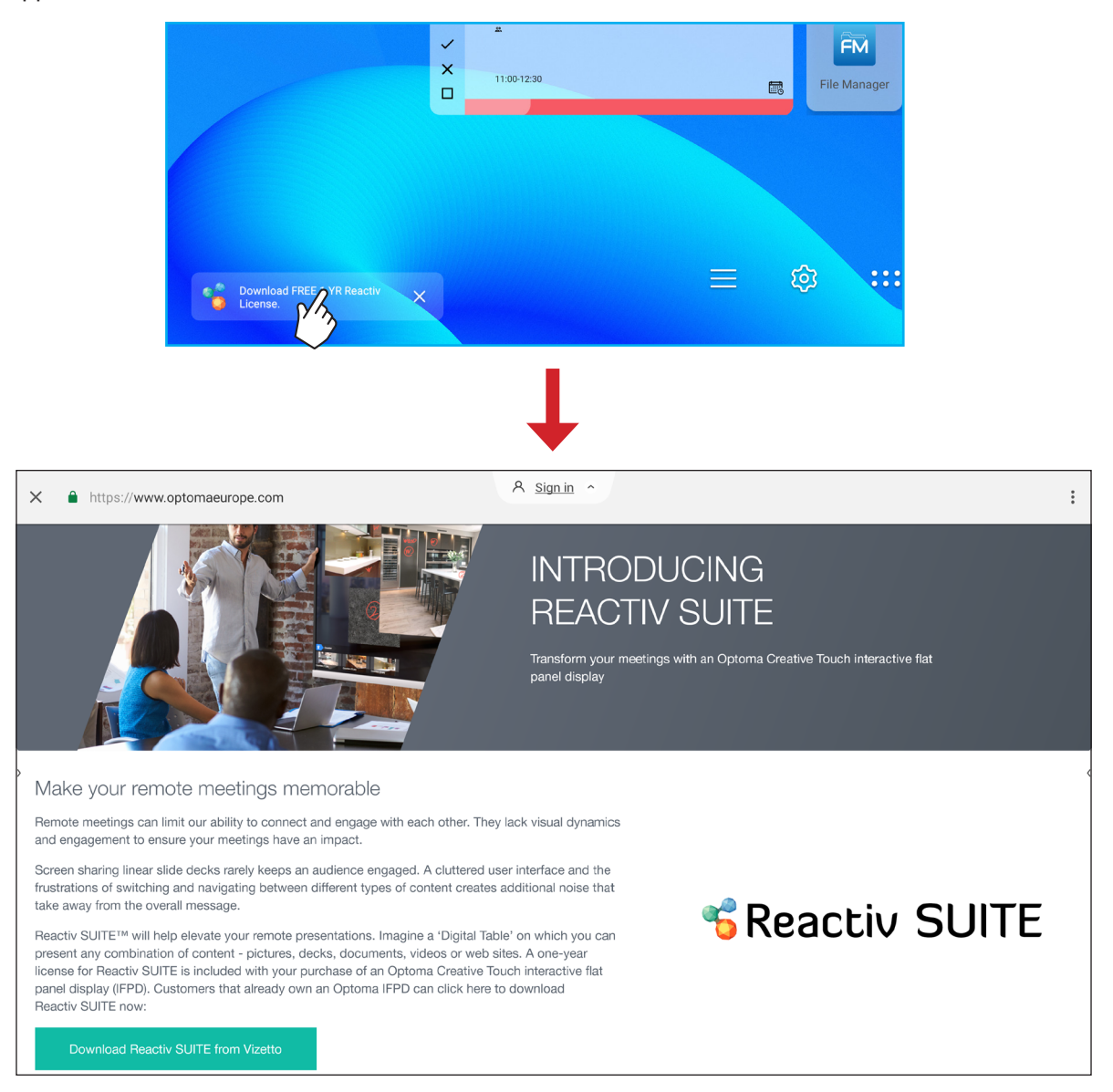

### **Optoma Management Suite (OMS)™ OMS**

Dieser IFP kann über die Optoma Management Suite gesteuert werden. OMS ist eine intuitive Cloud-basierte Anzeigemanagementlösung zur Rationalisierung des Betriebs durch Überwachung, Diagnose und Steuerung audiovisueller Displays von jedem Ort weltweit über eine einzige Plattform (WLAN-Zugriff erforderlich). OMS ist die erste Managementlösung, die mit mehreren Anzeigetechnologien, wie Projektion, interaktiven Flachbildschirmen und LED-Displays, kompatibel ist. Dies ermöglicht eine einfache Integration in bestehende Anzeigeflotten, während zur sicheren Verwaltung der Geräte gleichzeitig verschiedene Niveaus an Zugang und Steuerung für Nutzer geboten werden.

Mit einer nutzerfreundlichen Schnittstelle und Echtzeitüberwachung rund um die Uhr ermöglicht OMS Nutzern die Prüfung des Status von Anzeigegeräten und die Konfiguration zur Leistungsoptimierung. IT-Administratoren und Techniker können mühelos Notfallmeldungen, Alarme und Ankündigungen zwischen Displays weltweit versenden und übertragen. Zudem können Nutzer Geräte aus der Ferne so programmieren und planen, dass sie nur während der Hauptbetriebsstunden benutzt werden können. Außerdem können Sie sofortige Abschaltung bei Notfällen implementieren, was den Energieverbrauch reduziert und die Betriebskosten senkt.\*

**Hinweis:** *\*OMS ist eine sich ständig entwickelnde Plattform, der im Laufe der Zeit Funktionen und Merkmale hinzugefügt werden. Erkundigen Sie sich bei Ihrem örtlichen Handelsvertreter nach dem aktuellsten Set an Funktionen und Merkmalen.*

Befolgen Sie zur Verwendung von **OMS** die nachstehenden Schritte:

- 1. Verbinden Sie den IFP und Ihr Drahtlosgerät mit demselben WLAN-Netzwerk.
- 2. Öffnen Sie  $\{S\} \Rightarrow$  Gerät  $\Rightarrow$  OMS.
- 3. Wählen Sie den Standort für das Gerät: Weltweit oder China. Tippen Sie dann auf *OK*.

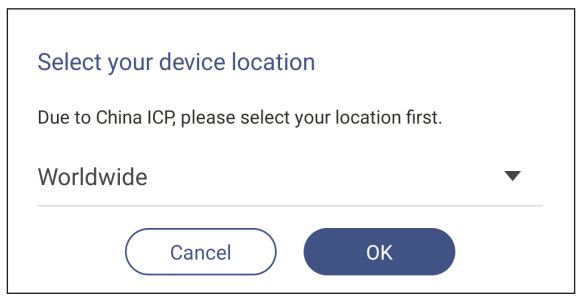

- 4. Scannen Sie den QR-Code am Bildschirm des OMS-Startprogramms. Registrieren Sie sich und melden Sie sich an der Website von Optoma Management Suite an.
- 5. Suchen Sie nach der Geräte-Seriennummer und geben Sie sie in das OMS-System ein. Tippen Sie dann auf *Weiter*.

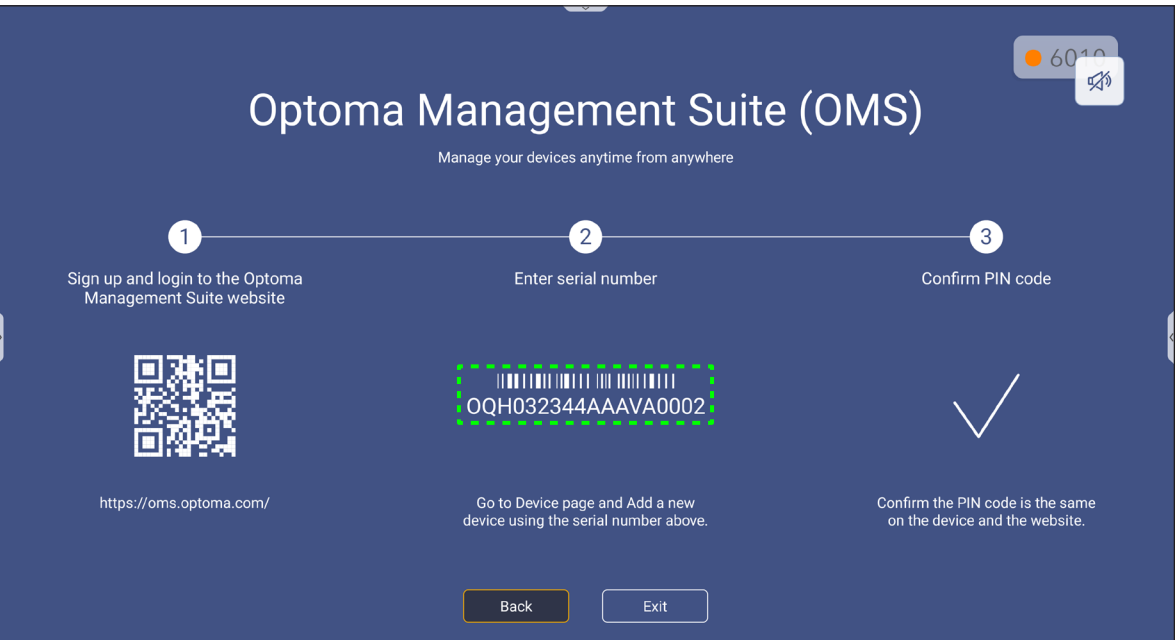

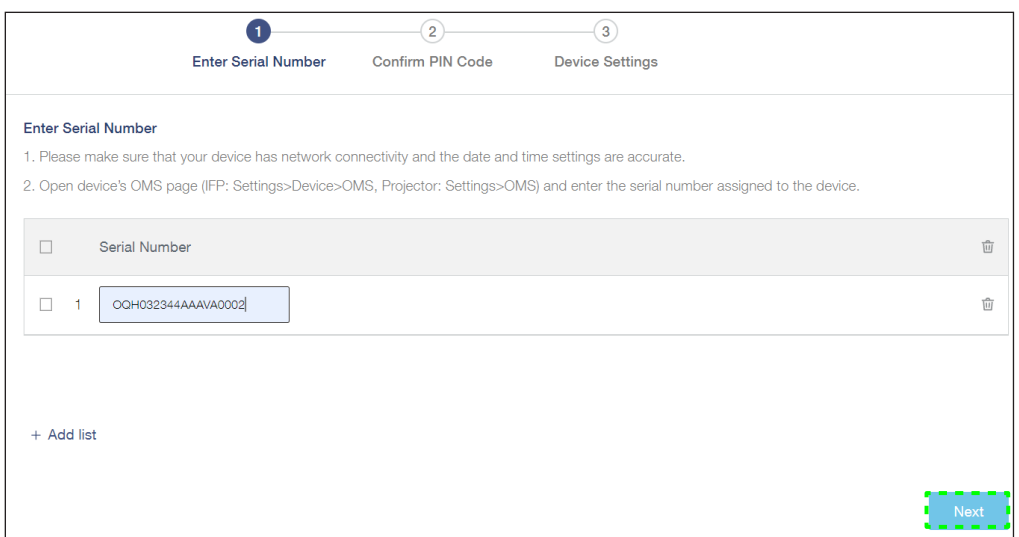

6. Bestätigen Sie die PIN-Codes am Startprogramm-Bildschirm und im Webbrowser. Tippen Sie am Bildschirm des OMS-Startprogramms auf *Bestätigen*, wenn die Codes übereinstimmen.

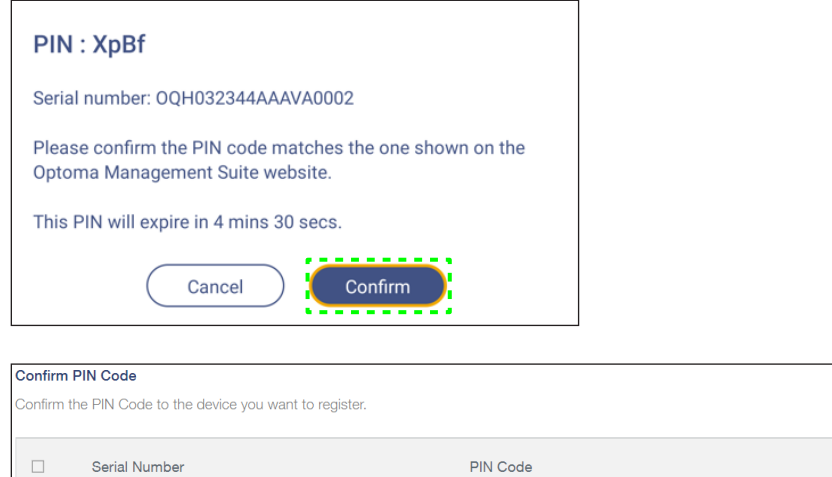

7. Geben Sie den Gerätenamen ein und tippen Sie auf *Fertig*.

 $\Box$ 

 $\Box$  - 1

OQH032344AAAVA0002

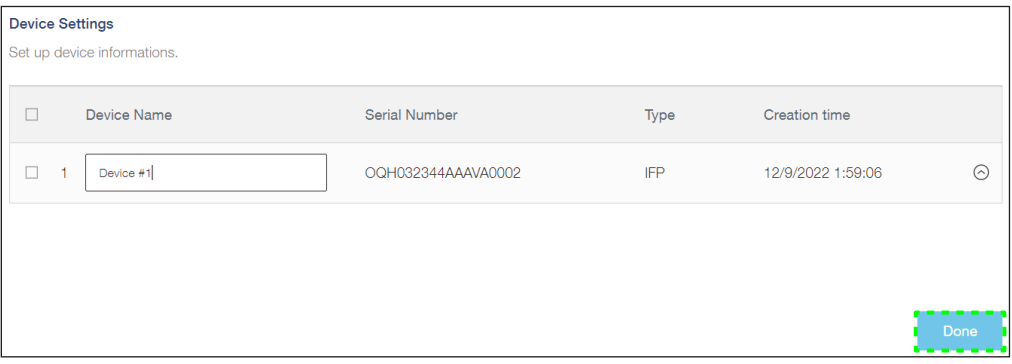

 $XpBf$ 

PIN Code<br>| PIN Code<br>| 296sec

 $\sim$   $\sim$ 

 $\overline{\mathbf{u}}$ 

 $\frac{\alpha}{\|u\|}$ 

Verwenden Sie OMS zur Verwaltung Ihres IFP. Weitere Informationen zu OMS finden Sie unter *<https://onlinemanual.optoma.com/oms-en/bindingdevice>*.

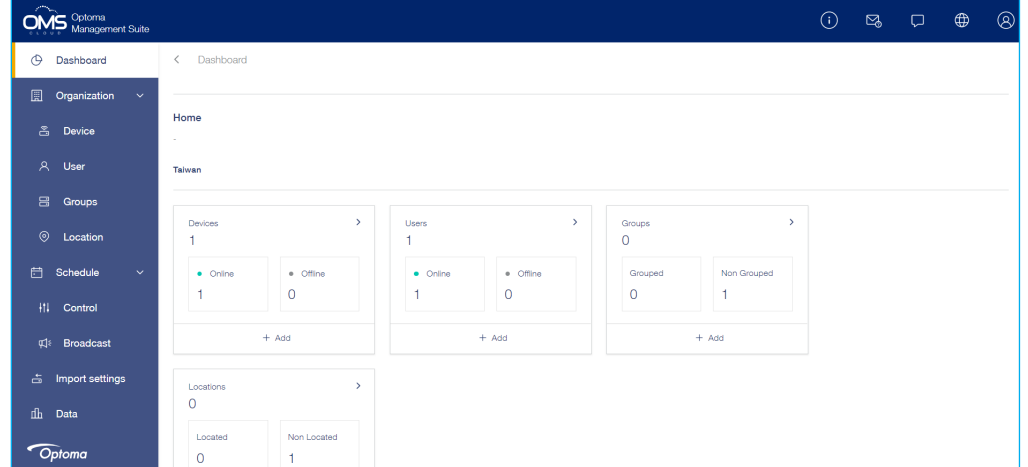

8. Tippen Sie zum Trennen Ihres IFP vom gekoppelten Konto auf *Kopplung aufheben* am Startprogramm-Bildschirm.

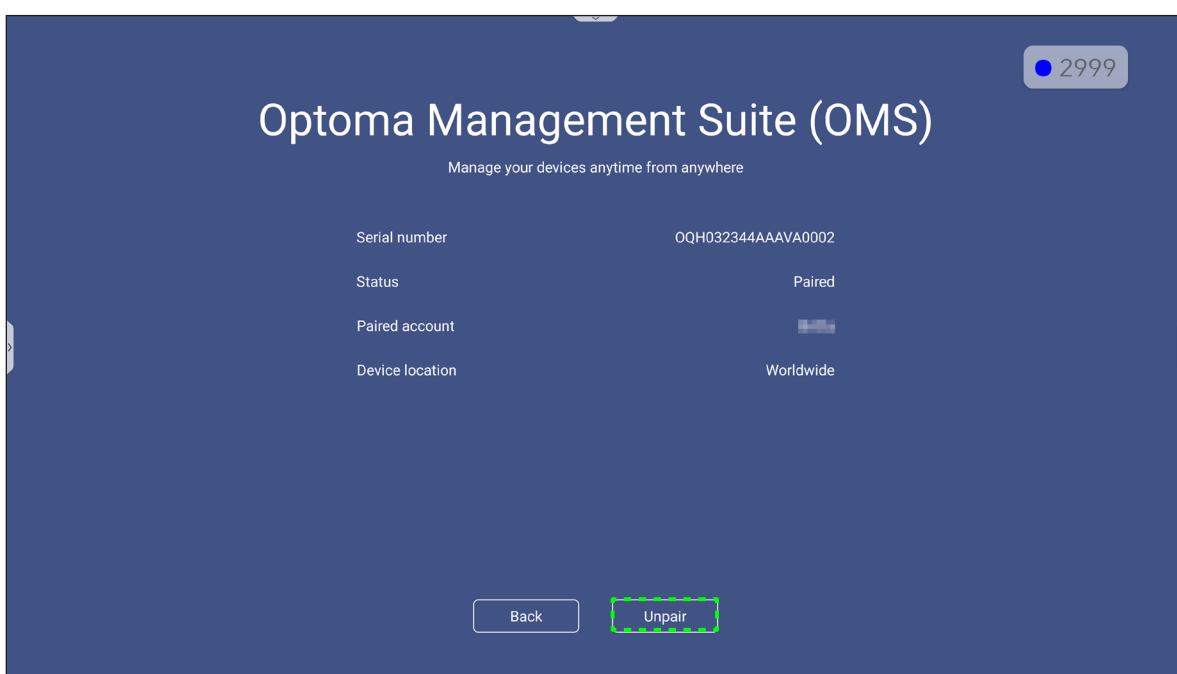
### **Abmessungen**

#### **65 Zoll**

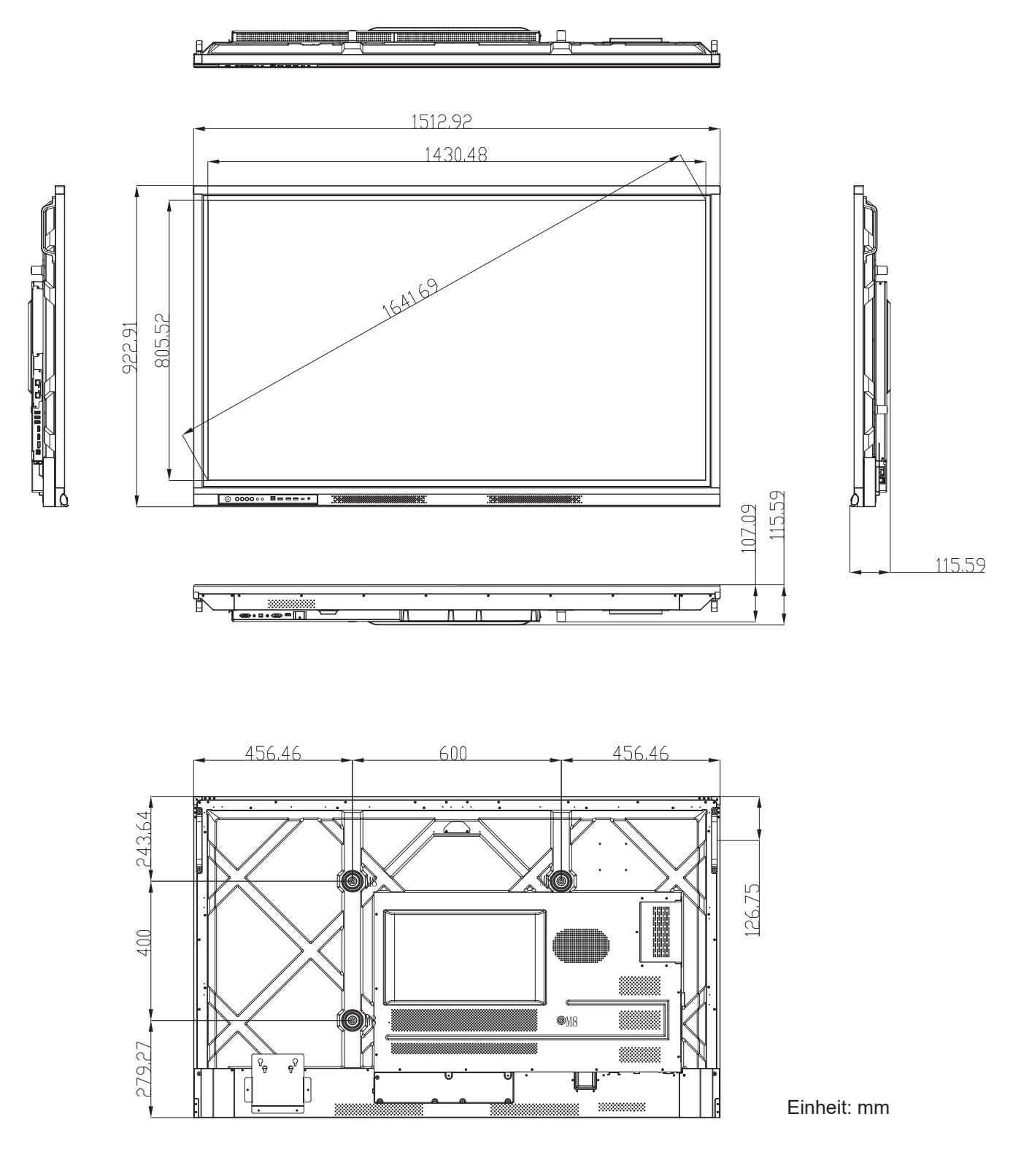

**75 Zoll**

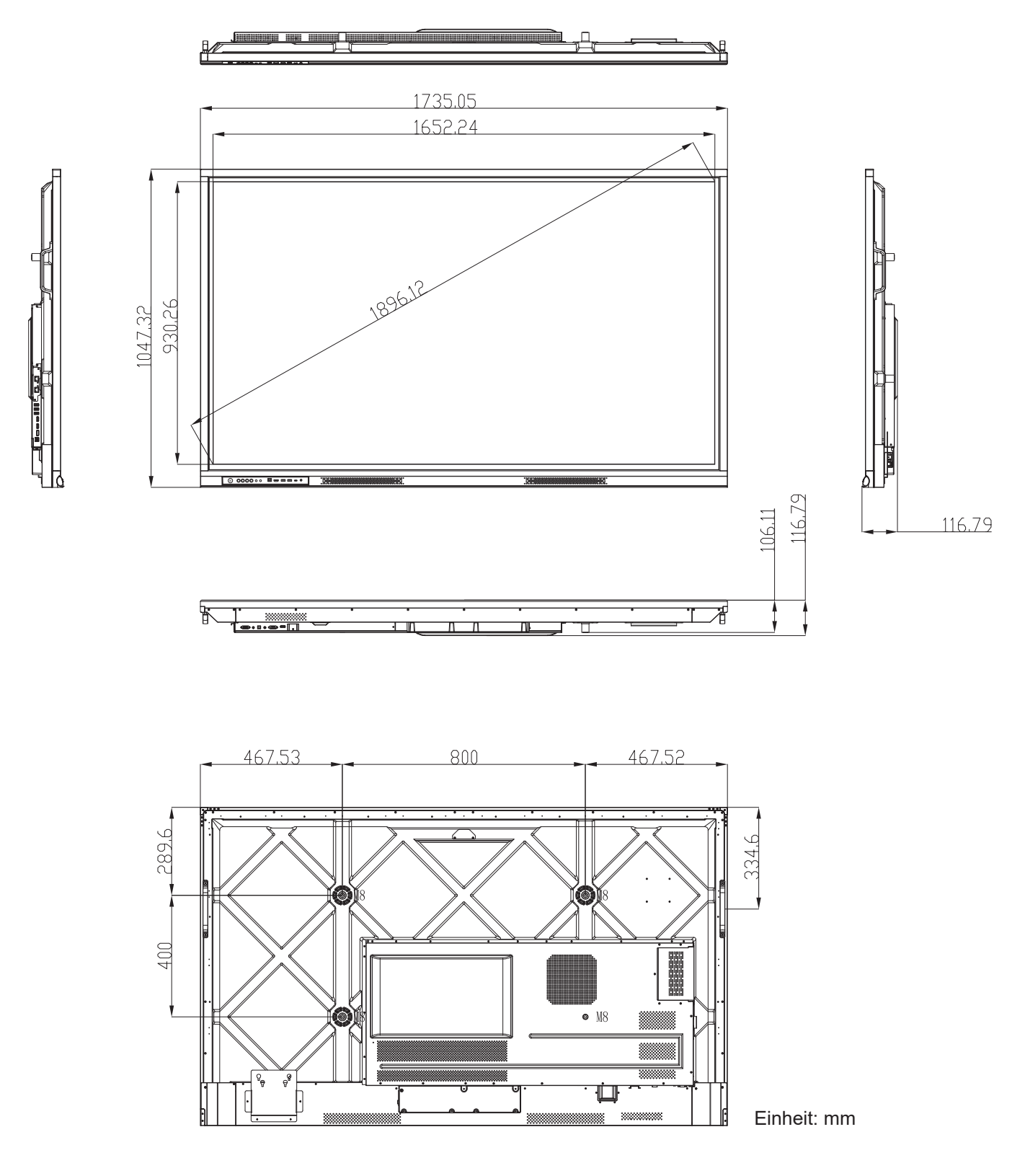

**86 Zoll**

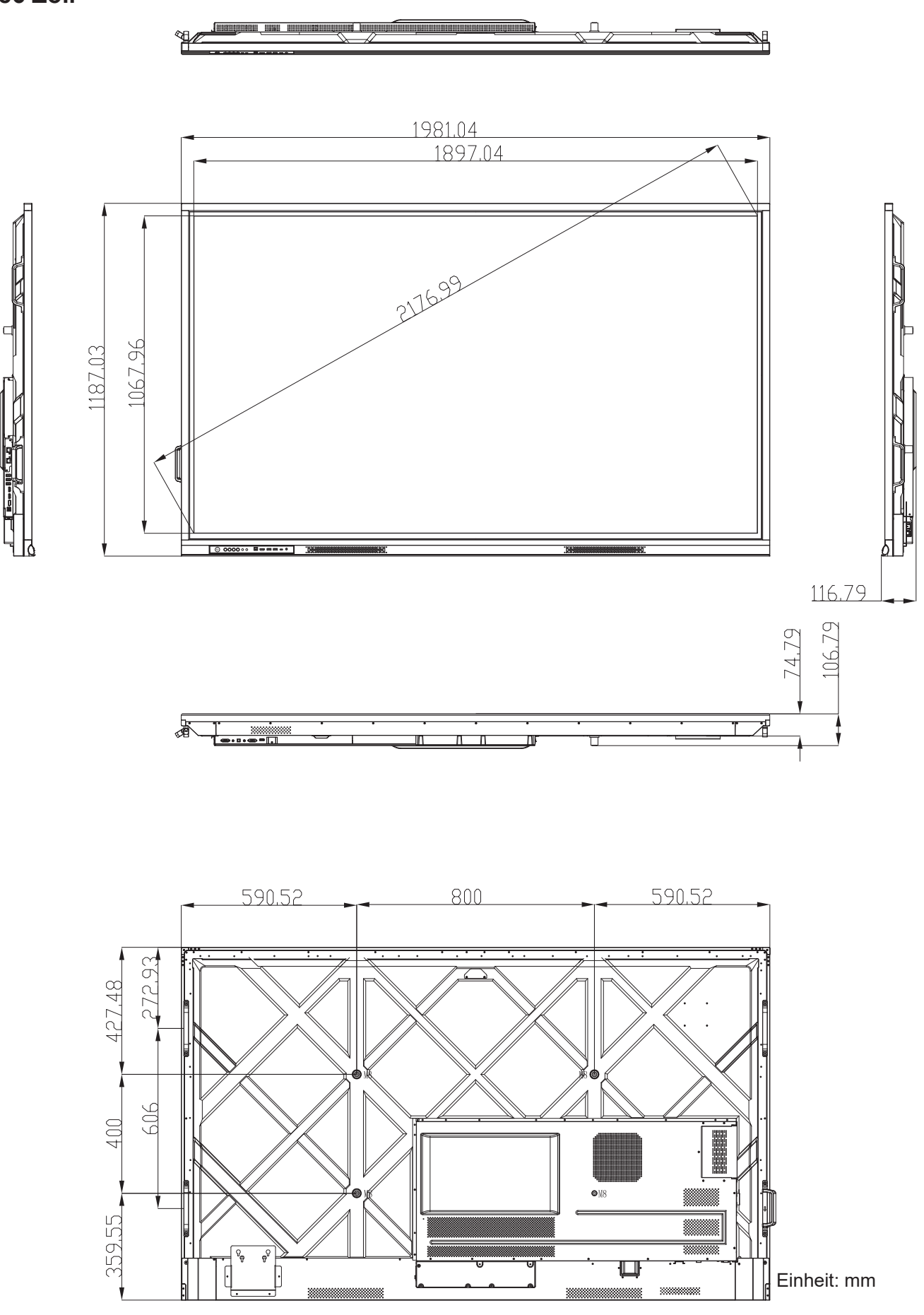

### **Unterstützte Timings**

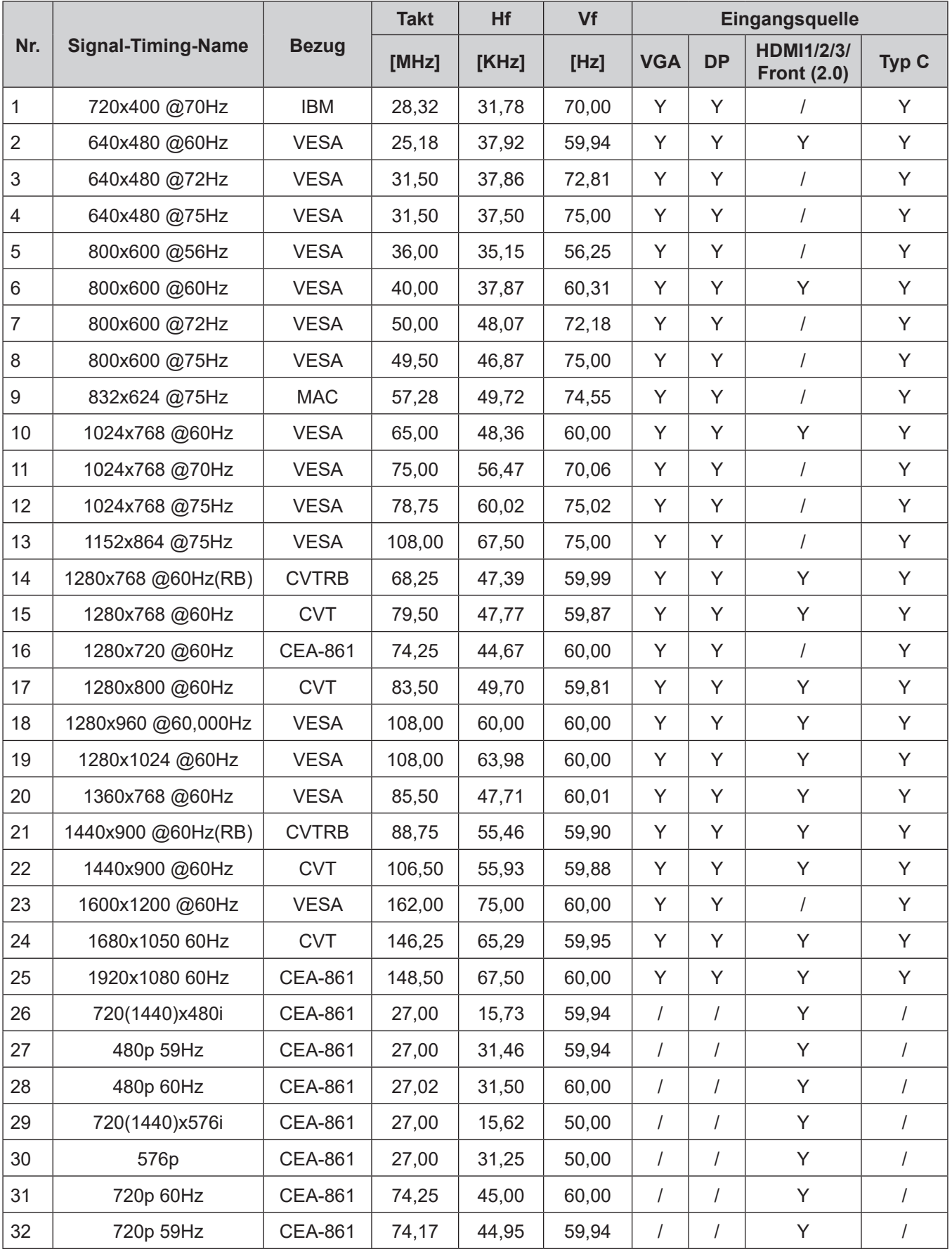

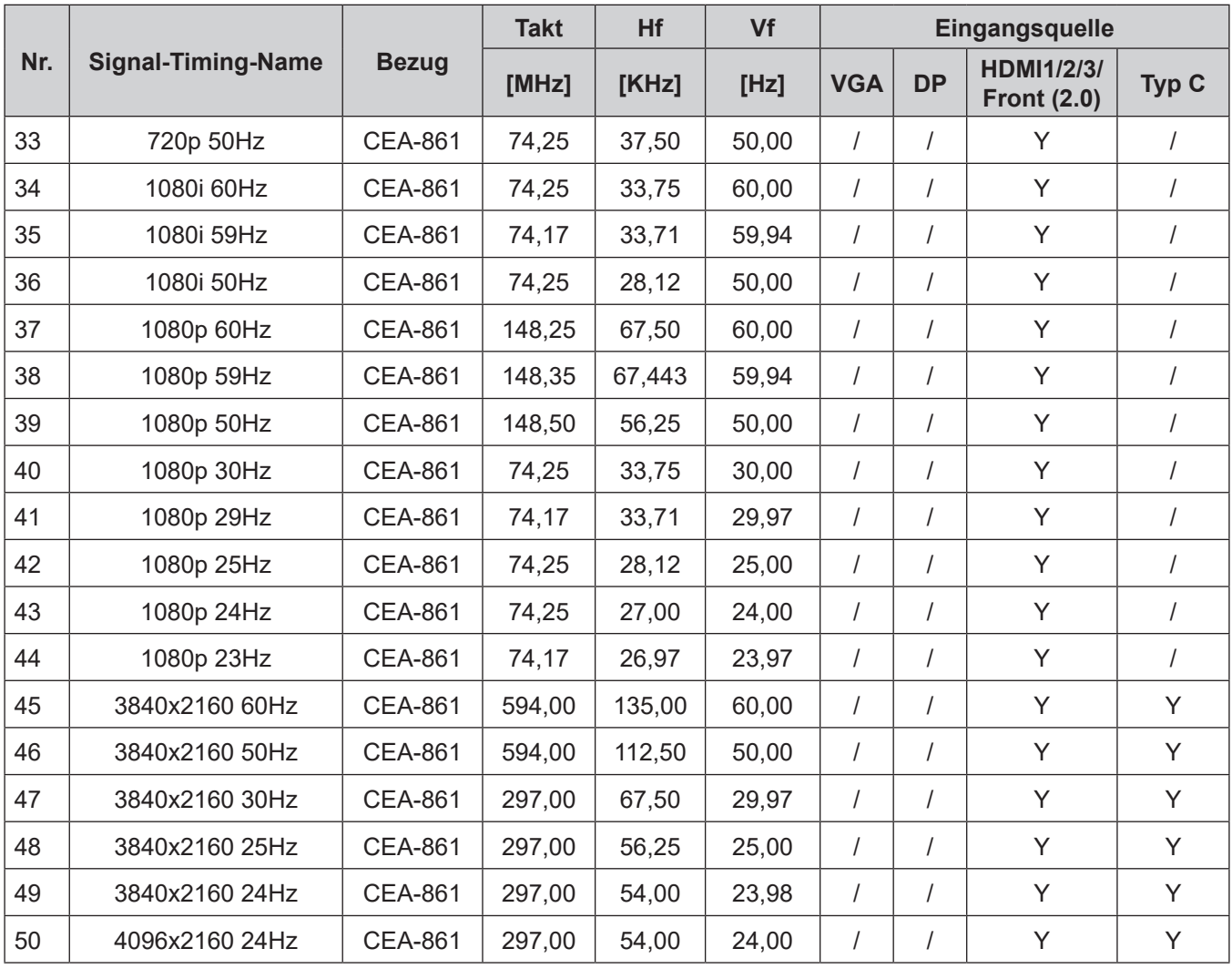

### **RS232-Protokollfunktionsliste**

**Hinweis:** *IFP unterstützt RS232- und RJ45- (Port 23) Steuerbefehl.*

#### **RS232-Pinbelegung**

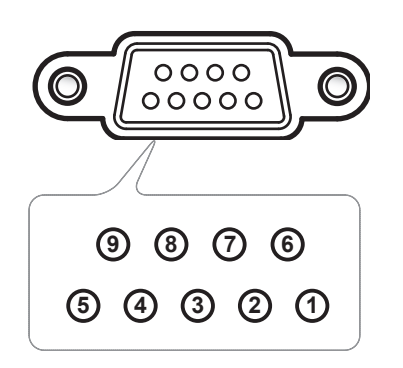

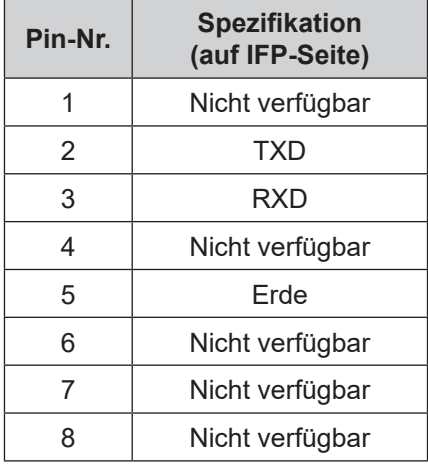

### **RS232-RJ45-Steuerungsverbindung**

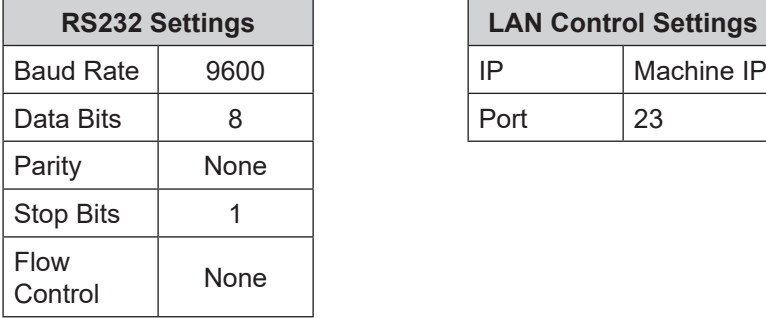

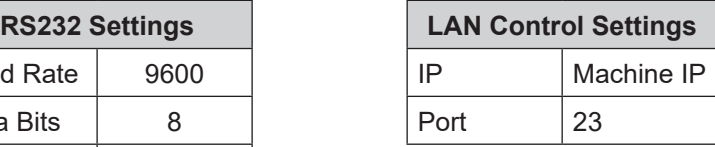

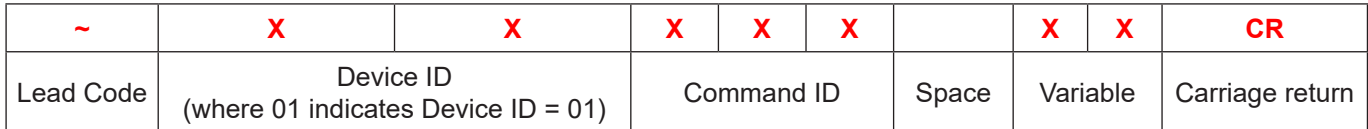

### **Einstellbefehl**

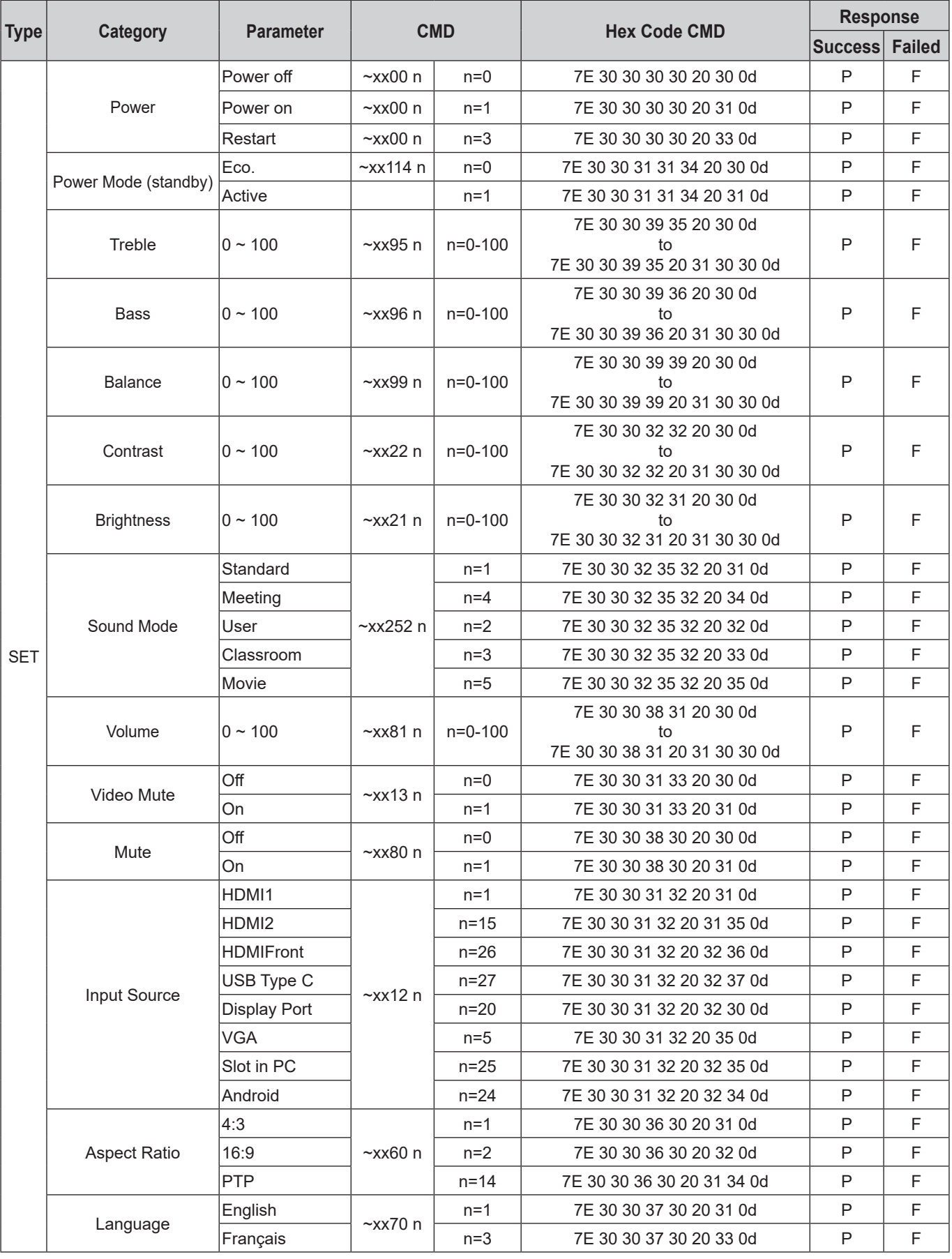

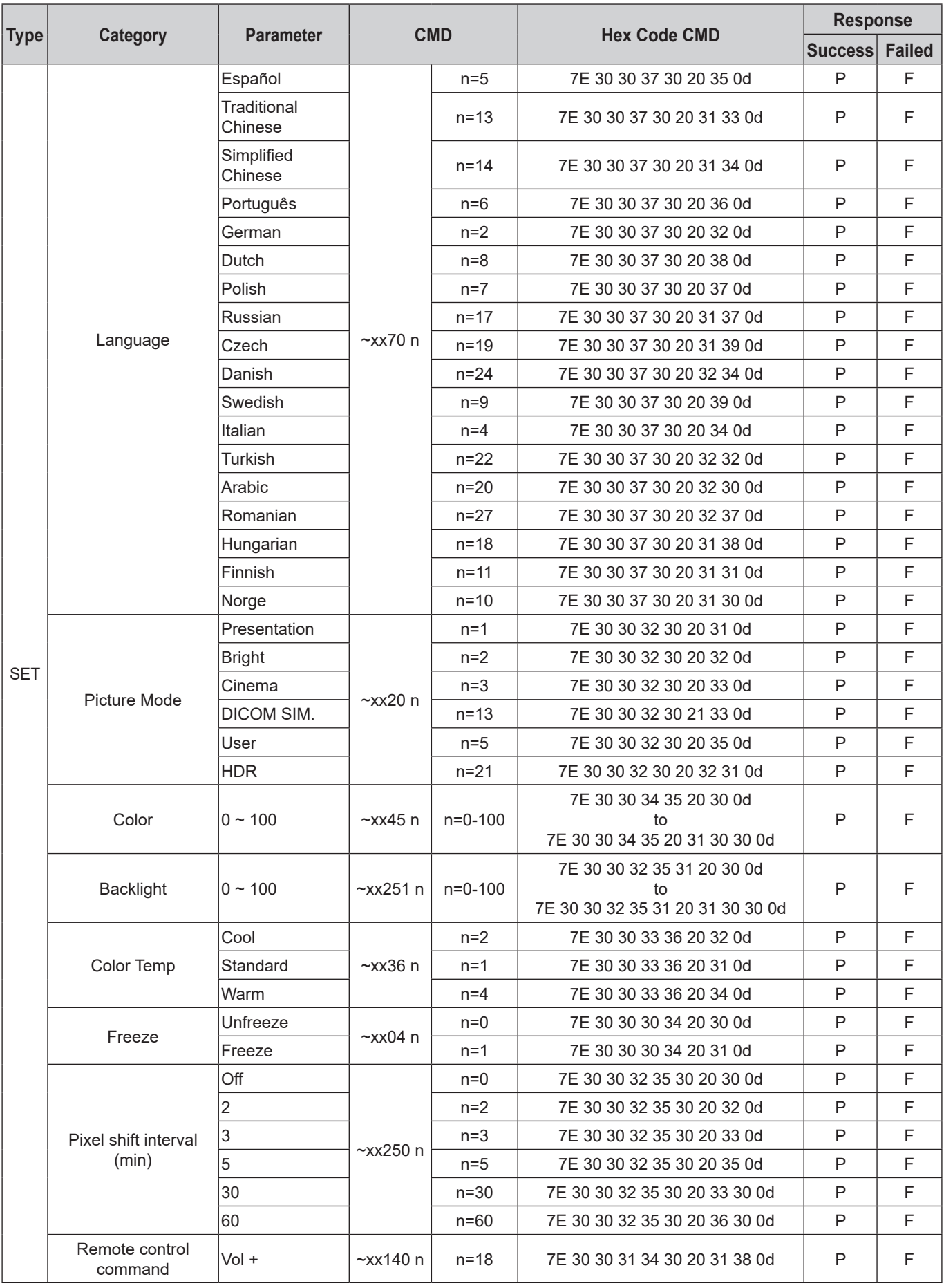

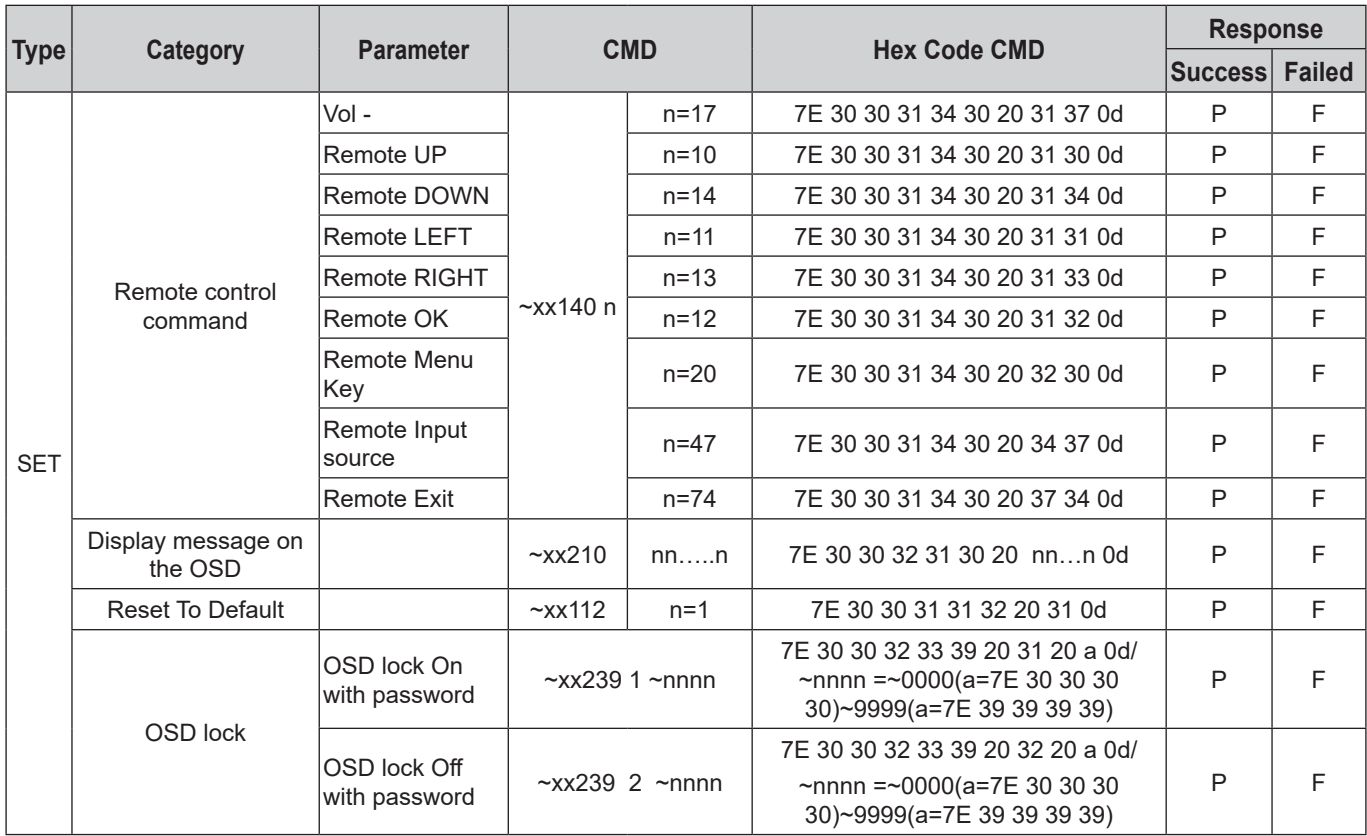

### **Abrufbefehl**

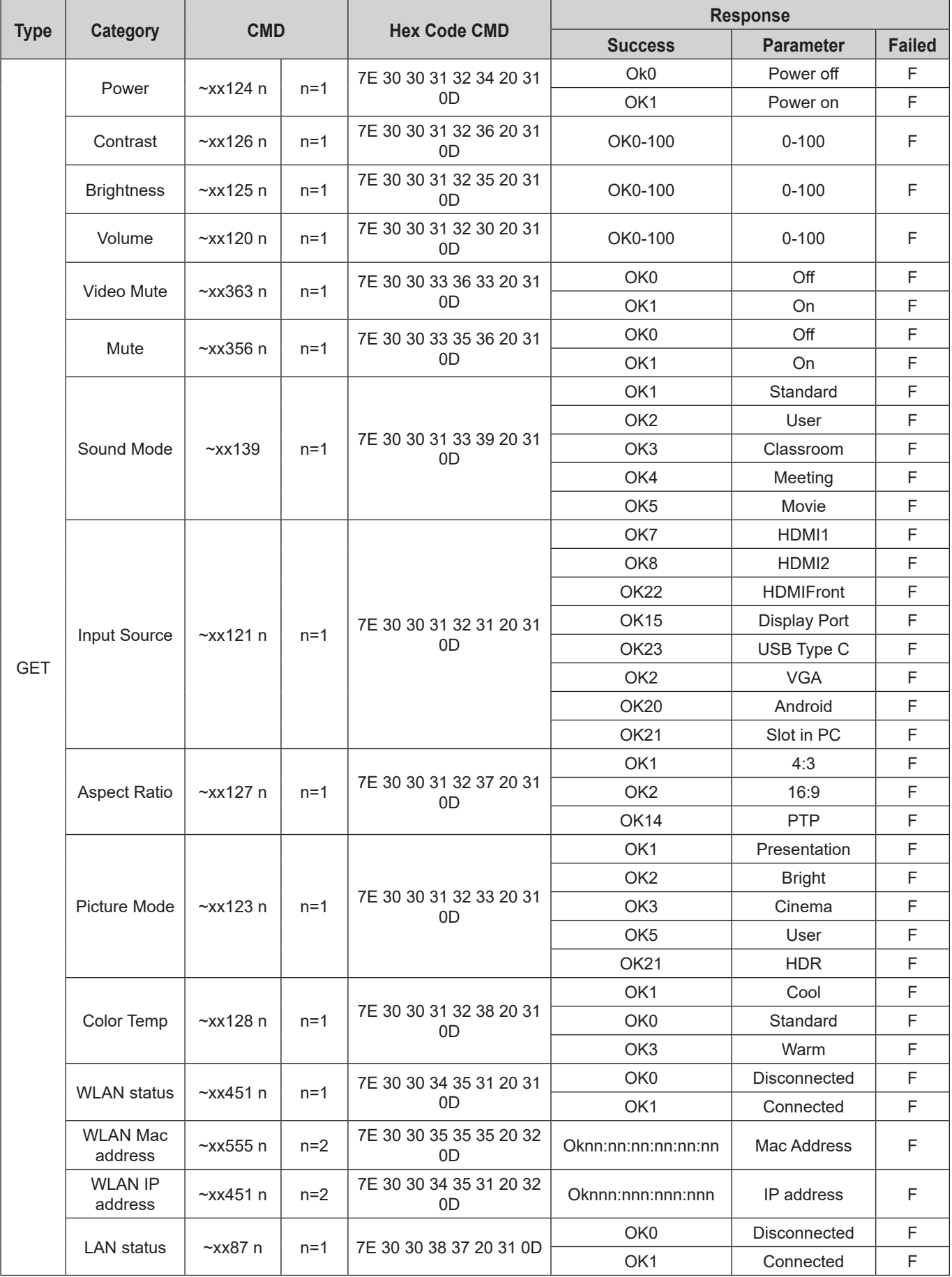

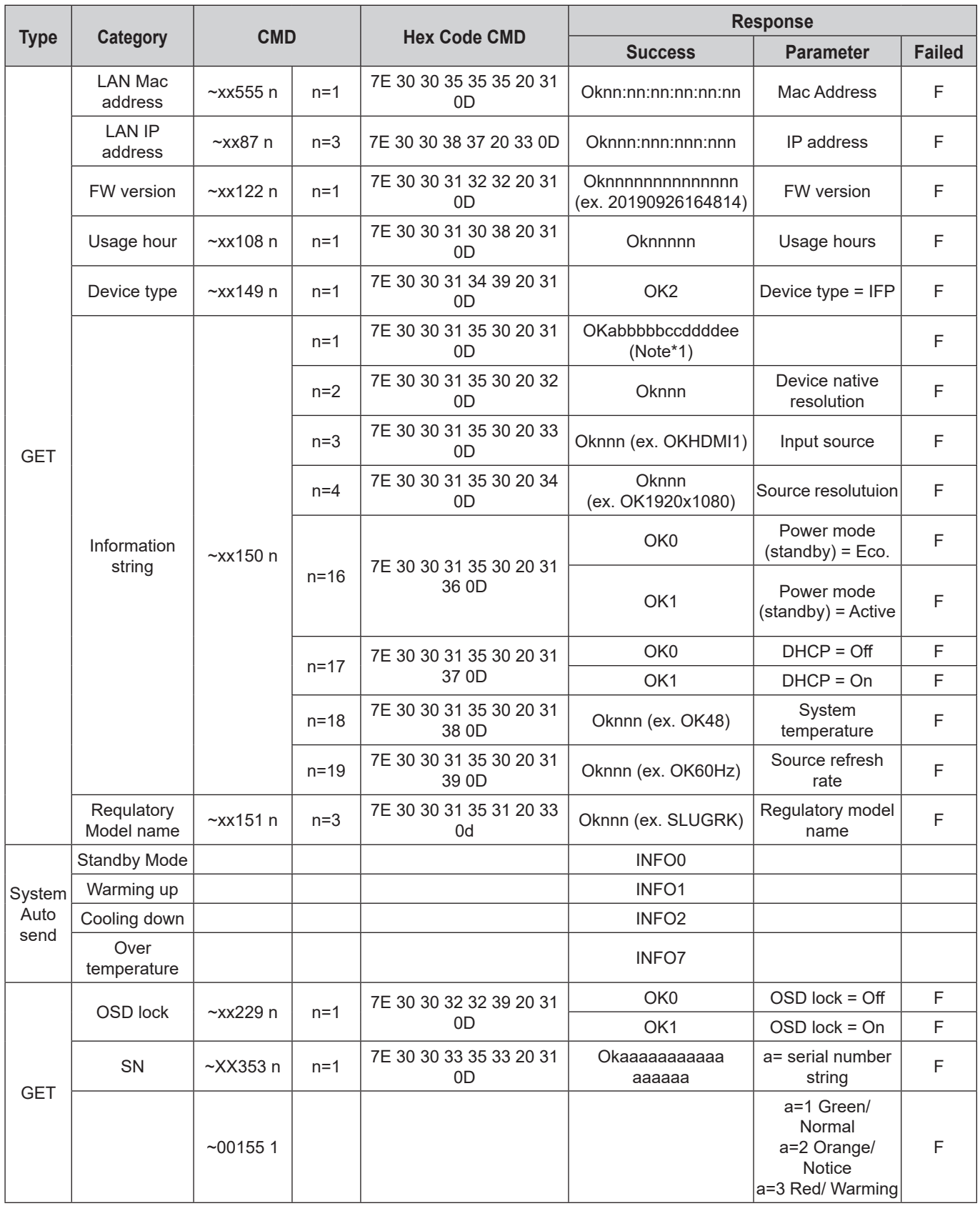

#### **Hinweis:** *(\*1)*

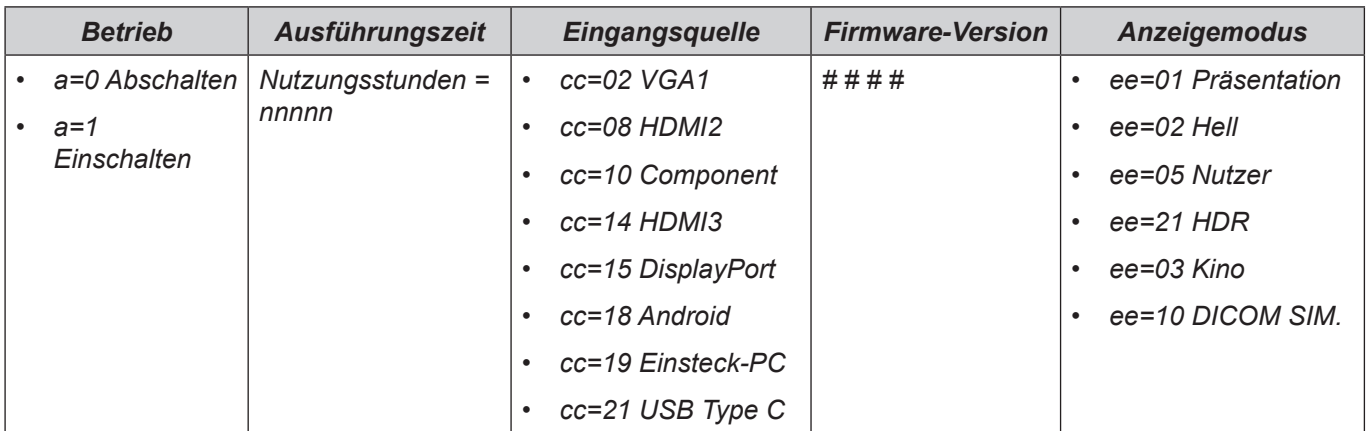

### **LED-Anzeige**

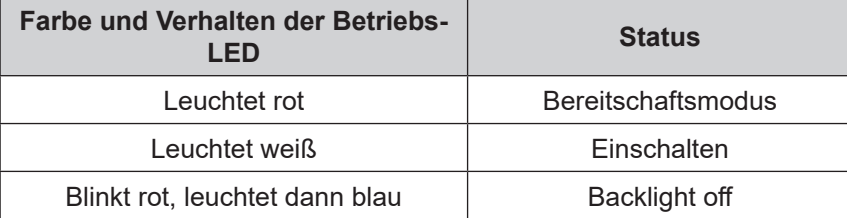

### **Problemlösung**

Falls Probleme mit dem Gerät auftreten, beachten Sie bitte folgende Informationen. Falls sich ein Problem nicht beseitigen lässt, wenden Sie sich bitte an Ihren Händler oder das nächstgelegene Kundencenter.

#### *Kein Bild oder Ton.*

- Stellen Sie sicher, dass alle Signal- und Stromverbindungen richtig hergestellt wurden.
- Stellen Sie sicher, dass der richtige Eingangsmodus ausgewählt ist. Beachten Sie den Abschnitt ["Verknüpfungsmenü"](#page-35-0).
- Stellen Sie sicher, dass der IFP nicht abgeschaltet ist.
- Schalten Sie die Stummfunktion aus.
- Stellen Sie sicher, dass die Lautstärke nicht auf das Minimum eingestellt ist.
- *Der IFP schaltet sich automatisch ab.*
	- Prüfen Sie, ob ein Stromausfall vorliegt.
	- Stellen Sie sicher, dass das Netzkabel nicht gezogen ist.
- *Das Signal ist außerhalb des Bereichs*
	- Das Signal ist möglicherweise inkompatibel. Beachten Sie den Abschnitt "Supported Timing List".
	- Drücken Sie bei einer VGA-Eingangsquelle zur automatischen Anpassung des Bildschirms die Taste an der Fernbedienung oder passen Sie die Einstellungen **Frequenz** und **Phase** im Menü OSD ⇒ Signal an.

#### *Der Touchscreen reagiert nicht*

- Stellen Sie sicher, dass der Bildschirm keinem direkten Sonnenlicht oder starkem Kunstlicht ausgesetzt ist.
- Stellen Sie bei Anschluss eines externen Gerätes sicher, dass das USB-Kabel richtig an den Touch-USB-Anschluss des IFP angeschlossen ist.
- *Wenn die Fernbedienung nicht funktioniert*
	- Achten Sie darauf, dass die Fernbedienung innerhalb eines Winkels von ±30 ° auf den IR-Empfänger am IFP gerichtet ist, wenn Sie die Fernbedienung verwenden.
	- Achten Sie darauf, dass sich keine Hindernisse zwischen Fernbedienung und IFP befinden. Der Abstand zwischen Fernbedienung und IR-Sensorfenster sollte nicht mehr als 8 Meter betragen.
	- Stellen Sie sicher, dass die Batterien richtig eingelegt sind. Ersetzen Sie verbrauchte Batterien. Beachten Sie den Abschnitt ["Fernbedienungsbatterien installieren/ersetzen"](#page-20-0).

### **Wartung**

Eine angemessene routinemäßige Wartung hilft dabei, Fehler frühzeitig zu erkennen und der IFP lange Zeit wie neu aussehen zu lassen.

**Wichtig!** *Achten Sie darauf, vor Reinigungs- und Wartungsarbeiten den Netzstecker aus der Steckdose zu ziehen. Andernfalls besteht Stromschlaggefahr.*

#### **Bildschirm reinigen**

- Bitte ziehen Sie zunächst den Netzstecker, wenn der Bildschirm gereinigt werden muss.
- Wischen Sie den Bildschirm mit einem weichen, staubfreien, trockenen Tuch ab.
- Verwenden Sie zur Reinigung des IFP kein Wasser und keinen Sprühreiniger.
- Wenden Sie sich zur Reinigung des IFP-Inneren an den Kundendienst.

#### **Vorderen Rahmen reinigen**

Wischen Sie den vorderen Rahmen mit einem trockenen, weichen, fusselfreien Tuch ab.

### **Optoma-Niederlassungen weltweit**

Bitte wenden Sie sich für Service und Kundendienst an Ihre örtliche Niederlassung.

#### **USA**

47697 Westinghouse Drive, **(1)** 888-289-6786<br>Fremont, CA 94539, USA [n] 510-897-8601 Fremont, CA 94539, USA<br>www.optomausa.com

#### **Kanada**

47697 Westinghouse Drive, **(888-289-6786** Fremont, CA 94539, USA 510-897-8601 www.optomausa.com services@optoma.com

#### **Lateinamerika**

47697 Westinghouse Drive, **6, 888-289-6786** Fremont, CA 94539, USA 510-897-8601 www.optomausa.com services@optoma.com

#### **Europa**

Unit 1, Network 41, Bourne End Mills, Hemel Hempstead, Herts, HP1 2UJ, Vereinigtes Königreich +44 (0) 1923 691 800 www.optoma.eu - Fight +44 (0) 1923 691 888 Service-Tel.: +44 (0)1923 691865 service@tsc-europe.com

### **Benelux BV**<br>Randstad 22-123

Randstad 22-123<br>1316 BW Almere (1988) 1316 820 0252 Die Niederlande www.optoma.nl

#### **Frankreich**

**Bâtiment E** + 33 1 41 46 12 20 81-83 avenue Edouard Vaillant 92100 Boulogne Billancourt, France savoptoma@optoma.fr

#### **Spanien**

C/ José Hierro, 36 Of. 1C (+34 91 499 06 06 28522 Rivas VaciaMadrid, +34 91 670 08 32 Spanien

### **Deutschland**<br>Wiesenstraße 21 W

Deutschland info@optoma.de

#### **Skandinavien**

Lerpeveien 25 3040 Drammen Norwegen

PO.BOX 9515 3038 Drammen Norwegen

#### **Korea**

WOOMI TECH. CO., LTD. **(** +82+2+34430004 4F, Minu Bldg.33-14, Kangnam-Ku, F +82+2+34430005 Seoul, 135-815, KOREA korea.optoma.com

services@optoma.com

#### **Japan**

東京都足立区綾瀬3-25-18 株式会社オーエス info@os-worldwide.com コンタクトセンター:0120-380-495 www.os-worldwide.com

www.optoma.com.tw asia.optoma.com

S. services@optoma.com.tw

#### **Taiwan** 12F., No.213, Sec. 3, Beixin Rd., (1+886-2-8911-8600)<br>Xindian Dist., New Taipei City 231, (1 +886-2-8911-6550) Xindian Dist., New Taipei City 231, Taiwan. R.O.C.

### Unit A, 27/F Dragon Centre,

**Hongkong**

79 Wing Hong Street, **199 Million** 1982-2396-8968 Cheung Sha Wan,  $\sqrt{2}$  +852-2370-1222 Kowloon, Hong Kong www.optoma.com.hk

#### **China**

Room 2001, 20F, Building 4, **(exc. 1)** +86-21-62947376 Nr. 1398 Kaixuan Road, Fall +86-21-62947375 Changning District service Changning District service Changning District Shanghai, 200052, China www.optoma.com.cn

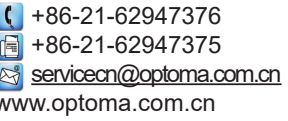

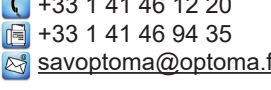

 $\boxed{1}$  +31 (0) 36 548 9052

Wiesenstraße 21 W  $\left( \begin{array}{ccc} +49 & (0) & 211 & 506 & 6670 \\ 1 & +49 & (0) & 211 & 506 & 6679 \end{array} \right)$  $\boxed{6}$  +49 (0) 211 506 66799

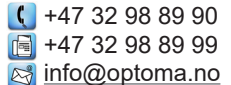

### www.optoma.com